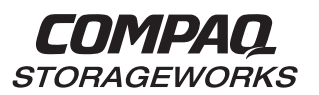

# **HSG80 Array Controller ACS Version 8.3**

**Maintenance and Service Guide**

**First Edition (November 1998) Part Number EK-HSG80-SV. A01/355218-001 Compaq Computer Corporation**

While Compaq Computer Corporation believes the information included in this manual is correct as of the date of publication, it is subject to change without notice. Compaq makes no representations that the interconnection of its products in the manner described in this document will not infringe existing or future patent rights, nor do the descriptions contained in this document imply the granting of licenses to make, use, or sell equipment or software in accordance with the description. No responsibility is assumed for the use or reliability of firmware on equipment not supplied by Compaq or its affiliated companies. Possession, use, or copying of the software or firmware described in this documentation is authorized only pursuant to a valid written license from Compaq, an authorized sublicensor, or the identified licensor.

Commercial Computer Software, Computer Software Documentation and Technical Data for Commercial Items are licensed to the U.S. Government with Compaq's standard commercial license and, when applicable, the rights in DFAR 252.227 7015, "Technical Data-Commercial Items."

© 1998 Compaq Computer Corporation.

All rights reserved. Printed in U.S.A.

Compaq, the Compaq logo, DIGITAL, DIGITAL UNIX, DECconnect, HSZ, HSG, StorageWorks, VMS, OpenVMS Registered in the United States Patent and Trademark Office.

UNIX is a registered trademark in the United States and other countries exclusively through X/Open Company Ltd. Windows NT is a registered trademark of the Microsoft Corporation. Sun is a registered trademark of Sun Microsystems, Inc. Hewlett-Packard, TACHYON, and HP-UX are registered trademarks of the Hewlett-Packard Company. IBM and AIX are registered trademarks of International Business Machines Corporation. All other trademarks and registered trademarks are the property of their respective owners.

This equipment has been tested and found to comply with the limits for a Class A digital device, pursuant to Part 15 of the FCC Rules. These limits are designed to provide reasonable protection against harmful interference when the equipment is operated in a commercial environment. This equipment generates, uses and can radiate radio frequency energy and, if not installed and used in accordance with the manuals, may cause harmful interference to radio communications. Operation of this equipment in a residential area is likely to cause harmful interference in which case the user will be required to correct the interference at his own expense. Restrictions apply to the use of the local-connection port on this series of controllers; failure to observe these restrictions may result in harmful interference. Always disconnect this port as soon as possible after completing the setup operation. Any changes or modifications made to this equipment may void the user's authority to operate the equipment.

#### Warning!

This is a Class A product. In a domestic environment this product may cause radio interference in which case the user may be required to take adequate measures.

#### Achtung!

Dieses ist ein Gerät der Funkstörgrenzwertklasse A. In Wohnbereichen können bei Betrieb dieses Gerätes Rundfunkstörungen auftreten, in welchen Fällen der Benutzer für entsprechende Gegenmaßnahmen verantwortlich ist.

#### Attention!

Ceci est un produit de Classe A. Dans un environnement domestique, ce produit risque de créer des interférences radioélectriques, il appartiendra alors à l'utilisateur de prendre les mesures spécifiques appropriées.

#### JAPAN

この装置は、情報処理装置等電波障害自主規制協議会 (VCCI) の基準 に基づくクラスA情報技術装置です。この装置を家庭環境で使用すると電波 妨害を引き起こすことがあります。この場合には使用者が適切な対策を講ず るよう要求されることがあります。

#### **USA**

This equipment generates, uses, and may emit radio frequency energy. The equipment has been type tested and found to comply with the limits for a Class A digital device pursuant to Part 15 of FCC rules, which are designed to provide reasonable protection against such radio frequency interference. Operation of this equipment in a residential area may cause interference in which case the user at his own expense will be required to take whatever measures may be required to correct the interference. Any modifications to this device - unless expressly approved by the manufacturer - can void the user's authority to operate this equipment under part 15 of the FCC rules.

# **Contents**

### **[About this Guide](#page-18-0)**

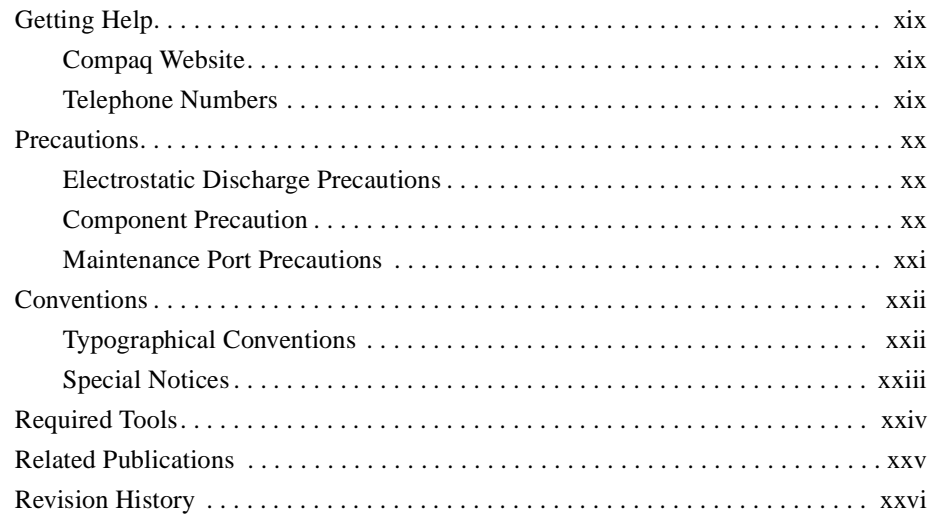

## [Chapter 1](#page-26-0)

## **[General Description](#page-26-0)**

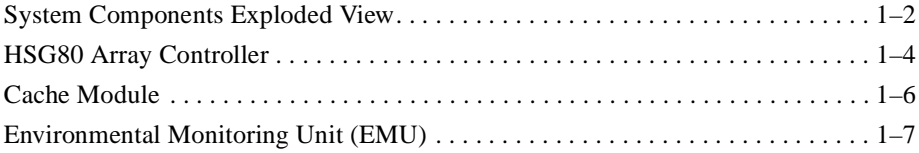

## [Chapter 2](#page-34-0)

### **[Replacement Procedures](#page-34-0)**

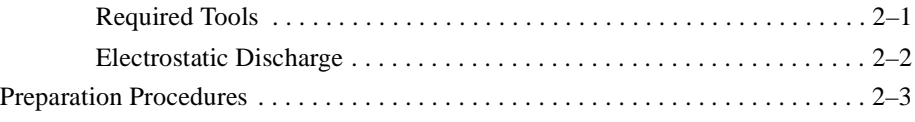

**v**

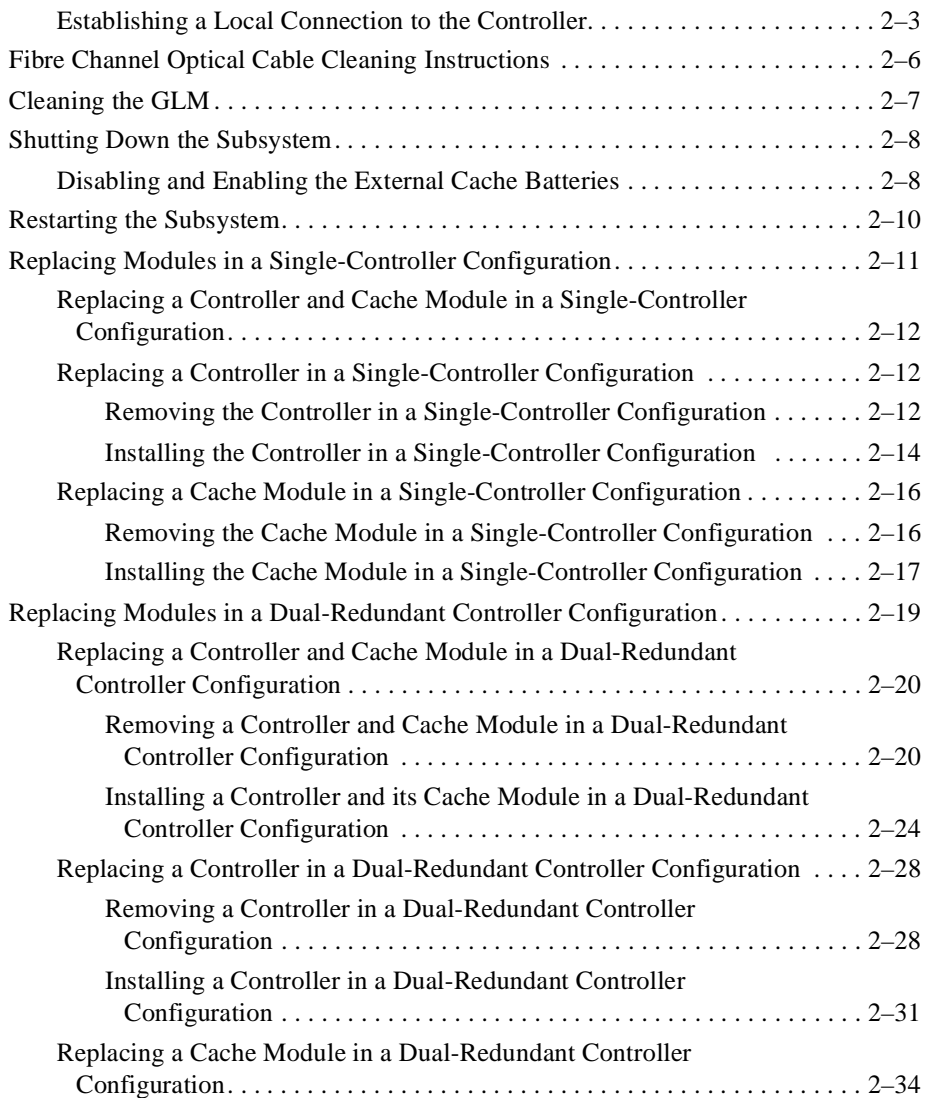

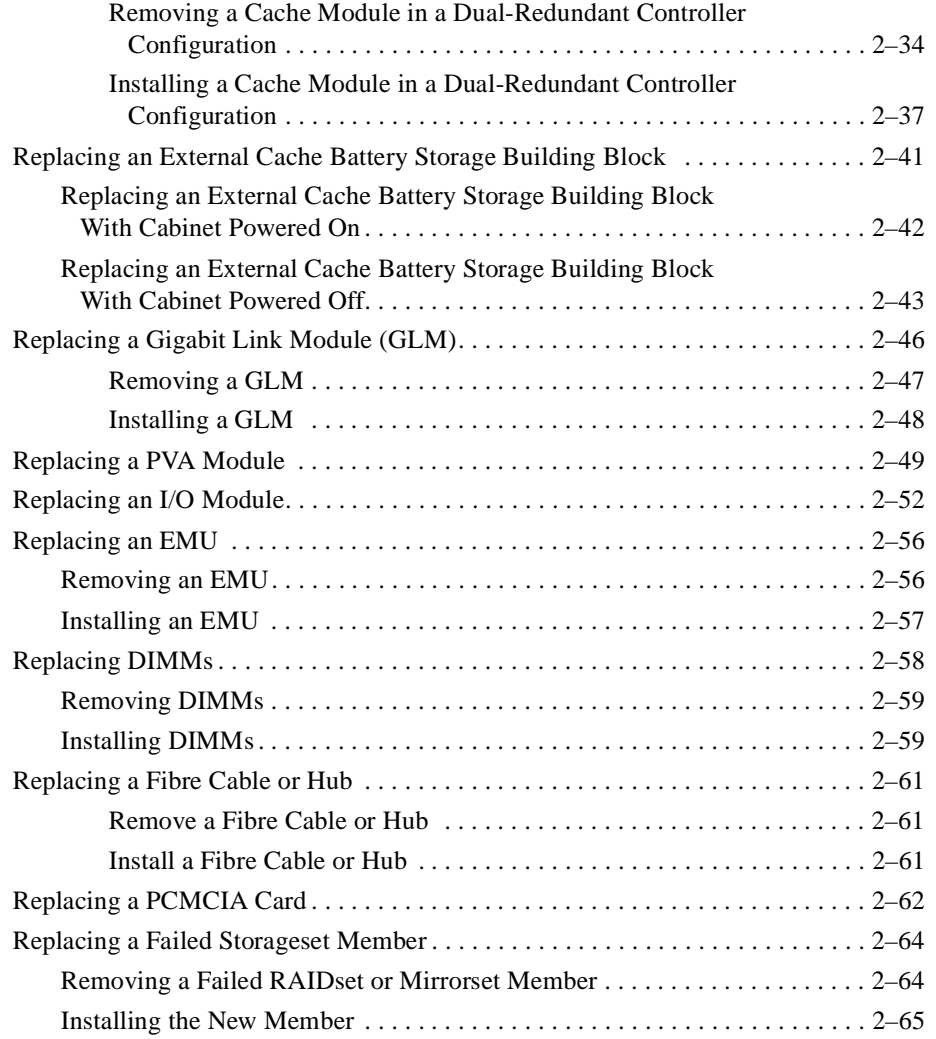

**vii**

## [Chapter 3](#page-100-0) **[Upgrading the Subsystem](#page-100-0)**

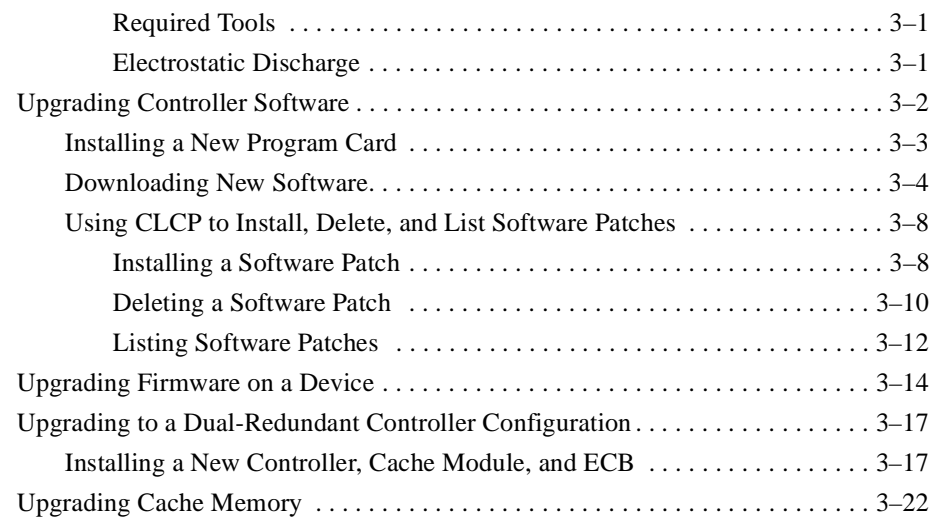

# [Chapter 4](#page-126-0)

## **[Troubleshooting](#page-126-0)**

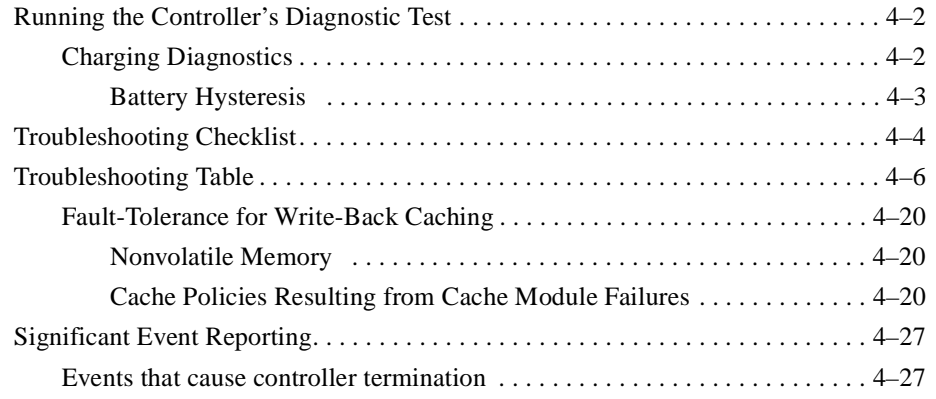

**viii**

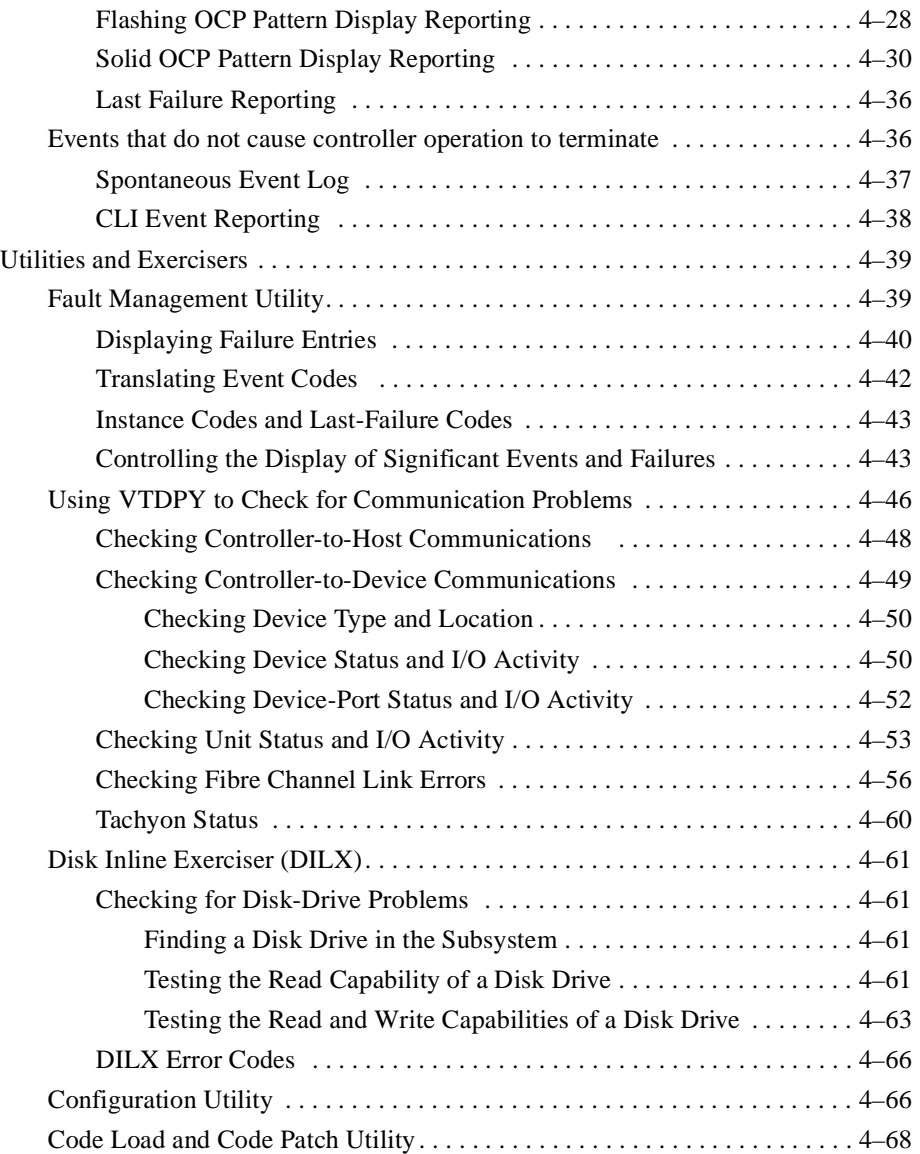

**ix**

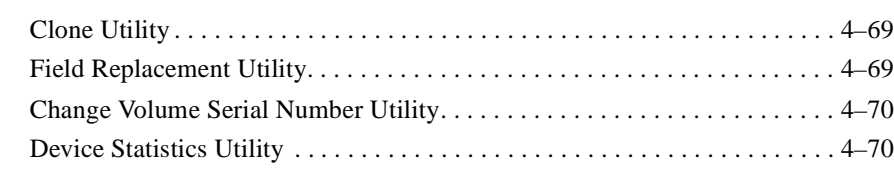

## [Chapter 5](#page-196-0)

## **[Event Reporting: Templates and Codes](#page-196-0)**

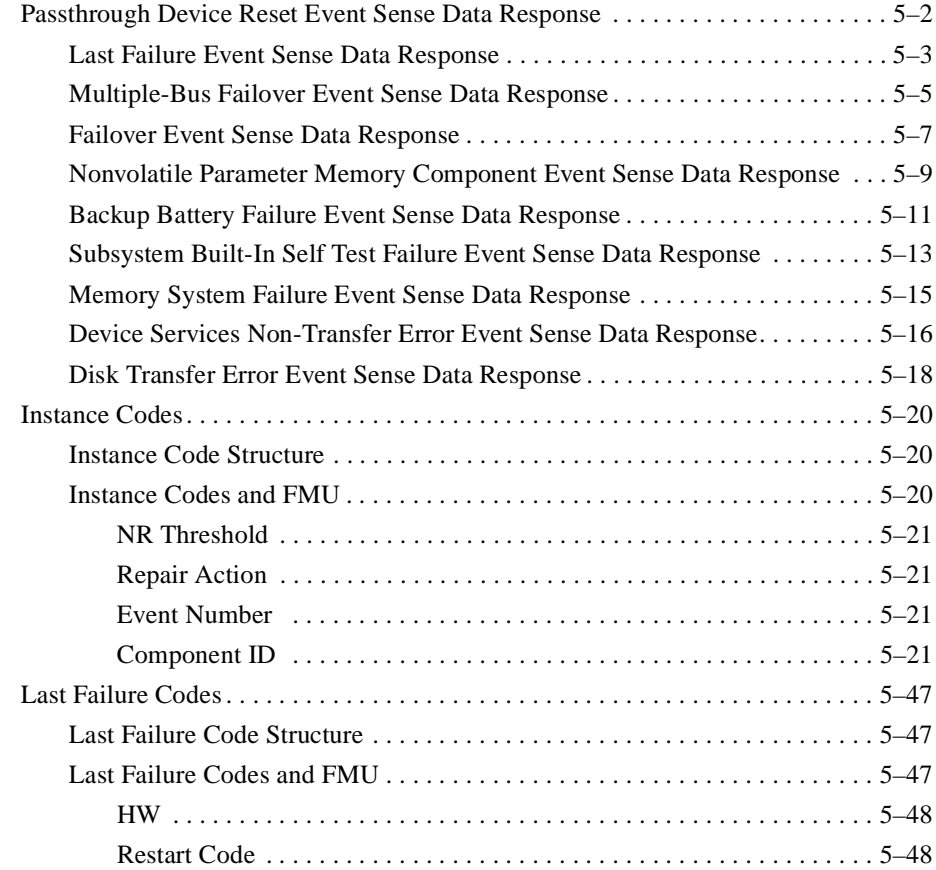

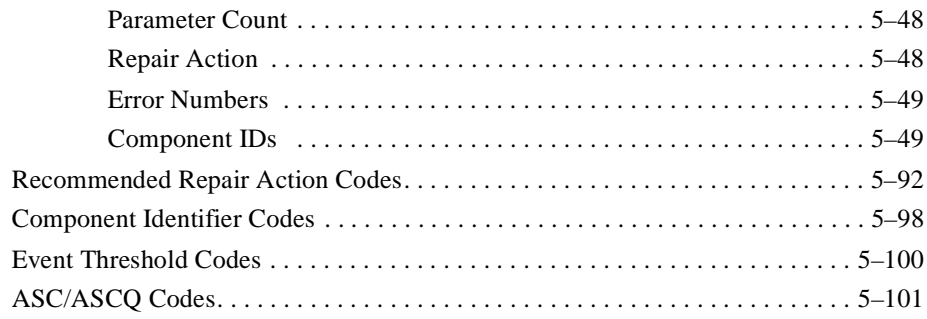

## [Chapter 6](#page-300-0)

## **[Connectors, Switches, and LEDs](#page-300-0)**

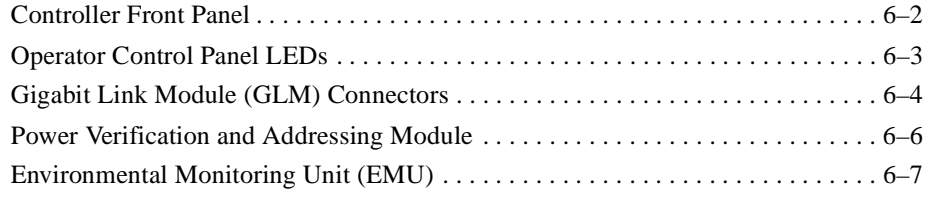

## [Chapter 7](#page-308-0)

## **[Controller Specifications](#page-308-0)**

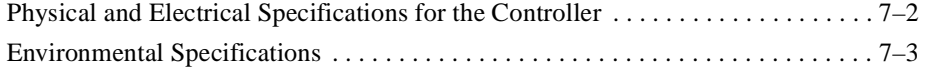

**xii**

## [Appendix A](#page-312-0)

## **Spare Part Number Cross Reference**

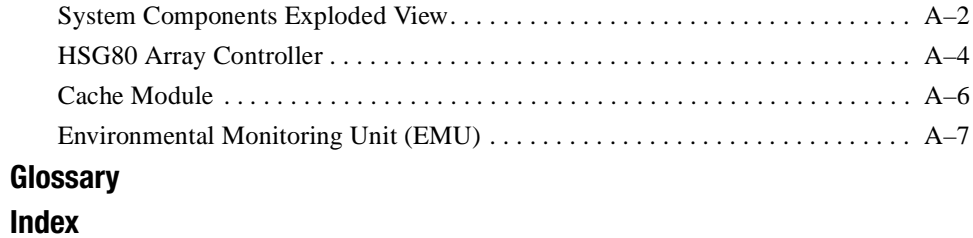

# **Figures**

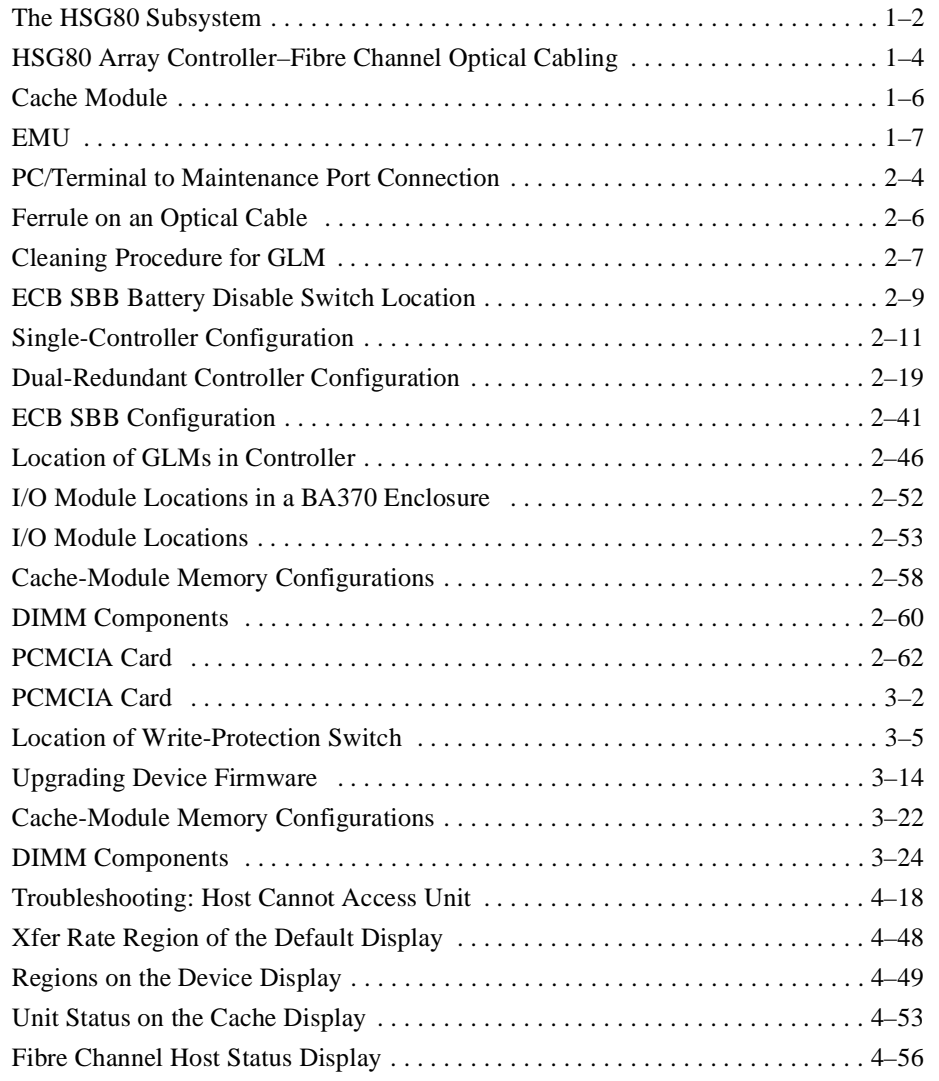

#### **xiv**

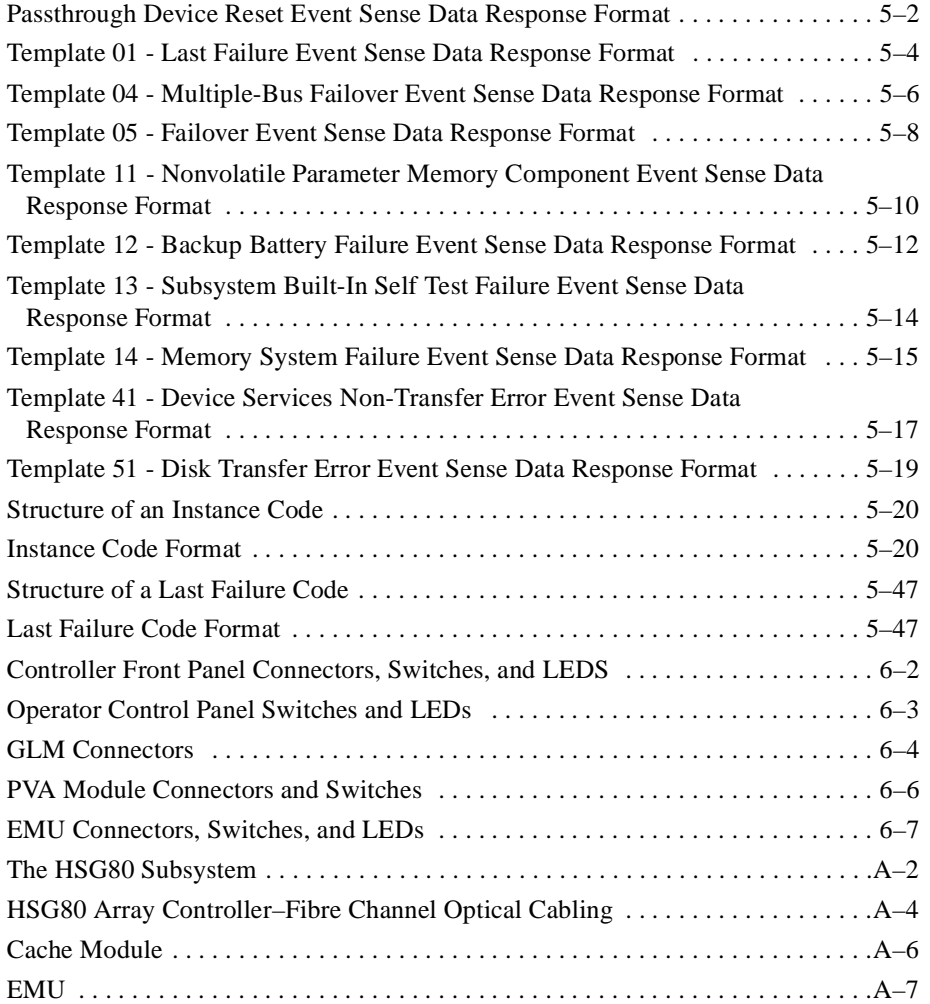

# **Tables**

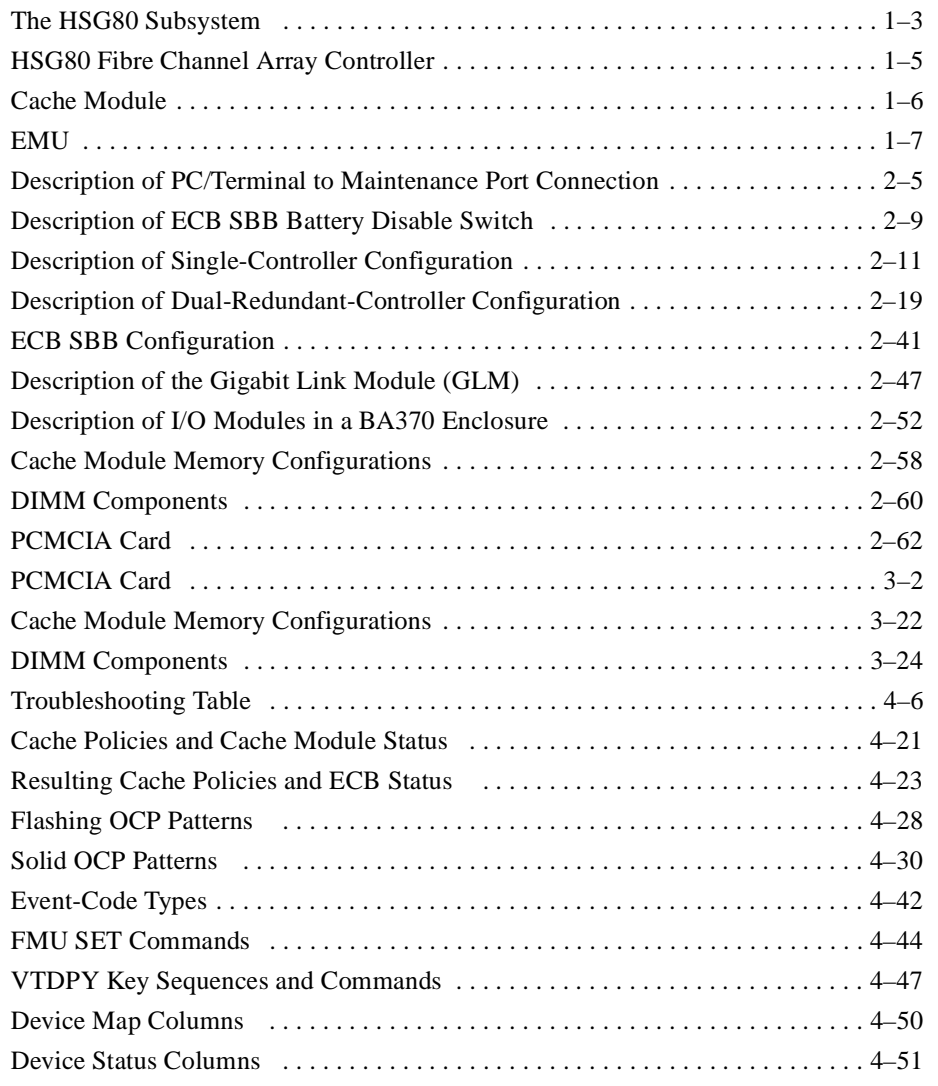

**xv**

#### **xvi**

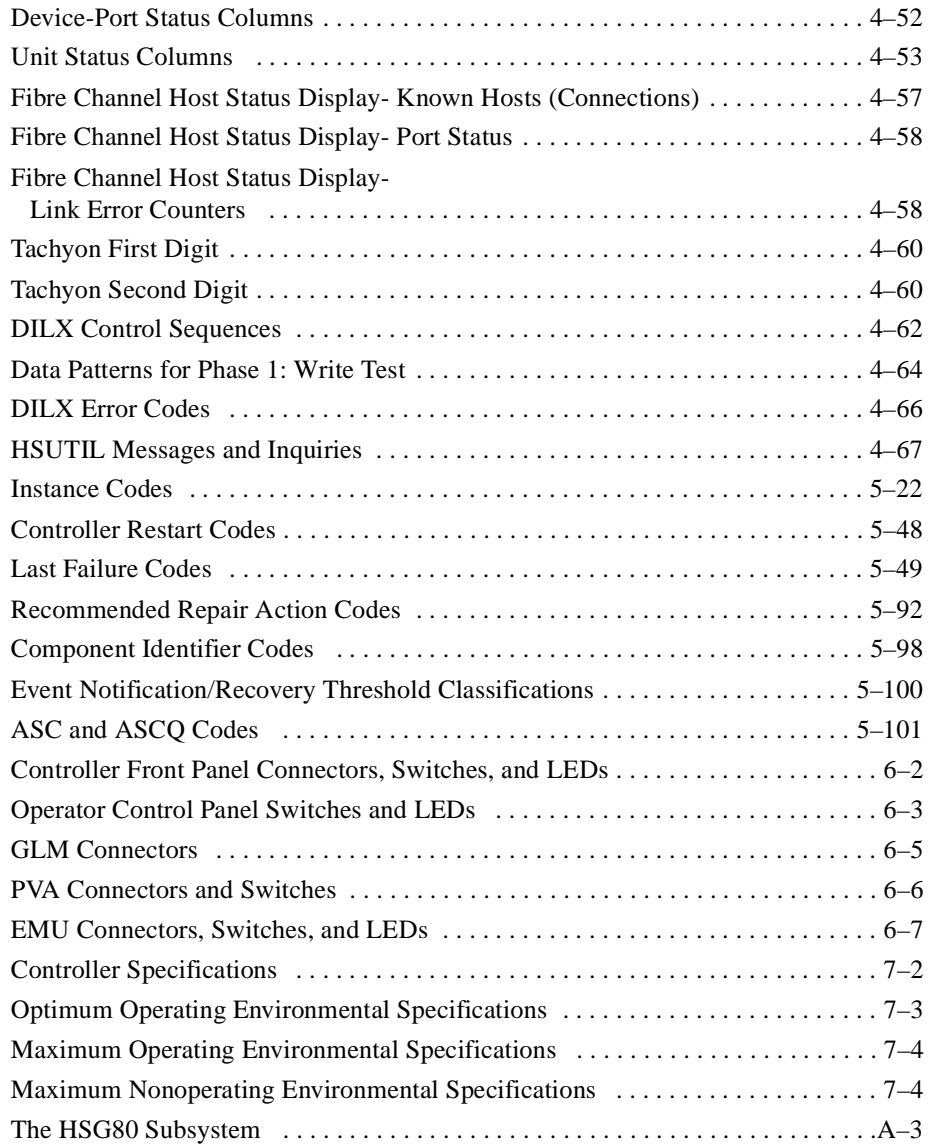

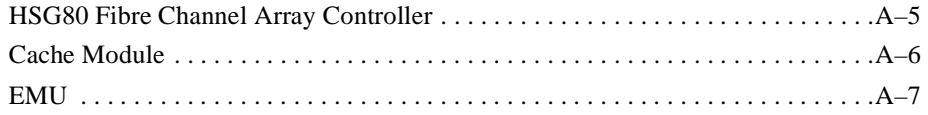

**xvii**

## <span id="page-18-0"></span>**About this Guide**

This book describes the features of the HSG80 array controller and configuration procedures for the controller and storagesets running Array Controller Software (ACS) Version 8.3G.

This book does not contain information about the operating environments to which the controller may be connected, nor does it contain detailed information about subsystem enclosures or their components. See the documentation that accompanied these peripherals for information about them.

### **Getting Help**

If you have a problem and have exhausted the information in this guide, you can get further information and other help in the following locations.

### **Compaq Website**

The COMPAQ Website has information on this product as well as the latest drivers and Flash ROM images. You can access the COMPAQ website by logging on to the Internet at http://www.compaq.com.

### **Telephone Numbers**

For the name of your nearest COMPAQ Authorized Reseller:

In the United States, call 1-800-345-1518. In Canada, call 1-800-263-5868.

For Compaq technical support:

In the United States and Canada, call 1-800-386-2172. For COMPAQ technical support phone numbers outside the United States and Canada, visit the COMPAQ Website at: http://www.compaq.com.

<span id="page-19-0"></span>**xx** About this Guide

### **Precautions**

Follow these precautions when carrying out the procedures in this book.

### **Electrostatic Discharge Precautions**

Static electricity collects on all nonconducting material, such as paper, cloth, and plastic. An electrostatic discharge (ESD) can easily damage a controller or other subsystem component even though you may not see or feel the discharge. Follow these precautions whenever you're servicing a subsystem or one of its components:

- Always use an ESD wrist strap when servicing the controller or other components in the subsystem. Make sure that the strap contacts bare skin, fits snugly, and that its grounding lead is attached to a bus that is a verified earth ground.
- Before touching any circuit board or component, always touch a verifiable earth ground to discharge any static electricity that may be present in your clothing.
- Always keep circuit boards and components away from nonconducting material.
- Always keep clothing away from circuit boards and components.
- Always use antistatic bags and grounding mats for storing circuit boards or components during replacement procedures.
- Always keep the ESD cover over the program card when the card is in the controller. If you remove the card, put it in its original carrying case. Never touch the contacts or twist or bend the card while you're handling it.
- Never touch the connector pins of a cable when it is attached to a component or host.

#### **Component Precaution**

System components referenced in this manual comply to regulatory standards documented herein. Use of other components in their place may violate country standards, negate regulatory compliance, or invalidate the warranty on your product.

### <span id="page-20-0"></span>**Maintenance Port Precautions**

The maintenance port generates, uses, and radiates radio-frequency energy through cables that are connected to it. This energy may interfere with radio and television reception. Do not leave a cable connected to this port when you're not communicating with the controller.

**xxi**

<span id="page-21-0"></span>**xxii** About this Guide

## **Conventions**

This book uses the following typographical conventions and special notices to help you find what you're looking for.

## **Typographical Conventions**

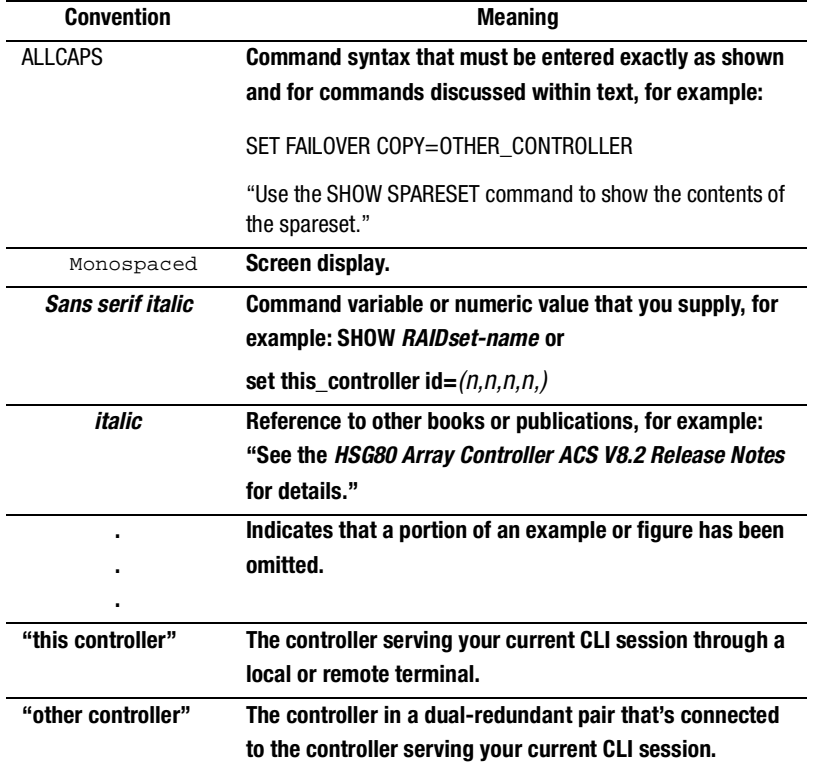

### <span id="page-22-0"></span>**Special Notices**

This book doesn't contain detailed descriptions of standard safety procedures. However, it does contain warnings for procedures that could cause personal injury and cautions for procedures that could damage the controller or its related components. Look for these symbols when you're carrying out the procedures in this book:

> **WARNING:** A warning indicates the presence of a hazard that can cause personal injury if you do not observe the precautions in the text.

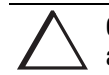

**CAUTION:** A caution indicates the presence of a hazard that might damage hardware, corrupt software, or cause a loss of data.

**IMPORTANT:** An *important* note is a type of note that provides information essential to the completion of a task. Users can disregard information in a note and still complete a task, but they should not disregard an important note.

**NOTE:** A note provides additional information that's related to the completion of an instruction or procedure.

**xxiii**

<span id="page-23-0"></span>**xxiv** About this Guide

## **Required Tools**

You will need the following tools to service the controller, cache module, external cache battery (ECB), the Power Verification and Addressing (PVA) module, the Gigabit Link Module (GLM), and the I/O module:

- A flathead screwdriver for loosening and tightening the I/O module retaining screws.
- A small phillips screwdriver for loosening and tightening the GLM access door screws.
- An antistatic wrist strap.
- An antistatic mat on which to place modules during servicing.
- A Storage Building Block (SBB) Extractor for removing StorageWorks building blocks. This tool is not required, but it will enable you to perform more efficiently.

## <span id="page-24-0"></span>**Related Publications**

The following table lists some of the documents that are related to the use of the controller, cache module, and external cache battery.

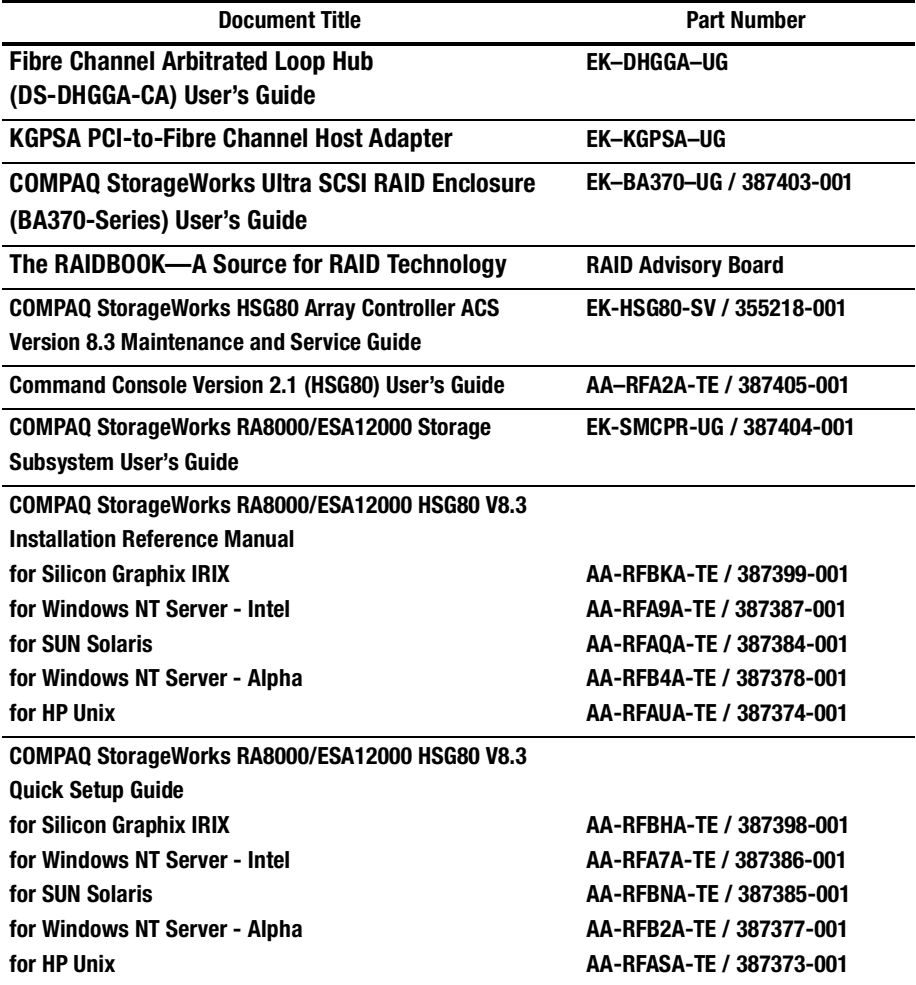

#### <span id="page-25-0"></span>**xxvi** About this Guide

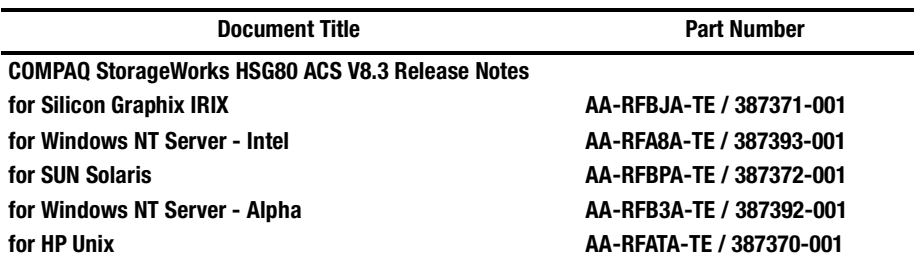

# **Revision History**

This is a new document.

# <span id="page-26-0"></span>**Chapter 1 General Description**

This chapter illustrates and describes in general terms your subsystem and its major components: the HSG80 array controller, its cache module, and its external cache battery. See [Appendix A](#page-312-0) for a cross-reference of the COMPAQ spare part numbers to the DIGITAL spare part numbers. See the *Fibre Channel Arbitrated Loop Hub User's Guide* and the *KGPSA PCI-to-Fibre Channel Host Adapter User Guide* for information about the fibre channel arbitrated loop hub and adapter that connect the subsystem to your host.

**1–1**

#### <span id="page-27-0"></span>**1–2** General Description

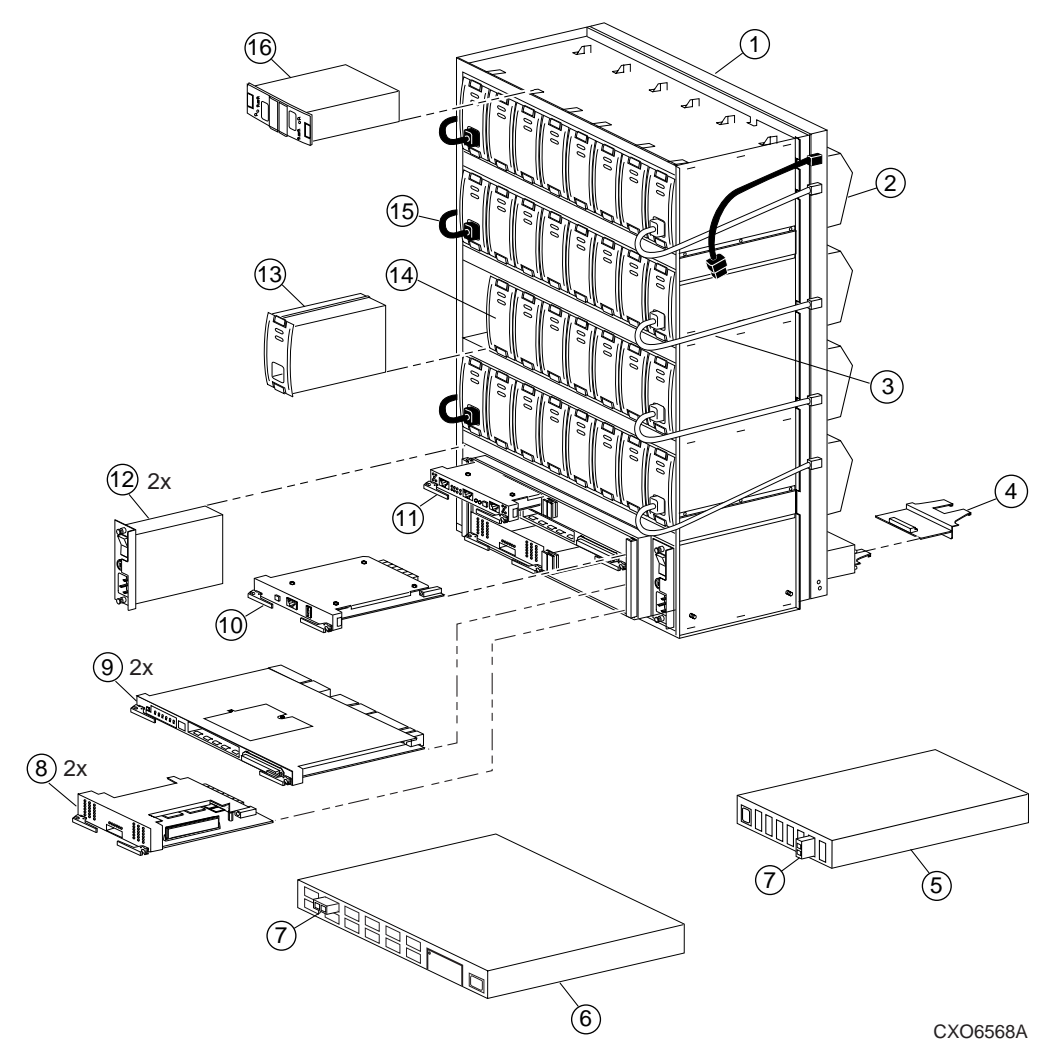

# **System Components Exploded View**

**Figure 1–1. The HSG80 Subsystem**

<span id="page-28-0"></span>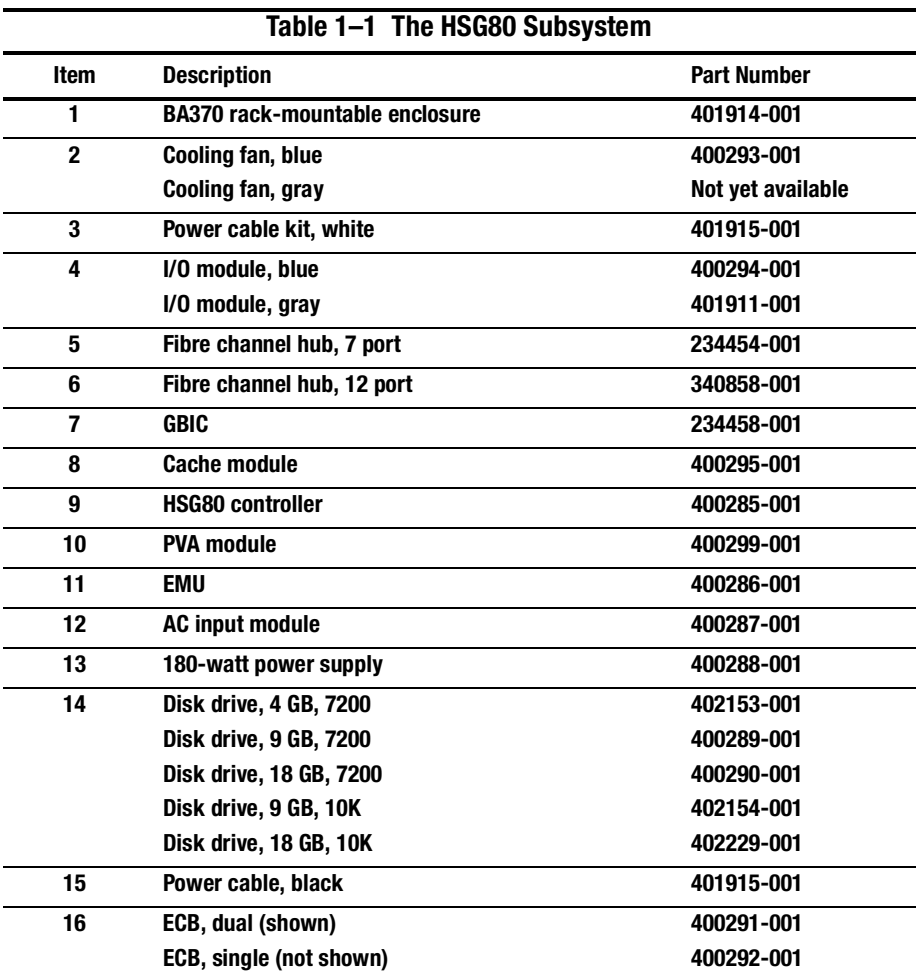

**1–3**

<span id="page-29-0"></span>**1–4** General Description

## **HSG80 Array Controller**

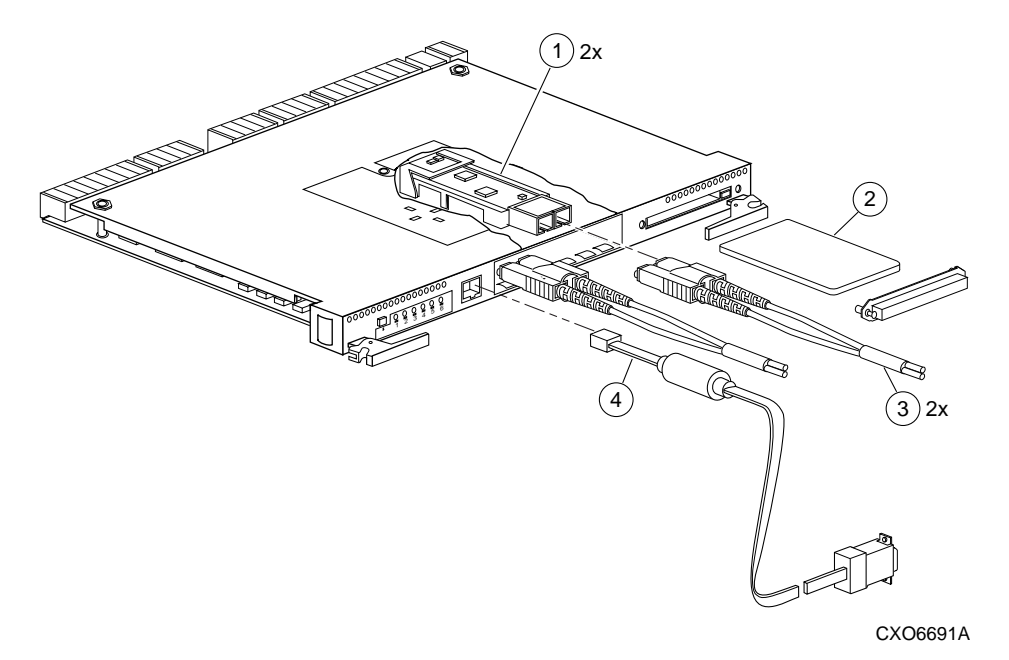

**Figure 1–2. HSG80 Array Controller–Fibre Channel Optical Cabling**

<span id="page-30-0"></span>

| Table 1-2 HSG80 Fibre Channel Array Controller |                                       |                   |
|------------------------------------------------|---------------------------------------|-------------------|
| Item                                           | <b>Description</b>                    | Part No.          |
| 1                                              | <b>Gigabit Link Module (GLM)</b>      | Not yet available |
| $\mathbf{2}$                                   | <b>Program card</b>                   | Not yet available |
| 3                                              | Fibre channel optical cable, 2 meter  | 242796-001        |
|                                                | Fibre channel optical cable, 5 meter  | 242796-002        |
|                                                | Fibre channel optical cable, 15 meter | 242796-003        |
|                                                | Fibre channel optical cable, 30 meter | 401937-001        |
|                                                | Fibre channel optical cable, 50 meter | 401938-001        |
| 4                                              | <b>Maintenance port cable</b>         | Not yet available |

**1–5**

<span id="page-31-0"></span>**1–6** General Description

## **Cache Module**

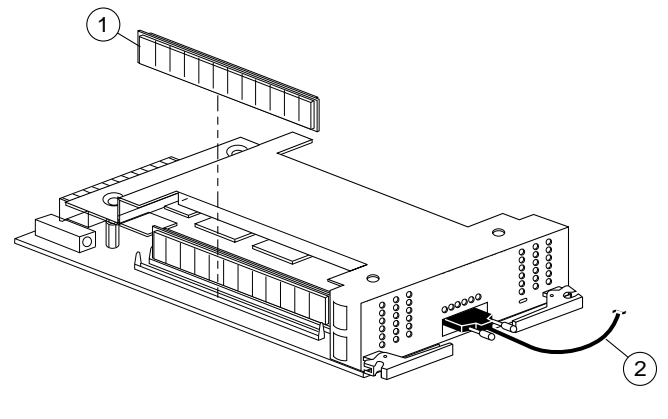

CXO6570A

**Figure 1–3. Cache Module**

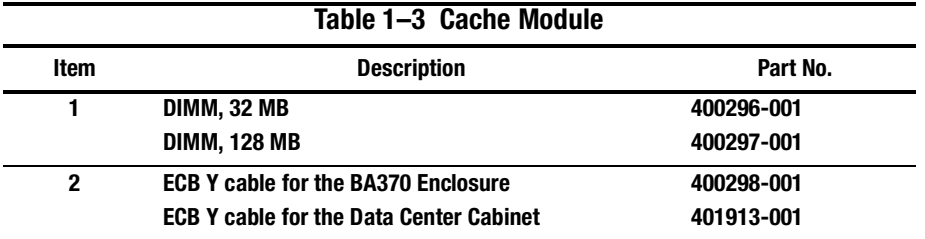

# <span id="page-32-0"></span>**Environmental Monitoring Unit (EMU)**

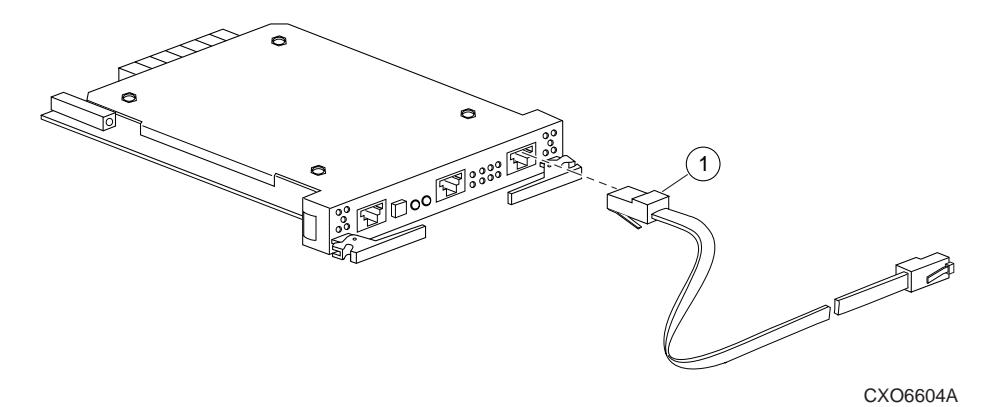

**Figure 1–4 EMU**

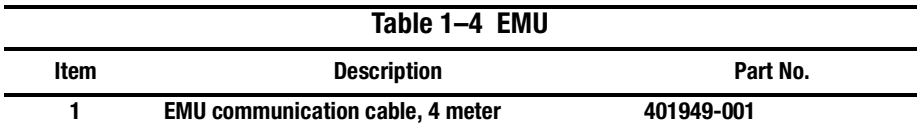

**1–7**

## <span id="page-34-0"></span>**Chapter 2 Replacement Procedures**

This chapter describes the procedures for replacing the controller, cache module, external cache battery (ECB), gigabit link module (GLM), power verification and addressing (PVA) module, I/O module, environmental monitoring unit (EMU), DIMMs, fibre cable or hub, PCMCIA card, and a failed storageset member. Additionally, there are procedures for shutting down and restarting the subsystem.

See the enclosure documentation for information about the power supplies, cooling fans, and cables.

#### **Required Tools**

You will need the following tools to service the controller, cache module, external cache battery (ECB), the Power Verification and Addressing (PVA) module, the Gigabit Link Module (GLM), and the I/O module:

- A flathead screwdriver for loosening and tightening the I/O module retaining screws.
- A small phillips screwdriver for loosening and tightening the GLM access door screws.
- A pair of needle-nose pliers to remove the hub cables from the controller.
- An antistatic wrist strap.
- An antistatic mat on which to place modules during servicing.
- A Storage Building Block (SBB) Extractor for removing StorageWorks building blocks. This tool is not required, but it will enable you to work more efficiently.

#### <span id="page-35-0"></span>**2–2** Replacement Procedures

#### **Electrostatic Discharge**

Electrostatic discharge (ESD) is a common problem and may cause data loss, system down time, and other problems. The most common source of static electricity is the movement of people in contact with carpets and clothing. Low humidity also increases the amount of static electricity. You must discharge all static electricity prior to touching electronic equipment. Follow the precautions in Electrostatic Discharge Precautions given in the Preface whenever you are replacing any component.
# **Preparation Procedures**

## **Establishing a Local Connection to the Controller**

You can communicate with a controller locally or remotely. Use a local connection to configure the controller for the first time. Use a remote connection to your host system for all subsequent configuration tasks. See the *Quick Setup Guide* that came with your platform kit for details.

The maintenance port provides a convenient way to connect a PC or terminal to the controller so that you can troubleshoot and configure the controller. This port accepts a standard RS-232 jack from any EIA-423 compatible terminal or a PC with a terminal-emulation program. The maintenance port supports serial communications with default values of 9600 baud using 8 data bits, 1 stop bit, and no parity.

**NOTE:** There are two maintenance port cables shown i[n Figure 2–1](#page-37-0). One has a 9 pin connector molded onto its end for a PC connection. An optional cable is available for a terminal connection.

Follow these steps to establish a local connection for setting the controller's initial configuration:

- 1. Turn off the PC or terminal, and connect it to the controller, as shown i[n Figure](#page-37-0)   $2-1$ .
	- a. For a PC connection, plug one end of the maintenance port cable into the terminal; plug the other end into the controller's maintenance port.
	- b. For a terminal connection, refer to Chapter 1 for cabling information.
- 2. Turn on the PC or terminal.
- 3. Configure the terminal emulation software for 9600 baud, 8 data bits, 1 stop bit, and no parity.

## <span id="page-37-0"></span>**2–4** Replacement Procedures

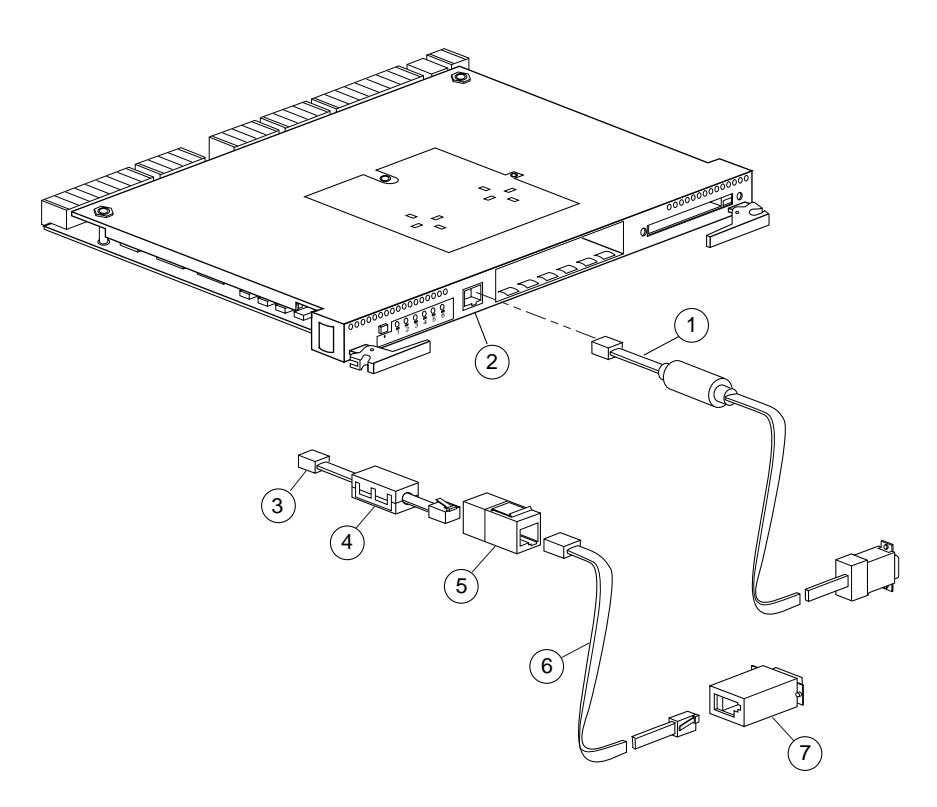

CXO6572A

**Figure 2–1. PC/Terminal to Maintenance Port Connection**

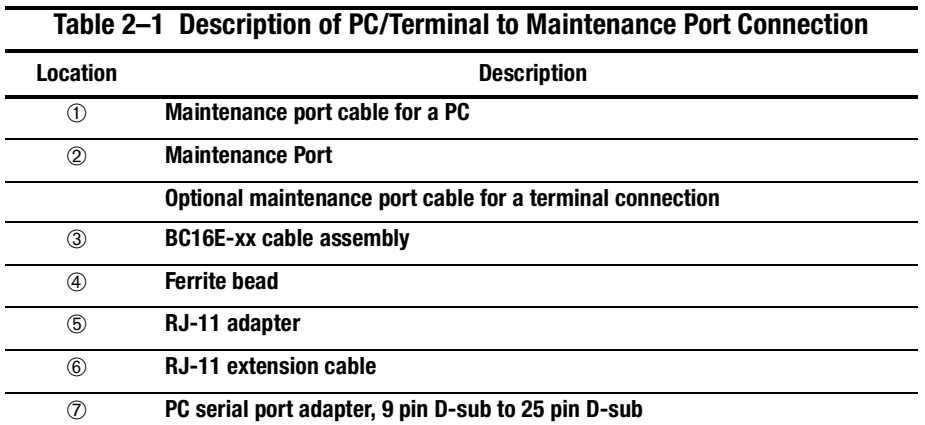

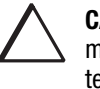

**CAUTION:** The cables connecting the controller and the PC (or terminal) may cause radio and television interference. Only connect a PC or terminal to the controller via the maintenance port when you need to communicate with the controller.

- 4. Press the Enter or Return key. The CLI prompt appears, indicating that you have established a local connection with the controller.
- 5. Optional: to increase the data transfer rate to 19200 baud:

**NOTE:** If you are replacing a controller, do not increase the data transfer rate to 19200 baud. A new controller is set to 9600 baud (default).

a. Set the controller to 19200 baud with one of the following commands:

SET THIS\_CONTROLLER TERMINAL SPEED=19200

SET OTHER\_CONTROLLER TERMINAL SPEED=19200

b. Configure the PC or terminal for 19200 baud.

When you are entering CLI commands in a dual-redundant controller configuration, remember that the conroller to which you're connected is "this controller" and the remaining controller is the "other controller."

**2–6** Replacement Procedures

# **Fibre Channel Optical Cable Cleaning Instructions**

It is essential to clean the fibre channel optical cables when replacing the controller to ensure optimum performance and lifespan of the cable. You will need the polyester cloth from the cleaning kit that came with your cable. Figure 2–2 shows the ferrule on an optical cable.

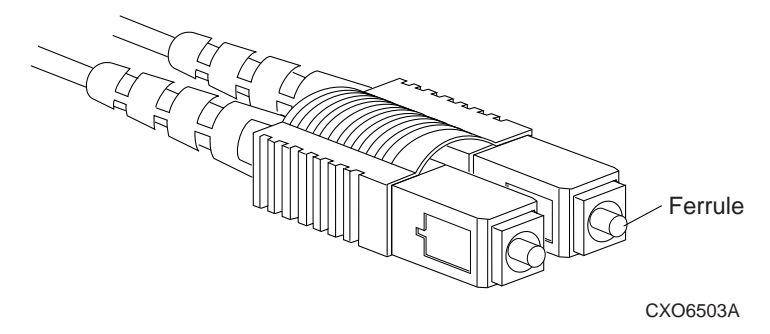

#### **Figure 2–2. Ferrule on an Optical Cable**

**NOTE:** When you use a cable for the first time, it is not necessary to follow this procedure.

- 1. Using the polyester cleaning cloth that came with the cable cleaning kit, cover your fingers, and squeeze one ferrule between two fingers.
- 2. Rotate the cloth around the ferrule one or two times.
- 3. When the first ferrule is clean, move your fingers to a different area of the cloth, and repeat steps 1 and 2 for the remaining ferrule.

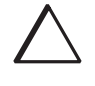

**CAUTION:** It is only necessary to clean the fibre channel optical cable when replacing a controller. Overcleaning may cause damage to the ferrules.

# **Cleaning the GLM**

When you replace the GLM, it is important to clean its receptacles to ensure optimum performance. Use the following steps to clean the GLM:

- 1. Obtain the polyester swab from the cleaning kit that came with your fibre channel optical cable.
- 2. Gently insert the lint-free polyester swab into the transmit-side of the optical GLM cavity (see Figure 2–3).

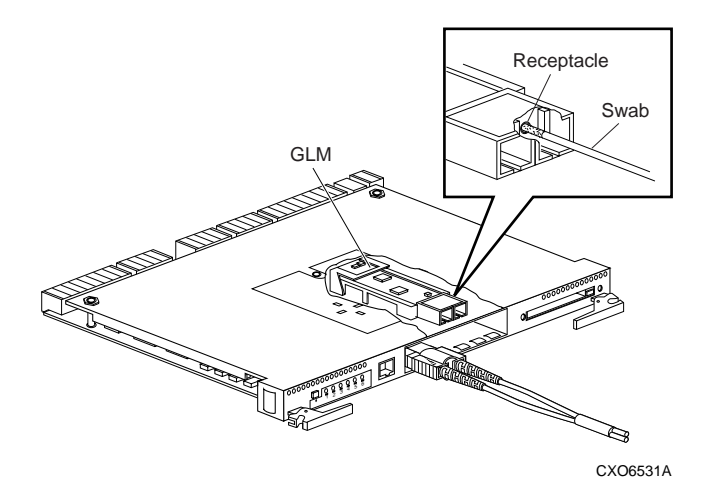

**Figure 2–3. Cleaning Procedure for GLM**

**CAUTION:** Do not exert excessive force when the swab reaches its stopping point, and do not repeat this procedure frequently. Failure to comply with this caution may cause scratching on the GLM and ultimately damage the optic connection. Overcleaning may cause damage to the GLM.

- 3. Carefully dust out the cavity by rotating the swab tip back and forth one or two times.
- 4. Repeat steps 1 and 2 for the receiving side of the optical GLM cavity.

**2–8** Replacement Procedures

# **Shutting Down the Subsystem**

Use the following steps to shut down a subsystem:

- 1. From a host console, stop all host activity and dismount the logical units in the subsystem.
- 2. Connect a PC or terminal to the maintenance port of one of the controllers in your subsystem.
- 3. Shut down the controllers. In single controller configurations, you only need to shut down "this controller." In dual-redundant controller configurations, shut down the "other controller" first, then shut down "this controller" with the following commands:

### SHUTDOWN OTHER\_CONTROLLER

SHUTDOWN THIS\_CONTROLLER

When the controllers shut down, their reset buttons and their first three LEDs are lit continuously. This may take several minutes, depending on the amount of data that needs to be flushed from the cache modules.

4. Turn off the power to the subsystem.

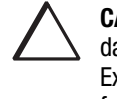

**CAUTION:** If you are shutting down the controller for longer than one day, perform the steps in the next section, "Disabling and Enabling the External Cache Batteries," to prevent the write-back cache batteries from discharging.

# **Disabling and Enabling the External Cache Batteries**

Use the following steps to disable the External Cache Batteries (ECBs):

**NOTE:** The ECB SBB may contain one or two batteries, depending on the configuration.

- 1. Press the battery-disable switch located on each battery within the ECB SBB. The switch is the small button labeled SHUT OFF next to the status LED (see Figure 2–4). Hold each switch in for approximately five seconds. The ECB's status LED will flash once and then shut off. Make sure you perform this procedure on both ECB 1 and ECB 2, if appropriate.
- 2. The batteries are no longer powering the cache module.

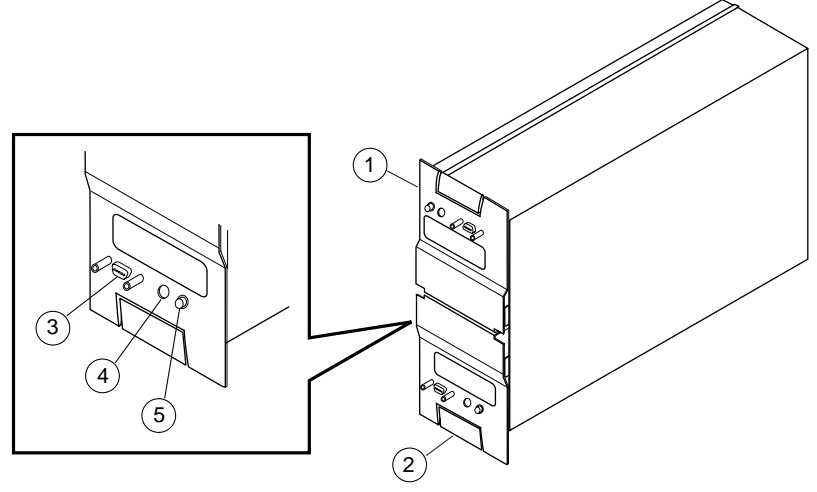

CXO6164B

**Figure 2–4. ECB SBB Battery Disable Switch Location**

| Table 2-2 Description of ECB SBB Battery Disable Switch |                                 |
|---------------------------------------------------------|---------------------------------|
| Location                                                | <b>Description</b>              |
| O)                                                      | <b>External Cache Battery 1</b> |
| $\circled{2}$                                           | <b>External Cache Battery 2</b> |
| ③                                                       | <b>Power connector</b>          |
| 4                                                       | <b>Status LED</b>               |
| ගි)                                                     | <b>Battery disable switch</b>   |
|                                                         |                                 |

### **2–10** Replacement Procedures

**NOTE:** To return to normal operation, apply power to the storage subsystem. The cache battery will be enabled when the subsystem is powered on.

# **Restarting the Subsystem**

Use the following steps to restart a subsystem:

- 1. Plug in the subsystem's power cord, if it is not already plugged in.
- 2. Turn on the subsystem. The controllers automatically restart and the ECBs automatically re-enable themselves to provide backup power to the cache modules.

# <span id="page-44-0"></span>**Replacing Modules in a Single-Controller Configuration**

Follow the instructions in this section to replace modules in a single-controller configuration (see Figure 2–5). If you're replacing modules in a dual-redundant controller configuration, see ["Replacing Modules in a Dual-Redundant Controller](#page-52-0)  [Configuration," page 2–19](#page-52-0). To upgrade a single controller configuration to a dual redundant controller configuration, see [Chapter 3, "Upgrading the Subsystem."](#page-100-0)

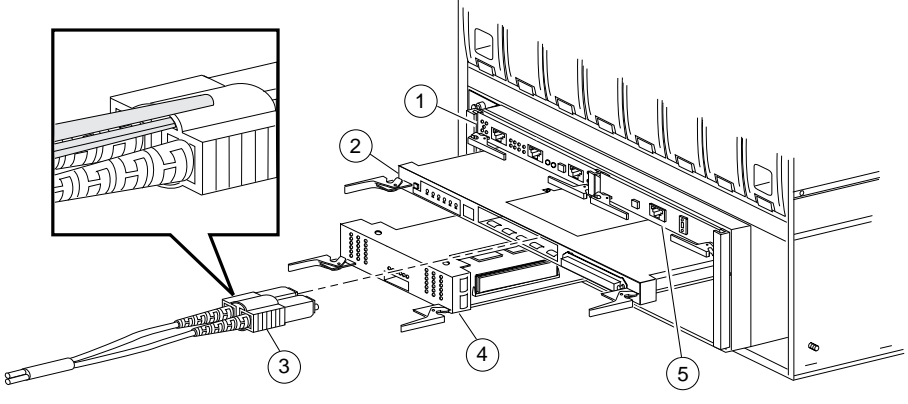

CXO6573A

**Figure 2–5. Single-Controller Configuration**

| Table 2-3 Description of Single-Controller Configuration |                             |  |
|----------------------------------------------------------|-----------------------------|--|
| Location                                                 | <b>Description</b>          |  |
| ⋒                                                        | EMU                         |  |
| $\circled{2}$                                            | <b>Controller</b>           |  |
| 3                                                        | Fibre channel optical cable |  |
| $\circled{4}$                                            | <b>Cache Module</b>         |  |
| (5)                                                      | <b>PVA Module</b>           |  |

### **2–12** Replacement Procedures

The following sections cover procedures for replacing both the controller and cache module, replacing the controller, and replacing the cache module.

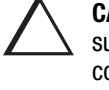

**CAUTION:** n a single-controller configuration, you must shut down the subsystem before removing or replacing any modules. If you remove the controller or any other module without first shutting down the subsystem, data loss may occur.

# **Replacing a Controller and Cache Module in a Single-Controller Configuration**

If both the controller and cache module need to be replaced, follow the steps in "Replacing a Controller in a Single-Controller Configuration," page 2–12, and the steps in ["Replacing a Cache Module in a Single-Controller Configuration," page](#page-49-0)   $2-16.$ 

## **Replacing a Controller in a Single-Controller Configuration**

Use the following steps in "Removing the Controller in a Single-Controller Configuration" and ["Installing the Controller in a Single-Controller Configuration"](#page-47-0) to replace the controller.

### **Removing the Controller in a Single-Controller Configuration**

Use the following steps to remove the controller:

- 1. From the host console, dismount the logical units in the subsystem. If you are using a Windows NT platform, shut down the server.
- 2. If the controller is operating, connect a PC or terminal to the controller's maintenance port.

If the controller is not operating, go to [step 5](#page-46-0).

<span id="page-46-0"></span>3. Run FMU to obtain the last failure codes, if desired.

**NOTE:** If you initialized a container with the SAVE\_ CONFIGURATION switch, you can save this controller's current device configuration using the CONFIGURATION SAVE command. If CONFIGURATION SAVE is not used, you will have to manually configure the new controller as described in HSG80 Array Controller ACS Version 8.3 Configuration and CLI Reference Guide.

4. Shut down the controller with the following command:

SHUTDOWN THIS\_CONTROLLER

When the controller shuts down, its reset button and the first three LEDs are lit continuously.

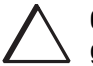

**CAUTION:** ESD can easily damage a controller. Wear a snug-fitting, grounded ESD wrist strap.

The cache module may contain unwritten data if the controller crashed and you weren't able to shut it down with the SHUTDOWN THIS CONTROLLER command.

- 5. Remove the program card's ESD cover and program card. Save them for the replacement controller.
- 6. Disconnect the host bus cables from the controller using needle nose pliers (see inset on [Figure 2–5](#page-44-0)).

**NOTE:** One or two host bus cables may be attached, depending on the configuration.

- 7. If connected, disconnect the PC or terminal from the controller's maintenance port.
- 8. Disengage both retaining levers and remove the controller, then place the controller into an antistatic bag or onto a grounded antistatic mat.

### <span id="page-47-0"></span>**2–14** Replacement Procedures

### **Installing the Controller in a Single-Controller Configuration**

Use the following steps to install the controller:

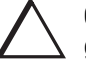

**CAUTION:** ESD can easily damage a controller. Wear a snug-fitting, grounded ESD wrist strap.

Make sure you align the controller in the appropriate guide rails. If you do not align the module correctly, damage to the backplane can occur.

- 1. Insert the new controller into its slot, and engage its retaining levers.
- 2. Connect the host bus cables to the new controller.

**NOTE:** One or two host bus cables may be attached, depending on the configuration.

- 3. Connect a PC or terminal to the controller's maintenance port.
- 4. Hold the reset button while inserting the program card into the new controller. Release the reset button and replace the ESD cover.
- 5. When the CLI prompt reappears, display details about the controller you configured. Use the following command:

SHOW THIS\_CONTROLLER FULL

See the SHOW THIS\_CONTROLLER FULL in *HSG80 Array Controller ACS Version 8.3 Configuration and CLI Reference Guide* for more information about using this command.

6. See *HSG80 Array Controller ACS Version 8.3 Configuration and CLI Reference Guide* to configure the controller.

**NOTE:** If the controller you're installing was previously used in another subsystem, it will need to be purged of the controller's old configuration (see HSG80 Array Controller ACS Version 8.3 Configuration and CLI Reference Guide).

7. To restore a configuration saved with the SAVE\_CONFIGURATION switch, hold button 6 while pressing and releasing the reset button.

- 8. Using CLCP, install any patches that you had installed on the previous controller (see [Chapter 3, "Upgrading the Subsystem."](#page-100-0))
- 9. Mount the logical units on the host. If you are using a Windows NT platform, restart the server.
- 10. Set the subsystem date and time with the following command: SET THIS\_CONTROLLER TIME=dd-mmm-yyyy:hh:mm:ss
- 11. Disconnect the PC or terminal from the controller's maintenance port.

<span id="page-49-0"></span>**2–16** Replacement Procedures

# **Replacing a Cache Module in a Single-Controller Configuration**

Use the following steps in "Removing the Cache Module in a Single-Controller Configuration" and ["Installing the Cache Module in a Single-Controller](#page-50-0)  [Configuration"](#page-50-0) to replace the cache module.

### **Removing the Cache Module in a Single-Controller Configuration**

Use the following steps to remove the cache module:

- 1. From the host console, dismount the logical units in the subsystem. If you are using a Windows NT platform, shut down the server.
- 2. If the controller is operating, connect a PC or terminal to the controller's maintenance port.

If the controller is not operating, go to step 5.

- 3. Run FMU to obtain the last failure codes, if desired.
- 4. Shut down the controller with the following command:

SHUTDOWN THIS\_CONTROLLER

When the controller shuts down, its reset button and the first three LEDs are lit continuously.

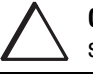

**CAUTION:** ESD can easily damage a cache module or a DIMM. Wear a snug-fitting, grounded ESD wrist strap.

5. Disable the ECB by pressing the battery disable switch until the status light stops blinking—about five seconds.

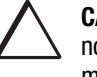

**CAUTION:** The ECB must be disabled—the status light is not lit and is not blinking—before disconnecting the ECB cable from the cache module. Failure to disable the ECB could damage the cache module.

6. Disconnect the ECB cable from the cache module.

<span id="page-50-0"></span>7. Disengage both retaining levers, remove the cache module, and place the cache module into an antistatic bag or onto a grounded antistatic mat.

**NOTE:** Remove the DIMMs from the cache module. They will be installed in the replacement cache module.

- 8. Press down on the DIMM retaining levers at either end of the DIMM you want to remove.
- 9. Grasp the DIMM and gently remove it from the DIMM slot. Repeat for all DIMMs.

### **Installing the Cache Module in a Single-Controller Configuration**

Use the following steps to install the cache module:

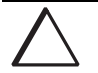

**CAUTION:** ESD can easily damage a cache module or a DIMM. Wear a snug-fitting, grounded ESD wrist strap.

Make sure you align the cache module in the appropriate guide rails. If you do not align the cache module correctly, damage to the backplane can occur.

- 1. Insert the DIMM straight into the socket of the cache module and ensure that the notches in the DIMM align with the tabs in the socket (se[e Figure 2–12](#page-93-0)).
- 2. Press the DIMM gently until it's seated in the socket.
- 3. Double-check to ensure both ends of the DIMM are firmly seated in the slot and both retaining clips engage the DIMM.
- 4. Insert the new cache module into its slot and engage its retaining levers.

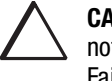

**CAUTION:** The ECB must be disabled—the status light is not lit and is not blinking—before connecting the ECB cable to the cache module. Failure to disable the ECB could result in ECB damage.

5. Connect the ECB cable to the new cache module.

### **2–18** Replacement Procedures

- 6. If not already connected, connect a PC or terminal to the controller's maintenance port.
- 7. Restart the controller by pressing its reset button.
- 8. When the CLI prompt reappears, display details about the controller you configured. Use the following command:

SHOW THIS\_CONTROLLER FULL

- 9. Mount the logical units on the host. If you are using a Windows NT platform, restart the server.
- 10. Set the subsystem date and time with the following command:

SET THIS\_CONTROLLER TIME=dd-mmm-yyyy:hh:mm:ss

11. Disconnect the PC or terminal from the controller's maintenance port.

# <span id="page-52-0"></span>**Replacing Modules in a Dual-Redundant Controller Configuration**

Follow the instructions in this section to replace modules in a dual-redundant controller configuration (see Figure 2–6). If you're replacing modules in a single controller configuration, see ["Replacing Modules in a Single-Controller](#page-44-0)  [Configuration," page 2–11](#page-44-0).

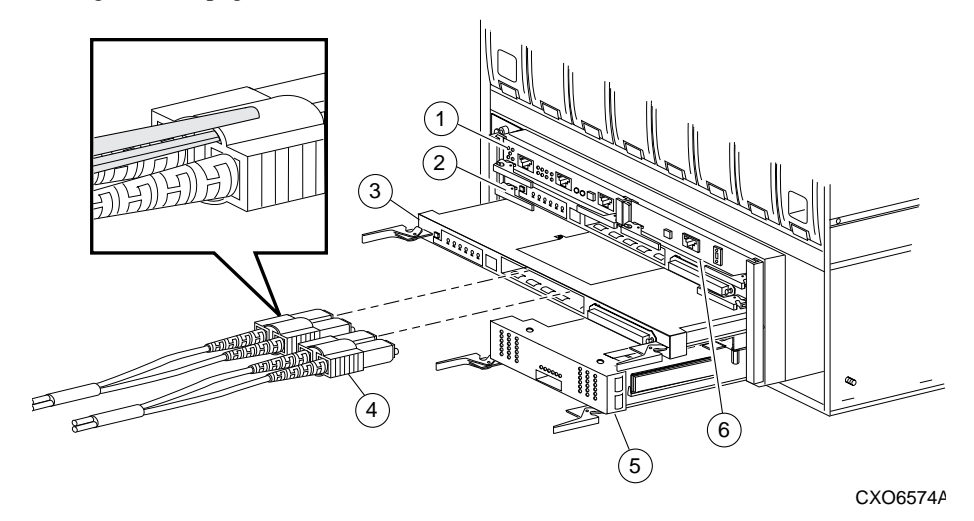

**Figure 2–6. Dual-Redundant Controller Configuration**

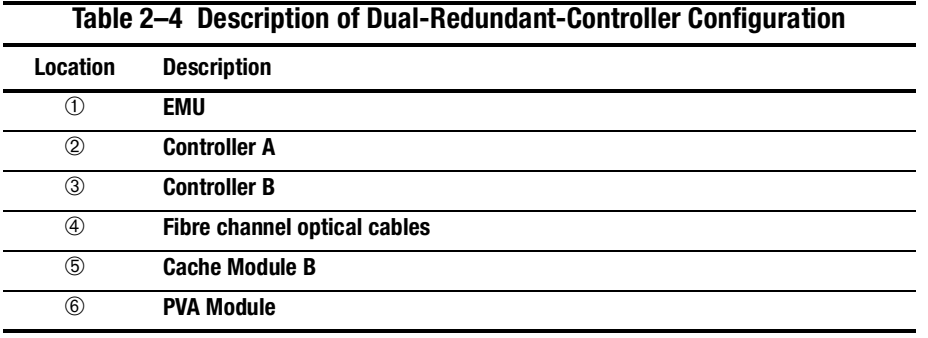

#### **2–20** Replacement Procedures

The following sections cover procedures for replacing both the controller and cache module, replacing the controller, and replacing the cache module.

Note the following before starting the replacement procedures:

- The new controller's hardware must be compatible with the functioning controller's hardware. See the product-specific release notes that accompanied the software release for information regarding hardware compatibility.
- The software versions and patch levels must be the same on both controllers.
- The new cache module must contain the same memory configuration as the module it's replacing.

### **Replacing a Controller and Cache Module in a Dual-Redundant Controller Configuration**

Use the following steps in "Removing a Controller and Cache Module in a Dual-Redundant Controller Configuration" and ["Installing a Controller and its Cache](#page-57-0)  [Module in a Dual-Redundant Controller Configuration"](#page-57-0) to replace a controller and its cache module.

### **Removing a Controller and Cache Module in a Dual-Redundant Controller Configuration**

Use the following steps to remove a controller and its cache module.

- 1. Connect a PC or terminal to the operational controller's maintenance port. The controller to which you're connected is "this controller"; the controller that you're removing is the "other controller."
- 2. Disable failover with the following command:

#### SET NOFAILOVER

3. Remove the ESD cover and program card from the "other controller." Save them for the replacement controller.

**2–21**

<span id="page-54-0"></span>4. Start FRUTIL with the following command:

#### RUN FRUTIL

FRUTIL displays the following:

Do you intend to replace this controller's cache battery? Y/N

5. Enter N(o). FRUTIL displays the FRUTIL Main menu:

FRUTIL Main Menu:

1. Replace or remove a controller or cache module

- 2. Install a controller or cache module
- 3. Replace a PVA module
- 4. Replace an I/O module
- 5. Exit

Enter choice: 1, 2, 3, 4, or  $5 \rightarrow$ 

6. Enter option 1, *Replace or remove a controller or cache module*, from the FRUTIL Main menu. FRUTIL displays the Replace or Remove Options menu:

Replace or remove Options:

```
 1. Other controller and cache module
  2. Other controller module
 3. Other cache module
  4. Exit
Enter choice: 1, 2, 3, or 4 \rightarrow
```
7. Enter option 1, *Other controller and cache module*, from the Replace or Remove Options menu. FRUTIL displays the following:

```
 Slot Designations
              (front view)
[---- EMU --- ] [ --- PVA --- ] [ -------- Controller A ------- ]
 [ -------- Controller B ------- ]
 [ Cache Module A ][ Cache Module B ]
```
Remove both the slot A [or B] controller and cache module? Y/N

#### **2–22** Replacement Procedures

8. Enter Y(es) and press return. FRUTIL displays the following:

```
Quiescing all device ports. Please wait...
   Device Port 1 quiesced. 
   Device Port 2 quiesced. 
   Device Port 3 quiesced. 
   Device Port 4 quiesced. 
   Device Port 5 quiesced. 
   Device Port 6 quiesced. 
  All device ports quiesced.
Remove the slot A [or B] controller (the one without a blinking green 
LED) within 4 minutes.
```
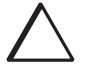

**CAUTION:** The device ports must quiesce before removing the controller. Failure to allow the ports to quiesce may result in data loss. Quiescing may take several minutes.

ESD can easily damage a controller, cache module, or DIMM. Wear a snug-fitting, grounded ESD wrist strap.

**NOTE:** A countdown timer allows a total of four minutes to remove both the controller and cache module. If you exceed four minutes, "this controller" will exit FRUTIL and resume operations. If this happens, return t[o step 4](#page-54-0).

9. Remove the host bus cables from the "other controller" using needle nose pliers (see inset on [Figure 2–6](#page-52-0)).

**NOTE:** One or two host bus cables may be attached, depending on the configuration.

10. Disengage both retaining levers and remove the "other controller," then place the controller into an antistatic bag or onto a grounded antistatic mat.

Once the controller is removed, FRUTIL displays the following: Remove the slot A [or B] cache module within x minutes, xx seconds.

11. Disengage both retaining levers and partially remove the "other controller's" cache module—about half way.

12. Disable the ECB by pressing the battery disable switch until the status light stops blinking—about five seconds.

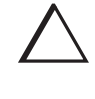

**CAUTION:** The ECB must be disabled—the status light is not lit and is not blinking—before disconnecting the ECB cable from the cache module. Failure to disable the ECB could result in cache module damage.

13. Disconnect the ECB cable from the "other controller's" cache module, remove the cache module, and place it onto a grounded antistatic mat or into an antistatic bag.

Once the cache module is removed, FRUTIL displays the following:

```
Restarting all device ports. Please wait...
   Device Port 1 restarted.
   Device Port 2 restarted.
   Device Port 3 restarted.
   Device Port 4 restarted.
   Device Port 5 restarted.
   Device Port 6 restarted.
Do you have a replacement controller and cache module? Y/N
```
14. Enter N(o) if you don't have a replacement controller and cache module; FRUTIL will exit. Disconnect the PC or terminal from the controller's maintenance port.

Enter Y(es) if you have a replacement controller and cache module and want to install it now. FRUTIL displays the following:

Insert both the slot A [or B] controller and cache module? Y/N

**NOTE:** If you entered Y(es) go to [step 9 on page 2–25](#page-58-0).

Remove the DIMMs from the cache module. They will be installed in the replacement cache module.

15. Press down on the DIMM retaining levers at either end of the DIMM you want to remove.

### <span id="page-57-0"></span>**2–24** Replacement Procedures

16. Grasp the DIMM and gently remove it from the DIMM slot. Repeat for all DIMMs.

### **Installing a Controller and its Cache Module in a Dual-Redundant Controller Configuration**

Use the following steps to install a controller and its cache module.

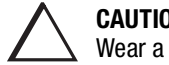

**CAUTION:** ESD can easily damage a controller, cache module, or DIMM. Wear a snug-fitting, grounded ESD wrist strap.

- 1. Insert the DIMM straight into the socket in the replacement cache module and ensure that the notches in the DIMM align with the tabs in the socket (se[e Figure](#page-93-0)   $2-12$ ).
- 2. Press the DIMM gently until it's seated in the socket.
- 3. Double-check to ensure both ends of the DIMM are firmly seated in the slot and both retaining clips engage the DIMM. Repeat for all DIMMs.
- 4. Connect a PC or terminal to the operational controller. The controller to which you're connected is "this controller"; the controller whose cache module you're installing is the "other controller."
- 5. Start FRUTIL with the following command:

#### RUN FRUTIL

FRUTIL displays the following:

Do you intend to replace this controller's cache battery? Y/N

6. Enter N(o). FRUTIL displays the FRUTIL Main menu:

```
FRUTIL Main Menu:
  1. Replace or remove a controller or cache module
  2. Install a controller or cache module
  3. Replace a PVA module
  4. Replace an I/O module
  5. Exit
Enter choice: 1, 2, 3, 4, or 5 ->
```
<span id="page-58-0"></span>7. Enter option 2, *Install a controller or cache module*, from the FRUTIL Main menu. FRUTIL displays the Install Options menu:

```
Install Options:
  1. Other controller and cache module
  2. Other controller module
  3. Other cache module
  4. Exit
Enter choice: 1, 2, 3, or 4 \rightarrow
```
8. Enter option 1, *Other controller and cache module*, from the Install Options menu. FRUTIL display the following:

Insert both the slot A [or B] controller and cache module? Y/N

9. Enter Y(es) and press return. FRUTIL displays the following:

```
Quiescing all device ports. Please wait...
  Device Port 1 quiesced. 
  Device Port 2 quiesced. 
  Device Port 3 quiesced. 
  Device Port 4 quiesced. 
  Device Port 5 quiesced. 
  Device Port 6 quiesced. 
  All device ports quiesced.
.
.
.
Perform the following steps:
 1. Turn off the battery for the new cache module by pressing
     the battery's shut off button for five seconds
  2. Connect the battery to the new cache module.
  3. Insert the new cache module in slot A [or B] within 4
     minutes.
```
**NOTE:** A countdown timer allows a total of four minutes to install both the cache module and controller. If you exceed four minutes, "this controller" will exit FRUTIL and resume operations. If this happens, return t[o step 5](#page-57-0).

#### **2–26** Replacement Procedures

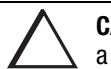

**CAUTION:** ESD can easily damage a controller or a cache module. Wear a snug-fitting, grounded ESD wrist strap.

10. Disable the ECB to which you're connecting the new cache module by pressing the battery disable switch until the status light stops blinking—about five seconds.

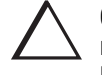

**CAUTION:** The ECB must be disabled—the status light is not lit and is not blinking—before connecting the ECB cable to the cache module. Failure to disable the ECB could result in ECB damage.

Make sure you align the cache module and controller in the appropriate guide rails. If you do not align the modules correctly, damage to the backplane can occur.

- 11. Connect the ECB cable to the new cache module.
- 12. Insert the new cache module into its slot and engage its retaining levers. FRUTIL displays the following:

```
Insert the controller module, WITH its program card, in slot A [or B] 
within x minutes, xx seconds.
```
13. Ensure that the program card is in the replacement controller and insert the new controller into its slot. Engage its retaining levers. When fully seated, the newly installed controller will boot.

FRUTIL displays the following:

If the other controller did not restart, follow these steps:

- 1. Press and hold the other controller's reset button.
- 2. Insert the other controller's program card.
- 3. Release the reset button.

Press return to continue.

**NOTE:** In mirrored mode, FRUTIL will initialize the mirrored portion of the new cache module, check for old data on the cache module, and then restart all device ports. After the device ports have been restarted, FRUTIL will test the cache module and the ECB. After the test completes, the device ports will quiesce and a mirror copy of the cache module data will be created on the newly installed cache module.

14. Connect the host bus cables to the new controller.

**NOTE:** One or two host bus cables may be attached, depending on the configuration.

- 15. Press return to continue. FRUTIL will exit. If the other controller did not restart, follow these steps:
	- a. Press and hold the other controller's reset button.
	- b. Insert the other controller's program card.
	- c. Release the reset button.
- 16. See *HSG80 Array Controller ACS Version 8.3 Configuration and CLI Reference Guide* to configure the controller.

**NOTE:** If the controller you've installed was previously used in another subsystem, it will need to be purged of the controller's old configuration (see HSG80 Array Controller ACS Version 8.3 Configuration and CLI Reference Guide).

17. Enable failover, and re-establish the dual-redundant controller configuration with the following command:

SET FAILOVER COPY=THIS\_CONTROLLER

This command copies the subsystem's configuration from "this controller" to the new controller.

18. Disconnect the PC or terminal from the controller's maintenance port.

<span id="page-61-0"></span>**2–28** Replacement Procedures

# **Replacing a Controller in a Dual-Redundant Controller Configuration**

Use the following steps in "Removing a Controller in a Dual-Redundant Controller Configuration" and ["Installing a Controller in a Dual-Redundant Controller](#page-64-0)  [Configuration"](#page-64-0) to replace a controller.

### **Removing a Controller in a Dual-Redundant Controller Configuration**

Use the following steps to remove a controller:

- 1. Connect a PC or terminal to the operational controller's maintenance port. The controller to which you're connected is "this controller"; the controller that you're removing is the "other controller."
- 2. Disable failover and take the controllers out of their dual-redundant configuration with the following command:

SET NOFAILOVER

- 3. Remove the program card's ESD cover and program card. Save them for the replacement controller.
- 4. Start FRUTIL with the following command:

RUN FRUTIL

FRUTIL displays the following:

Do you intend to replace this controller's cache battery? Y/N

5. Enter N(o). FRUTIL displays the FRUTIL Main menu:

```
FRUTIL Main Menu:
  1. Replace or remove a controller or cache module
  2. Install a controller or cache module
  3. Replace a PVA module
  4. Replace an I/O module
  5. Exit
Enter choice: 1, 2, 3, 4, or 5 \rightarrow
```
6. Enter option 1, *Replace or remove a controller or cache module*, from the FRUTIL Main menu. FRUTIL displays the Replace or Remove Options menu:

```
Replace or remove Options:
  1. Other controller and cache module
  2. Other controller module
  3. Other cache module
  4. Exit
Enter choice: 1, 2, 3, or 4 \rightarrow
```
7. Enter option 2, *Other controller module*, from the Replace or Remove Options menu. FRUTIL displays the following:

```
 Slot Designations
                             (front view)
             [ --- EMU --- ][ --- PVA --- ]
              [ -------- Controller A ------- ]
              [ -------- Controller B ------- ]
              [ Cache Module A ][ Cache Module B ]
   Remove the slot A [or B] controller? Y/N
8. Type Y(es) and press return. FRUTIL displays the following:
   Quiescing all device ports. Please wait...
      Device Port 1 quiesced. 
      Device Port 2 quiesced. 
      Device Port 3 quiesced. 
      Device Port 4 quiesced. 
      Device Port 5 quiesced. 
      Device Port 6 quiesced. 
     All device ports quiesced.
   Remove the slot A [or B] controller (the one without a blinking green 
   LED) within 2 minutes.
```
#### **2–30** Replacement Procedures

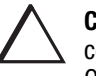

**CAUTION:** The device ports must quiesce before removing the controller. Failure to allow the ports to quiesce may result in data loss. Quiescing may take several minutes.

ESD can easily damage a controller. Wear a snug-fitting, grounded ESD wrist strap.

**NOTE:** A countdown timer allows a total of two minutes to remove the controller. If you exceed two minutes, "this controller" will exit FRUTIL and resume operations. If this happens, return to [step 4](#page-61-0).

9. Remove the host bus cables from the "other controller" using needle nose pliers (see inset on [Figure 2–6](#page-52-0)).

**NOTE:** One or two host bus cables may be attached, depending on the configuration.

10. Disengage both retaining levers, remove the "other controller," and place this controller into an antistatic bag or onto a grounded antistatic mat.

Once the controller is removed, FRUTIL displays the following:

```
Restarting all device ports. Please wait...
   Device Port 1 restarted.
   Device Port 2 restarted.
   Device Port 3 restarted.
   Device Port 4 restarted.
  Device Port 5 restarted.
   Device Port 6 restarted.
Do you have a replacement controller? Y/N
```
11. Enter N(o) if you don't have a replacement controller; FRUTIL will exit. Disconnect the PC or terminal from the controller's maintenance port.

Enter Y(es) if you have a replacement controller and want to install it now. FRUTIL displays the following: Insert the slot A [or B] controller? Y/N

**NOTE:** If you entered Y(es) go to [step 6 on page 2–32](#page-65-0).

### <span id="page-64-0"></span>**Installing a Controller in a Dual-Redundant Controller Configuration**

Use the following steps to install a controller:

- 1. Connect a PC or terminal to the operational controller's maintenance port. The controller to which you're connected is "this controller"; the controller that you're installing is the "other controller."
- 2. Start FRUTIL with the following command:

#### RUN FRUTIL

FRUTIL displays the following: Do you intend to replace this controller's cache battery? Y/N

- 3. Enter N(o). FRUTIL displays the FRUTIL Main menu:
	- FRUTIL Main Menu: 1. Replace or remove a controller or cache module 2. Install a controller or cache module 3. Replace a PVA module 4. Replace an I/O module 5. Exit Enter choice: 1, 2, 3, 4, or 5 ->
- 4. Enter option 2, *Install a controller or cache module*, from the FRUTIL Main menu. FRUTIL displays the Install Options menu:

```
Install Options:
  1. Other controller and cache module
  2. Other controller module
  3. Other cache module
  4. Exit
Enter choice: 1, 2, 3, or 4 \rightarrow
```
5. Enter option 2, *Other controller module*, from the Install Options menu. FRUTIL display the following:

```
Insert the slot A [or B] controller? Y/N
```
#### <span id="page-65-0"></span>**2–32** Replacement Procedures

```
6. Enter Y(es) and press return. FRUTIL displays the following:
    Quiescing all device ports. Please wait...
       Device Port 1 quiesced. 
       Device Port 2 quiesced. 
       Device Port 3 quiesced. 
       Device Port 4 quiesced. 
       Device Port 5 quiesced. 
       Device Port 6 quiesced. 
      All device ports quiesced.
    .
    .
    .
```

```
Insert the controller module, WITH its program card, in slot A [or B] 
within x minutes, xx seconds.
```
**NOTE:** A countdown timer allows a total of two minutes to install the controller. If you exceed two minutes, "this controller" will exit FRUTIL and resume operations. If this happens, return to [step 2](#page-64-0).

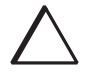

**CAUTION:** ESD can easily damage a controller. Wear a snug-fitting, grounded ESD wrist strap.

Make sure you align the controller in the appropriate guide rails. If you do not align the controller correctly, damage to the backplane can occur.

7. Ensure that the program card is in the replacement controller and insert the new controller into its slot. Engage its retaining levers. When fully seated, the newly installed controller will boot.

FRUTIL displays the following:

If the other controller did not restart, follow these steps:

- 1. Press and hold the other controller's reset button.
- 2. Insert the other controller's program card.
- 3. Release the reset button.

Press return to continue.

8. Connect the host bus cables to the new controller.

**NOTE:** One or two host bus cables may be attached, depending on the configuration.

- 9. Press return to continue. FRUTIL will exit. If the other controller did not restart, follow these steps:
	- a. Press and hold the other controller's reset button.
	- b. Insert the other controller's program card.
	- c. Release the reset button.
- 10. See *HSG80 Array Controller ACS Version 8.3 Configuration and CLI Reference Guide* to configure the controller.

**NOTE:** If the controller you've installed was previously used in another subsystem, it will need to be purged of the controller's old configuration (see HSG80 Array Controller ACS Version 8.3 Configuration and CLI Reference Guide).

11. Enable failover, and re-establish the dual-redundant controller configuration with the following command:

SET FAILOVER COPY=THIS\_CONTROLLER

This command copies the subsystem's configuration from "this controller" to the new controller.

12. Disconnect the PC or terminal from the controller's maintenance port.

<span id="page-67-0"></span>**2–34** Replacement Procedures

# **Replacing a Cache Module in a Dual-Redundant Controller Configuration**

Use the following steps in "Removing a Cache Module in a Dual-Redundant Controller Configuration" and ["Installing a Cache Module in a Dual-Redundant](#page-70-0)  [Controller Configuration"](#page-70-0) to replace a cache module.

**NOTE:** The new cache module must contain the same memory configuration as the cache module it's replacing.

### **Removing a Cache Module in a Dual-Redundant Controller Configuration**

Use the following steps to remove a cache module:

- 1. Connect a PC or terminal to the operational controller's maintenance port. The controller to which you're connected is "this controller"; the controller that you're removing is the "other controller."
- 2. Disable failover and take the controllers out of their dual-redundant configuration with the following command:

#### SET NOFAILOVER

3. Start FRUTIL with the following command:

RUN FRUTIL

FRUTIL displays the following:

Do you intend to replace this controller's cache battery? Y/N

#### 4. Enter N(o). FRUTIL displays the FRUTIL Main menu:

```
FRUTIL Main Menu:
  1. Replace or remove a controller or cache module
  2. Install a controller or cache module
  3. Replace a PVA module
  4. Replace an I/O module
  5. Exit
Enter choice: 1, 2, 3, 4, or 5 ->
```
5. Enter option 1, *Replace or remove a controller or cache module*, from the FRUTIL Main menu. FRUTIL displays the Replace or Remove Options menu:

```
Replace or remove Options:
  1. Other controller and cache module
  2. Other controller module
  3. Other cache module
  4. Exit
Enter choice: 1, 2, 3, or 4 \rightarrow
```
6. Enter option 3, *Other cache module*, from the Replace or Remove Options menu. FRUTIL displays the following:

```
 Slot Designations
                            (front view)
             [---- EMU --- ] [---- PVA --- ] [ -------- Controller A ------- ]
             [ -------- Controller B ------- ]
             [ Cache Module A ][ Cache Module B ]
   Remove the slot A [or B] cache module? Y/N
7. Enter Y(es) and press return. FRUTIL displays the following:
   Quiescing all device ports. Please wait...
      Device Port 1 quiesced. 
      Device Port 2 quiesced. 
      Device Port 3 quiesced. 
      Device Port 4 quiesced. 
      Device Port 5 quiesced. 
      Device Port 6 quiesced. 
     All device ports quiesced.
   Remove the slot A [or B] cache module within 2 minutes. Then
   disconnect the external battery from the cache module.
```
#### **2–36** Replacement Procedures

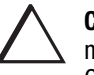

**CAUTION:** The device ports must quiesce before removing the cache module. Failure to allow the ports to quiesce may result in data loss. Quiescing may take several minutes.

ESD can easily damage the cache module or a DIMM. Wear a snugfitting, grounded ESD wrist strap.

**NOTE:** A countdown timer allows a total of two minutes to remove the cache module. If you exceed two minutes, "this controller" will exit FRUTIL and resume operations. If this happens, return to [step 3](#page-67-0).

- 8. Disengage both retaining levers and partially remove the "other controller's" cache module—about half way.
- 9. Disable the ECB by pressing the battery disable switch until the status light stops blinking—about five seconds.

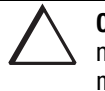

**CAUTION:** The ECB must be disabled—the status light is not lit and is not blinking—before disconnecting the ECB cable from the cache module. Failure to disable the ECB could result in cache module damage.

10. Disconnect the ECB cable from the "other controller's" cache module, remove the cache module, and place it onto a grounded antistatic mat or into an antistatic bag.

Once the cache module is removed, FRUTIL displays the following:

```
Restarting all device ports. Please wait...
  Device Port 1 restarted.
  Device Port 2 restarted.
  Device Port 3 restarted.
  Device Port 4 restarted.
  Device Port 5 restarted.
  Device Port 6 restarted.
Do you have a replacement cache module? Y/N
```
<span id="page-70-0"></span>11. Enter N(o) if you don't have a replacement cache module; FRUTIL will exit. Disconnect the PC or terminal from the controller's maintenance port.

Enter Y(es) if you have a replacement cache module and want to install it now. FRUTIL displays the following:

Insert the slot A [or B] cache module? Y/N

**NOTE:** Remove the DIMMs from the cache module. They will be installed in the replacement cache module.

- 12. Press down on the DIMM retaining levers at either end of the DIMM you want to remove.
- 13. Grasp the DIMM and gently remove it from the DIMM slot. Repeat for all DIMMs.

**NOTE:** If you entered Y(es) in step 11 above, go to [step 6 on page 2–38](#page-71-0).

### **Installing a Cache Module in a Dual-Redundant Controller Configuration**

Use the following steps to install a cache module:

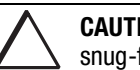

**CAUTION:** ESD can easily damage a cache module or a DIMM. Wear a snug-fitting, grounded ESD wrist strap.

- 1. Connect a PC or terminal to the operational controller's maintenance port. The controller to which you're connected is "this controller"; the controller that you're installing is the "other controller."
- 2. Start FRUTIL with the following command:

RUN FRUTIL

FRUTIL displays the following:

Do you intend to replace this controller's cache battery? Y/N

#### <span id="page-71-0"></span>**2–38** Replacement Procedures

3. Enter N(o). FRUTIL displays the FRUTIL Main menu:

FRUTIL Main Menu:

```
 1. Replace or remove a controller or cache module
```
- 2. Install a controller or cache module
- 3. Replace a PVA module
- 4. Replace an I/O module

```
 5. Exit
```
Enter choice: 1, 2, 3, 4, or 5 ->

4. Enter option 2, *Install a controller or cache module*, from the FRUTIL Main menu. FRUTIL displays the Install Options menu:

```
Install Options:
```

```
 1. Other controller and cache module
```

```
 2. Other controller module
 3. Other cache module
 4. Exit
```

```
Enter choice: 1, 2, 3, or 4 \rightarrow
```
5. Enter option 3, *Other cache module*, from the Install Options menu. FRUTIL display the following:

```
Insert the slot A [or B] cache module? Y/N
```
**NOTE:** Use the DIMMs that were removed from the old cache module for the replacement cache module.

- 6. Insert the DIMM straight into the socket in the replacement cache module and ensure that the notches in the DIMM align with the tabs in the socket (se[e Figure](#page-93-0)   $2-12$ ).
- 7. Press the DIMM gently until it's seated in the socket.
- 8. Double-check to ensure both ends of the DIMM are firmly seated in the slot and both retaining clips engage the DIMM. Repeat for all DIMMs.
9. Enter Y(es) and press return. FRUTIL displays the following:

```
Quiescing all device ports. Please wait...
   Device Port 1 quiesced. 
   Device Port 2 quiesced. 
  Device Port 3 quiesced. 
  Device Port 4 quiesced. 
   Device Port 5 quiesced. 
   Device Port 6 quiesced. 
  All device ports quiesced.
.
.
.
Perform the following steps:
  1. Turn off the battery for the new cache module by pressing
     the battery's shut off button for five seconds
  2. Connect the battery to the new cache module.
  3. Insert the new cache module in slot A [or B] within 2
     minutes.
```
**NOTE:** A countdown timer allows a total of two minutes to install the cache module. If you exceed two minutes, "this controller" will exit FRUTIL and resume operations. If this happens, return to [step 2](#page-70-0).

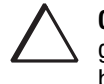

**CAUTION:** Make sure you align the cache module in the appropriate guide rails. If you do not align the cache module correctly, damage to the backplane can occur.

10. Disable the ECB to which you're connecting the new cache module by pressing the battery disable switch until the status light stops blinking—about five seconds.

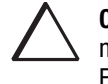

**CAUTION:** The ECB must be disabled—the status light is not lit and is not blinking—before connecting the ECB cable to the cache module. Failure to disable the ECB could result in ECB damage.

- 11. Connect the ECB cable to the new cache module.
- 12. Insert the new cache module into its slot and engage its retaining levers.

#### **2–40** Replacement Procedures

**NOTE:** In mirrored mode, FRUTIL will initialize the mirrored portion of the new cache module, check for old data on the cache module, and then restart all device ports. After the device ports have been restarted, FRUTIL will test the cache module and the ECB. After the test completes, the device ports will quiesce and a mirror copy of the cache module data will be created on the newly installed cache module.

13. FRUTIL will restart the other controller. FRUTIL displays the following: Please wait . . .

If the other controller did not restart, press its reset button.

Field Replacement Utility terminated.

- 14. If the other controller did not restart, press its reset button.
- 15. Enable failover, and re-establish the dual-redundant configuration with the following command:

SET FAILOVER COPY=THIS\_CONTROLLER

This command copies the subsystem's configuration from "this controller" to the "other controller."

16. Disconnect the PC or terminal from the controller's maintenance port.

# **Replacing an External Cache Battery Storage Building Block**

The External Cache Battery (ECB) Storage Building Block (SBB) can be replaced with cabinet power on or off. An ECB SBB is shown in Figure 2-7. The singlebattery configuration contains one battery and the dual-battery configuration contains two batteries.

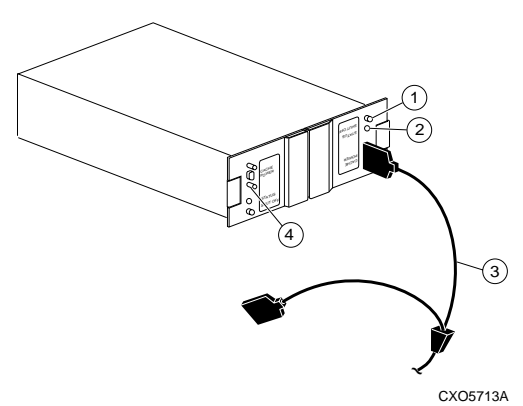

**Figure 2–7. ECB SBB Configuration**

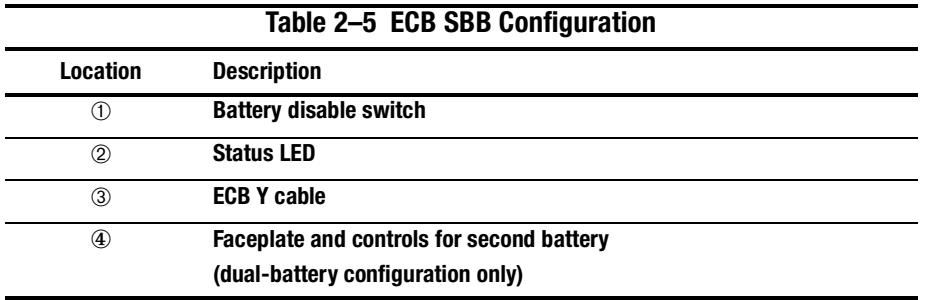

**2–42** Replacement Procedures

# **Replacing an External Cache Battery Storage Building Block With Cabinet Powered On**

Use the following steps to replace the ECB SSB with the cabinet powered on:

**NOTE:** The procedure for a dual-redundant controller configuration assumes that a single ECB SBB with a dual battery is installed and an empty slot is available for the replacement ECB SBB. If an empty slot is not available, place the new ECB SBB on the top of the enclosure. After the old ECB SBB has been removed, carefully insert the new ECB SBB into the empty slot.

- 1. Connect a PC or terminal to the controller with the ECB SBB that you intend to replace. The controller to which you're connected is "this controller."
- 2. Start FRUTIL with the following command:

#### RUN FRUTIL

FRUTIL displays the following:

Do you intend to replace this controller's cache battery? Y/N

3. Enter Y(es). FRUTIL displays the following:

```
If the batteries were replaced while the cabinet was powered
down, press return.
Otherwise follow this procedure:
WARNING: Ensure that at least one battery is connected to the
Y cable at all times during this procedure.
1.Connect the new battery to the unused end of the 'Y' cable
   attached to cache A [or B].
2.Disconnect the old battery. Do not wait for the new
   battery's status light to turn solid green.
3.Press return.
```
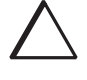

**CAUTION:** The ECB cable has a 12-volt and a 5-volt pin. Improper handling or misalignment when connecting or disconnecting could cause these pins to contact ground, resulting in cache module damage.

4. Insert the new ECB SBB into the empty battery slot.

**NOTE:** If an empty slot is not available, place the new ECB SBB on the top of the enclosure.

- 5. Connect the new battery to the unused end of the Y cable attached to cache A [*or B*]
- 6. Disconnect the old battery. Do not wait for the new battery's status light to turn solid green.
- 7. Press return.

FRUTIL displays the following:

Updating this battery's expiration date and deep discharge history. Field Replacement Utility terminated.

- 8. Disconnect the PC or terminal from the controller's maintenance port.
- 9. If this is a dual-redundant controller configuration and you installed a dualbattery ECB SBB and you want to connect the other cache module to the new ECB SBB, connect the PC or terminal to the other controller's maintenance port. The controller to which you're now connected is "this controller."
- 10. Repeat steps 2 through 8.
- 11. Remove the old ECB SBB.

**NOTE:** If an empty slot was not available, and the new ECB SBB was placed on the top of the enclosure, carefully insert it now into the empty slot.

## **Replacing an External Cache Battery Storage Building Block With Cabinet Powered Off**

Use the following steps to replace the ECB SSB with the cabinet powered off:

- 1. If the controller and cache module are not operating, go t[o step 4](#page-77-0). Otherwise, go to the next step.
- 2. Connect a PC or terminal to the controller's maintenance port. The controller to which you're connected is "this controller."

### <span id="page-77-0"></span>**2–44** Replacement Procedures

3. Shut down the controllers. In single-controller configurations, shut down "this controller." In dual-redundant controller configurations, shut down the "other controller" first, then shut down "this controller" with the following commands:

SHUTDOWN OTHER\_CONTROLLER

#### SHUTDOWN THIS\_CONTROLLER

When the controllers shut down, their reset buttons and their first three LEDs are lit continuously. This may take several minutes, depending on the amount of data that needs to be flushed from the cache modules.

- 4. Turn off the power to the subsystem.
- 5. Insert the new ECB SBB into its slot.

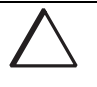

**CAUTION:** The ECB cable has a 12-volt and a 5-volt pin. Improper handling or misalignment when connecting or disconnecting could cause these pins to contact ground, resulting in cache module damage.

- 6. Connect the open end of the ECB Y cable to the new ECB.
- 7. Restore power to the subsystem. The controller automatically restarts.
- 8. Disconnect the ECB cable from the old ECB.
- 9. Start FRUTIL with the following command:

RUN FRUTIL

FRUTIL displays the following:

Do you intend to replace this controller's cache battery? Y/N

```
2–45
```
10. Type Y(es). FRUTIL displays the following:

```
If the batteries were replaced while the cabinet was powered
   down, press return.
   Otherwise follow this procedure:
   WARNING: Ensure that at least one battery is connected to the
   Y cable at all times during this procedure.
   1.Connect the new battery to the unused end of the 'Y' cable
      attached to cache A [or B].
   2.Disconnect the old battery. Do not wait for the new
      battery's status light to turn solid green.
   3.Press return.
11. Press return.
```
FRUTIL displays the following:

Updating this battery's expiration date and deep discharge history. Field Replacement Utility terminated.

- 12. Disconnect the PC or terminal from the controller's maintenance port.
- 13. In a dual-redundant controller configuration and if the ECB was replaced for both cache modules, connect the PC or terminal to the other controller's maintenance port. The controller to which you're now connected is "this controller."
- 14. Repeat steps 9 through 12.
- 15. Remove the old ECB SBB.

**2–46** Replacement Procedures

# **Replacing a Gigabit Link Module (GLM)**

Use the following steps in ["Removing a GLM"](#page-80-0) an[d "Installing a GLM"](#page-81-0) to replace a GLM in a controller. Figure 2–8 shows the location and orientation of the GLMs.

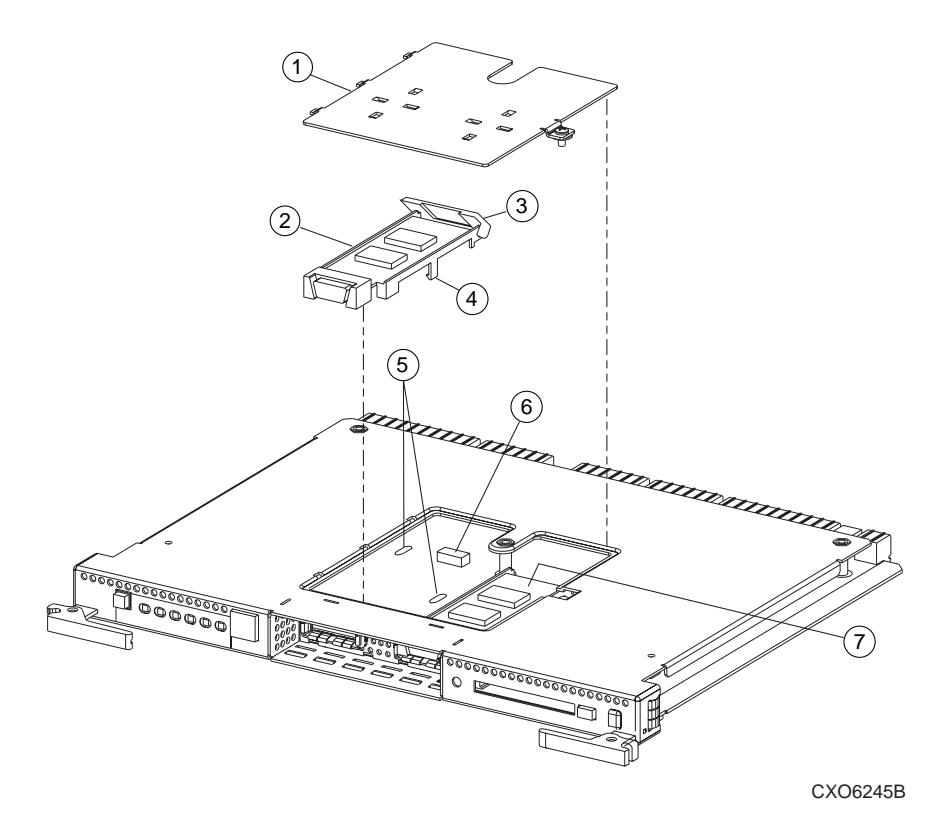

**Figure 2–8. Location of GLMs in Controller**

<span id="page-80-0"></span>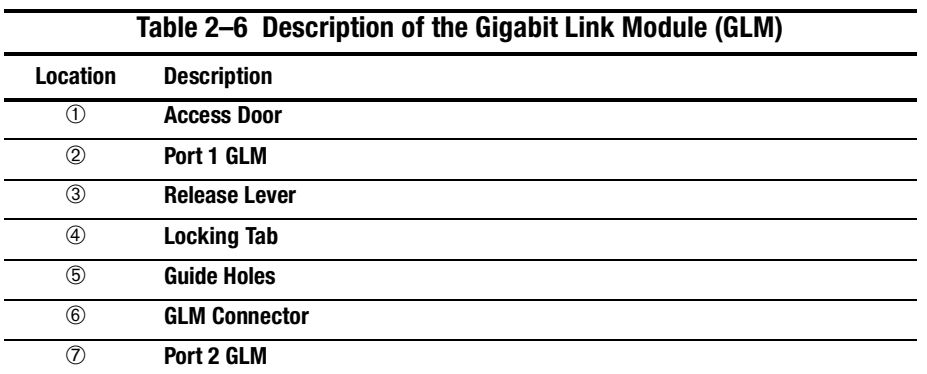

### **Removing a GLM**

Use the following steps to remove a GLM:

- 1. Remove the controller using either the steps in ["Removing the Controller in a](#page-45-0)  [Single-Controller Configuration," page 2–12](#page-45-0), or ["Removing a Controller in a](#page-61-0)  [Dual-Redundant Controller Configuration," page 2–28](#page-61-0).
- 2. Remove the screw that secures the access door on the top of the controller.
- 3. Remove the access door, and set it aside.

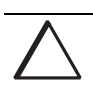

**CAUTION:** ESD can easily damage a GLM. Wear a snug-fitting, grounded ESD wrist strap.

- 4. Disengage the GLM's locking tabs that protrude through the guide holes on the bottom side of the controller.
- 5. Use your index finger and thumb to operate the release lever on the exposed end of the GLM. Press the lower end of the release lever with your index finger while pulling the raised end of the release lever up with your thumb.
- 6. Remove the GLM.

#### <span id="page-81-0"></span>**2–48** Replacement Procedures

### **Installing a GLM**

Use the following steps to remove a GLM:

**NOTE:** Before inserting the new GLM, note the holes in the board where the GLM will reside.

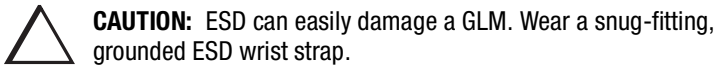

- 1. Insert the new GLM by first placing the cable connection end of the GLM through the opening on the front of the controller.
- 2. Line up the locking tab on the bottom of the replacement GLM with the holes in the board, and press firmly to seat the GLM.
- 3. Press the release lever firmly into place to secure the GLM.
- 4. Install the access door on the top of the controller and secure it with the screw.
- 5. Install the controller using either the steps i[n "Installing the Controller in a](#page-47-0)  [Single-Controller Configuration," page 2–14](#page-47-0), or ["Installing a Controller in a](#page-64-0)  [Dual-Redundant Controller Configuration," page 2–31](#page-64-0).

**2–49**

# **Replacing a PVA Module**

Use the following steps to replace a PVA module in the master enclosure (ID 0), the first expansion (ID 2), or second expansion enclosure (ID 3). The master enclosure contains the controllers and the cache modules.

**NOTE:** This procedure is not applicable for the M1 shelf.

The HSG80 controller can support up to three enclosures: the master enclosure, the first expansion enclosure, and the second expansion enclosure.

A PVA can be replaced in either a single or a dual-redundant controller configuration using this procedure.

- 1. Connect a PC or terminal to the controller's maintenance port.
- 2. In a dual-redundant controller configuration, disable failover with the following command:

SET NOFAILOVER

3. Start FRUTIL with the following command:

RUN FRUTIL

FRUTIL displays the following: Do you intend to replace this controller's cache battery? Y/N

4. Enter N(o). FRUTIL displays the FRUTIL Main menu:

FRUTIL Main Menu:

- 1. Replace or remove a controller or cache module
- 2. Install a controller or cache module
- 3. Replace a PVA module

```
 4. Replace an I/O module
  5. Exit
Enter choice: 1, 2, 3, 4, or 5 ->
```
#### **2–50** Replacement Procedures

5. Enter option 3, *Replace a PVA module* from the FRUTIL Main menu. FRUTIL displays the PVA Replacement menu:

```
FRUTIL PVA Replacement Menu:
  1. Master Enclosure (ID 0)
  2. First Expansion Enclosure (ID 2)
  3. Second Expansion Enclosure (ID 3)
 4 Exit
Enter Choice: 1, 2, 3, or 4 \rightarrow
```
**NOTE:** The HSG80 controller supports up to three enclosures. The FRUTIL PVA Replacement Menu has options for three enclosures regardless of how many enclosures are connected.

- 6. Enter option 1, *Master Enclosure (ID 0)*, to replace the PVA in the master enclosure; enter option 2, *First Expansion Enclosure (ID 2)*, to replace the PVA in the first expansion enclosure; or enter option 3, *Second Expansion Enclosure (ID 3)*, to replace the PVA in the second expansion enclosure from the FRUTIL PVA Replacement menu. FRUTIL displays the following: Do you have a replacement PVA module? Y/N
- 7. Enter Y(es) and press return. FRUTIL displays the following: Ensure the replacement PVA's address is set to zero [or 2 or 3]. Press return to quiesce device port activity.
- 8. Set the replacement PVA's address to zero for the master enclosure, to 2 for the first expansion enclosure, or to 3 for the second expansion enclosure.
- 9. Press return and wait for FRUTIL to quiesce the device ports. This may take several minutes. FRUTIL displays the following: All device ports quiesced. Replace the PVA in the master cabinet. Press return to resume device port activity.
- 10. Remove the old PVA and install the new PVA.

11. Press return to resume device port activity and restart the other controller. When all port activity has restarted, FRUTIL displays the following: PVA replacement complete.

Please wait . . . If the other controller did not restart, press its reset button. Field Replacement Utility terminated.

- 12. If the other controller did not restart, press its reset button.
- 13. Enable failover and re-establish the dual-redundant configuration with the following command:

SET FAILOVER COPY=THIS\_CONTROLLER

This command copies the subsystem's configuration from "this controller" to the "other controller."

14. Disconnect the PC or terminal from the controller's maintenance port.

**2–52** Replacement Procedures

# **Replacing an I/O Module**

Figure 2–9 shows a rear view of the BA370 enclosure and the relative location of the six I/O modules (also referred to as ports). [Figure 2–10](#page-86-0) shows the six I/O modules and the location of the connectors and securing screws. Use the following steps to replace an I/O module:

**NOTE:** This procedure is not applicable for the M1 shelf.

An I/O module can be replaced in either a single-controller or a dual-redundant controller configuration using this procedure.

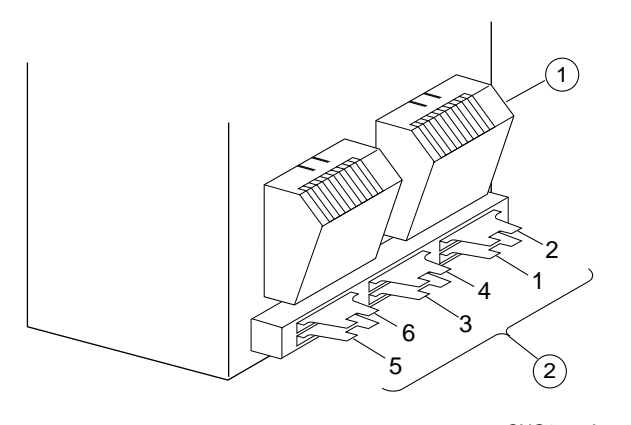

CXO6575A

**Figure 2–9. I/O Module Locations in a BA370 Enclosure**

| Table 2–7 Description of I/O Modules in a BA370 Enclosure |                      |  |  |  |
|-----------------------------------------------------------|----------------------|--|--|--|
| Location                                                  | <b>Description</b>   |  |  |  |
| (1)                                                       | <b>Fans</b>          |  |  |  |
| $\circled{2}$                                             | I/O Modules (6 each) |  |  |  |

<span id="page-86-0"></span>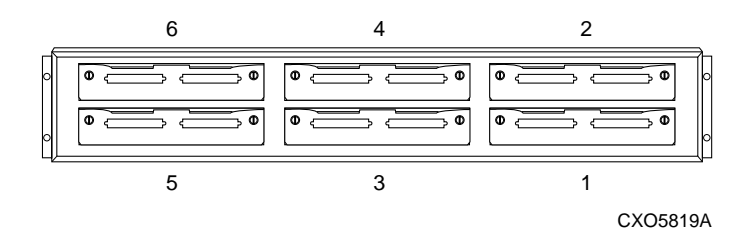

#### **Figure 2–10. I/O Module Locations**

**NOTE:** The controller can function with one failed I/O module.

- 1. Connect a PC or terminal to the controller's maintenance port.
- 2. In a dual-redundant controller configuration, disable failover with the following command:

SET NOFAILOVER

3. Start FRUTIL with the following command:

RUN FRUTIL

FRUTIL displays the following: Do you intend to replace this controller's cache battery? Y/N

4. Enter N(o). FRUTIL displays the FRUTIL Main menu:

FRUTIL Main Menu:

- 1. Replace or remove a controller or cache module
- 2. Install a controller or cache module
- 3. Replace a PVA module
- 4. Replace an I/O module

```
 5. Exit
```

```
Enter choice: 1, 2, 3, 4, or 5 ->
```
**NOTE:** The HSG80 controller supports up to three enclosures. The I/O Module status can show the following states: Single Ended – OK, Differential – OK, Termination only – OK, Missing or bad, Unknown or bad, or N/A (cabinet is not present).

#### **2–54** Replacement Procedures

5. Enter option 4, *Replace an I/O module*, from the FRUTIL Main menu. In the following example, cabinet 0, port 5 is missing or bad. FRUTIL displays the following:

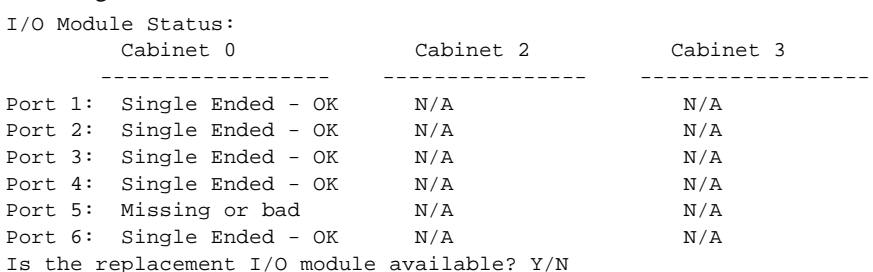

- 6. Enter Y(es) and press return.
- 7. Wait for FRUTIL to quiesce the device ports. After the ports have been quiesced (this may take several minutes), FRUTIL displays the following: All device ports quiesced.

Press return when the new I/O module is installed.

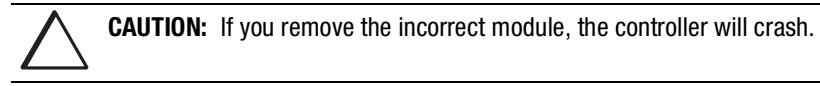

- 8. Disconnect the cables (there may be one or two) from the appropriate I/O module.
- 9. Remove the failed I/O module.
- 10. Install a new I/O module.
- 11. Connect the cables (there may be one or two) to the I/O module.
- 12. Press return to resume device port activity and restart the other controller. When all port activity has restarted, FRUTIL displays the following: I/O module replacement complete.

```
Please wait . . .
If the other controller did not restart, press its reset button.
```
- 13. If the other controller did not restart, press its reset button.
- 14. Enable failover and re-establish the dual-redundant configuration with the following command:

SET FAILOVER COPY=THIS\_CONTROLLER

This command copies the subsystem's configuration from "this controller" to the "other controller."

15. Disconnect the PC or terminal from the controller's maintenance port.

**2–56** Replacement Procedures

# **Replacing an EMU**

Use the following steps in "Removing an EMU" an[d "Installing an EMU"](#page-90-0) to replace the EMU.

# **Removing an EMU**

- 1. From a host console, stop all host activity and dismount the logical units in the subsystem.
- 2. Connect a PC or terminal to the maintenance port of one of the controllers in your subsystem.
- 3. Shut down the controllers. In single controller configurations, you only need to shut down "this controller." In dual-redundant controller configurations, shut down the "other controller" first, then shut down "this controller" with the following commands:

SHUTDOWN OTHER\_CONTROLLER

SHUTDOWN THIS\_CONTROLLER

When the controllers shut down, their reset buttons and their first three LEDs are lit continuously. This may take several minutes, depending on the amount of data that needs to be flushed from the cache modules.

4. Turn off all the ac input boxes for each enclosure.

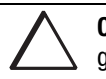

**CAUTION:** ESD can easily damage an EMU. Wear a snug-fitting, grounded ESD wrist strap.

5. Disengage both retaining levers and remove the EMU.

#### **2–57**

### <span id="page-90-0"></span>**Installing an EMU**

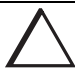

**CAUTION:** ESD can easily damage an EMU. Wear a snug-fitting, grounded ESD wrist strap.

Make sure you align the EMU in the appropriate guide rails. If you do not align the EMU correctly, damage to the backplane can occur

- 1. Align the EMU in the top, left-hand slot and insert it.
- 2. Insert the EMU into its slot until the extractor latches engage the enclosure, then Engage its retaining levers to secure the EMU.
- 3. If there are no expansion enclosures, go to step 6.

If there are expansion enclosures, turn on all the ac input boxes for each expansion enclosure.

- 4. Turn on all the ac input boxes for the master enclosure.
- 5. If not already connected, connect a PC or terminal to the controller's maintenance port.
- 6. Mount the logical units on the host. If you are using a Windows NT platform, restart the server.
- 7. Set the subsystem date and time with the following command: SET THIS\_CONTROLLER TIME=dd-mmm-yyyy:hh:mm:ss
- 8. Disconnect the PC or terminal from the controller's maintenance port.

**2–58** Replacement Procedures

# **Replacing DIMMs**

Use the following steps in ["Removing DIMMs"](#page-92-0) an[d "Installing DIMMs"](#page-92-0) to replace DIMMs in a cache module. The cache module may be configured as shown in Figure 2–11 and Table 2–8.

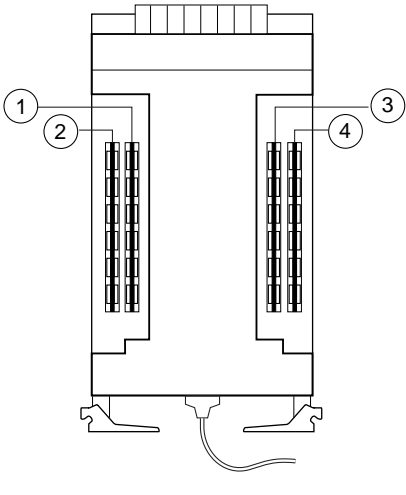

CXO6576A

**Figure 2–11. Cache-Module Memory Configurations**

| Table 2-8 Cache Module Memory Configurations |               |          |                         |  |  |
|----------------------------------------------|---------------|----------|-------------------------|--|--|
| <b>Memory</b>                                | <b>DIMMs</b>  | Quantity | Location                |  |  |
| <b>64 MB</b>                                 | <b>32 MB</b>  | 2        | (D) (3)                 |  |  |
| <b>128 MB</b>                                | <b>32 MB</b>  | л        | $(1)$ $(2)$ $(3)$ $(4)$ |  |  |
| <b>256 MB</b>                                | <b>128 MB</b> | 2        | (D) (3)                 |  |  |
| 512 MB                                       | <b>128 MB</b> | л        | $(2)$ $(3)$ $(4)$       |  |  |

**NOTE:** If a DIMM fails, note which DIMM you need to replace based on the diagram that displays on the console.

<span id="page-92-0"></span>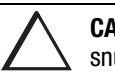

**CAUTION:** ESD can easily damage a cache module or a DIMM. Wear a snug-fitting, grounded ESD wrist strap.

# **Removing DIMMs**

Use the following steps to remove a DIMM from a cache module:

- 1. Remove the cache module using the steps in either ["Removing the Cache Module](#page-49-0)  [in a Single-Controller Configuration," page 2–16](#page-49-0), or ["Removing a Cache Module](#page-67-0)  [in a Dual-Redundant Controller Configuration," page 2–34](#page-67-0).
- 2. Press down on the DIMM retaining levers at either end of the DIMM you want to remove.
- 3. Grasp the DIMM and gently remove it from the DIMM slot.

## **Installing DIMMs**

Use the following steps to install a DIMM in a cache module:

- 1. Insert the DIMM straight into the socket and ensure that the notches in the DIMM align with the tabs in the socket (se[e Figure 2–12](#page-93-0)).
- 2. Press the DIMM gently until it's seated in the socket.
- 3. Double-check to ensure both ends of the DIMM are firmly seated in the slot and both retaining clips engage the DIMM.
- 4. Install the cache module using the steps in either ["Installing the Cache Module in](#page-50-0)  [a Single-Controller Configuration," page 2–17](#page-50-0), or ["Installing a Cache Module in](#page-70-0)  [a Dual-Redundant Controller Configuration," page 2–37](#page-70-0).

## <span id="page-93-0"></span>**2–60** Replacement Procedures

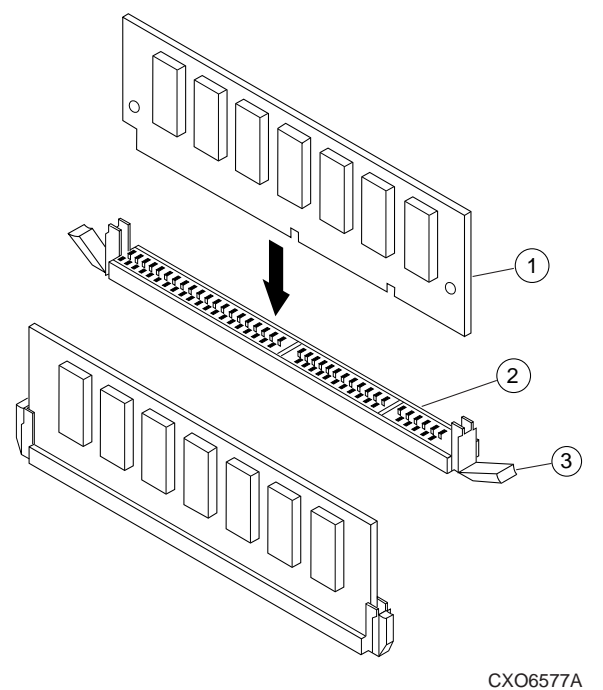

**Figure 2–12. DIMM Components**

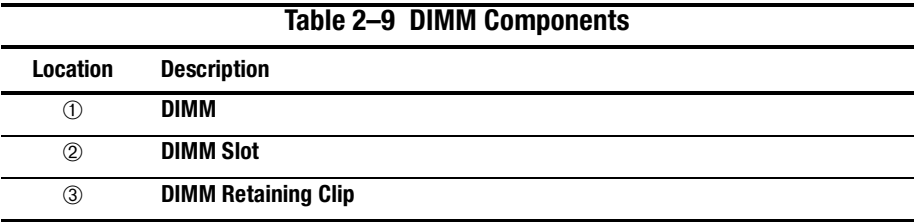

# **Replacing a Fibre Cable or Hub**

Use the following steps in "Remove a Fibre Cable or Hub" and "Install a Fibre Cable or Hub" to replace a cable connected to either side of your hub or to replace the hub itself.

### **Remove a Fibre Cable or Hub**

Use the following steps to remove a cable connected to either side of your hub or to remove the hub itself:

- 1. Shut down the host system.
- 2. Shut down the controllers. In single-controller configurations, shut down "this controller." In dual-redundant controller configurations, shut down the "other controller" first, then shut down "this controller" with the following commands:

SHUTDOWN OTHER\_CONTROLLER

### SHUTDOWN THIS\_CONTROLLER

When the controllers shut down, their reset buttons and their first three LEDs are lit continuously. This may take several minutes, depending on the amount of data that needs to be flushed from the cache modules.

3. If you are replacing a cable, unplug the failed cable at each end using needle nose pliers (see inset on [Figure 2–6](#page-52-0)). If you are replacing a hub, unplug all of the cables connected to the hub.

### **Install a Fibre Cable or Hub**

Use the following steps to install a cable connected to either side of your hub or to install the hub itself:

1. If you are replacing a cable, plug the replacement cable into the ports that the removed cable was plugged into.

If you are replacing a hub, plug all of the cables that were unplugged from the removed hub into the replacement hub.

2. Push both reset buttons to restart the controllers.

The controllers automatically restart. Your subsystem is now ready for operation.

**2–62** Replacement Procedures

# **Replacing a PCMCIA Card**

Use the following steps to replace a PCMCIA (program) card (see Figure 2–13):

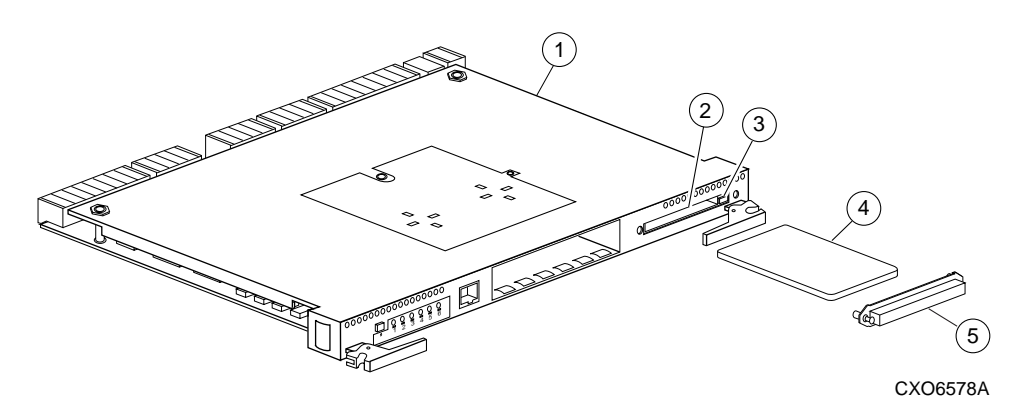

**Figure 2–13. PCMCIA Card**

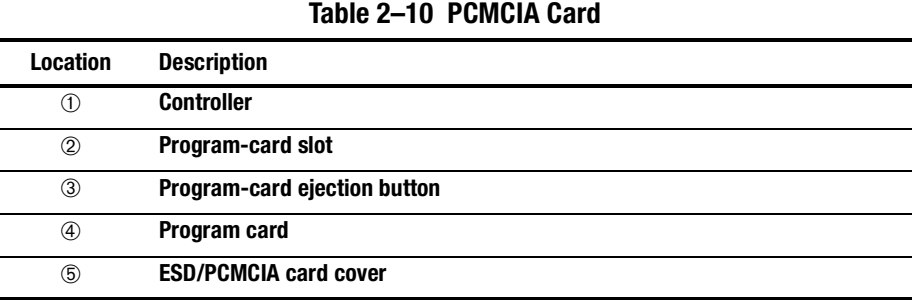

**CAUTION:** The new PCMCIA card must have the same software version as the PCMCIA card being replaced. Se[e Chapter 3, "Upgrading the](#page-100-0)  [Subsystem,"](#page-100-0) for more information.

1. From a host console, stop all host activity and dismount the logical units in the subsystem.

- 2. Connect a maintenance PC or terminal to one of the controllers' maintenance port in your subsystem.
- 3. Shut down the controllers. In single-controller configurations, shut down "this controller." In dual-redundant controller configurations, shut down the "other controller" first, then shut down "this controller" with the following commands:

SHUTDOWN OTHER\_CONTROLLER

#### SHUTDOWN THIS\_CONTROLLER

When the controllers shut down, their reset buttons and their first three LEDs are lit continuously. This may take several minutes, depending on the amount of data that needs to be flushed from the cache modules.

- 4. Remove the ESD program card cover on "this controller."
- 5. Press and hold the reset button while ejecting the program card from "this controller" by pressing the program-card eject button.
- 6. Press and hold the reset button while inserting the new program card; "this controller" automatically restarts. The controller is ready to handle I/O when the CLI is responsive.
- 7. Replace the ESD program card cover on "this controller."

The controller restarts. Your subsystem is now ready for operation.

8. In a dual-redundant controller configuration, repeat steps 4 through 7 for the "other controller."

**2–64** Replacement Procedures

# **Replacing a Failed Storageset Member**

If a disk drive fails in a RAIDset or mirrorset, the controller automatically places it into the failedset. If the spareset contains a replacement drive that satisfies the storageset's replacement policy, the controller automatically replaces the failed member with the replacement drive. If the spareset is empty or doesn't contain a satisfactory drive, the controller simply "reduces" the storageset so that it can operate without one of its members.

The storageset remains in this reduced state until the spareset contains a satisfactory drive. When the controller senses a satisfactory drive in the spareset, it automatically places the drive into the storageset and restores the storageset to normal. Therefore, replacing a failed storageset member means putting a satisfactory drive into the spareset.

## **Removing a Failed RAIDset or Mirrorset Member**

Use the following steps to remove a failed RAIDset or mirrorset member:

- 1. Connect a PC or terminal to the maintenance port of the controller that accesses the reduced RAIDset or mirrorset.
- 2. Enable AUTOSPARE with the following command:

SFT FAIL FDSFT AUTOSPARE

With AUTOSPARE enabled, any new disk drive—one that has not been in an array before—that you insert into the PTL location of a failed disk drive is automatically initialized and placed into the spareset.

3. Remove the failed disk drive.

### **2–65**

# **Installing the New Member**

Use the following steps to install a new member:

1. Insert a new disk drive that satisfies the replacement policy of the reduced storageset into the PTL location of the failed disk drive.

**NOTE:** The controller automatically initializes the new disk drive and places it into the spareset. As soon as it becomes a member of the spareset, the controller automatically uses the new disk drive to restore the reduced RAIDset or mirrorset. If initialization fails, the new disk drive is placed into the failedset.

# <span id="page-100-0"></span>**Chapter 3 Upgrading the Subsystem**

This chapter provides instructions for upgrading the controller software, installing software patches, upgrading firmware on a device, upgrading from a single-controller configuration to a dual-redundant controller configuration, and upgrading cache memory.

### **Required Tools**

You will need the following tools to service the controller, cache module, and the external cache battery (ECB):

- An antistatic wrist strap.
- An antistatic mat on which to place modules during upgrading.
- A Storage Building Block (SBB) Extractor for removing StorageWorks building blocks. This tool is not required, but it will enable you to perform more efficiently.

### **Electrostatic Discharge**

Electrostatic discharge (ESD) is a common problem and may cause data loss, system down time, and other problems. The most common source of static electricity is the movement of people in contact with carpets and clothing. Low humidity also increases the amount of static electricity. You must discharge all static electricity prior to touching electronic equipment. Follow the precautions in th[e "Electrostatic](#page-19-0)  [Discharge Precautions"](#page-19-0) given in the Preface whenever you are installing any component.

**3–2** Upgrading the Subsystem

# **Upgrading Controller Software**

You can upgrade the controller's software two ways:

- Install a new program card (see Figure 3–1) that contains the new software.
- Download a new software image, and use the menu-driven Code Load/Code Patch (CLCP) utility to write it onto the existing program card. You may also use this utility to install, delete, and list patches to the controller software.

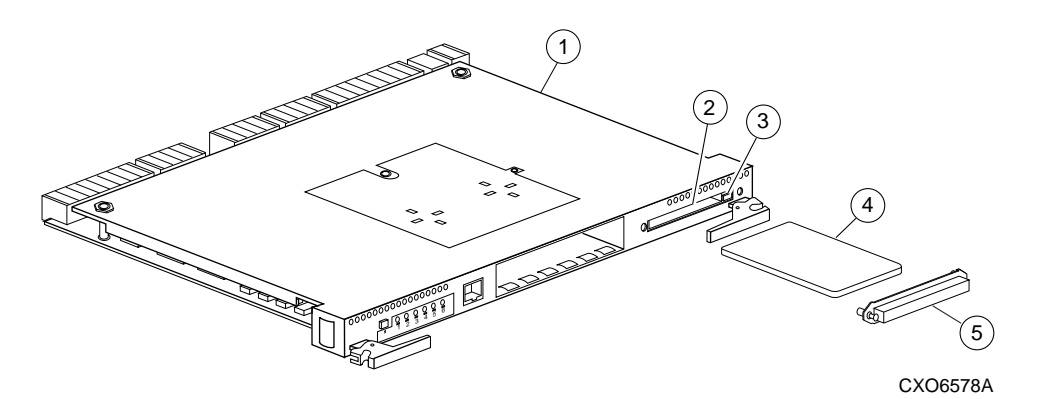

**Figure 3–1. PCMCIA Card**

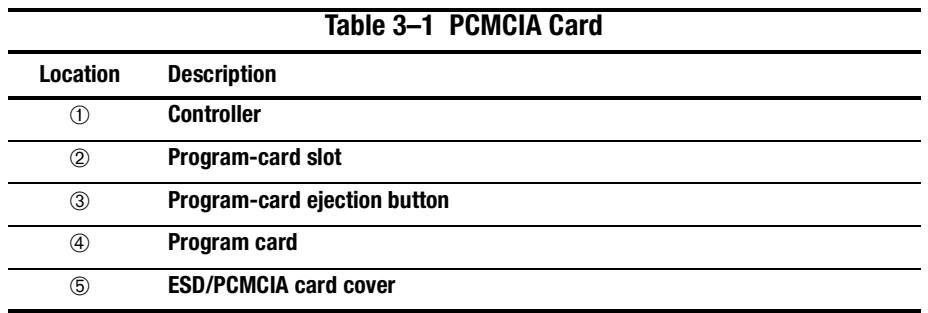

## **Installing a New Program Card**

Use the following steps to install a program card that contains the new software. If you're only upgrading the software in a single-controller configuration, disregard references to the "other controller" and read the plural controllers as the singular controller.

To upgrade the software by installing a new program card:

- 1. From the host console, dismount the storage units in the subsystem.
- 2. Connect a PC or terminal to one of the controllers' maintenance port.
- 3. Shut down the controllers. In single-controller configurations, shut down "this controller." In dual-redundant controller configurations, shut down the "other controller" first, then shut down "this controller" with the following commands:

SHUTDOWN OTHER\_CONTROLLER

SHUTDOWN THIS\_CONTROLLER

When the controllers shut down, their reset buttons and their first three LEDs are lit continuously. This may take several minutes, depending on the amount of data that needs to be flushed from the cache modules.

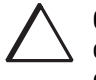

**CAUTION:** Do not change the subsystem's configuration or replace any of its modules until you've completed this procedure to upgrade the controller software.

- 4. Remove the program card's ESD cover on "this controller."
- 5. Press and hold the reset button while ejecting the program card from "this controller" by pressing the program card eject button.
- 6. Press and hold the reset button while inserting the new program card; "this controller" automatically restarts. The controller is ready to handle I/O when the CLI is responsive.
- 7. Replace the ESD program card cover on "this controller."

#### **3–4** Upgrading the Subsystem

- 8. In a dual-redundant controller configuration, repeat steps 4 through 7 for the "other controller."
- 9. Mount the storage units on the host.

## **Downloading New Software**

Use the CLCP to download new software to the program card while it's installed in the controller. Use the following steps to upgrade the software with CLCP:

1. Obtain the new software image file from a customer service representative.

**NOTE:** The image file can also be loaded by using StorageWorks Command Console (SWCC) (see the SWCC documentation).

- 2. Load the image onto a PC or workstation using its file- or network-transfer capabilities.
- 3. From a host console, quiesce all port activity and dismount the storage units in the subsystem.

**NOTE:** Do not remove the program card.

- 4. Remove the ESD cover. If your program card is equipped with a write-protection switch, disable write-protection by sliding the switch to the left, as shown in [Figure 3–2](#page-104-0).
- 5. Connect a PC or terminal to the controller's maintenance port.

<span id="page-104-0"></span>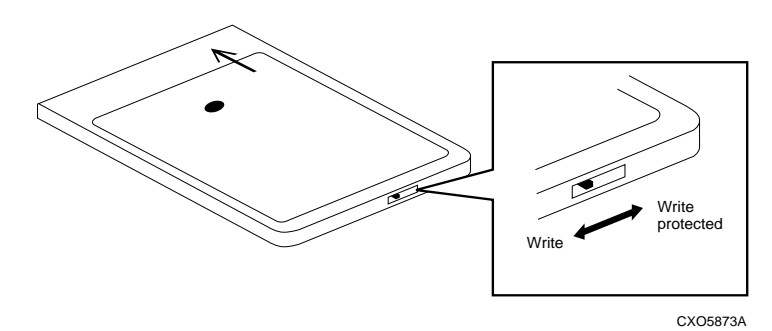

### **Figure 3–2. Location of Write-Protection Switch**

6. Start CLCP with the following command:

### RUN CLCP

CLCP displays the following:

```
Select an option from the following list:
Code Load & Patch local program Main Menu
0: Exit
1: Enter Code LOAD local program
2: Enter Code PATCH local program
3: Enter EMU Code LOAD Utility
Enter option number (0..3) [0] ?
```
#### **3–6** Upgrading the Subsystem

7. Enter option 1, *Enter Code LOAD local program*, from the CLCP Main menu to start the Code LOAD local program. CLCP displays the following:

You have selected the Code Load Utility. This utility is used to load a new software image into the program card currently inserted in the controller.

Type  $\gamma$  or  $\gamma$  (then RETURN) at any time to abort code load.

The code image may be loaded using SCSI Write Buffer commands through the SCSI Host Port, or using KERMIT through the maintenance terminal port.

 0: Exit 1: Use the SCSI Host Port 2: Use the Maintenance Terminal Port Enter option number (0..2) [0] ?

**NOTE:** You can use either the SCSI host port (if your operating sysem supports it) or the maintenance port. To use the SCSI host port, go to step 8. To use the maintenance port, go to [step 10](#page-106-0).

8. Enter option 1, *Use the SCSI Host Port*, from the menu. CLCP displays the following:

WARNING: proceeding with Controller Code Load will overwrite the current Controller code image with a new image. Do you want to continue  $(y/n)$  [n]: ?

9. Enter Y(es) and the download starts. When the download is complete, CLCP writes the new image to the program card and restarts the controller. This process takes one to three minutes. Go to [step 15](#page-106-0).

- <span id="page-106-0"></span>10. Enter option 2, *Use the Maintenance Terminal Port*, from the menu. CLCP displays the following:
	- Perform the following steps before continuing:
		- \* get new image file on serial line host computer
		- \* configure KERMIT with the following parameters:
		- terminal speed 19200 baud, eight bit, no parity, 1 stop bit

It will take approximately 35 to 45 minutes to perform the code load operation.

WARNING: proceeding with Controller Code Load will overwrite the current Controller code image with a new image. Do you want to continue  $(y/n)$  [n]: ?

11. Enter Y(es) and CLCP displays:

Start KERMIT now...

- 12. Connect the PC to the controller's maintenance port.
- 13. Configure the KERMIT transfer protocol on the PC to 19200 baud, eight bits, no parity, and one stop bit.
- 14. Use KERMIT to transfer the binary image from the PC to the controller.

When the download is complete, CLCP automatically writes the new image to the program card and restarts the controller.

15. Verify that the controller is running the new software version with the following command:

SHOW THIS CONTROLLER

- 16. If your program card is equipped with a write-protection switch, re-enable writeprotection by sliding the switch to the right.
- 17. Replace the program card's ESD cover.
- 18. Repeat the procedure to upgrade the other controller in dual-redundant subsystems.
- 19. Mount the storage units in the subsystem.

**3–8** Upgrading the Subsystem

# **Using CLCP to Install, Delete, and List Software Patches**

Use CLCP to manage software patches. These small programming changes are placed into the controller's non-volatile memory and become active as soon you restart the controller. There is space for about ten patches, depending upon the size of the patches you're installing.

Keep the following points in mind while installing or deleting patches:

- Patches are associated with specific software versions. CLCP verifies the patch against the currently installed version.
- Patches are sequential: patch one must be entered before patch two, and so on.
- Deleting one patch also deletes all higher-numbered patches. For example, if you delete patch two, you'll automatically delete patches three, four, and so on.
- Controllers in a dual-redundant configuration must have the same patches. You must install patches into each controller separately.

#### **Installing a Software Patch**

Use the following steps to install a software patch:

- 1. Obtain the patch file from a customer service representative or via the Internet at: http://www.storage.digital.com/menusupport.htm.
- 2. Connect a PC or terminal to the controller's maintenace port.
- 3. From the host console, quiesce all port activity.
- 4. Start CLCP with the following command:

**RUN CLCP**
#### CLCP displays the following:

```
Select an option from the following list:
Code Load & Patch local program Main Menu
0: Exit
1: Enter Code LOAD local program
2: Enter Code PATCH local program
3: Enter EMU Code LOAD utility
Enter option number (0..3) [0] ?
```
5. Enter option 2, *Enter Code PATCH local program*. CLCP displays the following: You have selected the Code Patch local program. This program is used to manage software code patches. Select an option from the following list:

Type  $Y$  or  $C$  (then RETURN) at any time to abort Code Patch. Code Patch Main Menu

- 0: Exit
- 1: Enter a Patch
- 2: Delete Patches
- 3: List Patches

```
Enter option number (0..3) [0] ?
```
6. Enter option 1, *Enter a Patch*, to install a patch. CLCP displays the following:

This is the Enter a Code Patch option. The program prompts you for the patch information, one line at time. Be careful to enter the information exactly as it appears on the patch release. Patches may be installed for any version of software; however, patches entered for software versions other than XXXXX are not applied until the matching version of software is installed.

To enter any patch, you must first install all patches with lower patch numbers than the patch you are entering, beginning with patch number 1, for a specific software version. If you incorrectly enter the patch information, you are given the option to review the patch one line at a time.

Type  $Y$  or  $C$  (then RETURN) at any time to abort Code Patch. Do you wish to continue (y/n) [y] ?

#### **3–10** Upgrading the Subsystem

- 7. Enter Y(es) and follow the on-screen prompts.
- 8. After the patch is installed, press the controller's reset button to restart the controller.

### **Deleting a Software Patch**

Use the following steps to delete a software patch:

- 1. From a host console, quiesce all port activity.
- 2. Connect a PC or terminal to the controller's maintenance port.
- 3. Start CLCP with the following command:

#### RUN CLCP

```
CLCP displays the following:
Select an option from the following list:
Code Load & Patch local program Main Menu
0: Exit
1: Enter Code LOAD local program
2: Enter Code PATCH local program
3: Enter EMU Code LOAD utility
Enter option number (0..3) [0] ?
```
4. Enter option 2, *Enter Code PATCH local program*. CLCP displays the following:

You have selected the Code Patch local program. This program is used to manage software code patches. Select an option from the following list:

Type  $\gamma$  or  $\gamma$  (then RETURN) at any time to abort Code Patch. Code Patch Main Menu

```
 0: Exit
```
- 1: Enter a Patch
- 2: Delete Patches
- 3: List Patches

Enter option number (0..3) [0] ?

```
5. Enter option 2, Delete Patches, to delete patches. CLCP displays the following:
   This is the Delete Patches option. The program prompts you for the 
   software version and patch number you wish to delete. If you select 
   a patch for deletion that is required for another patch, all dependent 
   patches are also selected for deletion. The program lists your 
   deletion selections and asks if you wish to continue.
   Type Y or C (then RETURN) at any time to abort Code Patch.
   The following patches are currently stored in the patch area:
       Software Version - Patch number(s)
       xxxx xxxx
   Currently, xx% of the patch area is free.
   Software Version of patch to delete ?
```
6. Enter the software version of the patch to delete and press return. CLCP displays the following:

Patch Number to delete ?

7. Enter the patch number to delete and press return. CLCP displays the following:

```
The following patches have been selected for deletion:
   Software Version - Patch #
   xxxx xxxx
Do you wish to continue (y/n) [n] ?
```
8. Enter Y(es) and the patches are deleted. CLCP displays the following:

```
Code Patch Main Menu
       0: Exit
       1: Enter a Patch
       2: Delete Patches
       3: List Patches
Enter option number (0..3) [0] ?
```
- 9. Enter option 0, *Exit*.
- 10. Press the controller's reset button to restart the controller.

### **3–12** Upgrading the Subsystem

### **Listing Software Patches**

Use the following steps to list software patches:

- 1. Connect a PC or terminal to the controller's maintenance port.
- 2. Start CLCP with the following command:

### RUN CLCP

### CLCP displays the following:

```
Select an option from the following list:
Code Load & Patch local program Main Menu
0: Exit
1: Enter Code LOAD local program
2: Enter Code PATCH local program
3: Enter EMU Code LOAD utility
Enter option number (0..3) [0] ?
```
3. Enter option 2, *Enter Code PATCH local program*. CLCP displays the following: You have selected the Code Patch local program. This program is used to manage software code patches. Select an option from the following list: Type  $Y$  or  $C$  (then RETURN) at any time to abort Code Patch.

```
Code Patch Main Menu
       0: Exit
```

```
 1: Enter a Patch
```
- 2: Delete Patches
- 3: List Patches

```
Enter option number (0..3) [0] ?
```
4. Enter option 3, *List Patches*, to list patches. CLCP displays the following:

```
The following patches are currently stored in the patch area:
    Software Version - Patch number(s)
   \boldsymbol{x}\boldsymbol{x}\boldsymbol{x} xxxx
Code Patch Main Menu
```
0: Exit

- 1: Enter a Patch
- 2: Delete Patches
- 3: List Patches

Enter option number (0..3) [0] ?

5. Enter option 0, *Exit*.

**3–14** Upgrading the Subsystem

# **Upgrading Firmware on a Device**

Use HSUTIL to upgrade a device with firmware located in contiguous blocks at a specific LBN on a source disk drive configured as a unit on the same controller. Upgrading firmware on a disk is a two-step process as shown in Figure 3–3: first, copy the new firmware from your host to a disk drive configured as a unit in your subsystem, then use HSUTIL to load the firmware onto the devices in the subsystem.

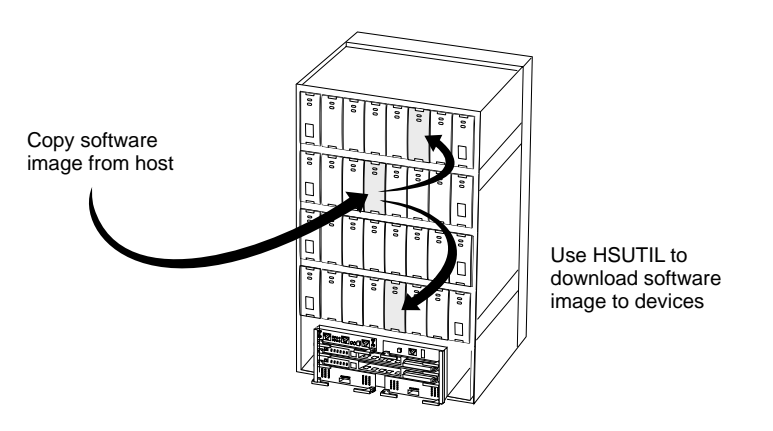

CXO5606A

**Figure 3–3. Upgrading Device Firmware**

Keep the following points in mind while using HSUTIL to upgrade firmware on a device:

- HSUTIL has been tested with the qualified devices listed in the product-specific release notes that accompanied the software release. You may attempt to install firmware on unsupported devices—HSUTIL won't prevent this—but if the upgrade fails, the device may be rendered unusable and therefore require the manufacturer's attention.
- If the power fails or the bus is reset while HSUTIL is installing the new firmware, the device may become unusable. To minimize this possibility, DIGITAL recommends that you secure a reliable power source and suspend all I/O to the bus that services the device you're upgrading.
- HSUTIL cannot install firmware on devices that have been configured as single disk drive units or as members of a storageset, spareset, or failedset. If you want to install firmware on a device that has previously been configured as a single disk drive, delete the unit number and storageset name associated with it.
- During the installation, the source disk drive is not available for other subsystem operations.
- Some devices may not reflect the new firmware version number when viewed from the "other" controller in a dual-redundant configuration. If you experience this, enter the following CLI command: CLEAR\_ERRORS *device-name* UNKNOWN.
- Do not issue any CLI commands that access or inspect devices that are being formatted.

Use the following steps to upgrade firmware with HSUTIL:

- 1. Connect a PC or terminal to the maintenance port on the controller that accesses the device you want to upgrade.
- 2. Configure a single-disk unit.

**NOTE:** In the next steps, you'll copy the firmware image to this unit, then use HSUTIL to distribute it to the devices you're upgrading. This unit must be a newly initialized disk with no label or file structure to ensure that the firmware image resides in contiguous blocks starting from LBN 0 or another known LBN. Additionally, write-back caching must be disabled (see HSG80 Array Controller ACS Version 8.3 Configuration and CLI Reference Guide ).

3. Copy the firmware image to the single-disk unit that you configured in step 2. The firmware image must begin at a known LBN—usually 0—and must be contiguous. See the documentation that accompanied your host's operating system for instructions on copying firmware images to a disk drive.

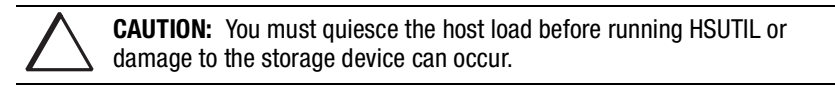

4. Start HSUTIL with the following command:

RUN HSUTIL

### **3–16** Upgrading the Subsystem

HSUTIL displays the following:

```
HSUTIL Main Menu:
     0. Exit
     1. Disk Format
     2. Disk Device Code Load
     3. Tape Device Code Load
     4. Disaster Tolerance Backend Controller Code Load
   Enter function number: (0:4) [0]?
5. Enter option 2, Disk Device Code Load, from the HSUTIL menu.
```
- 6. Choose the single-disk unit as the source disk for the download.
- 7. Enter the starting LBN of the firmware image—usually LBN 0.
- 8. Enter the product ID of the device you want to upgrade. This ID corresponds to the product information that's reported in the Type column when you issue the SHOW DISK FULL command.

HSUTIL lists all devices that correspond to the product ID you entered.

- 9. Enter the disk or tape name of the device you want to upgrade.
- 10. Confirm or enter the byte count of the firmware image.
- 11. Confirm the download.
- 12. Some disk firmware releases require that you reformat the disk after upgrading its firmware. See the documentation that accompanied the firmware to determine if you need to reformat the device.
- 13. When HSUTIL finishes downloading the firmware, it displays the new firmware revision for the disk drive.

# <span id="page-116-0"></span>**Upgrading to a Dual-Redundant Controller Configuration**

Use the following steps to upgrade a single-configuration subsystem to a dualredundant configuration subsystem. To replace failed components, se[e Chapter 2,](#page-34-0)  ["Replacement Procedures,"](#page-34-0) for more information. Before you complete this procedure, you'll need the following items:

- Controller with the same software version and patch level that's installed on the subsystem's current single controller
- Cache module with the same memory configuration that's installed in the current cache module
- ECB storage building block (SBB) for a dual-redundant configuration
- ECB cable

# **Installing a New Controller, Cache Module, and ECB**

Use the following steps to install a new controller, cache module and ECB:

- 1. Connect a PC or terminal to the controller's maintenance port. The controller to which you're connected is "this controller"; the controller that you're installing is the "other controller."
- 2. Start FRUTIL with the following command:

RUN FRUTIL

FRUTIL displays the following:

Do you intend to replace this controller's cache battery? Y/N

## **3–18** Upgrading the Subsystem

3. Enter N(o). FRUTIL displays the FRUTIL Main menu: FRUTIL Main Menu:

```
 1. Replace or remove a controller or cache module
  2. Install a controller or cache module
  3. Replace a PVA module
 4. Replace an I/O module
  5. Exit
Enter choice: 1, 2, 3, 4, or 5 ->
```
4. Enter option 2, *Install a controller or cache module*, from the FRUTIL Main menu. FRUTIL displays the Install Options menu:

Install Options:

```
 1. Other controller and cache module
```

```
 2. Other controller module
```

```
 3. Other cache module
 4. Exit
```

```
Enter choice: 1, 2, 3, or 4 \rightarrow
```
5. Enter option 1, *Other controller and cache module*, from the Install Options menu. FRUTIL display the following:

Insert the both the slot B controller and cache module? Y/N

6. Enter Y(es) and press return. FRUTIL displays the following:

```
Quiescing all device ports. Please wait...
   Device Port 1 quiesced. 
   Device Port 2 quiesced. 
  Device Port 3 quiesced. 
  Device Port 4 quiesced. 
  Device Port 5 quiesced. 
   Device Port 6 quiesced. 
  All device ports quiesced.
.
.
.
Perform the following steps:
 1. Turn off the battery for the new cache module by pressing
     the battery's shut off button for five seconds.
  2. Connect the battery to the new cache module.
  3. Insert the new cache module in slot B within 4 minutes.
```
**NOTE:** A countdown timer allows a total of four minutes to install the controller and cache module. If you exceed four minutes, "this controller" will exit FRUTIL and resume operations. If this happens, return t[o step 2](#page-116-0).

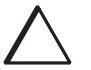

**CAUTION:** ESD can easily damage a cache module or controller. Wear a snug-fitting, grounded ESD wrist strap.

- 7. Insert the new ECB SBB into an empty slot.
- 8. Disable the ECB to which you're connecting the new cache module by pressing the battery disable switch until the status light stops blinking—about five seconds.

#### **3–20** Upgrading the Subsystem

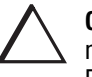

**CAUTION:** The ECB must be disabled—the status light is not lit and is not blinking—before connecting the ECB cable to the cache module. Failure to disable the ECB could result in the ECB being damaged.

Make sure you align the cache module and controller in the appropriate guide rails. If you do not align the modules correctly, damage to the backplane can occur.

- 9. Connect the ECB cable to the new cache module.
- 10. Insert the new cache module into its slot and engage its retaining levers. FRUTIL displays the following:

Insert the controller module, WITH its program card, in slot A [or B] within x minutes, xx seconds.

11. Ensure that the program card is in the replacement controller and insert the new controller into its slot. Engage its retaining levers. When fully seated, the newly installed controller will boot.

FRUTIL displays the following:

If the other controller did not restart, follow these steps:

- 1. Press and hold the other controller's reset buttons.
- 2. Insert the other controller's program card.
- 3. Release the reset button.

Press return to continue.

**NOTE:** In mirrored mode, FRUTIL will initialize the mirrored portion of the new cache module, check for old data on the cache module, and then restart all device ports. After the device ports have been restarted, FRUTIL will test the cache module and the ECB. After the test completes, the device ports will quiesce and a mirror copy of the cache module data will be created on the newly installed cache module.

12. Connect the host bus cables to the new controller.

**NOTE:** One or two host bus cables may be attached, depending on the configuration.

- 13. Press return to continue. If the other controller did not restart, follow these steps:
	- a. Press and hold the other controller's reset buttons.
	- b. Insert the other controller's program card.
	- c. Release the reset button.
- 14. See *HSG80 Array Controller ACS Version 8.3 Configuration and CLI Reference Guide* to configure the controller.

**NOTE:** If the controller you've installed was previously used in another subsystem, it will need to be purged of the controller's old configuration (see HSG80 Array Controller ACS Version 8.3 Configuration and CLI Reference Guide).

15. Enable failover, and re-establish the dual-redundant controller configuration with the following command:

SET FAILOVER COPY=THIS\_CONTROLLER

This command copies the subsystem's configuration from "this controller" to the new controller.

16. Disconnect the PC or terminal from the controller's maintenance port.

**3–22** Upgrading the Subsystem

# **Upgrading Cache Memory**

The cache module may be configured as shown in Figure 3–4 and Table 3–2.

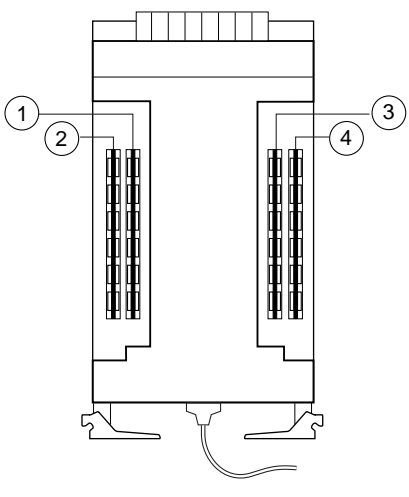

CXO6576A

**Figure 3–4. Cache-Module Memory Configurations**

| Table 3-2 Cache Module Memory Configurations |               |          |                                                               |  |
|----------------------------------------------|---------------|----------|---------------------------------------------------------------|--|
| <b>Memory</b>                                | <b>DIMMs</b>  | Quantity | Location                                                      |  |
| <b>64 MB</b>                                 | <b>32 MB</b>  | 2        | (T) (B)                                                       |  |
| <b>128 MB</b>                                | <b>32 MB</b>  | 4        | $(1)$ $(2)$ $(3)$ $(4)$                                       |  |
| <b>256 MB</b>                                | <b>128 MB</b> | 2        | $\textcircled{\scriptsize{1}}$ $\textcircled{\scriptsize{3}}$ |  |
| 512 MB                                       | <b>128 MB</b> | л        | $(2)$ $(3)$ $(4)$                                             |  |

In order to upgrade cache memory, the controller must be shut down. Use the following steps to upgrade or add DIMMs:

1. From the host console, dismount the logical units in the subsystem. If you are using a Windows NT platform, shut down the server.

- 2. If the controller is operating, connect a PC or terminal to the controller's maintenance port.
- 3. Shut down the controllers. In single controller configurations, shut down "this controller." In dual-redundant controller configurations, shut down the "other controller" first, then shut down "this controller" with the following commands:

SHUTDOWN OTHER\_CONTROLLER

SHUTDOWN THIS\_CONTROLLER

When the controllers shut down, their reset buttons and their first three LEDs are lit continuously. This may take several minutes, depending on the amount of data that needs to be flushed from the cache modules.

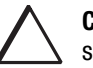

**CAUTION:** ESD can easily damage a cache module or a DIMM. Wear a snug-fitting, grounded ESD wrist strap.

4. Disable the ECB for the cache module in which you will be adding or replacing DIMMS by pressing the battery disable switch until the status light stops blinking—about five seconds.

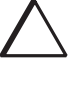

**CAUTION:** The ECB must be disabled—the status light is not lit and is not blinking—before disconnecting the ECB cable from the cache module. Failure to disable the ECB could result in cache module damage.

- 5. Disconnect the ECB cable from the cache module.
- 6. Disengage the two retaining levers, remove the cache module, and place the cache module onto a grounded antistatic mat.
- 7. If you are adding DIMMs, insert the new DIMM straight into the socket and ensure that the notches in the DIMM align with the tabs in the socket (se[e Figure](#page-123-0)   $3-5$ ).

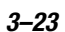

# <span id="page-123-0"></span>**3–24** Upgrading the Subsystem

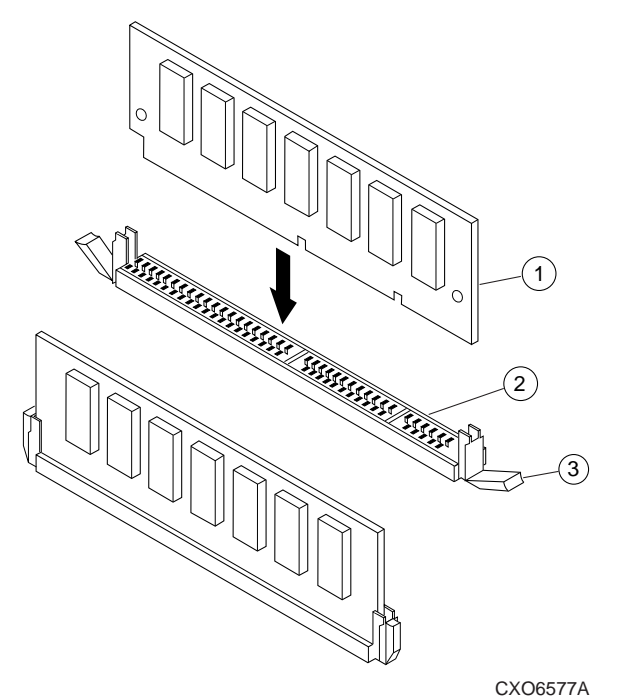

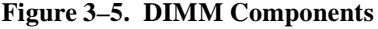

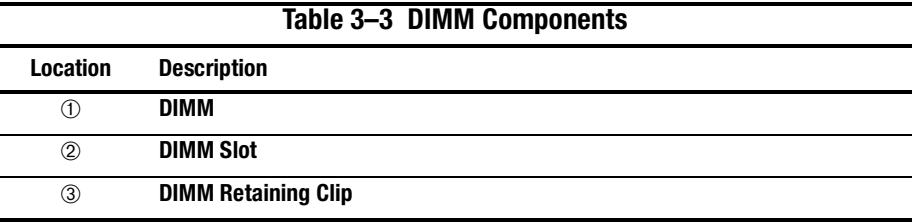

8. If you are replacing DIMMs, press down on the DIMM retaining levers at either end of the DIMM you want to remove.

- 9. Grasp the DIMM and gently remove it from the DIMM slot.
- 10. Insert the replacement DIMM straight into the socket and ensure that the notches in the DIMM align with the tabs in the socket (se[e Figure 3–5](#page-123-0)).
- 11. In a dual-redundant controller configuration, repeat steps 4 through 10, as appropriate, for the other cache module.

**NOTE:** In a dual-redundant controller configuration, both cache modules must contain the same memory configuration.

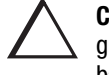

**CAUTION:** Make sure you align the cache module in the appropriate guide rails. If you do not align the module correctly, damage to the backplane can occur.

- 12. Insert the cache module into its slot and engage its retaining levers.
- 13. Connect the ECB cable to the cache module.
- 14. In a dual-redundant controller configuration, repeat steps 12 and 13, as appropriate, for the other cache module.
- 15. Mount the logical units on the host. If you are using a Windows NT platform, restart the server.
- 16. Set the subsystem date and time. In single controller configurations, set "this controller." In dual-redundant controller configurations, set "this controller," then set the "other controller" with the following command:

SET THIS\_CONTROLLER TIME=dd-mmm-yyyy:hh:mm:ss

SET OTHER\_CONTROLLER TIME=dd-mmm-yyyy:hh:mm:ss

17. Disconnect the PC or terminal from the controller's maintenance port.

# **Chapter 4 Troubleshooting**

This chapter provides guidelines for troubleshooting the controller, cache module, and external cache battery (ECB). It also describes the utilities and exercisers that you can use to aid in troubleshooting these components. See [Chapter 5, "Event Reporting:](#page-196-0)  [Templates and Codes,"](#page-196-0) for a list of event codes. See the documentation that accompanied the enclosure for information on troubleshooting its hardware, such as the power supplies, cooling fans, and environmental monitoring unit (EMU).

### **4–2** Troubleshooting

# **Running the Controller's Diagnostic Test**

During start up, the controller automatically tests its device ports, host port, cache module, and value-added functions. If you're experiencing intermittent problems with one of these components, you can run the controller's diagnostic test in a continuous loop, rather than restarting the controller over and over again.

Use the following steps to run the controller's diagnostic test:

- 1. Connect a terminal to the controller's maintenance port.
- 2. Start the self test with one of the following commands:

SELFTEST THIS CONTROLLER

SELFTEST OTHER\_CONTROLLER

**NOTE:** The self test runs until it detects an error or until you press the controller's reset button.

If the self test detects an error, it saves information about the error and produces an OCP LED code for a "daemon hard error." Restart the controller to write the error information to the host's error log, then check the log for a "built-in self-test failure" event report. This report will contain an instance code, located at offset 32 through 35, that you can use to determine the cause of the error. See ["Translat](#page-167-0)[ing Event Codes," page 4-42](#page-167-0) for help on translating instance codes.

## **Charging Diagnostics**

Whenever you restart the controller, its diagnostic routines automatically check the charge in the ECB's batteries. If the batteries are fully charged, the controller reports them as good and rechecks them every 24 hours. If the batteries are charging, the controller rechecks them every four minutes. Batteries are reported as being either above or below 50 percent in capacity. Batteries below 50 percent in capacity are referred to as being low.

This four-minute polling continues for up to 10 hours—the maximum time it should take to recharge the batteries. If the batteries have not been charged sufficiently after 10 hours, the controller declares them to be failed.

## **Battery Hysteresis**

When charging a battery, write-back caching will be allowed as long as a previous down time has not drained more than 50 percent of a battery's capacity. When a battery is operating below 50 percent capacity, the battery is considered to be low and write-back caching is disabled.

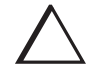

**CAUTION:** COMPAQ recommends that you replace the ECB every two years to prevent battery failure.

**NOTE:** If a UPS is used for backup power, the controller does not check the battery. See HSG80 Array Controller ACS Version 8.3 Configuration and CLI Reference Guide for information about the CACHE\_UPS and NOCACHE\_UPS switches.

### <span id="page-129-0"></span>**4–4** Troubleshooting

# **Troubleshooting Checklist**

The following checklist provides a general procedure for diagnosing the controller and its supporting modules. If you follow this checklist, you'll be able to identify many of the problems that occur in a typical installation. When you've identified the problem, use [Table 4–1](#page-131-0) to confirm your diagnosis and fix the problem.

If your initial diagnosis points to several possible causes, use the tools described later in this chapter to further refine your diagnosis. If the problem can't be diagnosed using the checklist and tools, call customer service for additional support.

To troubleshoot the controller and its supporting modules:

- 1. Check the power to the cabinet and its components. Are the cords properly connected? Is the power within specifications?
- 2. Check the component cables. Are the bus cables to the controllers connected properly? Are the ECB cables properly connected?
- 3. Check the program cards to ensure they're fully seated.
- 4. Check the operator control panel and devices for LED codes. See ["Flashing OCP](#page-153-0)  [Pattern Display Reporting," page 4–28](#page-153-0), and ["Solid OCP Pattern Display](#page-155-0)  [Reporting," page 4–30](#page-155-0), to interpret the LED codes.
- 5. Connect a local terminal to the controller and check its configuration with the following command:

SHOW THIS\_CONTROLLER FULL

Ensure that the ACS version is correct and that pertinent patches have been installed. Also, check the status of the cache module and its ECB.

In a dual redundant configuration, check the other controller with the following command:

SHOW OTHER\_CONTROLLER FULL

6. Using FMU, check for last failure or memory-system failure entries. Show these codes and translate the last failure codes they contain[. "Significant Event](#page-152-0)  [Reporting," page 4-27](#page-152-0).

If the controller has failed to the extent that it cannot support a local terminal for FMU, check the host's error log for the instance or last-failure codes. See [Chapter](#page-196-0)  [5, "Event Reporting: Templates and Codes,"](#page-196-0) to interpret the event codes.

7. Check the status of the devices with the following command:

#### SHOW DEVICES FULL

Look for errors such as "misconfigured device" or "No device at this PTL." If a device reports misconfigured or missing, check its status with the following command:

#### SHOW device-name

8. Check the status of the storagesets with the following command:

SHOW STORAGESETS FULL

Ensure that all storagesets are normal (or normalizing if it's a RAIDset or mirrorset). Check again for misconfigured or missing devices.

9. Check the status of the units with the following command:

#### SHOW UNITS FULL

Ensure that all of the units are available or online. If the controller reports that a unit is unavailable or offline, recheck the storageset it belongs to with the following command:

#### SHOW storageset-name

If the controller reports that a unit has lost data or is unwriteable, recheck the status of the devices that make up the storageset. If the devices are OK, recheck the status of the cache module. If the unit reports a media format error, recheck the status of the storageset and its devices.

## <span id="page-131-0"></span>**4–6** Troubleshooting

# **Troubleshooting Table**

Use the troubleshooting checklist that begins on page [4–4](#page-129-0) to find a symptom, then use this table to verify and fix the problem.

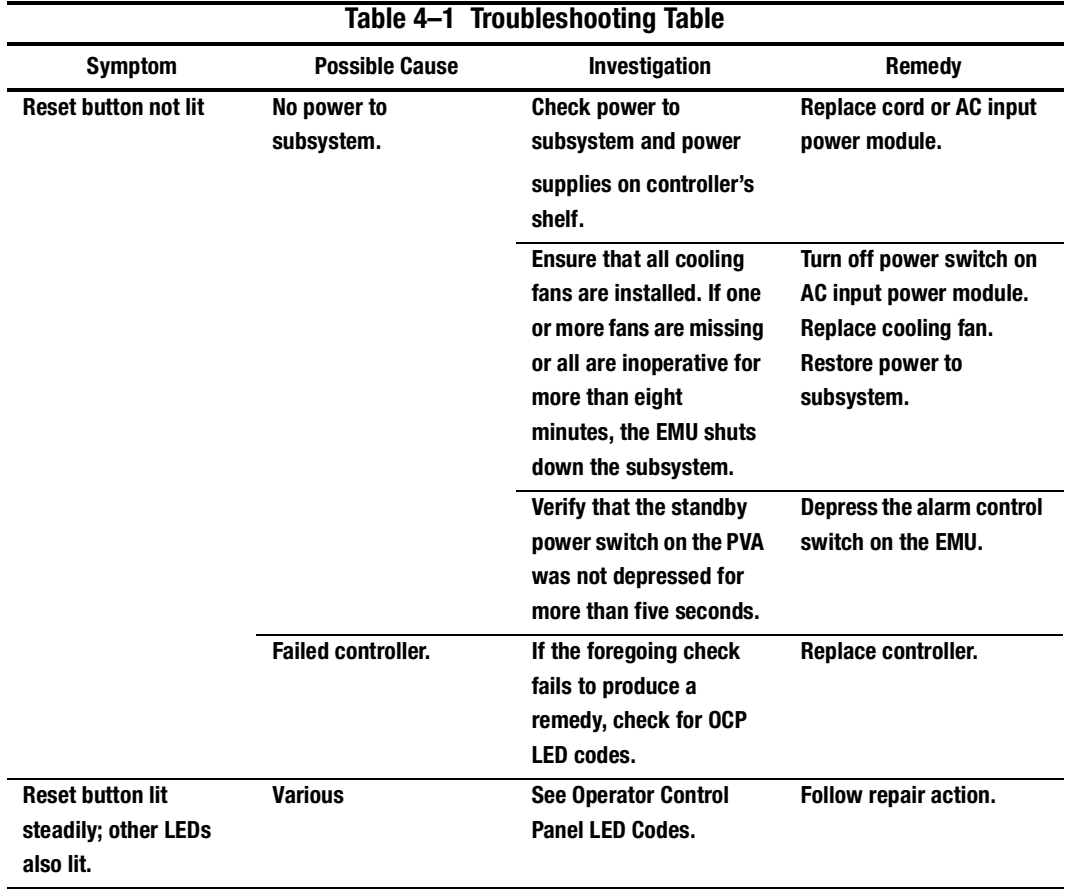

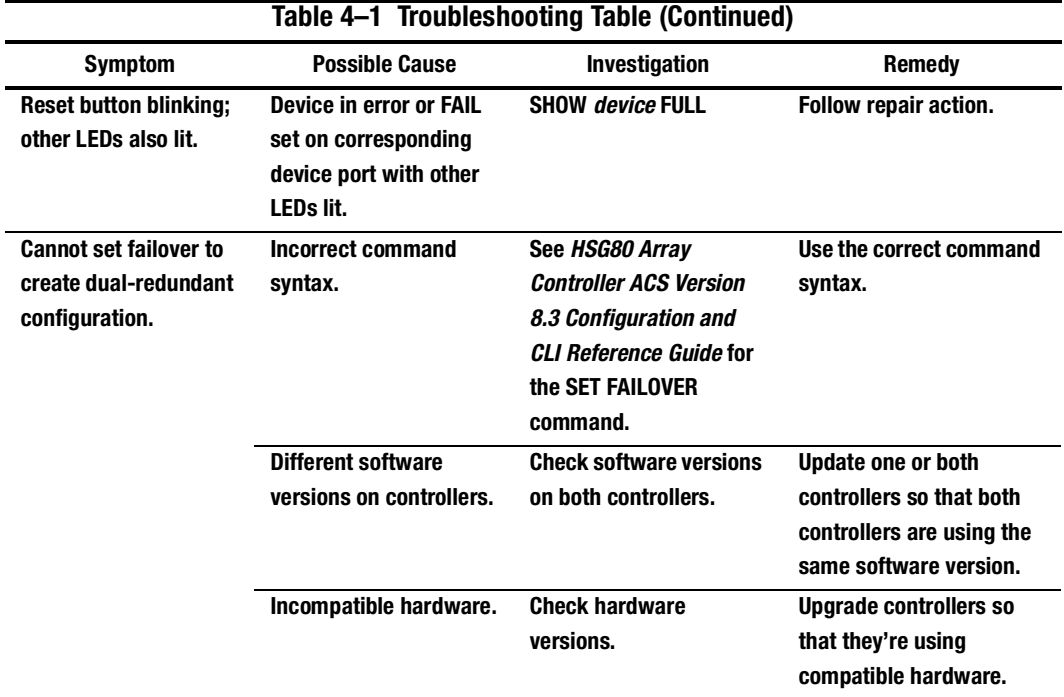

## **4–8** Troubleshooting

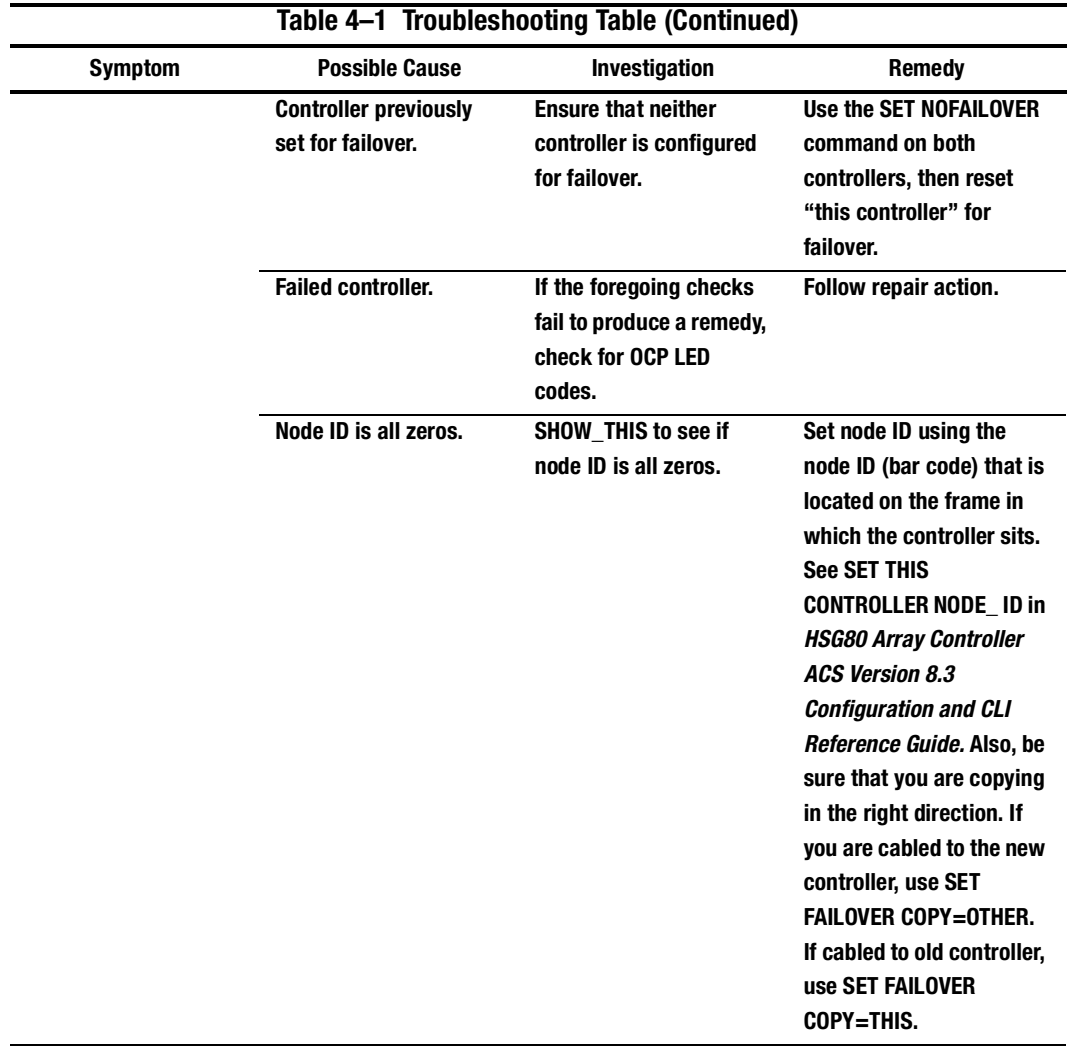

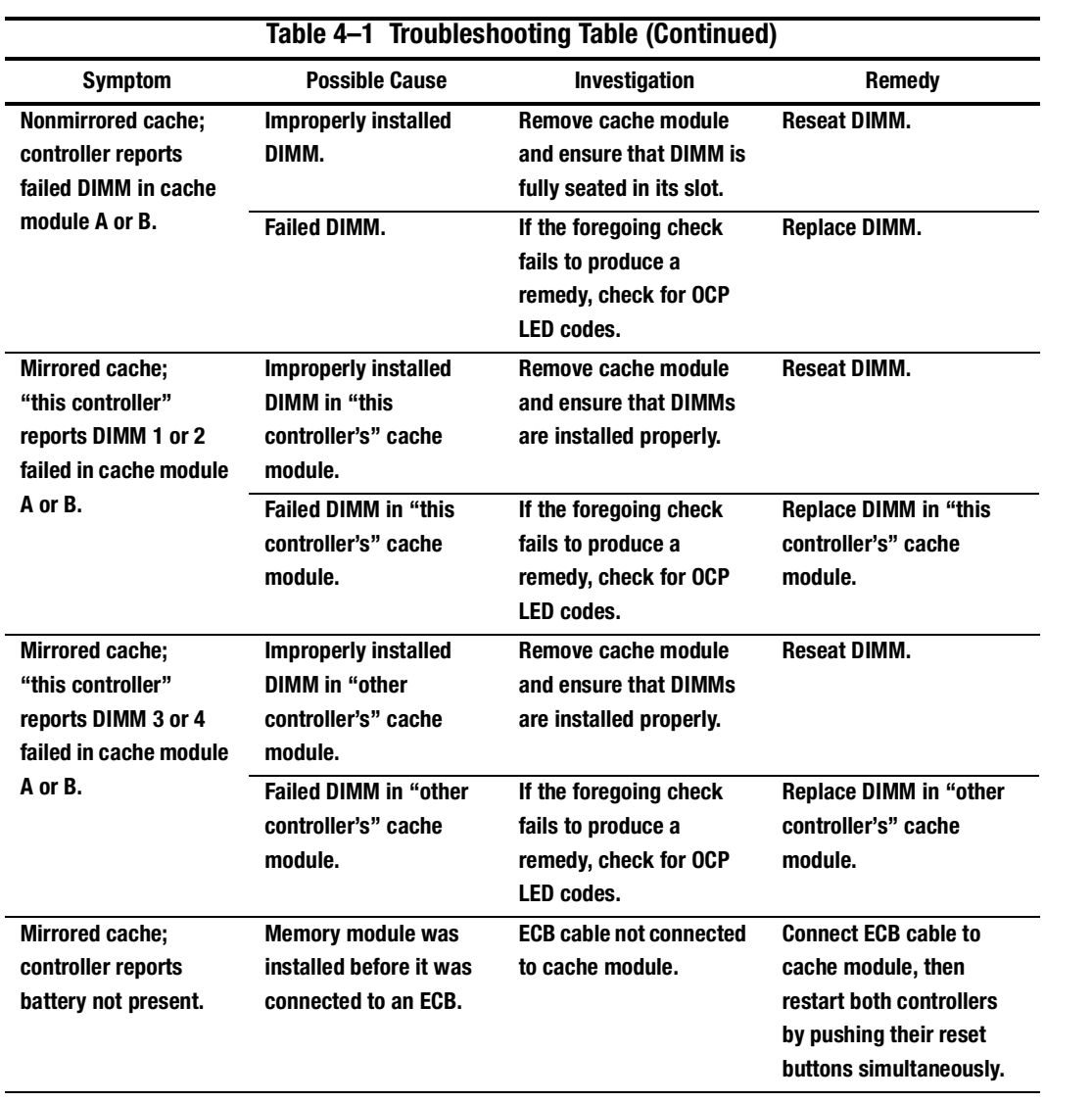

# **4–10** Troubleshooting

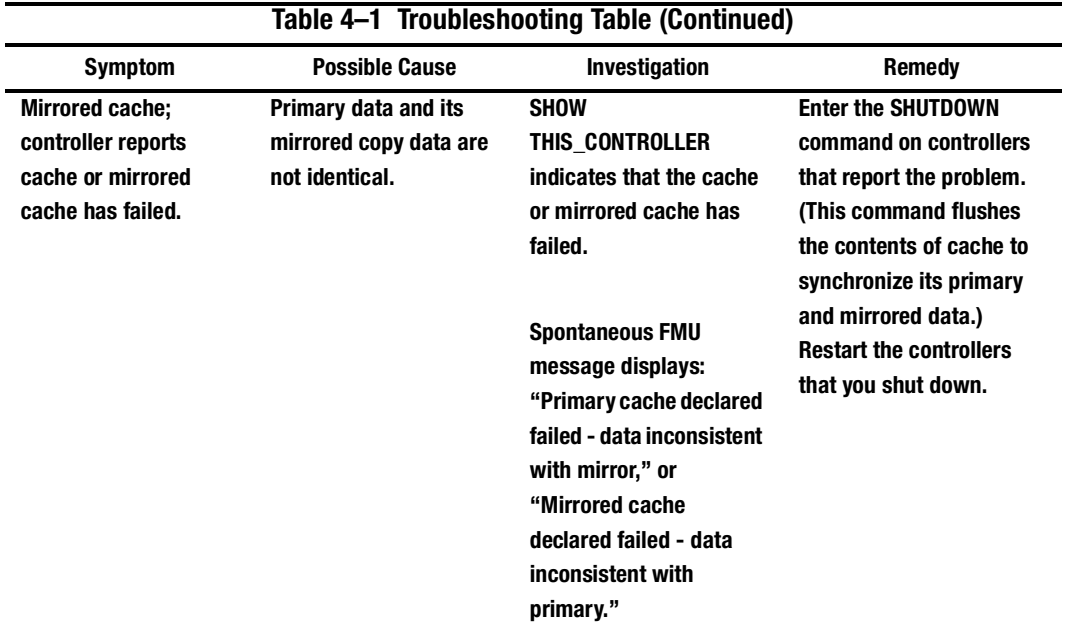

| <b>Symptom</b> | <b>Possible Cause</b>                                                                                                    | <b>Investigation</b>                                                                                                    | Remedy                                                                                                    |
|----------------|----------------------------------------------------------------------------------------------------|----------------------------------------------------------------------------------------------------|----------------------------------------------------------------------------------------------------|
| Invalid cache  | Mirrored-cache mode<br>discrepancy. This may<br>occur after you've<br>installed a new<br>controller. Its existing<br>cache module is set for<br>mirrored caching, but<br>the new controller is<br>set for unmirrored<br>caching. (It may also<br>occur if the new<br>controller is set for<br>mirrored caching but<br>its existing cache<br>module is not.) | <b>SHOW THIS CONTROLLER</b><br>indicates "invalid<br>cache."<br><b>Spontaneous FMU</b><br>message displays:<br>"Cache modules<br>inconsistent with mirror<br>mode." | Connect a terminal to the<br>maintenance port on the<br>controller reporting the<br>error and clear the error<br>with the following<br>command-all on one<br>line: CLEAR ERRORS<br>THIS CONTROLLER<br><b>NODESTROY</b><br>INVALID CACHE. |

**4–11**

## **4–12** Troubleshooting

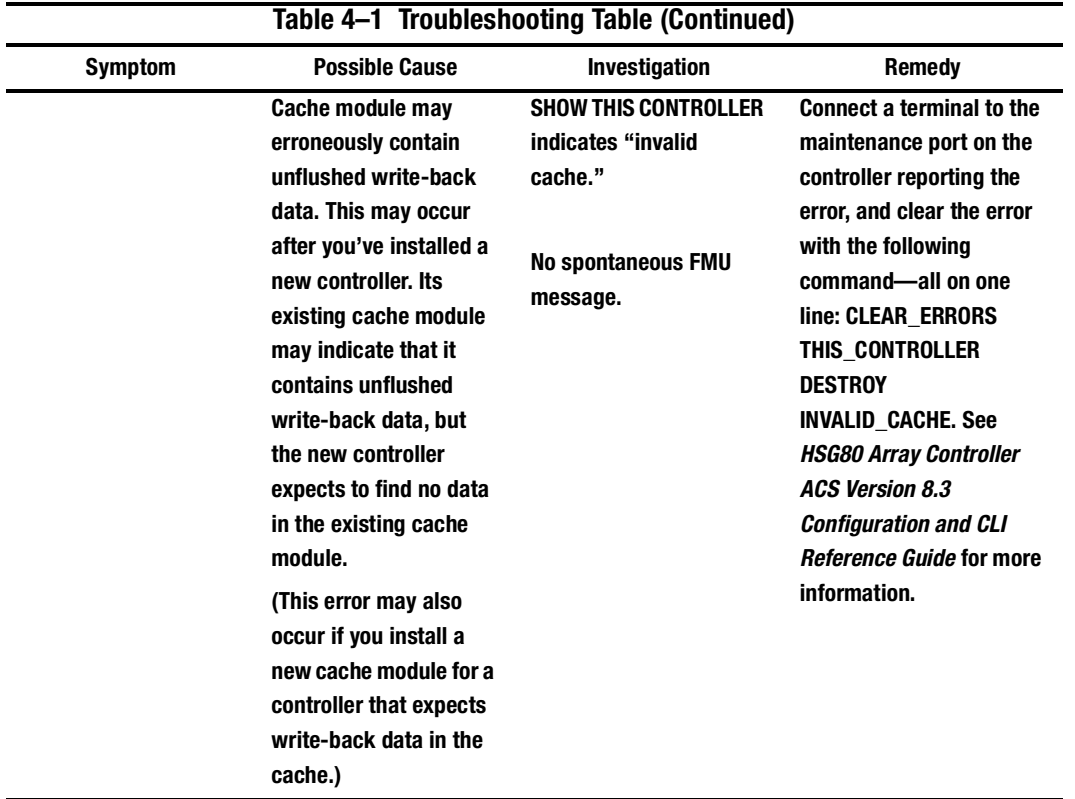

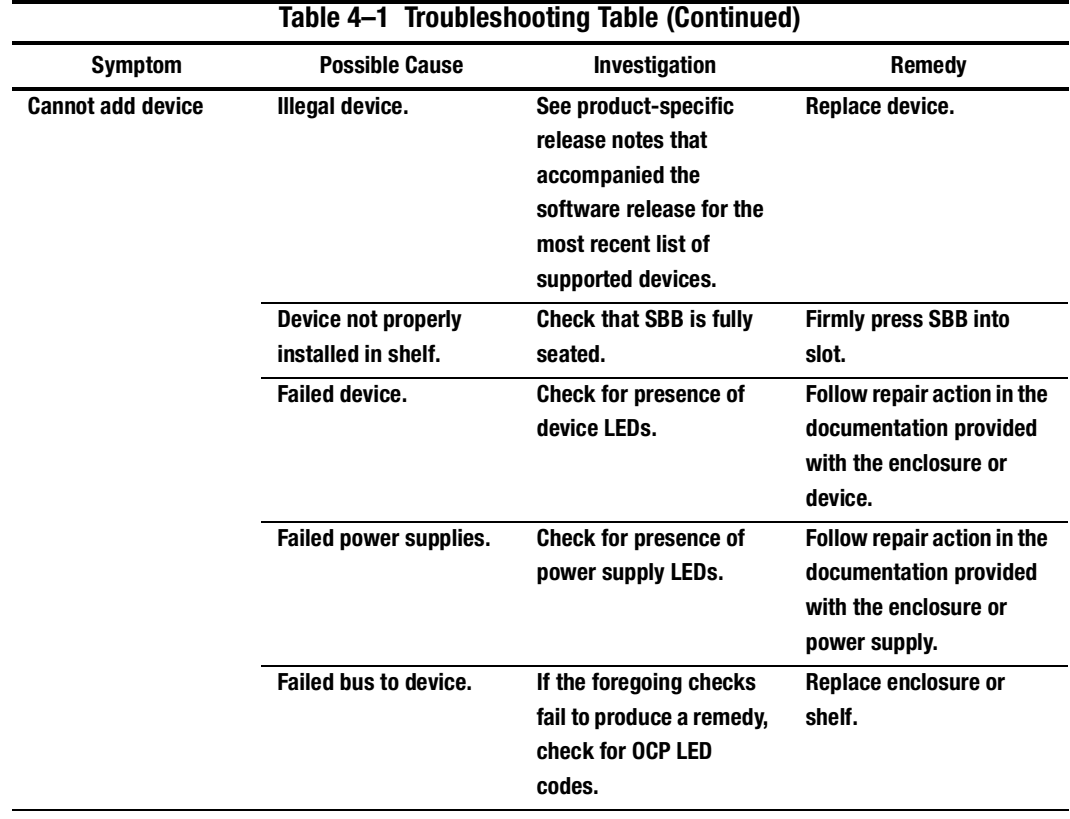

## **4–14** Troubleshooting

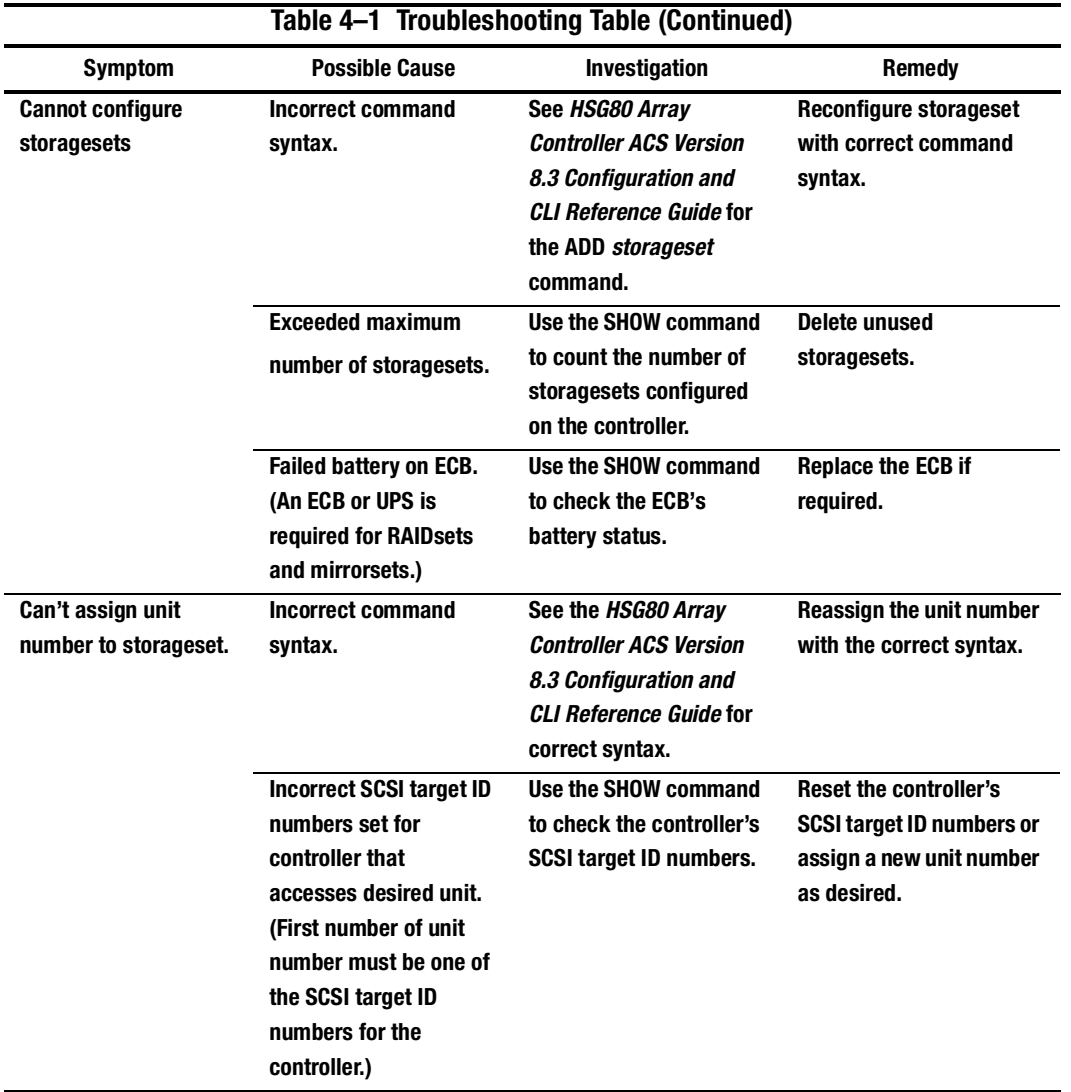

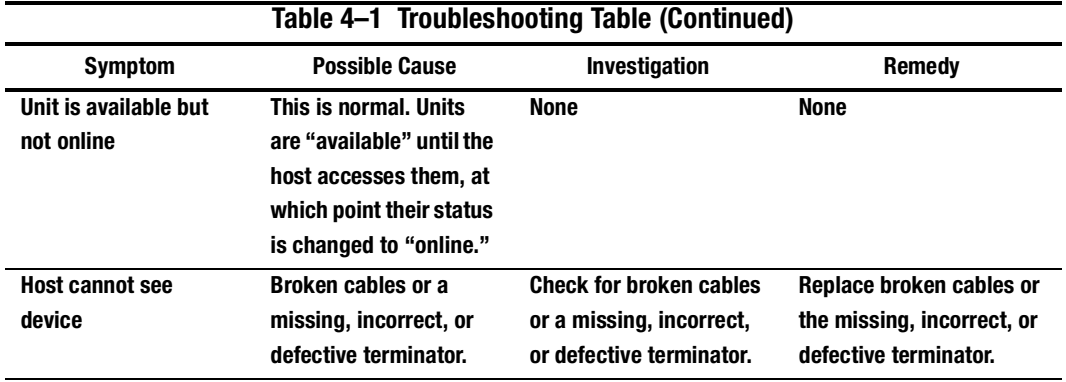

# **4–16** Troubleshooting

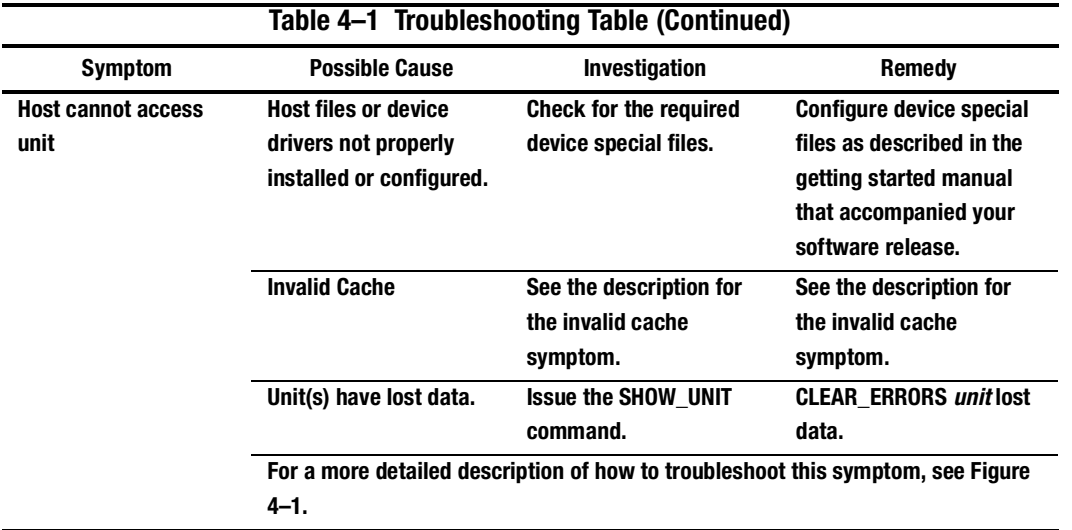

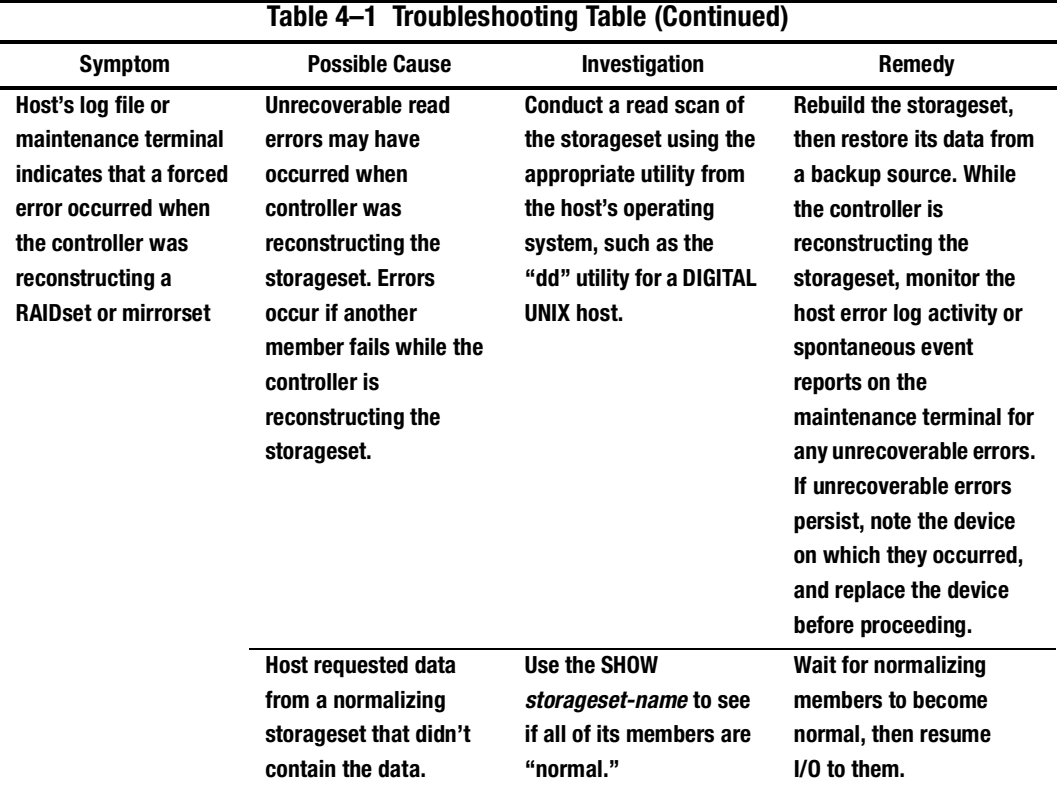

### <span id="page-143-0"></span>**4–18** Troubleshooting

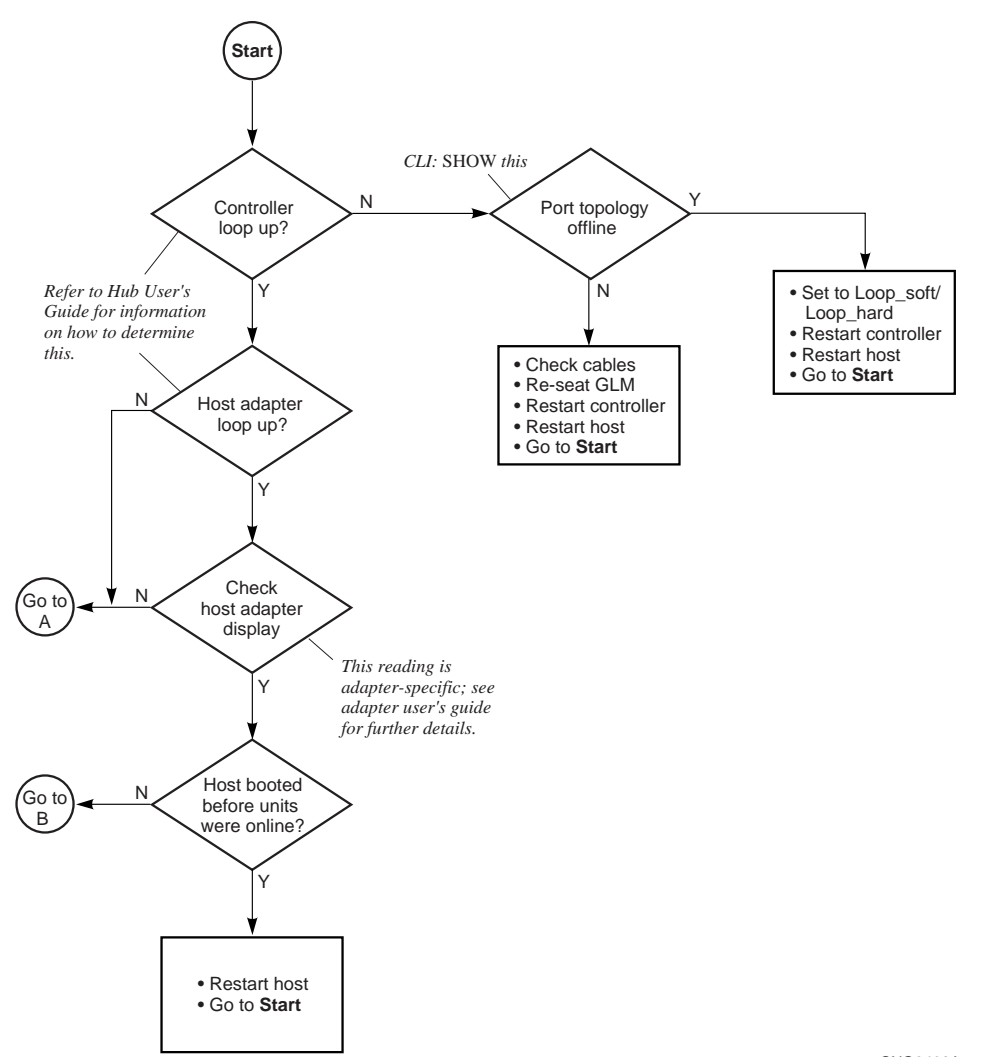

CXO6498A

**Figure 4–1. Troubleshooting: Host Cannot Access Unit**
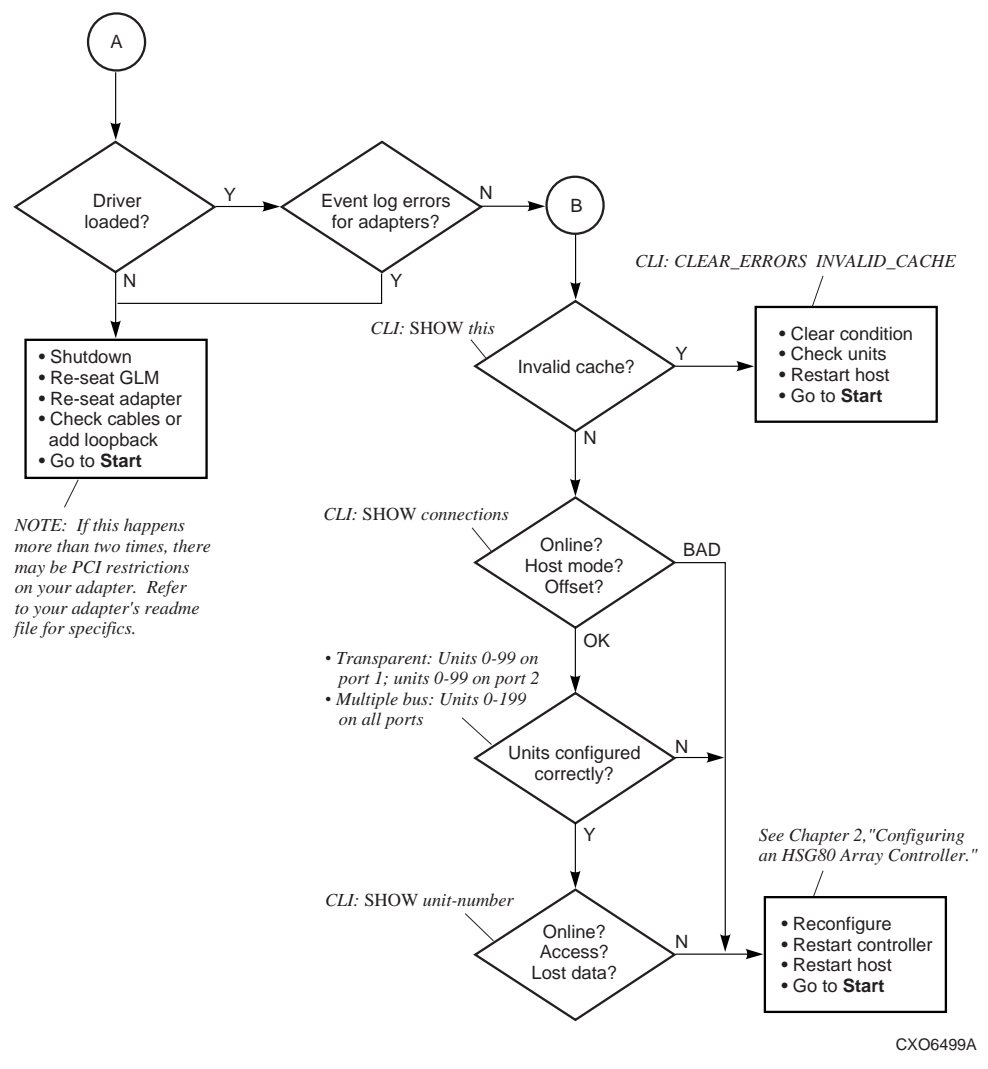

**Figure 4–1. Troubleshooting: Host Cannot Access Unit (Sheet 2)**

#### **4–20** Troubleshooting

# **Fault-Tolerance for Write-Back Caching**

The cache module supports nonvolatile memory and dynamic cache policies to protect the availability of its unwritten (write-back) data.

### **Nonvolatile Memory**

Except for disaster-tolerant supported mirrorsets, the controller can provide writeback caching for storage units as long as the controller's cache memory is nonvolatile. In other words, to enable write-back caching, you must provide a backup power source to the cache module to preserve the unwritten cache data in the event of a power failure. If the cache memory were volatile—that is, if it didn't have a backup power supply—the unwritten cache data would be lost during a power failure.

By default, the controller expects to use an ECB as the backup power source for its cache module. However, if your subsystem is backed up by an uninterruptable power supply (UPS), you can tell the controller to use the UPS as the backup power source with the command, SET Controller, and using the CACHE\_UPS switch.

### **Cache Policies Resulting from Cache Module Failures**

If the controller detects a full or partial failure of its cache module or ECB, it automatically reacts to preserve the unwritten data in its cache module. Depending upon the severity of the failure, the controller chooses an interim caching technique also called the cache policy—which it uses until you repair or replace the cache module.

[Table 4–2](#page-146-0) shows the cache policies resulting from a full or partial failure of cache module A in a dual-redundant controller configuration. The consequences shown in this table are the same for cache module B.

[Table 4–3](#page-148-0) shows the cache policies resulting from a full or partial failure of cache module A's ECB in a dual-redundant controller configuration. When cache module A is at least 50% charged, the ECB is still good and is charging. When it is less than 50% charged, the ECB is low, but still charging. The consequences shown are the opposite for a failure of cache module B's ECB.

<span id="page-146-0"></span>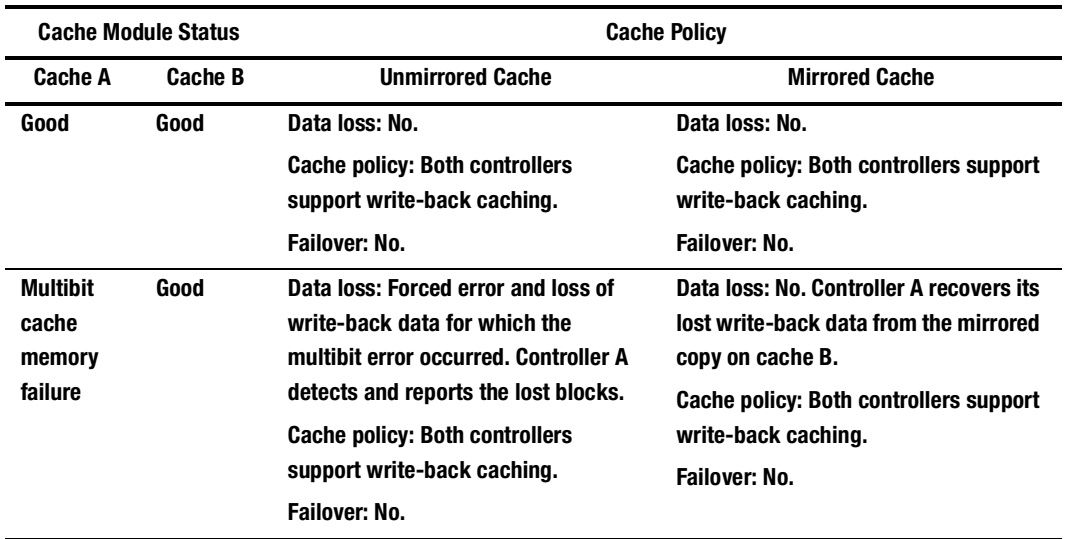

# **Table 4–2 Cache Policies and Cache Module Status**

# **4–22** Troubleshooting

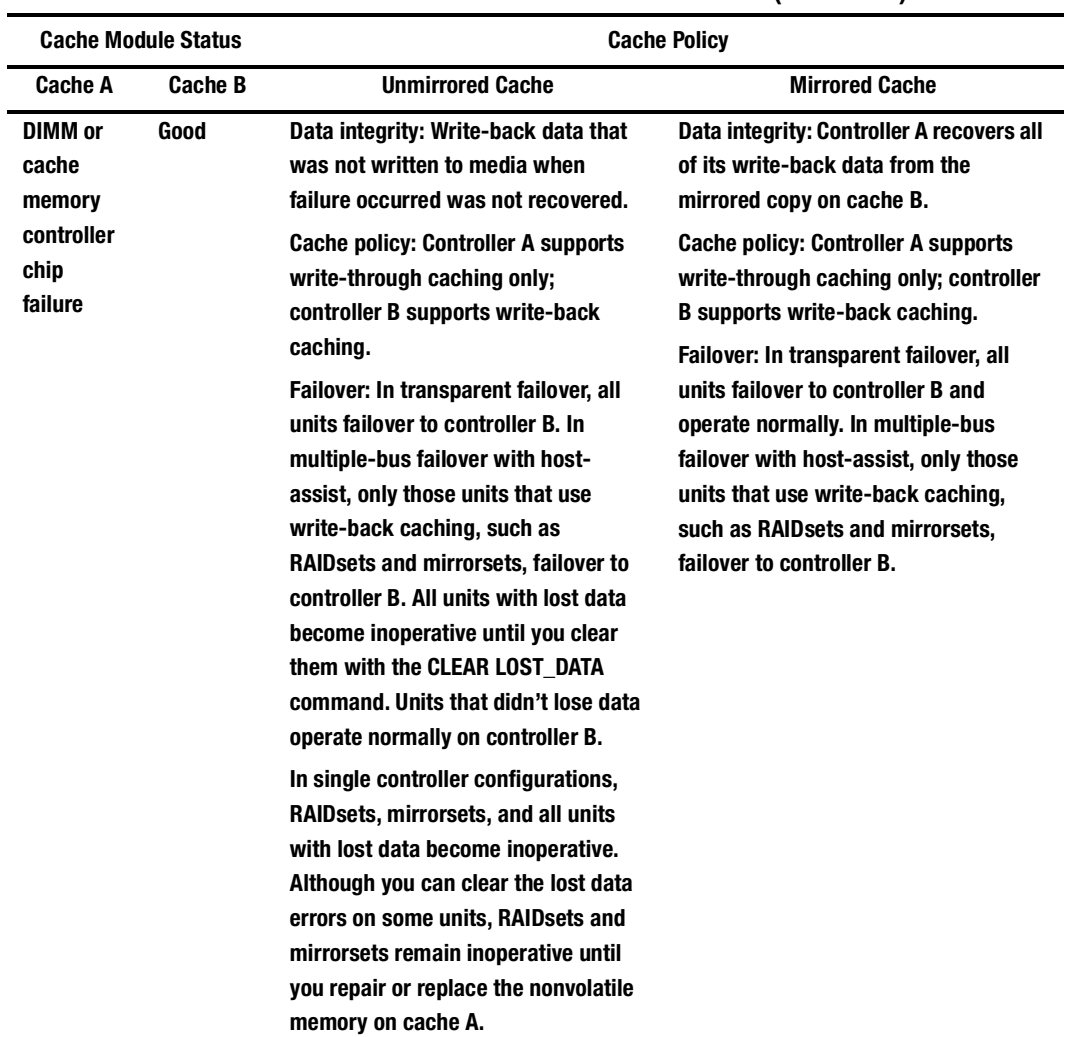

# **Table 4–2 Cache Policies and Cache Module Status (Continued)**

<span id="page-148-0"></span>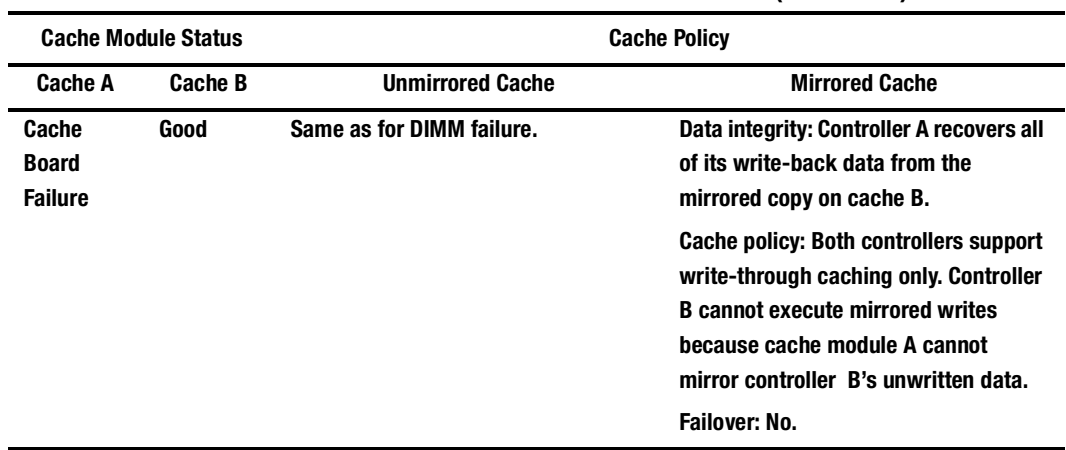

# **Table 4–2 Cache Policies and Cache Module Status (Continued)**

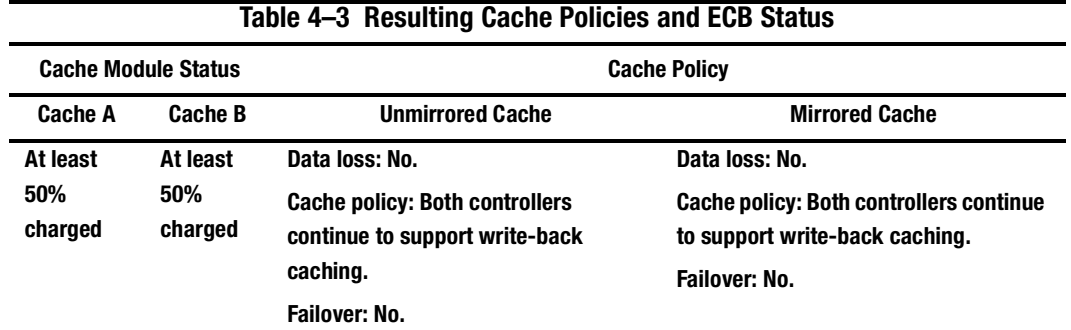

# **4–24** Troubleshooting

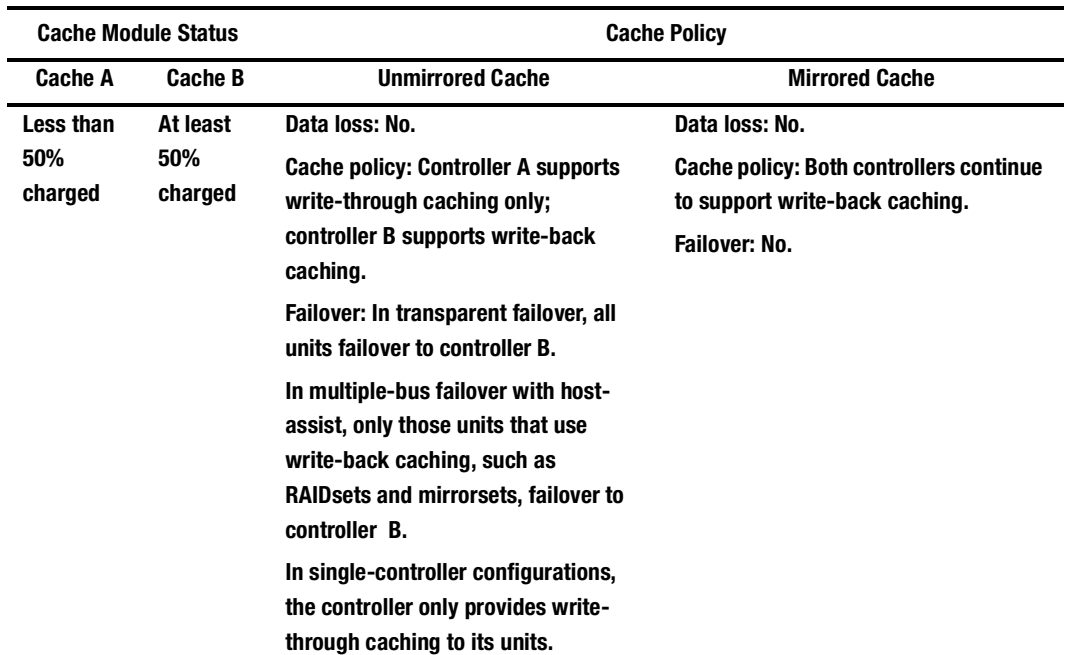

# **Table 4–3 Resulting Cache Policies and ECB Status (Continued)**

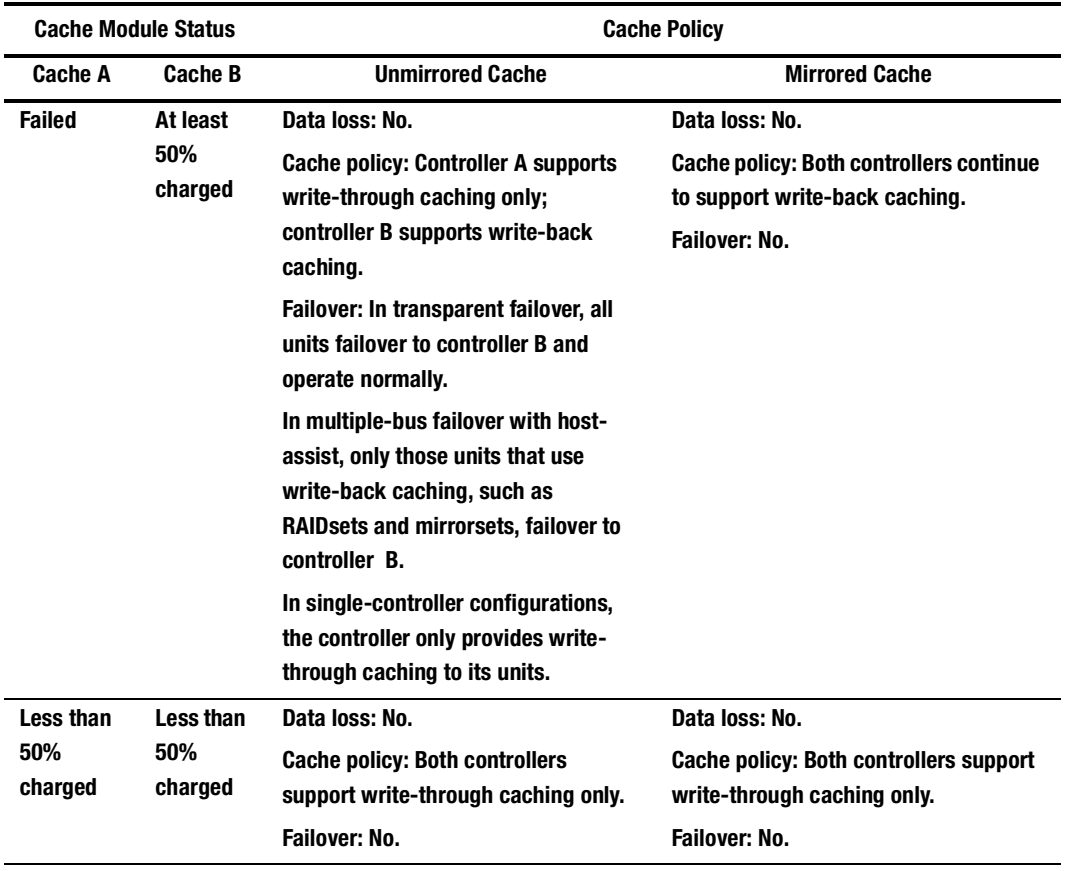

# **Table 4–3 Resulting Cache Policies and ECB Status (Continued)**

# **4–26** Troubleshooting

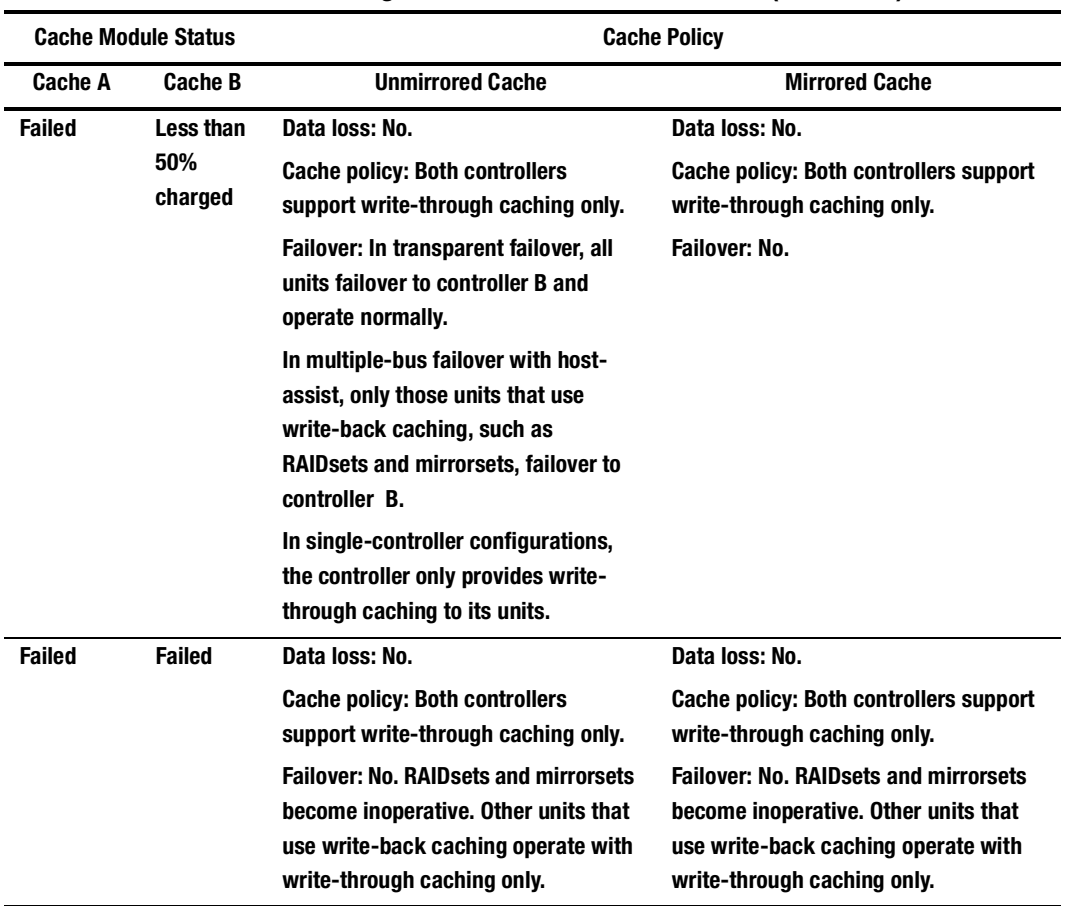

# **Table 4–3 Resulting Cache Policies and ECB Status (Continued)**

# **Significant Event Reporting**

The controller's fault-management software reports information about significant events that occur. These events are reported via the:

- Maintenance terminal
- Host error log
- Operator control panel (OCP)

Some events cause controller operation to terminate; others allow the controller to remain operable. Each of these two instances are detailed in the following sections.

## **Events that cause controller termination**

When an event causes the controller to terminate, there are three possible ways in which it is reported:

- Flashing OCP Pattern Display
- Solid OCP Pattern Display
- Last Failure

Use [Table 4–4](#page-153-0) to interpret flashing OCP patterns and [Table 4–5](#page-155-0) to interpret solid OCP patterns. In the ERROR column of the solid OCP patterns, there are two separate descriptions. The first denotes the actual error message that appears on your terminal, and the second provides a more detailed explanation of the designated error. Use this legend for both tables:

- $\blacksquare$  = reset button on
- $\Box$  = reset button off
- $\bullet$  = LED on
- $O = LED$  off

### <span id="page-153-0"></span>**4–28** Troubleshooting

**NOTE:** If the reset button is flashing and an LED is lit continuously, either the devices on that LED's bus don't match the controller's configuration, or an error has occurred in one of the devices on that bus. Also, a single LED that is lit indicates a failure of the drive on that port.

## **Flashing OCP Pattern Display Reporting**

Certain events can cause an alternating display of the OCP LEDs. These patterns are described in Table 4–4.

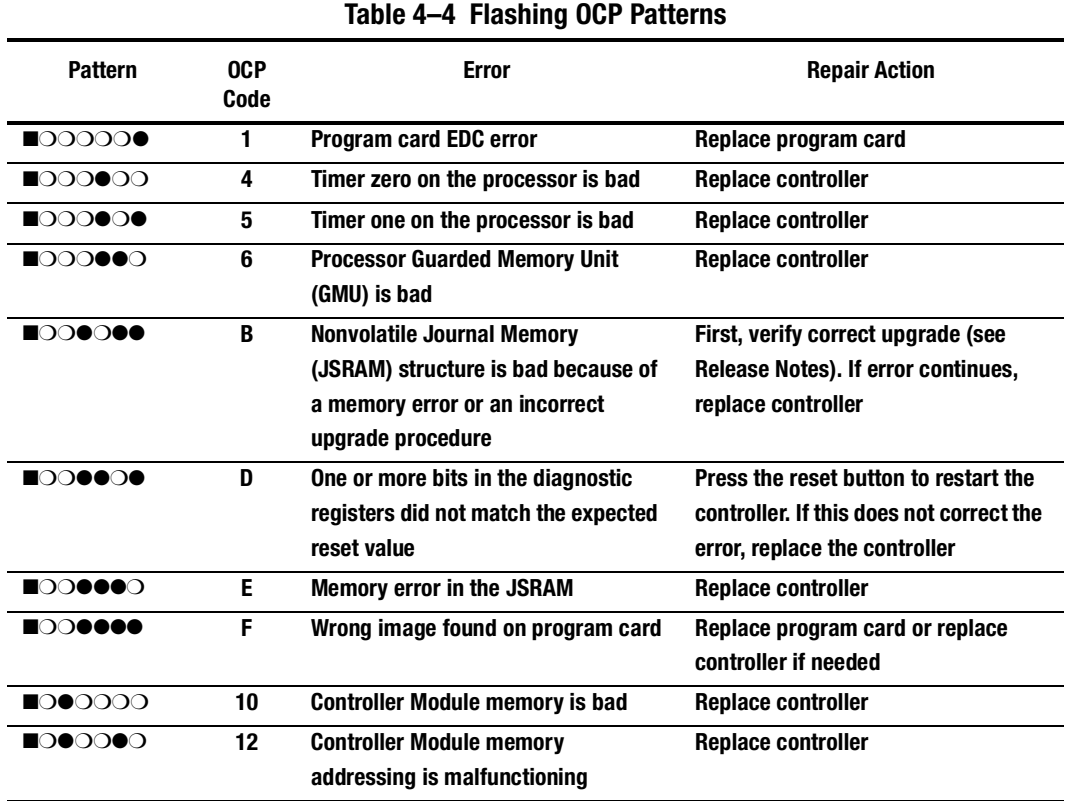

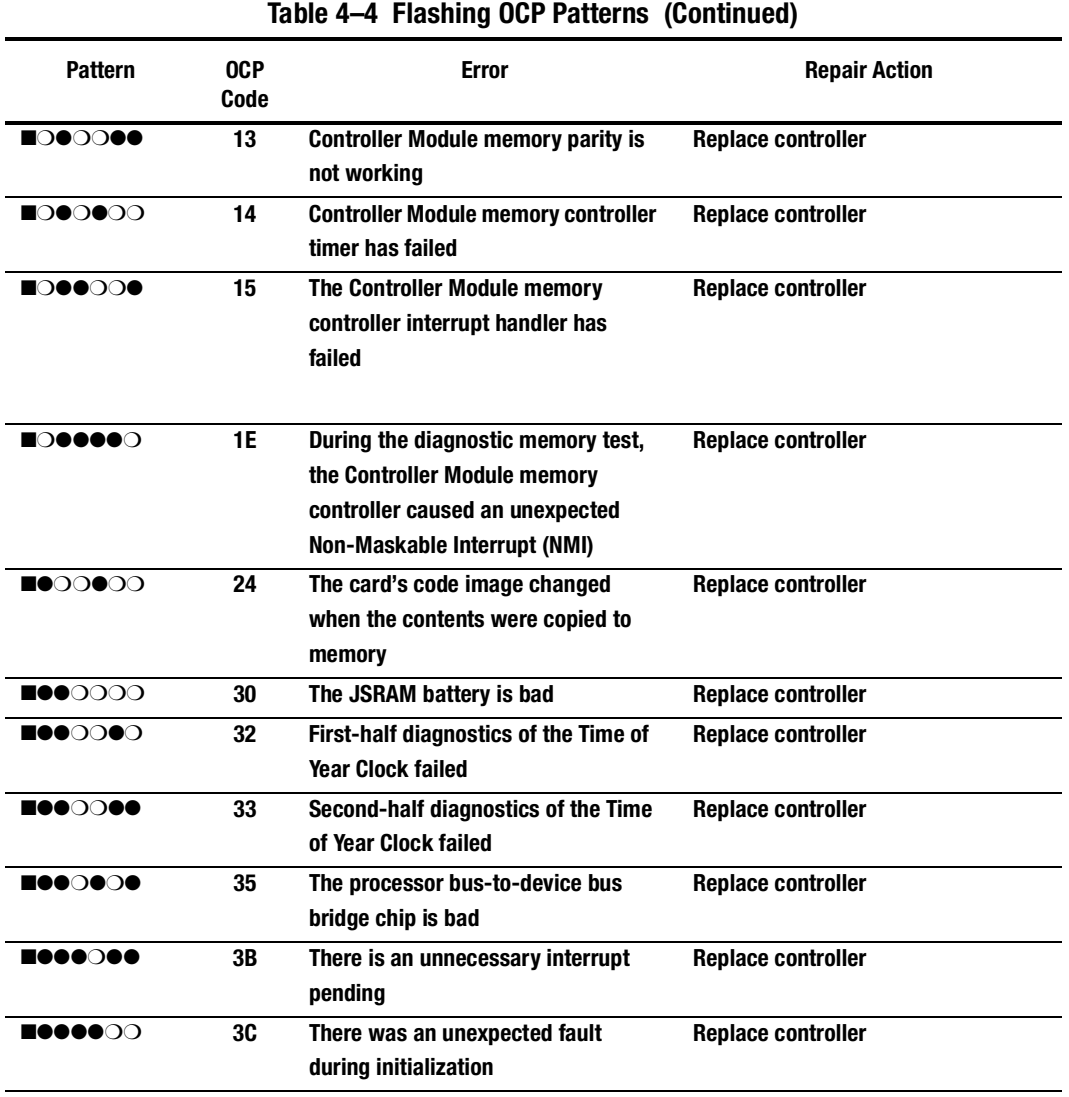

# <span id="page-155-0"></span>**4–30** Troubleshooting

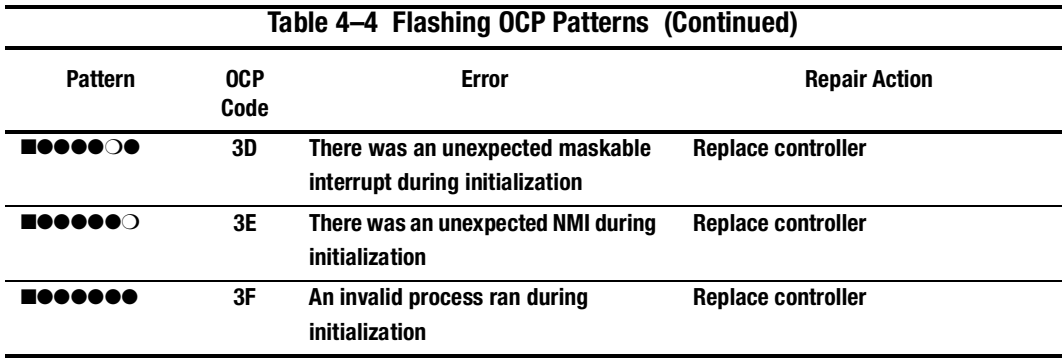

# **Solid OCP Pattern Display Reporting**

Some events cause a steady pattern to be displayed in the OCP LEDs, as described in Table 4–5.

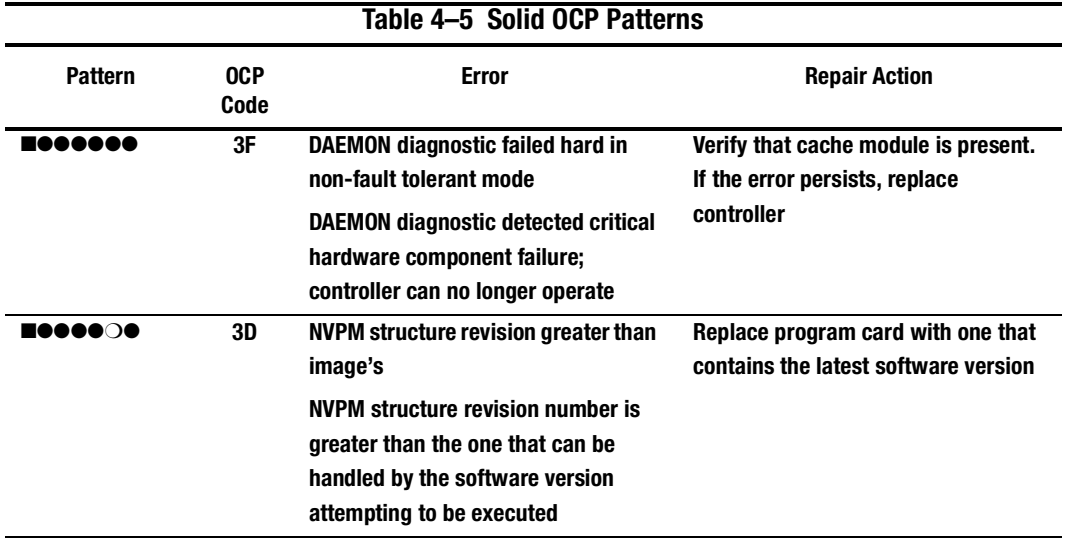

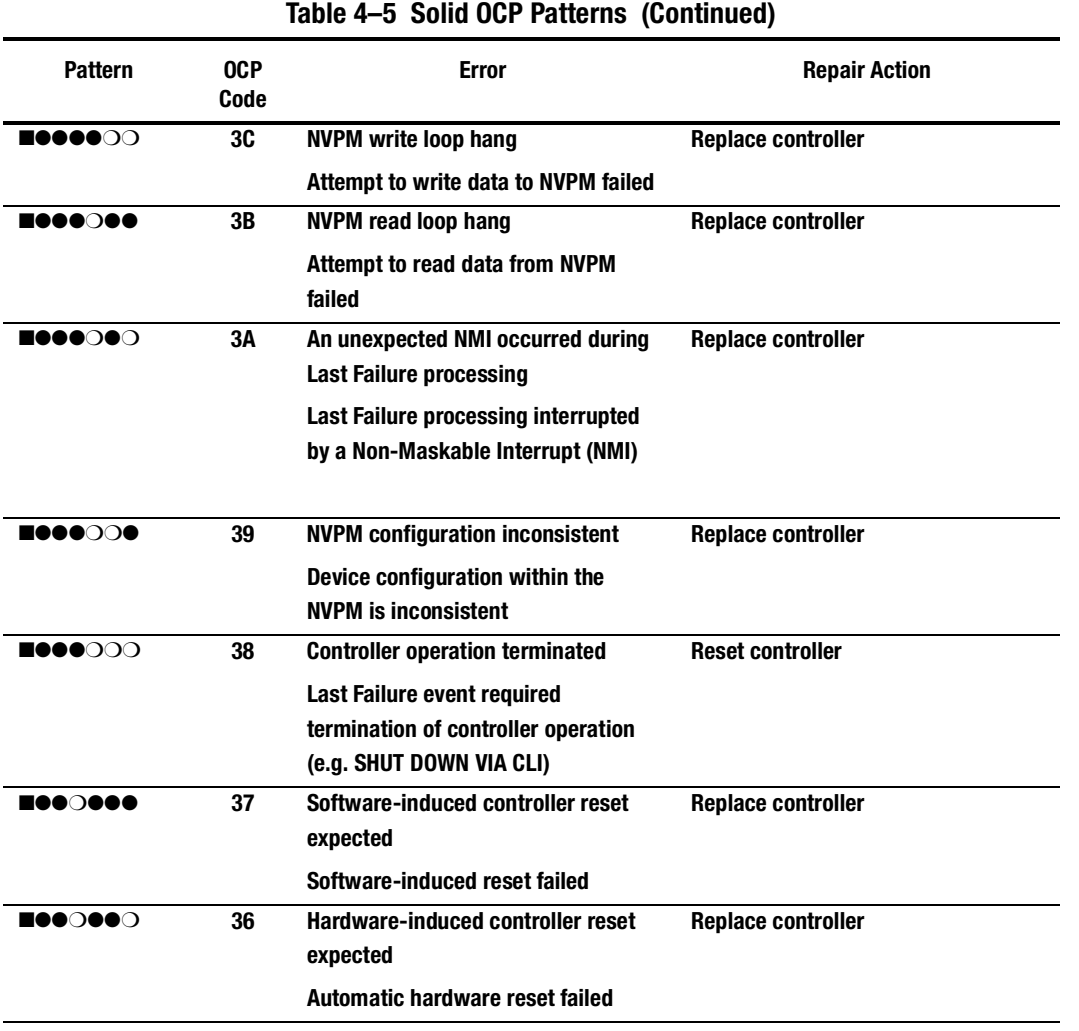

## **4–32** Troubleshooting

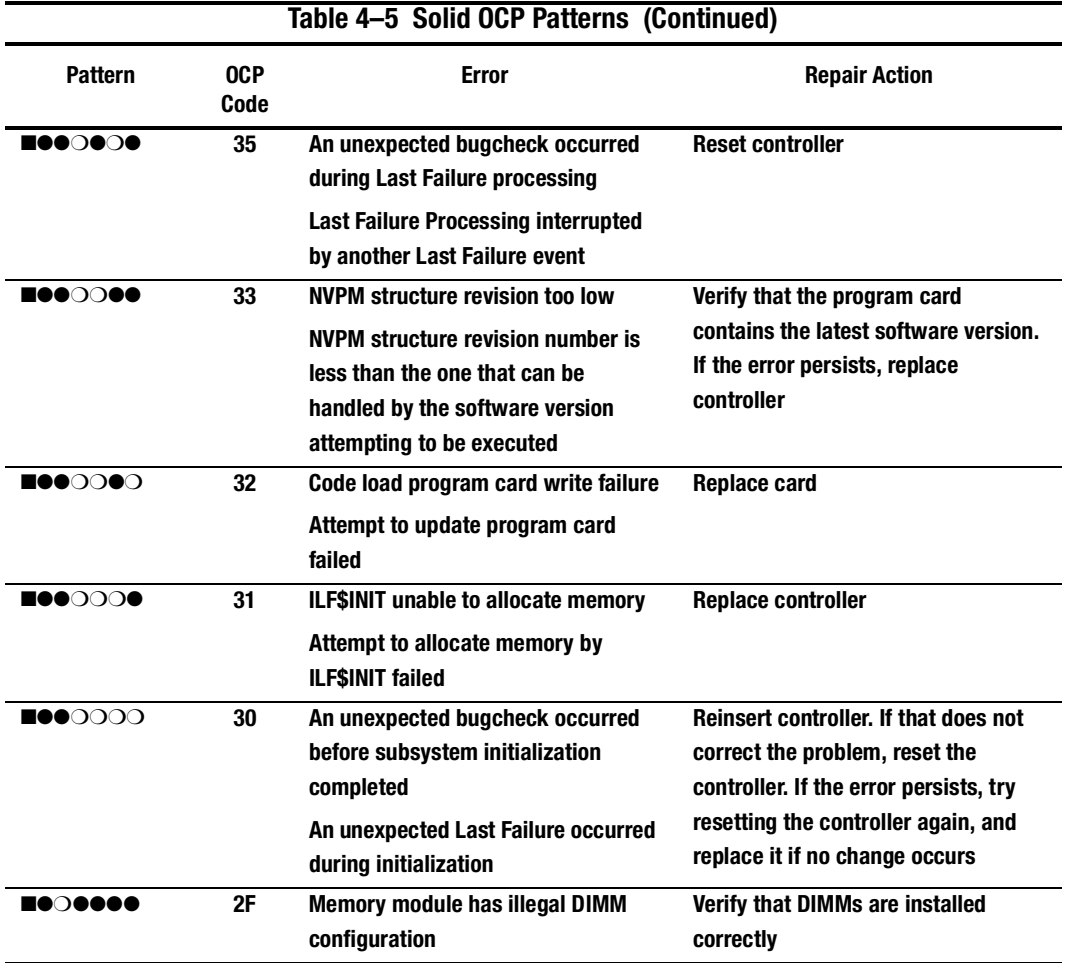

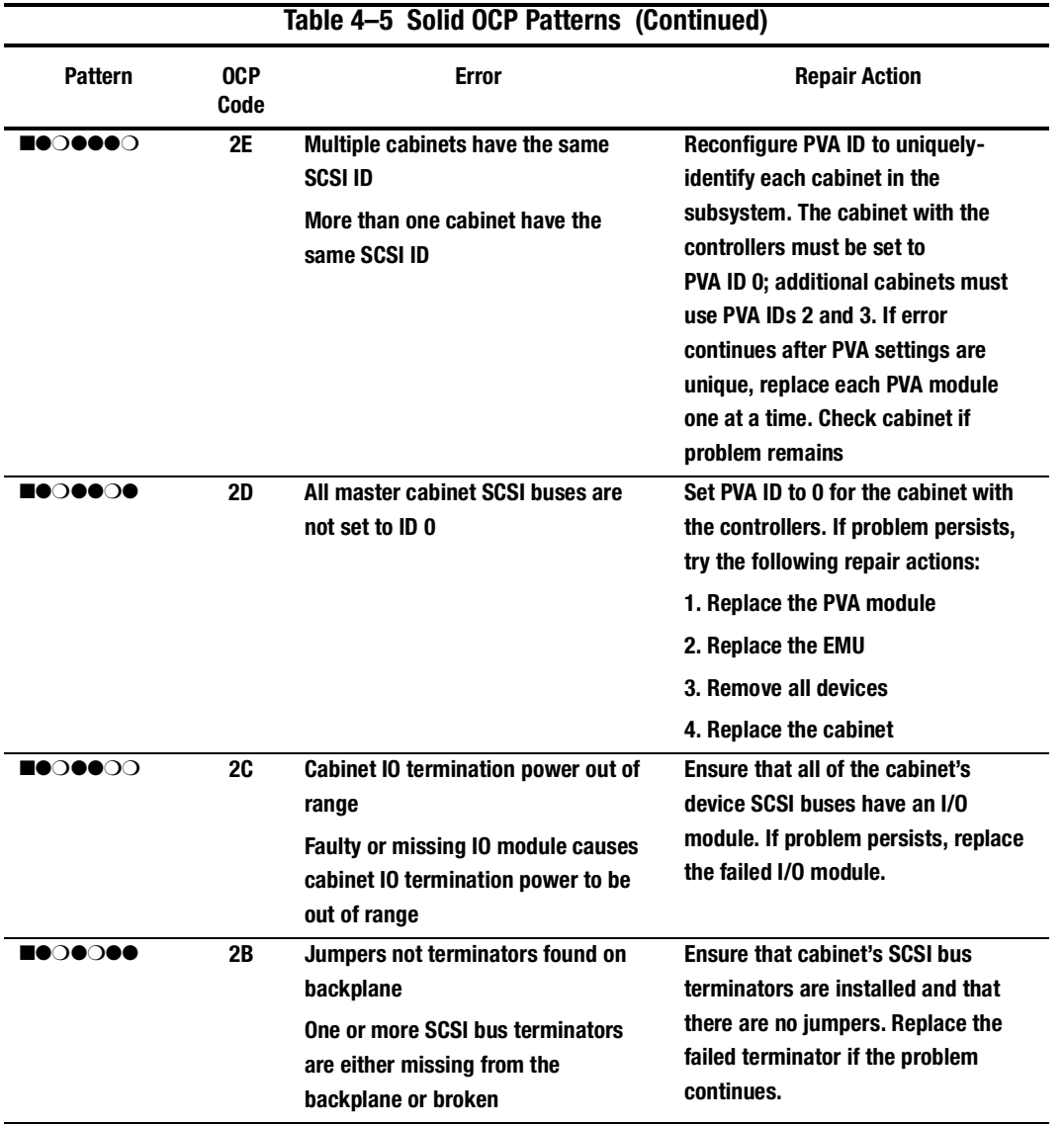

## **4–34** Troubleshooting

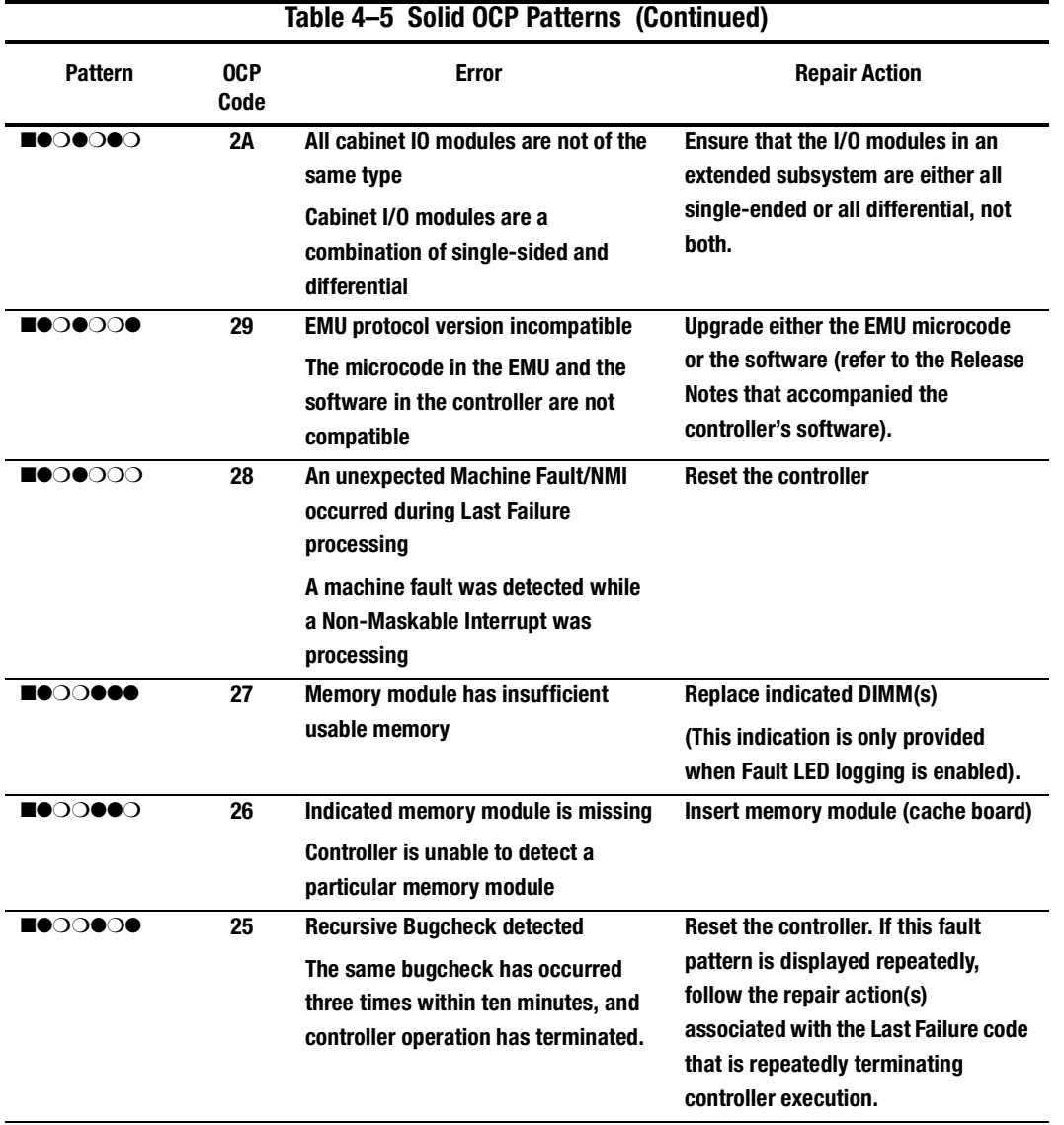

■❍❍❍❍❍❍ **0 No program card detected or kill asserted by other controller Controller unable to read program card Ensure that program card is properly seated while resetting the controller. If the error persists, try the card with another controller; or replace the card. Otherwise, replace the controller that reported the error.** ❏❍❍❍❍❍❍ **0 Catastrophic controller or power failure Check power. If good, reset controller. If problem persists, reseat controller module and reset controller. If problem is still evident, replace controller module. Table 4–5 Solid OCP Patterns (Continued) Pattern OCP Code Error** Repair Action

> In addition, information related to the solid OCP patterns may be displayed on the maintenance terminal using %FLL formatting, as detailed in the following examples:

%FLL--HSG> --13-JAN-1946 04:39:45 (time not set)-- OCP Code: 38 Controller operation terminated.

%FLL--HSG> --13-JAN-1946 04:32:26 (time not set)-- OCP Code: 26 Memory module is missing.

### **4–36** Troubleshooting

## **Last Failure Reporting**

Last Failures are displayed on the maintenance terminal using %LFL formatting. The example below details an occurrence of a Last Failure report:

```
%LFL--HSG> --13-JAN-1946 04:39:45 (time not set)-- Last Failure Code: 20090010
Power On Time: 0.Years, 14.Days, 19.Hours, 58.Minutes, 42.Seconds
Controller Model: HSG80
Serial Number: AA12345678 Hardware Version: 0000(00)
Software Version: V083G(50)
Informational Report
Instance Code: 0102030A
Last Failure Code: 20090010 (No Last Failure Parameters)
```
Additional information is available in Last Failure Entry: 1.

In addition, Last Failures are reported to the host error log using Template 01, following a reboot of the controller. See [Figure 5–2, "Template 01 - Last Failure](#page-199-0)  [Event Sense Data Response Format,"](#page-199-0) for a more detailed explanation.

# **Events that do not cause controller operation to terminate**

Events that do not cause controller operation to terminate are displayed in one of two ways:

- Spontaneous Event Log
- CLI Event Reporting

### **Spontaneous Event Log**

Spontaneous event logs are displayed on the maintenance terminal using %EVL formatting, as illustrated in the following examples:

```
%EVL--HSG> --13-JAN-1946 04:32:47 (time not set)-- Instance Code: 0102030A (not 
yet reported to host)
Template: 1.(01)
Power On Time: 0.Years, 14.Days, 19.Hours, 58.Minutes, 43.Seconds
Controller Model: HSG80
Serial Number: AA12345678 Hardware Version: 0000(00)
Software Version: V083G(50)
Informational Report
Instance Code: 0102030A
Last Failure Code: 011C0011
Last Failure Parameter[0.] 0000003F
%EVL--HSG> --13-JAN-1946 04:32:47 (time not set)-- Instance Code: 82042002 (not 
yet reported to host)
Template: 19.(13)
Power On Time: 0.Years, 14.Days, 19.Hours, 58.Minutes, 43.Seconds
Controller Model: HSG80
Serial Number: AA12345678 Hardware Version: 0000(00)
Software Version: V083G(50)
Header type: 00 Header flags: 00
Test entity number: 0F Test number Demand/Failure: F8 Command: 01
Error Code: 0008 Return Code: 0005 Address of Error: A0000000
Expected Error Data: 44FCFCFC Actual Error Data: FFFF01BB
Extra Status(1): 00000000 Extra Status(2): 00000000 Extra Status(3): 00000000
Instance Code: 82042002
HSG>
```
Spontaneous event logs are reported to the host error log using SCSI Sense Data Templates 01, 04, 05, 11, 12, 13, 14, 41, and 51. See [Chapter 5, "Event Reporting:](#page-196-0)  [Templates and Codes,"](#page-196-0) for a more detailed explanation.

### **4–38** Troubleshooting

# **CLI Event Reporting**

CLI event reports are displayed on the maintenance terminal using %CER formatting, as shown in the following example:

%CER--HSG> --13-JAN-1946 04:32:20 (time not set)-- Previous controlleroperation terminated with display of solid fault code, OCP Code: 3F  $_{\rm HSG> }$ 

# **Utilities and Exercisers**

The controller's software includes the utilities and exercisers to assist in troubleshooting and maintaining the controller and the other modules that support its operation.

# **Fault Management Utility**

The Fault Management Utility (FMU) provides a limited interface to the controller's fault-management software. Use FMU to:

- Display the last-failure and memory-system-failure entries that the faultmanagement software stores in the controller's non-volatile memory.
- Translate many of the code values contained in event messages. For example, entries may contain code values that indicate the cause of the event, the software component that reported the event, the repair action, and so on.
- Control the display characteristics of significant events and failures that the faultmanagement system displays on the maintenance terminal. Se[e "Controlling the](#page-168-0)  [Display of Significant Events and Failures," page 4-43](#page-168-0), for specific details on this feature.

### **4–40** Troubleshooting

## **Displaying Failure Entries**

The controller stores the 16 most recent last-failure reports as entries in its nonvolatile memory. The occurrence of any failure event will terminate operation of the controller on which it occurred.

**NOTE:** Memory system failures are reported via the last failure mechanism but can be displayed separately.

Use the following steps to display the last-failure entries:

- 1. Connect a PC or a local terminal to the controller.
- 2. Start FMU with the following command: RUN FMU
- 3. Show one or more of the entries with the following command:

SHOW event\_type entry# FULL

where:

- *event-type* is LAST\_FAILURE or MEMORY\_SYSTEM\_FAILURE
- *entry*# is ALL, MOST\_RECENT, or 1 through 16
- *FULL* displays additional information, such as the I960 stack and hardware component register sets (for example, the memory controller, FX, host port, and device ports, and so on).
- 4. Exit FMU with the following command:

EXIT

```
The following example shows a last-failure entry. The Informational Report—the 
lower half of the entry—contains the instance code, reporting component, and so 
forth that you can translate with FMU to learn more about the event.
Last Failure Entry: 4. Flags: 006FF300
Template: 1.(01) Description: Last Failure Event
Power On Time: 0. Years, 14. Days, 19. Hours, 51. Minutes, 31. Seconds
Controller Model: HSG80
Serial Number: AA12345678 Hardware Version: 0000(00)
Software Version: V083G(50)
Informational Report
Instance Code: 0102030A Description:
An unrecoverable software inconsistency was detected or an intentional 
restart or shutdown of controller operation was requested.
Reporting Component: 1.(01) Description:
Executive Services
Reporting component's event number: 2.(02)
Event Threshold: 10.(0A) Classification:
SOFT. An unexpected condition detected by a controller software component 
(e.g., protocol violations, host buffer access errors, internal 
inconsistencies, uninterpreted device errors, etc.) or an intentional 
restart or shutdown of controller operation is indicated.
Last Failure Code: 20090010 (No Last Failure Parameters)
Last Failure Code: 20090010 Description:
This controller requested this controller to shutdown.
Reporting Component: 32.(20) Description:
Command Line Interpreter
Reporting component's event number: 9.(09)
Restart Type: 1.(01) Description: No restart
```
### <span id="page-167-0"></span>**4–42** Troubleshooting

## **Translating Event Codes**

Use the following steps to translate the event codes in the fault-management reports for spontaneous events and failures:

- 1. Connect a PC or a local terminal to the controller's maintenance port.
- 2. Start FMU with the following command:

RUN FMU

3. Show one or more of the entries with the following command:

DESCRIBE code\_type code#

where *code\_type* is one of those listed in Table 4–6 and *code#* is the alphanumeric value displayed in the entry. The code types marked with an asterisk (\*) require multiple code numbers.

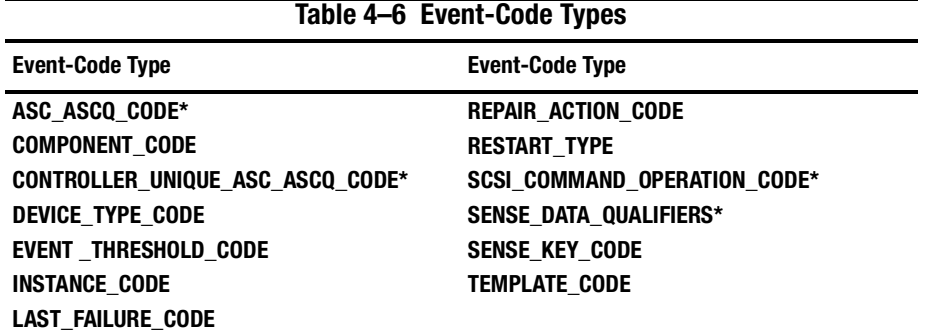

The following example shows the FMU translation of a last-failure code.

```
FMU>DESCRIBE LAST_FAILURE_CODE 206C0020
Last Failure Code: 206C0020 
Description: Controller was forced to restart in order for new controller 
code image to take effect.
Reporting Component: 32.(20) 
Description: Command Line Interpreter
Reporting component's event number: 108.(6C)
Restart Type: 2.(02) 
Description: Automatic hardware restart
```
## <span id="page-168-0"></span>**Instance Codes and Last-Failure Codes**

Instance codes identify and accompany significant events that do not cause the controller to terminate operation; last-failure codes identify and accompany failure events that cause the controller to stop operating. Last-failure codes are sent to the host only after the affected controller is restarted successfully.

## **Controlling the Display of Significant Events and Failures**

You can control how the fault-management software displays significant events and failures with FMU's SET command.

[Table 4–7](#page-169-0) describes various SET commands that you can enter while running FMU. These commands remain in effect only as long as the current FMU session remains active, unless you enter the PERMANENT qualifier—the last entry i[n Table 4–7](#page-169-0).

# <span id="page-169-0"></span>**4–44** Troubleshooting

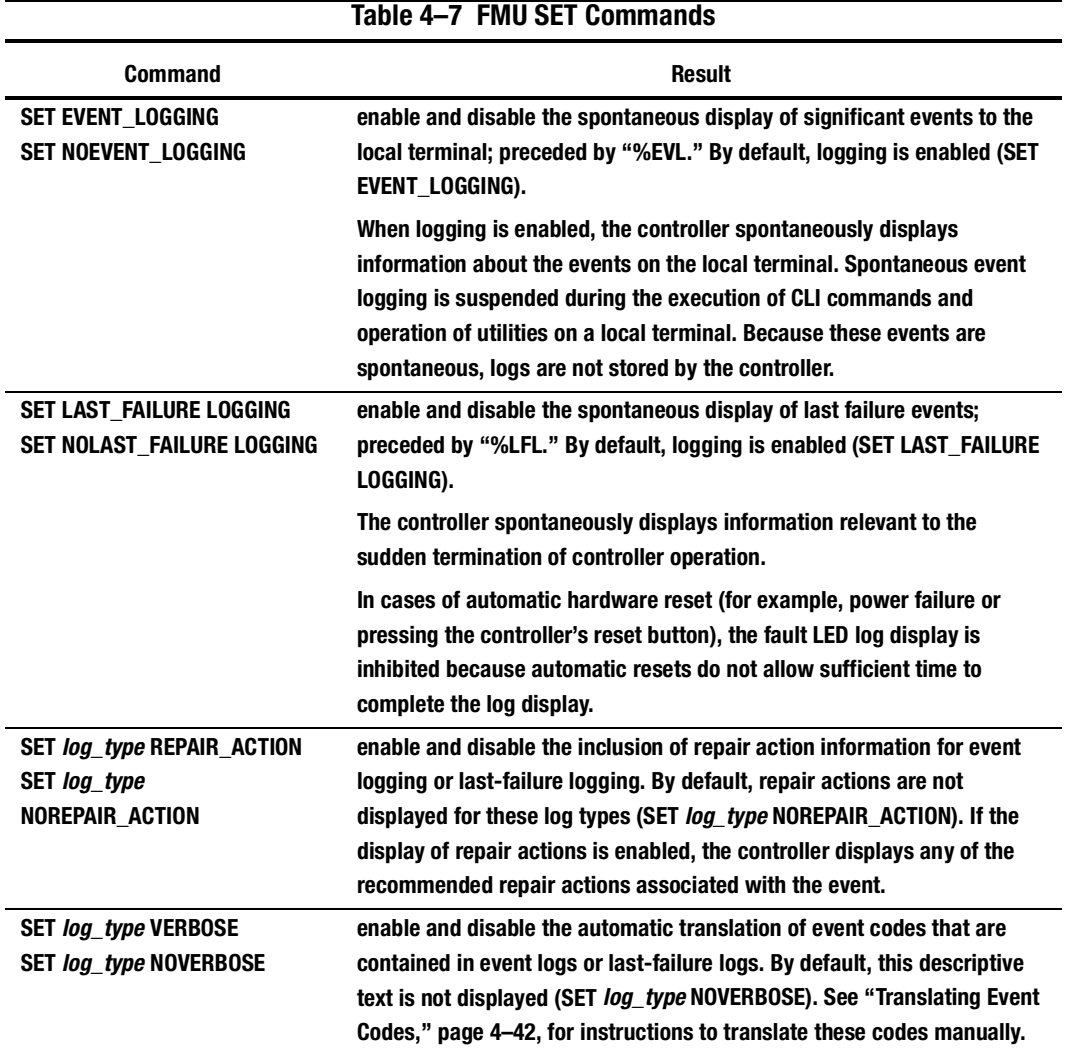

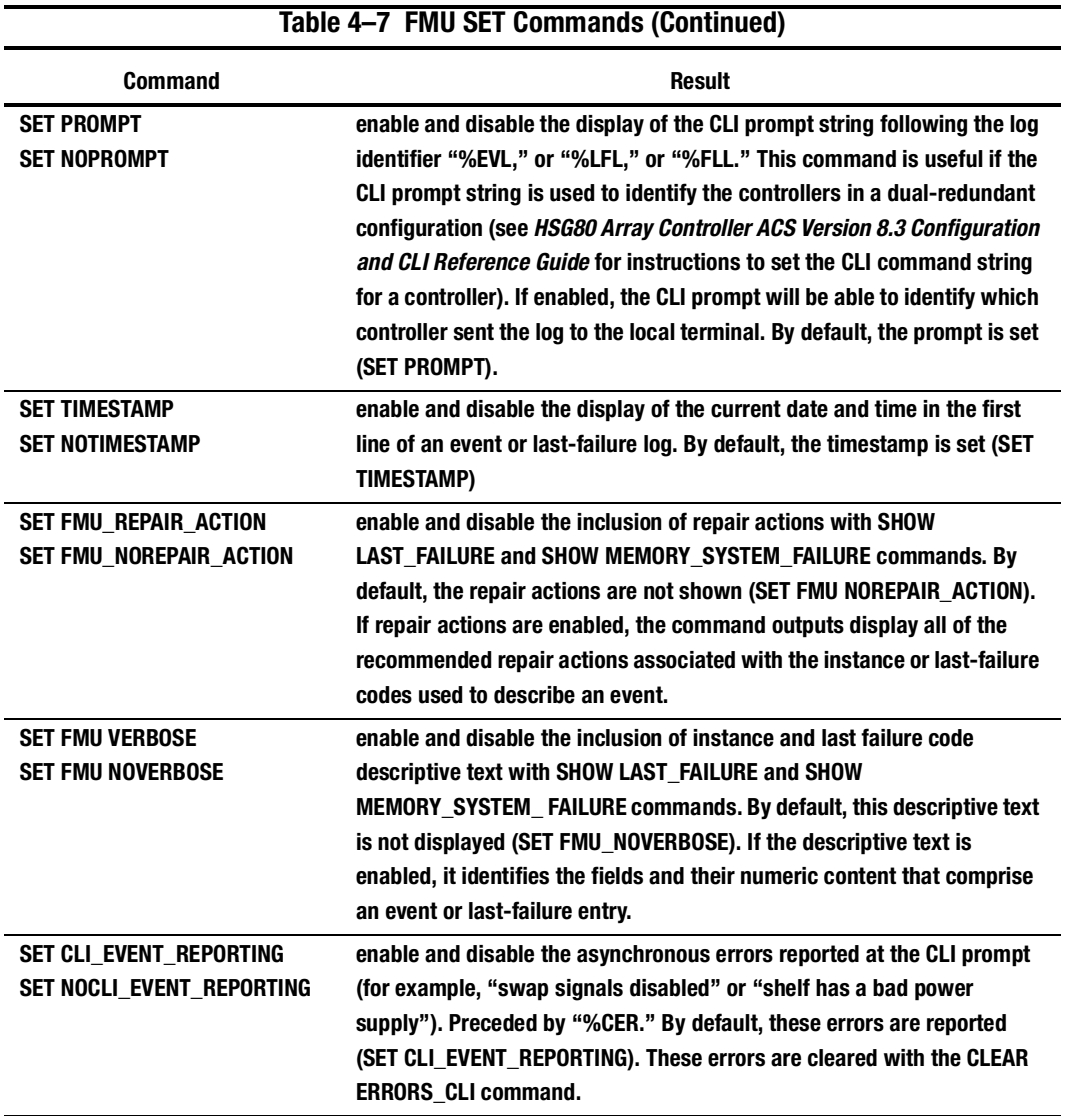

### **4–46** Troubleshooting

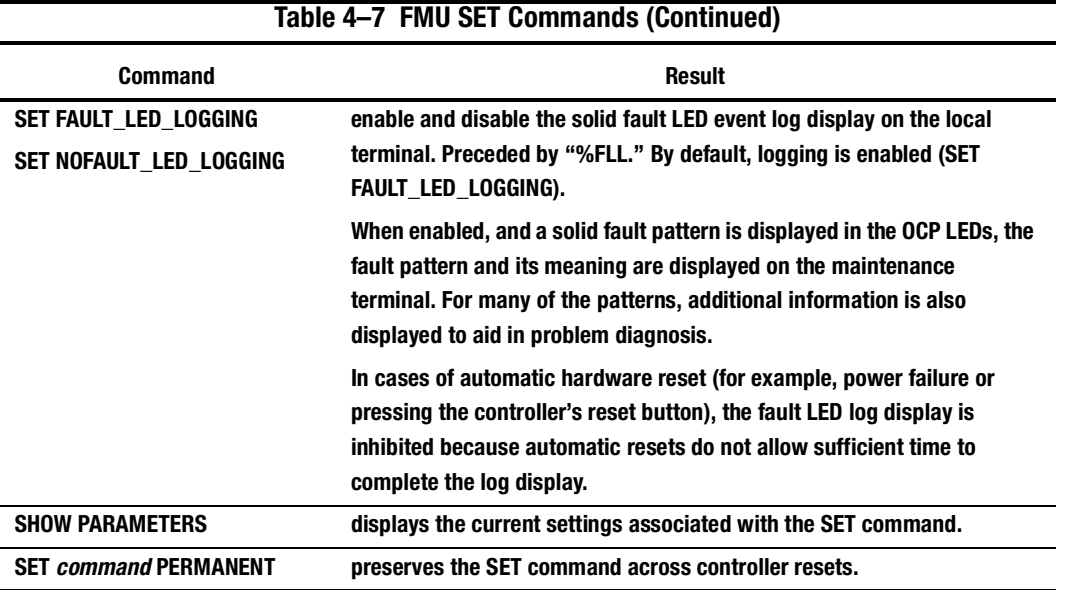

# **Using VTDPY to Check for Communication Problems**

Use the virtual terminal display (VTDPY) utility to get information about the following communications:

- Communication between the controller and its hosts
- Communication between the controller and the devices in the subsystem
- The state and I/O activity of the logical units, devices, and device ports in the subsystem

Use the following steps to run VTDPY:

1. Connect a terminal to the controller. The terminal must support ANSI control sequences.

- 2. Set the terminal to NOWRAP mode to prevent the top line of the display from scrolling off of the screen.
- 3. Start VTDPY with the following command:

### RUN VTDPY

Use the key sequences and commands listed in Table 4–8 to control VTDPY.

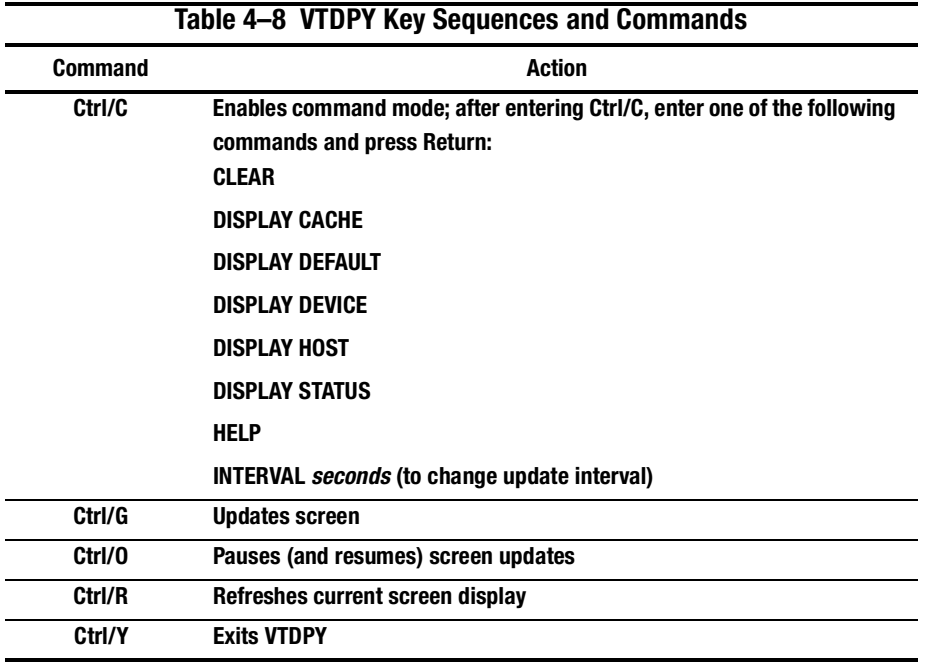

### **4–48** Troubleshooting

You may abbreviate the commands to the minimum number of characters necessary to identify the command. Enter a question mark (?) after a partial command to see the values that can follow the supplied command. For example, if you enter DISP ?, the utility will list CACHE, DEFAULT, and so forth. (Separate "DISP" and "?" with a space.) Upon successfully executing a command—other than HELP—VTDPY exits command mode. Pressing Return without a command also causes VTDPY to exit command mode.

### **Checking Controller-to-Host Communications**

Use the display host VTDPY command to see how or if the controller is communicating with the host (see Figure 4–2).

VTDPY> DISPLAY DEFAULT

|   |                 |                    |              |           |             | S/N: ZG74100120 SW: R052G-0 HW: 00-00               |                         |                   |                      |                   |                         |                                  |                   |
|---|-----------------|--------------------|--------------|-----------|-------------|-----------------------------------------------------|-------------------------|-------------------|----------------------|-------------------|-------------------------|----------------------------------|-------------------|
| 0 | Pr Name<br>NULL | Stk/Max Typ<br>0/0 |              | Sta<br>Rn | CPU<br>35.8 | 35.8% Idle 98237 KB/S 1559 Rq/S<br>Target<br>111111 | Unit<br>D0000           | ASWC<br>o^a       | KB/S<br>3288         | Rd%<br>100        | $\Omega$                | Wr% Cm%<br>$\Omega$              | HT%<br>100        |
| 4 | HP MAIN         | 40/2               | $_{\rm FNC}$ | Rn        | 64.1        | 0123456789012345<br>P1 DDD hH                       | D0001<br>D0002          | o^a<br>o^a        | 3288<br>3288         | 100<br>100        | $\mathbf 0$<br>$\Omega$ | $\Omega$<br>$\Omega$             | 100<br>100        |
|   |                 |                    |              |           |             | o2 DDD hH<br>r3 DDD hH<br>t4 DDD hH                 | D0003<br>D0004<br>D0005 | o^a<br>o^a<br>o^a | 3283<br>8800<br>8918 | 100<br>100<br>100 | $\Omega$<br>0<br>0      | $\Omega$<br>$\Omega$<br>$\Omega$ | 100<br>100<br>100 |
|   |                 |                    |              |           |             | 5 DDD hH<br>6 DDD hH                                | D0006<br>D0007<br>D0100 | o^a<br>o^a<br>o^a | 8795<br>8725<br>6254 | 100<br>100<br>100 | $\Omega$<br>0<br>0      | $\Omega$<br>0<br>$\Omega$        | 100<br>100<br>100 |
|   |                 |                    |              |           |             |                                                     | D0101<br>D0102          | o^a<br>o^a        | 6211<br>6227         | 100<br>100        | $\mathbf 0$<br>$\Omega$ | $\Omega$<br>$\Omega$             | 100<br>100        |
|   |                 |                    |              |           |             |                                                     | D0103<br>D0104<br>D0105 | o^a<br>o^a<br>o^a | 6265<br>6216<br>6222 | 100<br>100<br>100 | 0<br>0<br>$\Omega$      | 0<br>$\Omega$<br>$\Omega$        | 100<br>100<br>100 |
|   |                 |                    |              |           |             |                                                     | D0106<br>D0107          | o^a<br>o^a        | 6227<br>6222         | 100<br>100        | $\mathbf 0$<br>$\Omega$ | 0<br>$\Omega$                    | 100<br>100        |

**Figure 4–2. Xfer Rate Region of the Default Display**

# **Checking Controller-to-Device Communications**

Use the VTDPY display device to see how or if the controller is communicating with the devices in the subsystem (see Figure 4–3). This display contains three important regions:

- Device map region (upper left)
- Device status region (upper right)
- Device-port status region (lower left)

VTDPY>DISPLAY DEVICE

#### S/N: ZG64100176 SW: v7.0 HW: CX-02

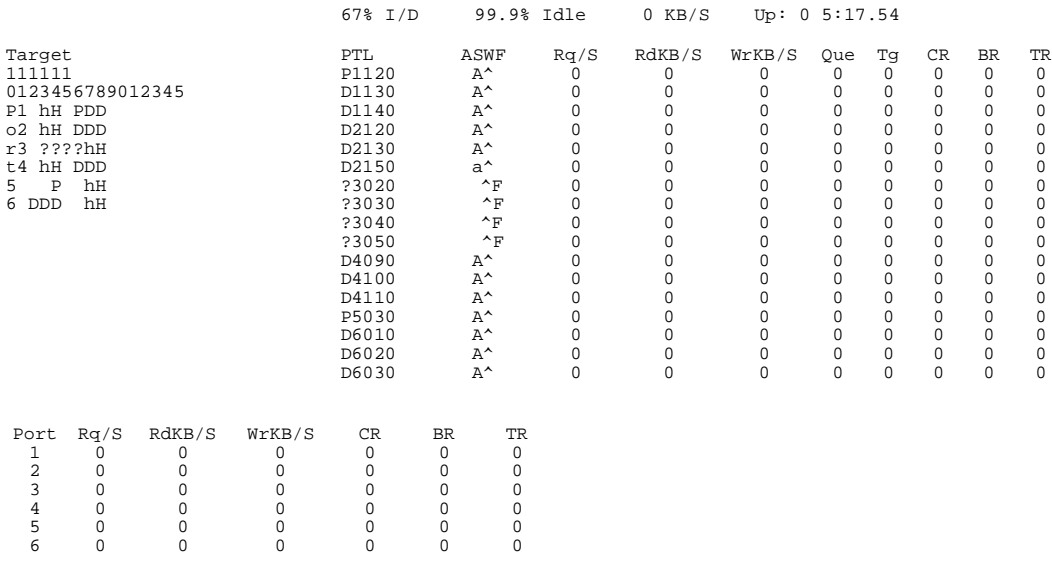

### **Figure 4–3. Regions on the Device Display**

### **4–50** Troubleshooting

## **Checking Device Type and Location**

The device map region of the device display (upper left) shows all of the devices that the controller recognizes through its device ports. Table 4–9 lists the heading and contents for each column of the device map region.

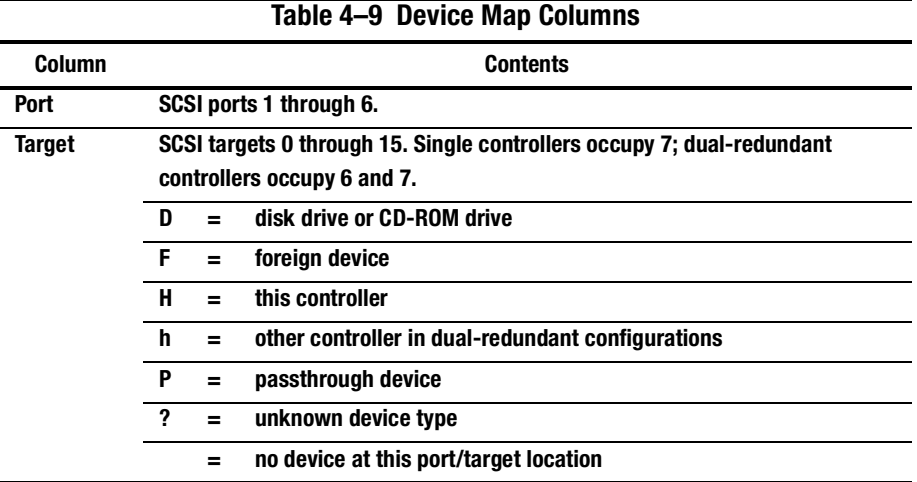

## **Checking Device Status and I/O Activity**

The device status region of the device display (upper right) shows the name and I/O characteristics for all of the devices that the controller recognizes. [Table 4–10](#page-176-0) lists the heading and contents for each column of the device status region.

<span id="page-176-0"></span>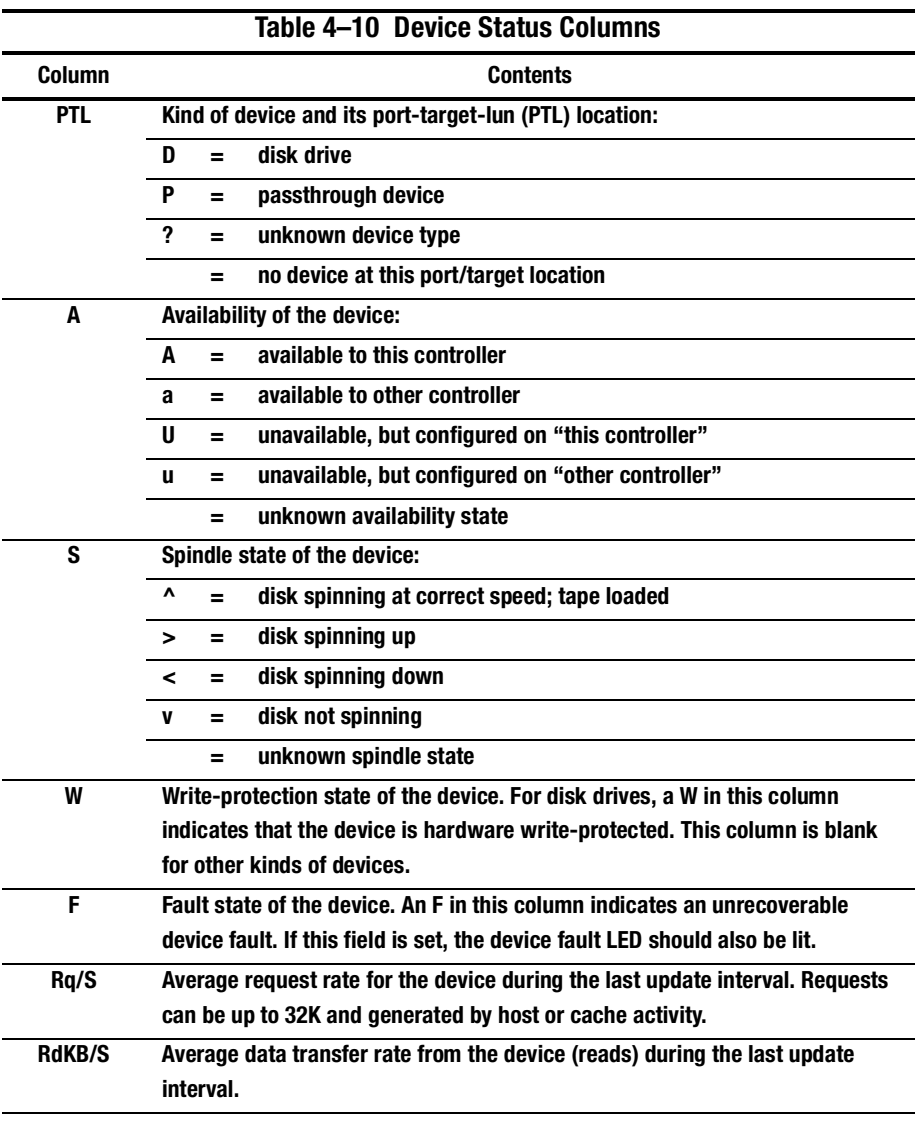

### **4–52** Troubleshooting

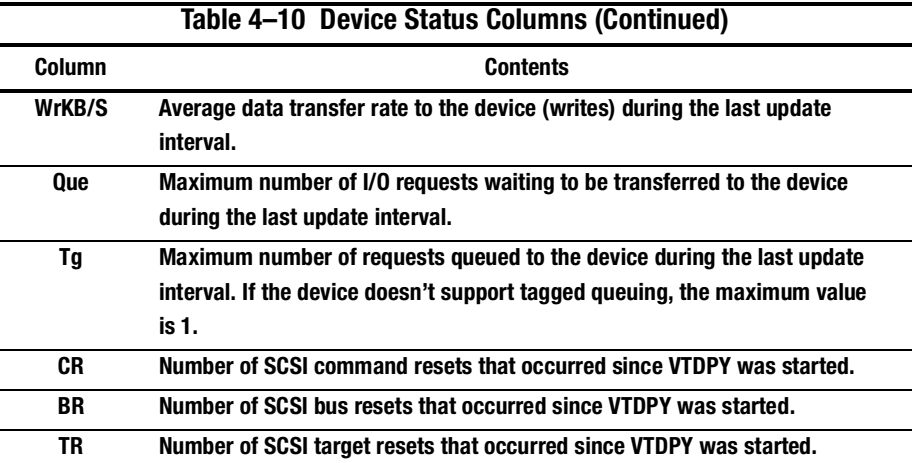

# **Checking Device-Port Status and I/O Activity**

The device-port status region of the device display (lower left) shows the I/O characteristics for the controller's device ports. Table 4–11 lists the heading and contents for each column of the device-port status region.

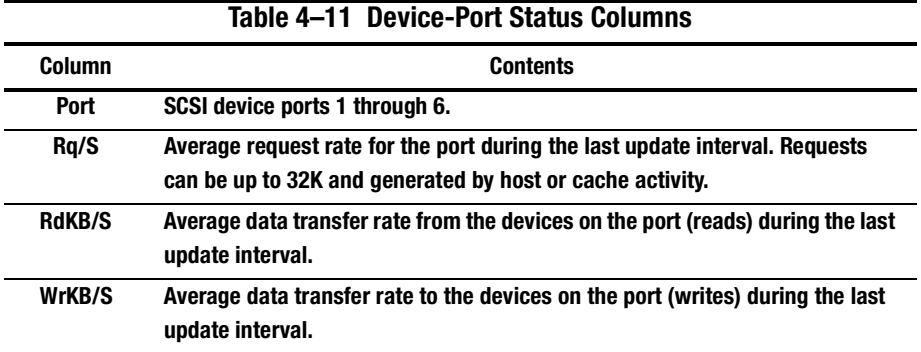

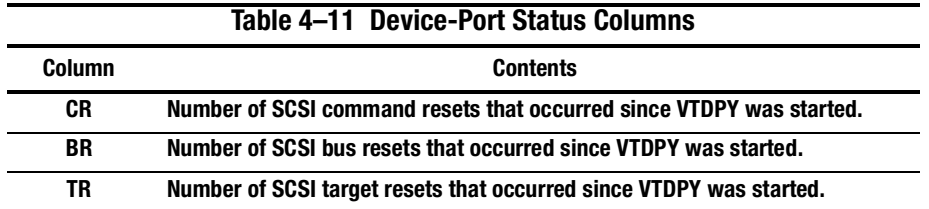

# **Checking Unit Status and I/O Activity**

Use the cache display to see the status and I/O activity for the logical units configured on the controller (see Figure 4–4). Table 4–12 lists the heading and contents for each column of the device status region.

VTDPY> DISPLAY CACHE

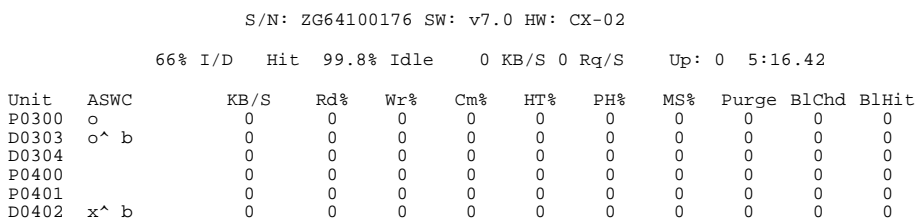

**Figure 4–4. Unit Status on the Cache Display**

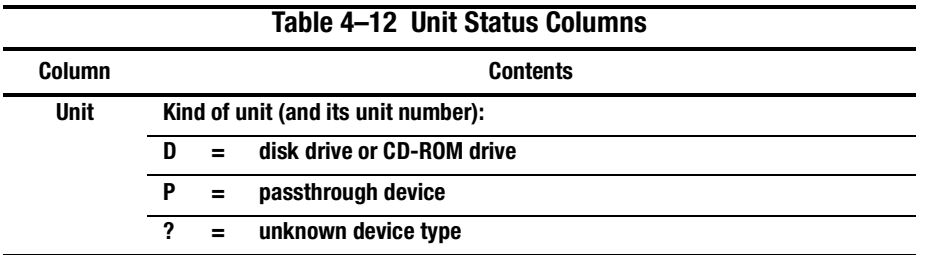

## **4–54** Troubleshooting

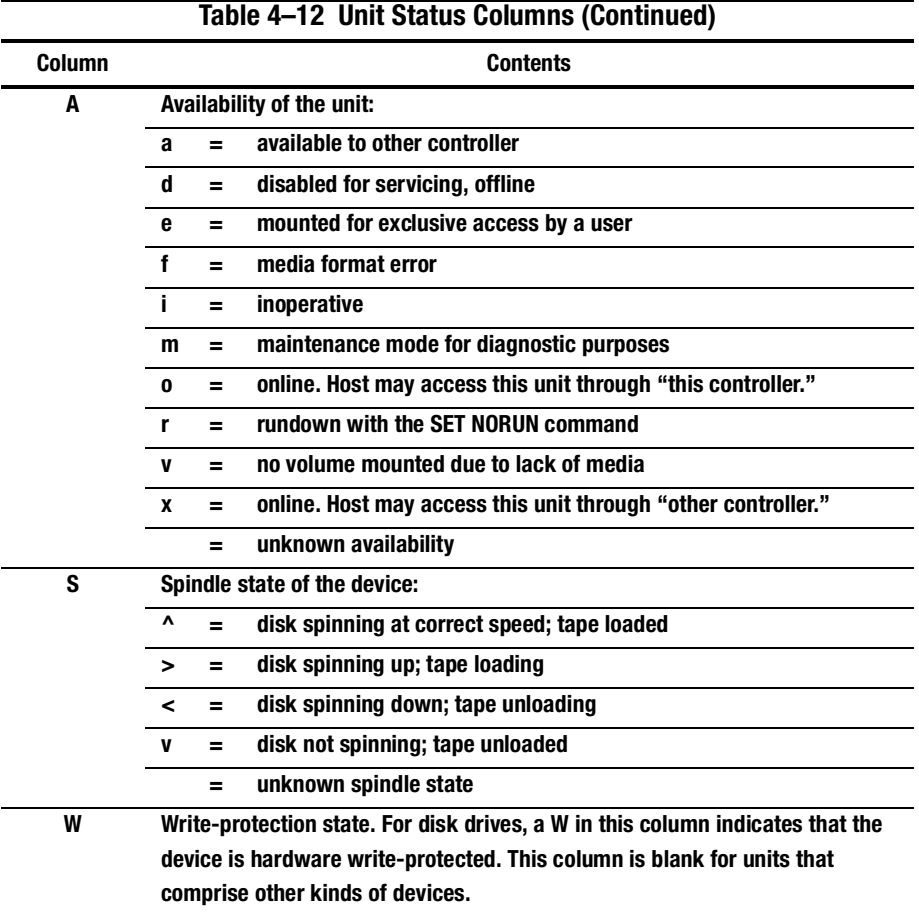
| Table 4-12 Unit Status Columns (Continued) |                                                                             |
|--------------------------------------------|-----------------------------------------------------------------------------|
| <b>Column</b>                              | <b>Contents</b>                                                             |
| C                                          | Caching state of the device:                                                |
|                                            | read, write-back, and read-ahead caching enabled<br>a<br>Ξ.                 |
|                                            | read and write-back caching enabled<br>b<br>Ξ.                              |
|                                            | read and read-ahead caching enabled<br>c<br>Ξ.                              |
|                                            | read-ahead caching enabled<br>p<br>$\equiv$                                 |
|                                            | read caching only<br>r.<br>$=$                                              |
|                                            | caching disabled<br>Ξ.                                                      |
| <b>KB/S</b>                                | Average amount of data transferred to and from the unit during the last     |
|                                            | update interval in 1000-byte increments.                                    |
| Rd%                                        | Percentage of data transferred between the host and the unit that were read |
|                                            | from the unit.                                                              |
| Wr%                                        | Percentage of data transferred between the host and the unit that were      |
|                                            | written to the unit.                                                        |
| CM%                                        | Percentage of data transferred between the host and the unit that were      |
|                                            | compared. A compare operation can accompany a read or a write operation,    |
|                                            | so this column is not the sum of columns Rd% and Wr%.                       |
| HT%                                        | Cache-hit percentage for data transferred between the host and the unit.    |
| PH%                                        | Partial cache-hit percentage for data transferred between the host and the  |
|                                            | unit.                                                                       |
| MS%                                        | Cache-miss percentage for data transferred between the host and the unit.   |
| <b>Purge</b>                               | Number of blocks purged from the cache during the last update interval.     |
| <b>BIChd</b>                               | Number of blocks added to the cache during the last update interval.        |
| <b>BIHit</b>                               | Number of blocks hit during the last update interval.                       |

**4–55**

### **4–56** Troubleshooting

## **Checking Fibre Channel Link Errors**

You can also use the display host VTDPY command to check for any channel link errors (see Figure 4–5).

**NOTE:** The following section outlines the VTDPY display for "this controller" only. To see other connections, you must run VTDPY again on the "other controller."

FIBRE CHANNEL HOST STATUS DISPLAY

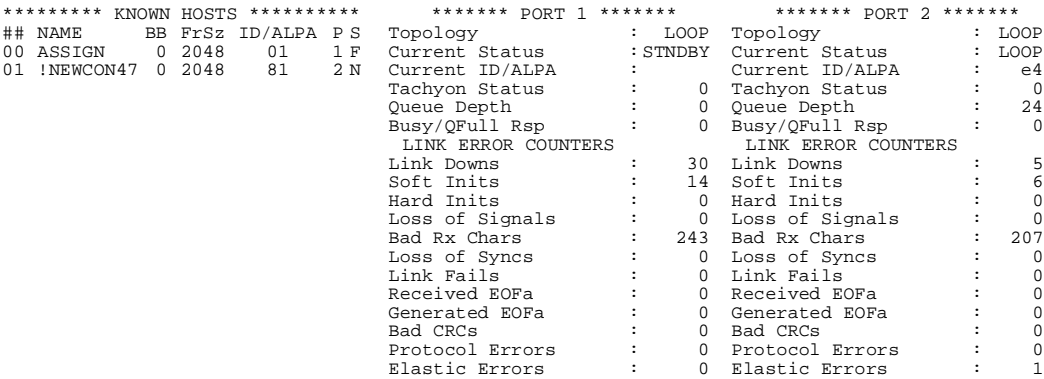

**Figure 4–5. Fibre Channel Host Status Display**

Use the VTDPY>CLEAR command to clear the host display link error counters.

[Table 4–13](#page-182-0) outlines the "Known Hosts" portion of the Fibre Channel Host Status Display that appears with the display host VTDPY command. For a more detailed explanation on certain field labels and their definitions, consult the FC-PH specification.

<span id="page-182-0"></span>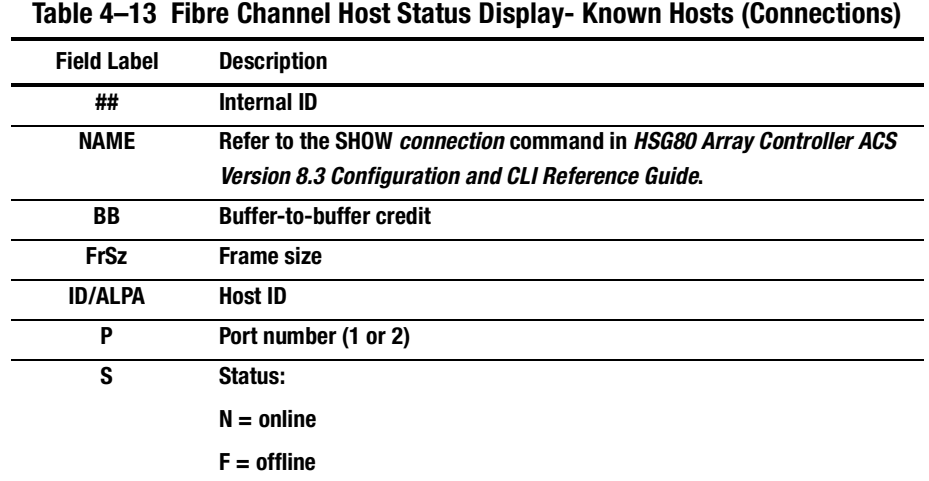

The following tables detail the remaining portions of the Fibre Channel Host Status Display. [Table 4–14](#page-183-0) includes the labels that report the status of ports one and two, and [Table 4–15](#page-183-0) describes the Link Error Counters.

## <span id="page-183-0"></span>**4–58** Troubleshooting

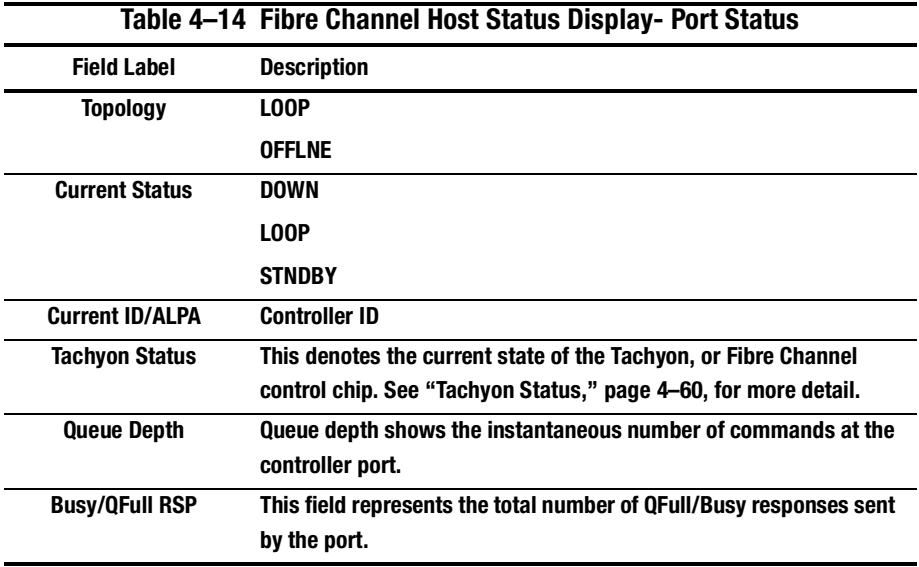

## **Table 4–15 Fibre Channel Host Status Display-Link Error Counters**

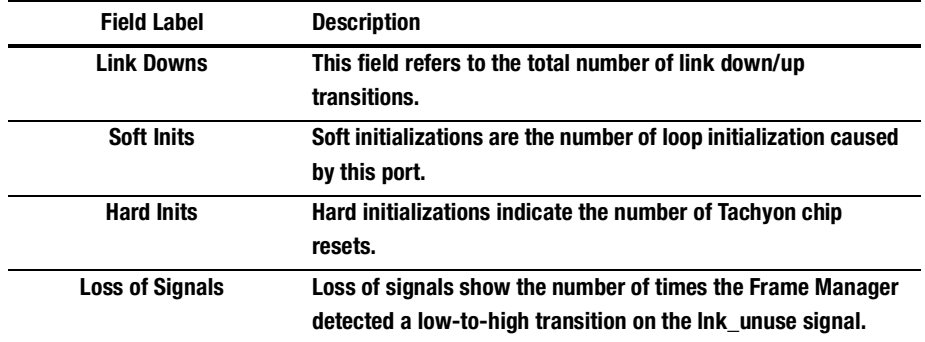

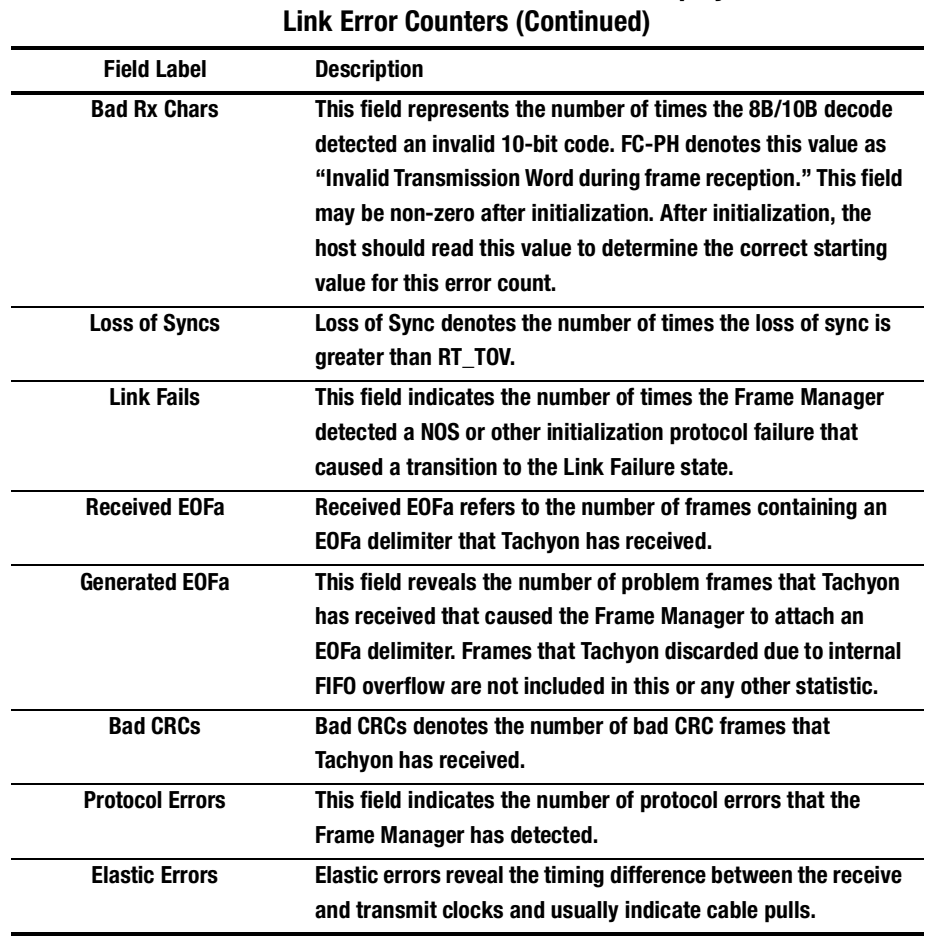

# **Table 4–15 Fibre Channel Host Status Display-**

## <span id="page-185-0"></span>**4–60** Troubleshooting

## **Tachyon Status**

The number that appears in the Tachyon Status field represents the current state of the Tachyon, or Fibre Channel control chip. It consists of a two-digit hex number, the first of which is explained in Table 4–16. The second digit is outlined in Table 4–17. Refer to the Tachyon user's manual for a more detailed explanation of the Tachyon definitions.

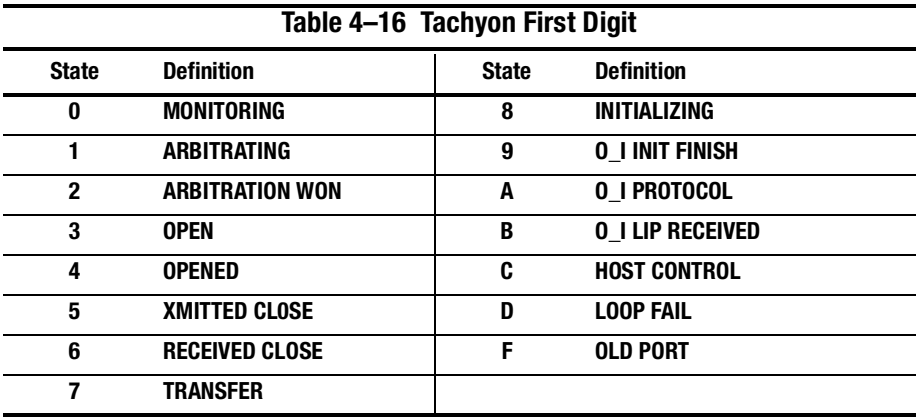

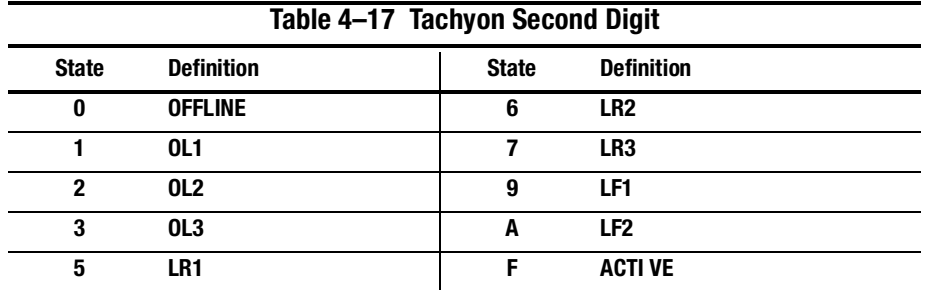

# **Disk Inline Exerciser (DILX)**

## **Checking for Disk-Drive Problems**

Use the disk inline exerciser (DILX) to check the data-transfer capability of disk drives. DILX generates intense read/write loads to the disk drive while monitoring the drive's performance and status. You may run DILX on as many disk drives as you'd like, but because this utility creates substantial I/O loads on the controller, COMPAQ recommends that you stop host-based I/O during the test. You may also use DILX to exercise the read capability of CD-ROM drives.

## **Finding a Disk Drive in the Subsystem**

Use the following steps to find a disk drive or device in the subsystem:

- 1. Connect a PC or a terminal to the controller's maintenance port.
- 2. Show the devices that are configured on the controller with the following command:

SHOW DEVICES

3. Find the device in the enclosure with the following command:

LOCATE *device-name*

This command causes the device's LED to blink continuously.

4. Enter the following command to turn off the LED: LOCATE CANCEL

## **Testing the Read Capability of a Disk Drive**

Use the following steps to test the read capability of a disk drive:

- 1. From a host console, dismount the logical unit that contains the disk drive you want to test.
- 2. Connect a terminal to the maintenance port of the controller that accesses the disk drive you want to test.

### <span id="page-187-0"></span>**4–62** Troubleshooting

- 3. Run DILX with the following command: RUN DILX
- 4. Decline the Auto-configure option so that you can specify the disk drive to test.
- 5. Accept the default test settings and run the test in read-only mode.
- 6. Enter the unit number of the disk drive you want to test. For example, to test D107, enter the number 107.
- 7. If you want to test more than one disk drive, enter the appropriate unit numbers when prompted. Otherwise, enter "n" to start the test. Use the control sequences listed in Table 4–18 to control DILX during the test.

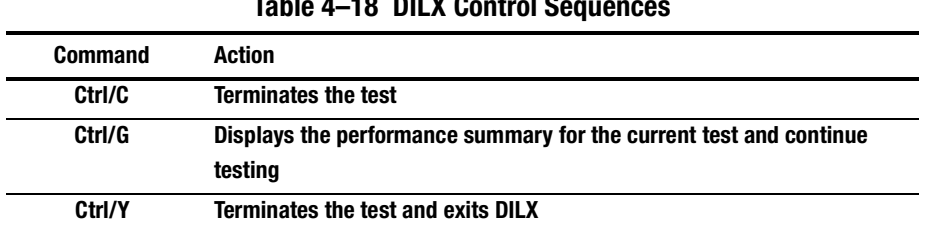

### **Table 4–18 DILX Control Sequences**

### **Testing the Read and Write Capabilities of a Disk Drive**

Run a DILX Basic Function test to test the read and write capability of a disk drive. During the Basic Function test, DILX runs the following four tests. (DILX repeats the last three tests until the time that you specify i[n step 6 on page 4-65](#page-190-0) expires.)

- **Write test.** Writes specific patterns of data to the disk drive (se[e Table 4–19](#page-189-0).) DILX does not repeat this test.
- **Random I/O test.** Simulates typical I/O activity by issuing read, write, access, and erase commands to randomly-chosen logical block numbers (LBNs). You can set the ratio of these commands as well as the percentage of read and write data that are compared throughout this test. This test takes six minutes.
- **Data-transfer test.** Tests throughput by starting at an LBN and transferring data to the next LBN that has not been written to. This test takes two minutes.
- **Seek test.** Stimulates head motion on the disk drive by issuing single-sector erase and access commands. Each I/O uses a different track on each subsequent transfer. You can set the ratio of access and erase commands. This test takes two minutes.

## <span id="page-189-0"></span>**4–64** Troubleshooting

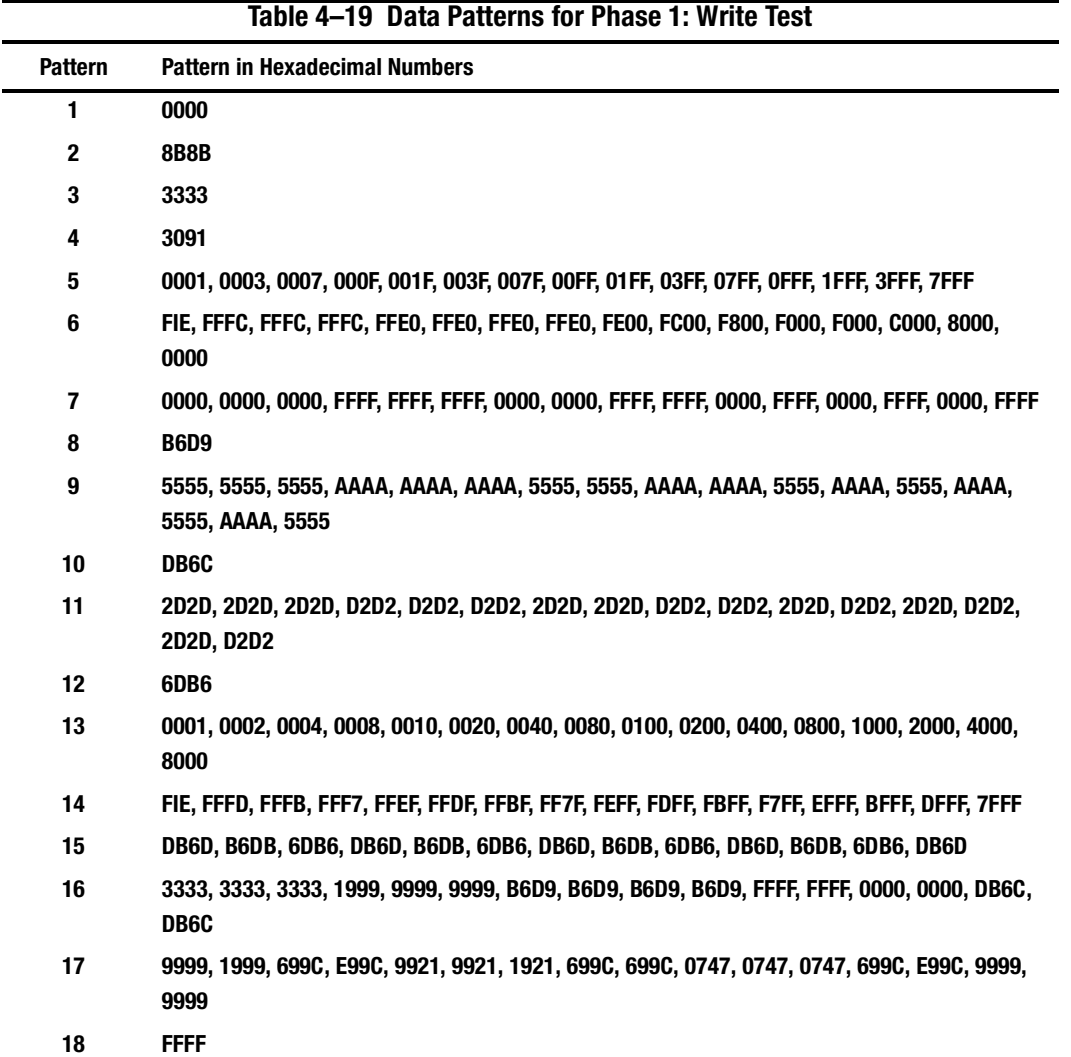

<span id="page-190-0"></span>Use the following steps to test the read and write capabilities of a specific disk drive:

- 1. From a host console, dismount the logical unit that contains the disk drive you want to test.
- 2. Connect a terminal to the maintenance port of the controller that accesses the disk drive you want to test.
- 3. Run DILX with the following command:
	- RUN DILX
- 4. Decline the auto-configure option so that you can specify the disk drive to test.

**IMPORTANT:** Use the auto-configure option if you want to test the read and write capabilities of every disk drive in the subsystem.

- 5. Decline the default settings.
- 6. Enter the number of minutes you want the DILX Basic Function test to run.

**NOTE:** To ensure that DILX accesses the entire disk space, you should enter 120 or more.

- 7. Enter the number of minutes between the display of performance summaries.
- 8. Choose to include performance statistics in the summary.
- 9. Choose to display both hard and soft errors.
- 10. Choose to display the hex dump.
- 11. Accept the hard-error limit default.
- 12. Accept the soft-error limit default.
- 13. Accept the queue depth default.
- 14. Choose option 1 to run a Basic Function test.
- 15. Enable phase 1, the write test.
- 16. Accept the default percentage of requests that DILX issues as read requests during phase 2, the random I/O test. DILX issues the balance as write requests.
- 17. Choose ALL for the data patterns that DILX issues for write requests.

### **4–66** Troubleshooting

- 18. Perform the initial write pass.
- 19. Allow DILX to compare the read and write data.
- 20. Accept the default percentage of reads and writes that DILX compares.
- 21. Enter the unit number of the disk drive you want to test. For example, if you want to test D107, enter the number 107.
- 22. If you want to test more than one disk drive, enter the appropriate unit numbers when prompted, otherwise, enter "n" to start the test. Use the command sequences shown in [Table 4–18](#page-187-0) to control the write test.

## **DILX Error Codes**

Table 4–20 explains the error codes that DILX may display during and after testing.

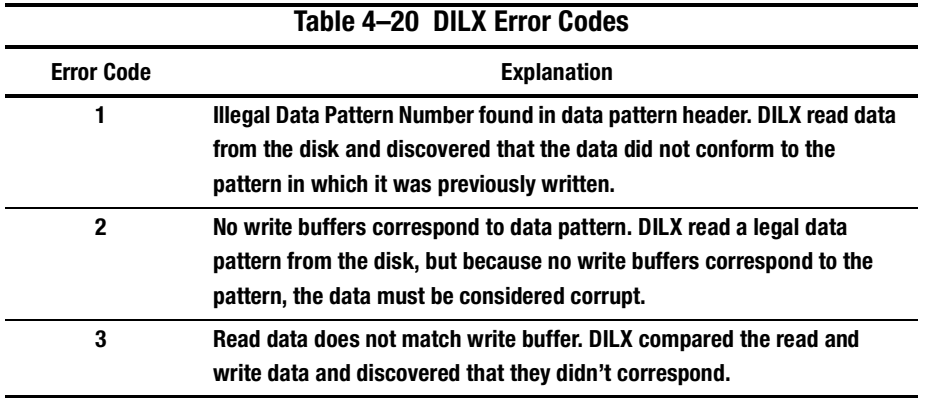

# **Configuration Utility**

Use the configuration (CONFIG) utility to add one or more storage devices to the subsystem. This utility checks the device ports for new disk drives then adds them to the controller's configuration and automatically names them. See *HSG80 Array Controller ACS Version 8.3 Configuration and CLI Reference Guide*, for more information about using the CONFIG utility.

## **HSUTIL**

Use HSUTIL to upgrade the firmware on disk drives in the subsystem and to format disk drives. See [Chapter 3,](#page-100-0) ["Upgrading Firmware on a Device," page 3–14](#page-113-0), for more information on using HSUTIL. While you are formatting disk drives or installing new firmware, HSUTIL may produce one or more of the messages in Table 4–21 (many of the self-explanatory messages have been omitted).

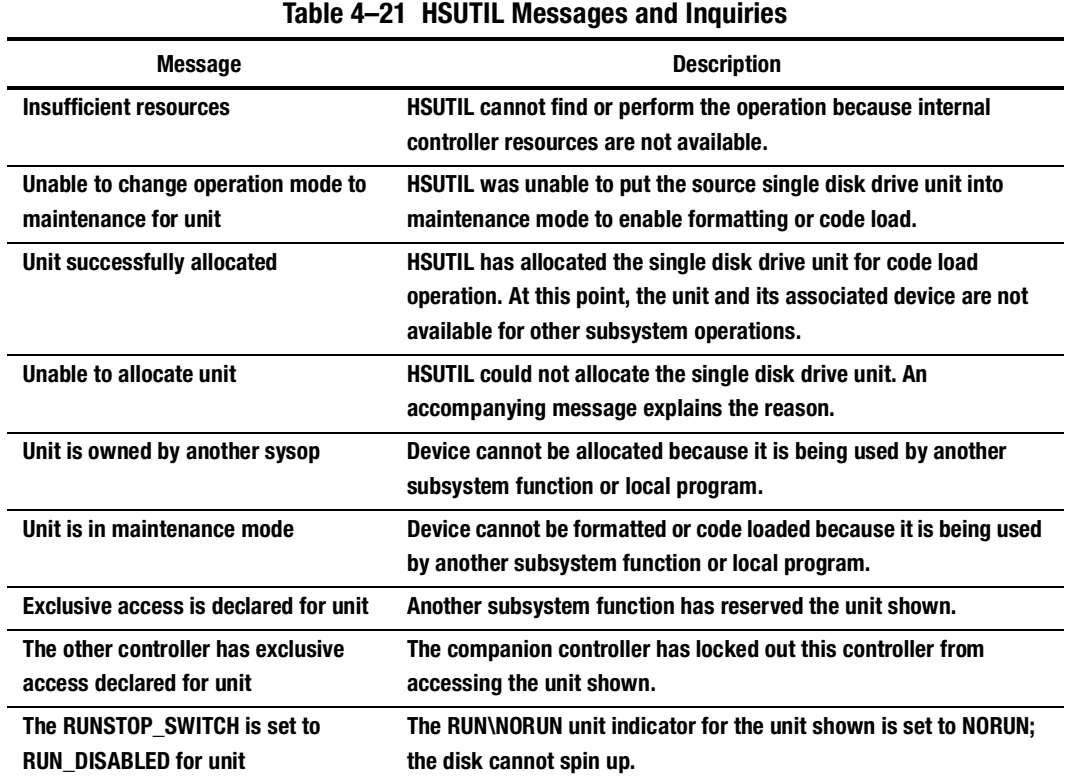

### **4–68** Troubleshooting

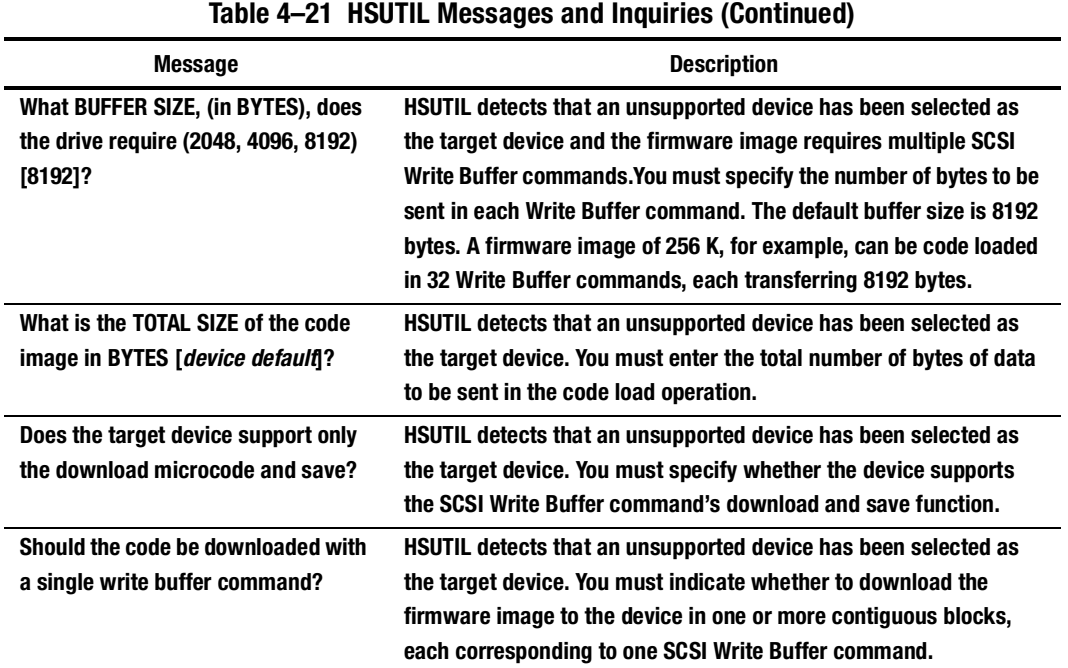

# **Code Load and Code Patch Utility**

Use Code Load/Code Patch (CLCP) utility to upgrade the controller software and the EMU software. You can also use it to patch the controller software. When you install a new controller, you must have the correct software version and patch number. See [Chapter 3,](#page-100-0) ["Upgrading Controller Software," page 3–2](#page-101-0), for more information about using this utility.

**NOTE:** Only COMPAQ field service personnel are authorized to upload EMU microcode updates. Contact the Customer Service Center (CSC) for directions in obtaining the appropriate EMU microcode and installation guide.

## **Clone Utility**

Use the Clone utility to duplicate the data on any unpartitioned single-disk unit, stripeset, mirrorset, or striped mirrorset. Back up the cloned data while the actual storageset remains online. When the cloning operation is done, you can back up the clones rather than the storageset or single-disk unit, which can continue to service its I/O load. When you are cloning a mirrorset, CLONE does not need to create a temporary mirrorset. Instead, it adds a temporary member to the mirrorset and copies the data onto this new member.

The CLONE utility creates a temporary, two-member mirrorset for each member in a single-disk unit or stripeset. Each temporary mirrorset contains one disk drive from the unit you are cloning and one disk drive onto which CLONE copies the data. During the copy operation, the unit remains online and active so the clones contain the most up-to-date data.

After the CLONE utility copies the data from the members to the clones, it restores the unit to its original configuration and creates a clone unit you can backup. See *HSG80 Array Controller ACS Version 8.3 Configuration and CLI Reference Guide* for more information about using the Clone utility.

## **Field Replacement Utility**

Use the field replacement utility (FRUTIL) to replace a failed controller (in a dualredundant configuration) without shutting down the subsystem.You can also use this menu-driven utility to replace cache modules and external cache batteries. Se[e](#page-34-0)  [Chapter 2, "Replacement Procedures,"](#page-34-0) for a more detailed explanation of how FRUTIL is used during replacement.

**4–70** Troubleshooting

# **Change Volume Serial Number Utility**

**NOTE:** Only COMPAQ authorized service personnel may use this utility.

The Change Volume Serial Number (CHVSN) utility generates a new volume serial number (called *VSN*) for the specified device and writes it on the media. It is a way to eliminate duplicate volume serial numbers and to rename duplicates with different volume serial numbers.

# **Device Statistics Utility**

The Device Statistics (DSTAT) utility allows you to log I/O activity on a controller over an extended period of time. Later, you can analyze that log to determine where the bottlenecks are and how to tune the controller for optimum performance.

# **Chapter 5 Event Reporting: Templates and Codes**

This appendix describes the event codes that the fault-management software generates for spontaneous events and last-failure events.

The HSG80 controller uses various codes to report different types of events, and these codes are presented in template displays. Instance Codes are unique codes that identify events, ASC and ASCQ codes explain the cause of the events, and Last Failure codes describe unrecoverable conditions that may occur with the controller.

**5–2** Event Reporting: Templates and Codes

# **Passthrough Device Reset Event Sense Data Response**

Events reported by passthrough devices during host/device operations are conveyed directly to the host system without intervention or interpretation by the HSG80controller, with the exception of device sense data that is truncated to 160 bytes when it exceeds 160 bytes.

Events related to passthrough device recognition, initialization, and SCSI bus communication events that result in a reset of a passthrough device by the HSG80 controller are reported using standard SCSI Sense Data, as shown in Figure 5–1. For all other events, refer to the templates to follow.

- Instance Codes (byte offset 32-35) are described in Table 5–1, "Instance Codes."
- ASC and ASCQ codes (byte offsets 12 and 13) are described in Table 5–7, "ASC [and ASCQ Codes."](#page-296-0)

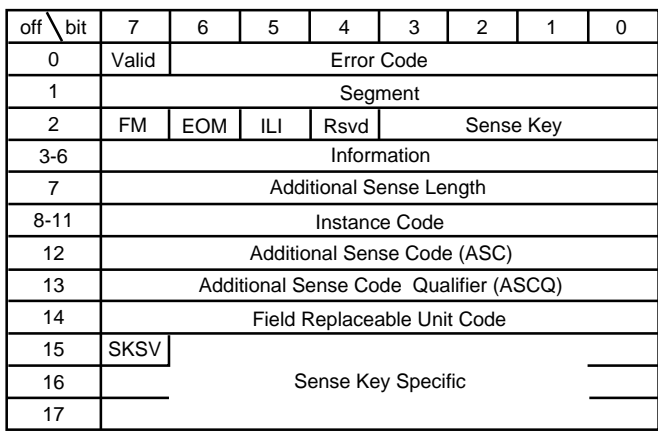

CXO-5093A-MC

**Figure 5–1. Passthrough Device Reset Event Sense Data Response Format**

# **Last Failure Event Sense Data Response**

Unrecoverable conditions detected by either software or hardware and certain operator-initiated conditions result in the termination of HSG80 controller operation. In most cases, following such a termination, the controller will attempt to restart (that is, reboot) with hardware components and software data structures initialized to the states necessary to perform normal operations (see [Figure 5–2](#page-199-0)).

- Instance Codes (byte offset 32-35) are described in Table 5–1, "Instance Codes."
- ASC and ASCQ codes (byte offsets 12 and 13) are described in Table 5–7, "ASC [and ASCQ Codes."](#page-296-0)
- Last Failure Codes (byte offset 104-107) are described in Table 5–3, "Last [Failure Codes."](#page-244-0)

## <span id="page-199-0"></span>**5–4** Event Reporting: Templates and Codes

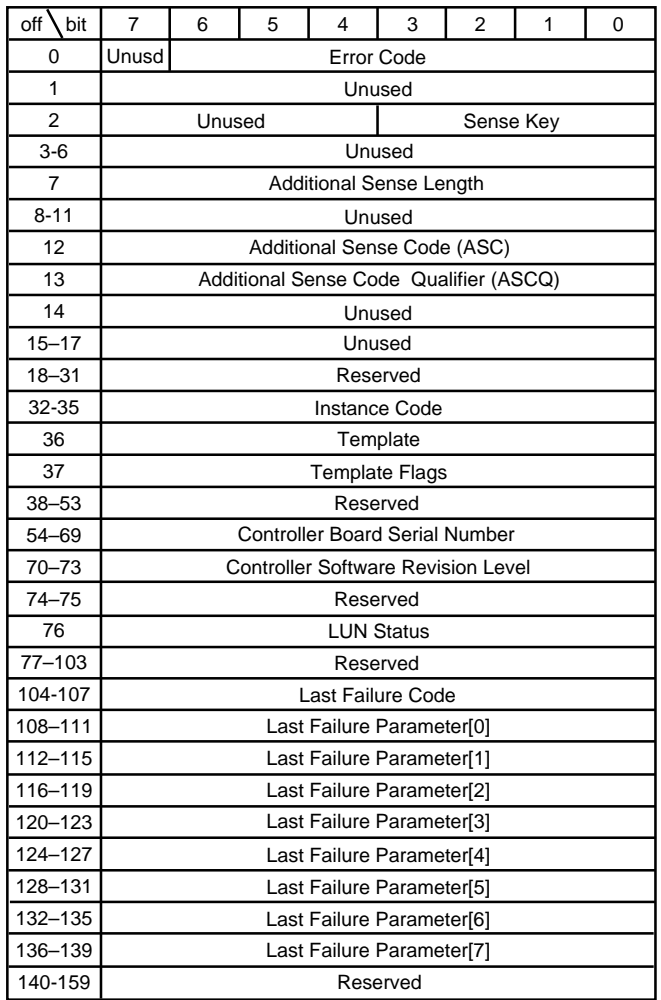

CXO6175A

**Figure 5–2. Template 01 - Last Failure Event Sense Data Response Format**

# **Multiple-Bus Failover Event Sense Data Response**

The HSG80 SCSI Host Interconnect Services software component reports Multiple Bus Failover events via the Multiple Bus Failover Event Sense Data Response (see [Figure 5–3](#page-201-0)).

- Instance Codes (byte offset 32-35) are described in Table 5–1, "Instance Codes."
- ASC and ASCQ codes (byte offsets 12 and 13) are described in Table 5–7, "ASC [and ASCQ Codes."](#page-296-0)

## <span id="page-201-0"></span>**5–6** Event Reporting: Templates and Codes

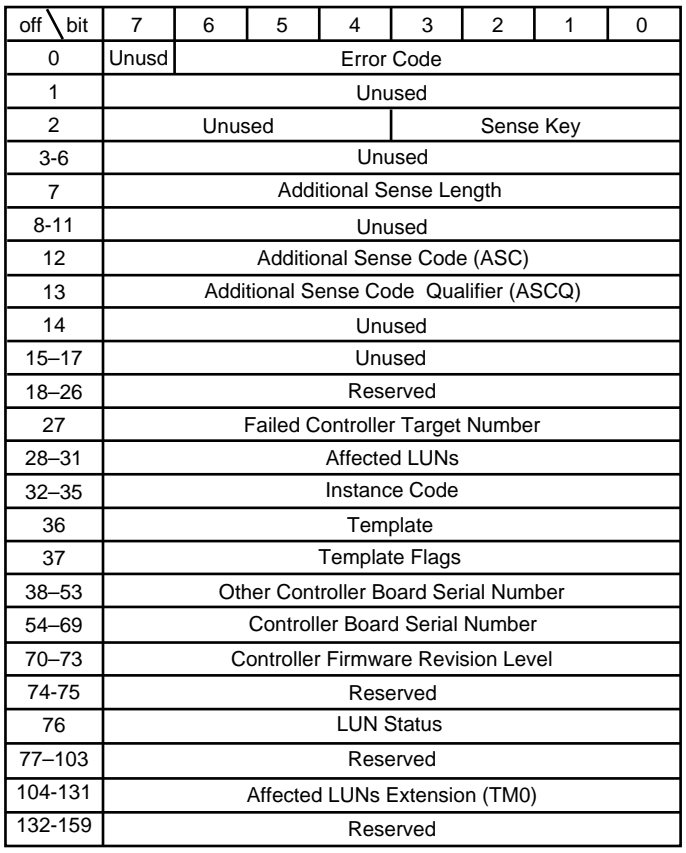

CXO5314B

**Figure 5–3. Template 04 - Multiple-Bus Failover Event Sense Data Response Format**

# **Failover Event Sense Data Response**

The HSG80 controller Failover Control software component reports errors and other conditions encountered during redundant controller communications and failover operation via the Failover Event Sense Data Response (se[e Figure 5–4](#page-203-0)).

- Instance Codes (byte offset 32-35) are described in Table 5–1, "Instance Codes."
- ASC and ASCQ codes (byte offsets 12 and 13) are described in Table 5–7, "ASC [and ASCQ Codes" on page –101](#page-296-0).
- Last Failure Codes (byte offset 104-107) are described in Table 5–3, "Last [Failure Codes" on page –49](#page-244-0).

## <span id="page-203-0"></span>**5–8** Event Reporting: Templates and Codes

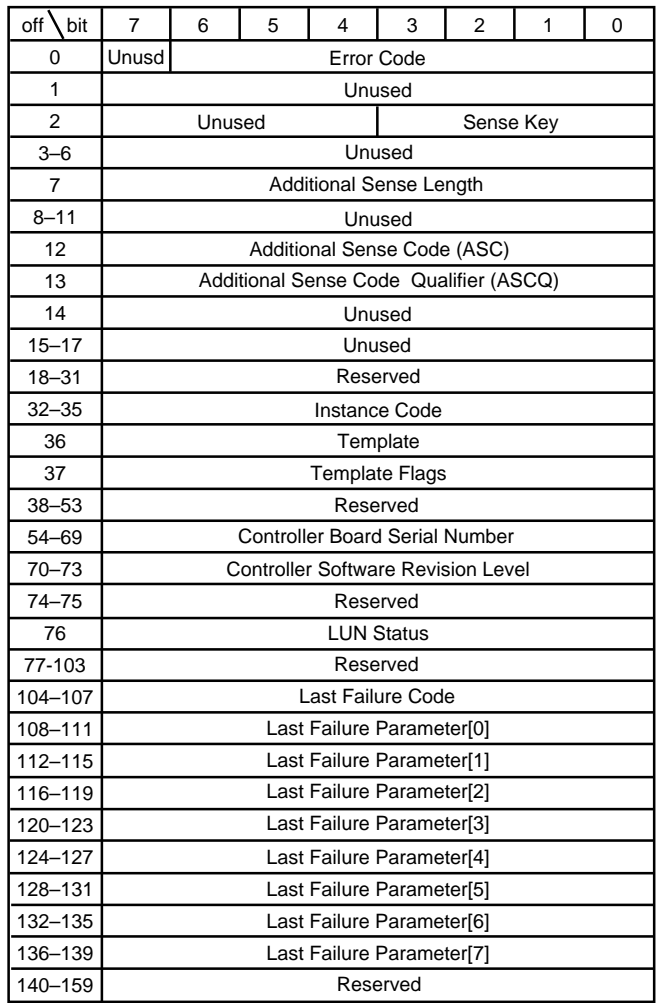

**Figure 5–4. Template 05 - Failover Event Sense Data Response Format** CXO6177A

# **Nonvolatile Parameter Memory Component Event Sense Data Response**

The HSG80 controller Executive software component reports errors detected while accessing a Nonvolatile Parameter Memory Component via the Nonvolatile Parameter Memory Component Event Sense Data Response (se[e Figure 5–5](#page-205-0)).

- Instance Codes (byte offset 32-35) are described in Table 5–1, "Instance Codes."
- ASC and ASCQ codes (byte offsets 12 and 13) are described in Table 5–7, "ASC [and ASCQ Codes."](#page-296-0)

## <span id="page-205-0"></span>**5–10** Event Reporting: Templates and Codes

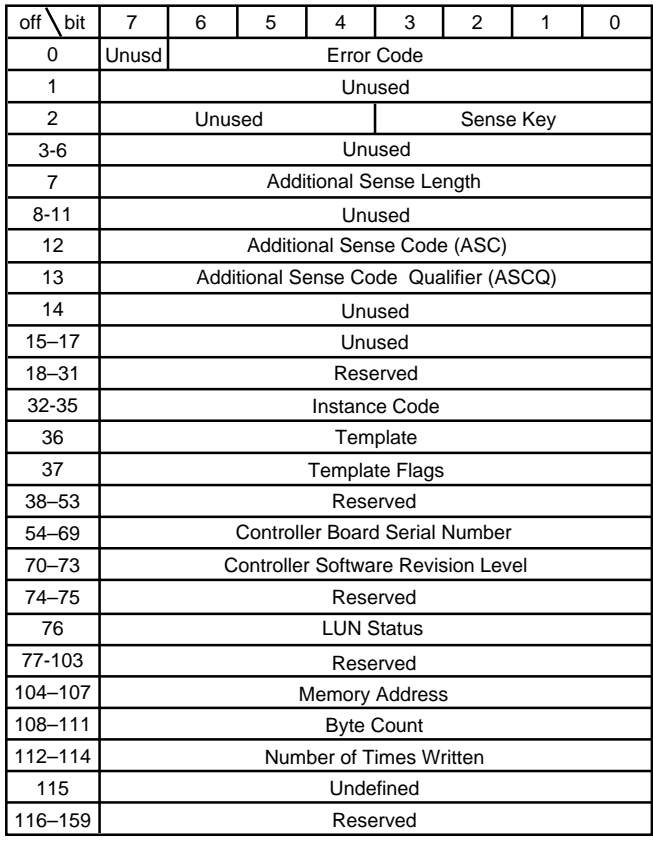

CXO6178A

**Figure 5–5. Template 11 - Nonvolatile Parameter Memory Component Event Sense Data Response Format**

# **Backup Battery Failure Event Sense Data Response**

The HSG80 controller Value Added Services software component reports backup battery failure conditions for the various hardware components that use a battery to maintain state during power failures via the Backup Battery Failure Event Sense Data Response (see [Figure 5–6](#page-207-0)).

- Instance Codes (byte offset 32-35) are described in Table 5–1, "Instance Codes."
- ASC and ASCQ codes (byte offsets 12 and 13) are described in Table 5–7, "ASC [and ASCQ Codes."](#page-296-0)
- For more information on Instance Codes, see page [5–20](#page-215-0).
- For a table of ASC and ASCQ codes, see page [5–101](#page-296-0).

## <span id="page-207-0"></span>**5–12** Event Reporting: Templates and Codes

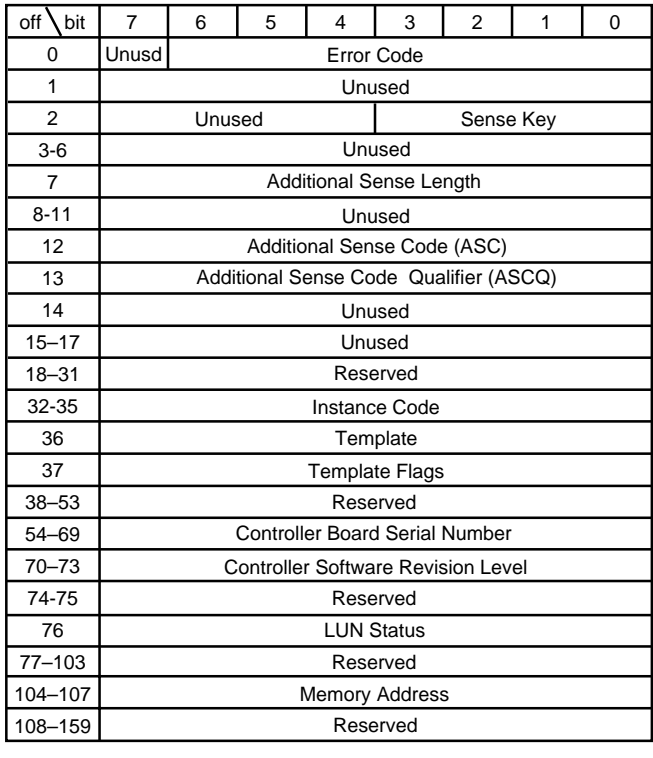

CXO6179A

**Figure 5–6. Template 12 - Backup Battery Failure Event Sense Data Response Format**

# **Subsystem Built-In Self Test Failure Event Sense Data Response**

The HSG80 controller Subsystem Built-In Self Tests software component reports errors detected during test execution via the Subsystem Built-In Self Test Failure Event Sense Data Response (see [Figure 5–7](#page-209-0)).

- Instance Codes (byte offset 32-35) are described in Table 5–1, "Instance Codes."
- ASC and ASCQ codes (byte offsets 12 and 13) are described in Table 5–7, "ASC [and ASCQ Codes."](#page-296-0)

## <span id="page-209-0"></span>**5–14** Event Reporting: Templates and Codes

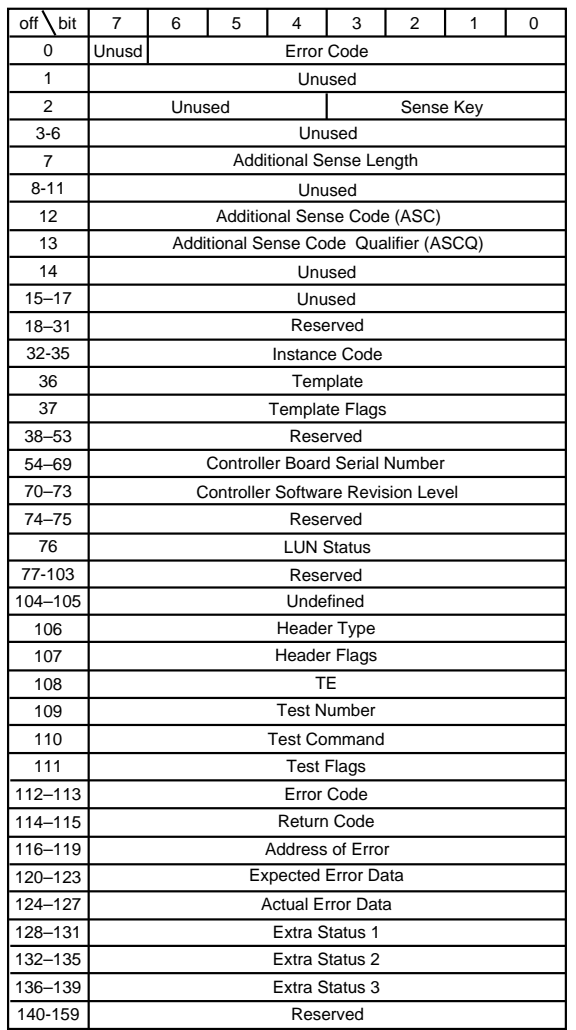

CXO6180A

**Figure 5–7. Template 13 - Subsystem Built-In Self Test Failure Event Sense Data Response Format**

# **Memory System Failure Event Sense Data Response**

The HSG80 controller Memory Controller Event Analyzer software component and the Cache Manager, part of the Value Added software component, report the occurrence of memory errors via the Memory System Failure Event Sense Data Response (see Figure 5–8).

- Instance Codes (byte offset 32-35) are described in Table 5–1, "Instance Codes."
- ASC and ASCQ codes (byte offsets 12 and 13) are described in Table 5–7, "ASC [and ASCQ Codes."](#page-296-0)

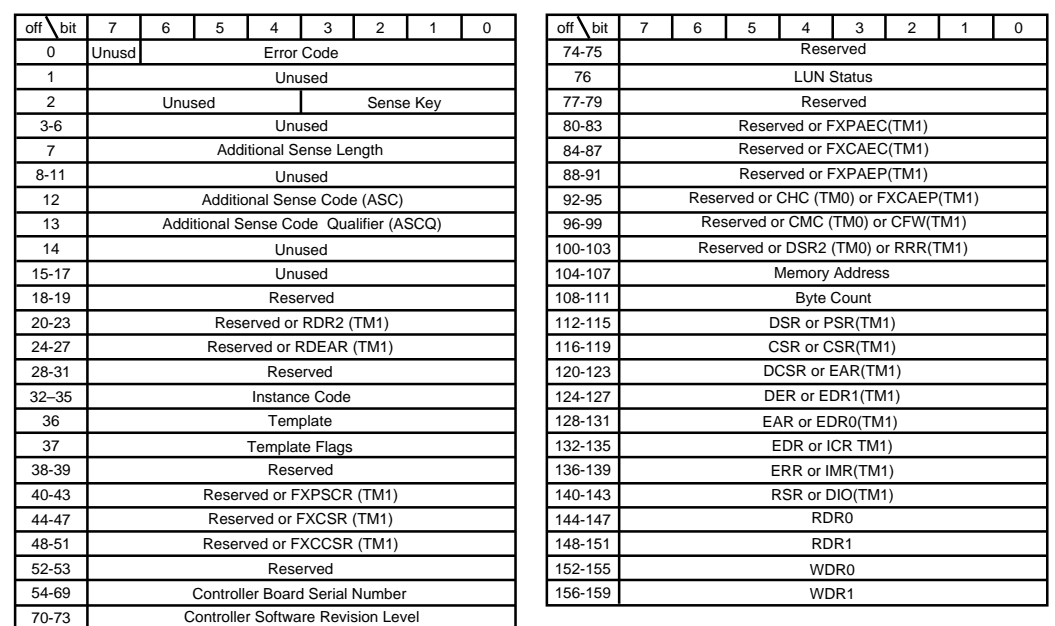

CXO6181A

**Figure 5–8. Template 14 - Memory System Failure Event Sense Data Response Format**

**5–15**

0

**5–16** Event Reporting: Templates and Codes

# **Device Services Non-Transfer Error Event Sense Data Response**

The HSG80 controller Device Services software component reports errors detected while performing non-transfer work related to disk (including CD-ROM and optical memory) device operations via the Device Services Non-Transfer Event Sense Data Response (see [Figure 5–9](#page-212-0)).

- Instance Codes (byte offset 32-35) are described in Table 5–1, "Instance Codes."
- ASC and ASCQ codes (byte offsets 12 and 13) are described in Table 5–7, "ASC [and ASCQ Codes."](#page-296-0)

<span id="page-212-0"></span>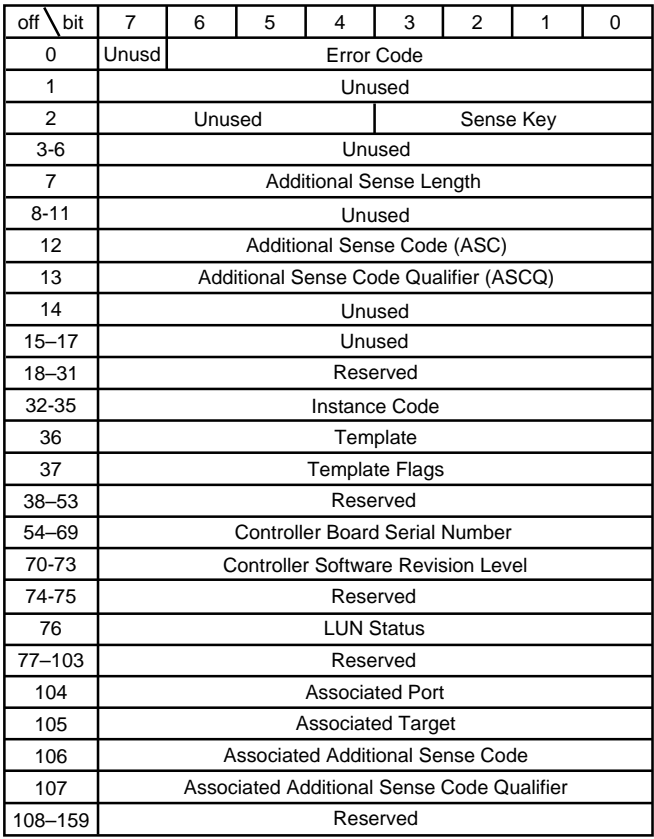

CXO6182A

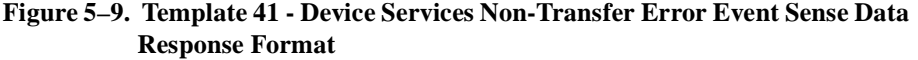

**5–18** Event Reporting: Templates and Codes

# **Disk Transfer Error Event Sense Data Response**

The HSG80 controller Device Services and Value Added Services software components report errors detected while performing work related to disk (including CD-ROM and optical memory) device transfer operations via the Disk Transfer Error Event Sense Data Response (see [Figure 5–10](#page-214-0)).

- Instance Codes (byte offset 32-35) are described in Table 5–1, "Instance Codes."
- ASC and ASCQ codes (byte offsets 12 and 13) are described in Table 5–7, "ASC [and ASCQ Codes."](#page-296-0)

<span id="page-214-0"></span>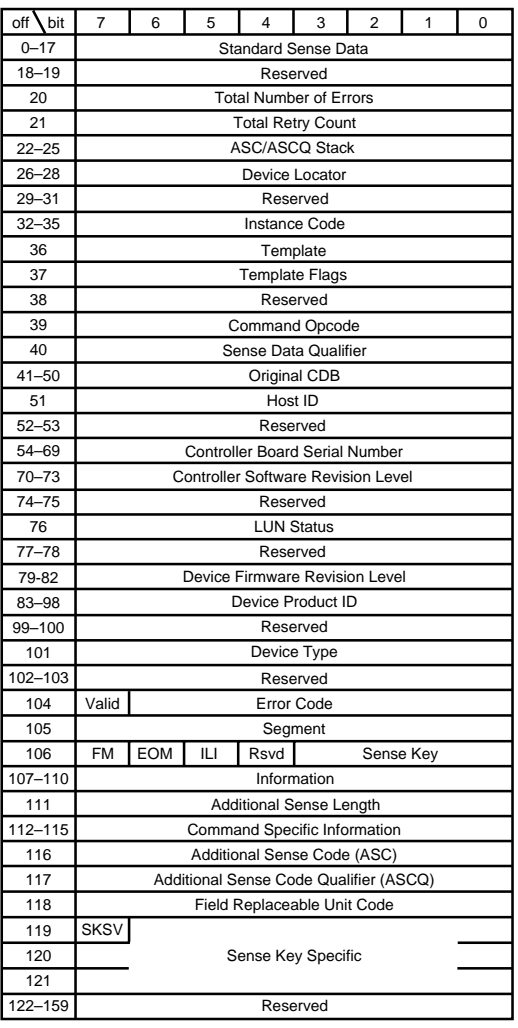

CXO6183B

**Figure 5–10. Template 51 - Disk Transfer Error Event Sense Data Response Format**

<span id="page-215-0"></span>**5–20** Event Reporting: Templates and Codes

# **Instance Codes**

An Instance Code is a number that uniquely identifies an event being reported.

# **Instance Code Structure**

Figure 5–11 shows the structure of an instance code. If you understand its structure, you will be able to translate it, bypassing the fault management utility (FMU).

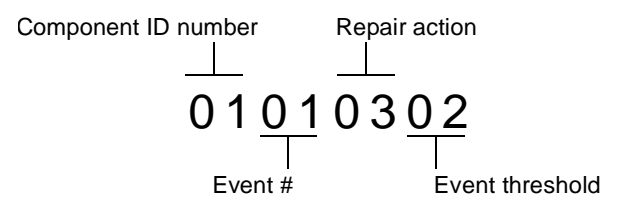

**Figure 5–11. Structure of an Instance Code**

## **Instance Codes and FMU**

The format of an Instance Code as it appears in Sense Data Responses is shown in Figure 5–12.

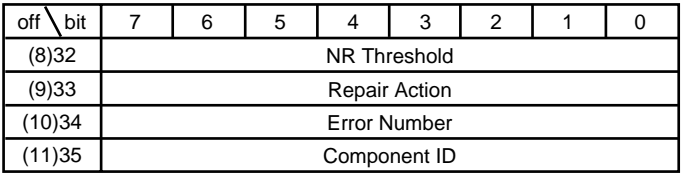

CXO6470A

**Figure 5–12. Instance Code Format**
**NOTE:** The offset values enclosed in braces ({}) apply only to the passthrough device reset event sense data response format (se[e Figure 5–1](#page-197-0)). The nonbraced offset values apply only to the logical device event sense data response formats shown in the templates that begin on page [5–101](#page-296-0).

### **NR Threshold**

Located at byte offset {8}32, the NR Threshold is the notification/recovery threshold assigned to the event. This value is used during Symptom-Directed Diagnosis procedures to determine when notification/recovery action should be taken.

#### **Repair Action**

The Repair Action found at byte offset {9}33 indicates the recommended repair action code assigned to the event. This value is used during Symptom-Directed Diagnosis procedures to determine what notification/recovery action should be taken when the NR Threshold is reached. For more details about recommended repair actions, see ["Recommended Repair Action Codes," page 5–92](#page-287-0).

#### **Event Number**

Located at byte offset {10}34, the Event Number, when combined with the value contained in the Component ID field, uniquely-identifies the reported event.

#### **Component ID**

A component ID is a number that uniquely-identifies the software component that detected the event and is found at byte offset {11}35 (see ["Component Identifier](#page-293-0)  [Codes," page 5–98](#page-293-0)).

[Table 5–1](#page-217-0) contains the instance codes that can be issued by the controller's faultmanagement software.

# <span id="page-217-0"></span>**5–22** Event Reporting: Templates and Codes

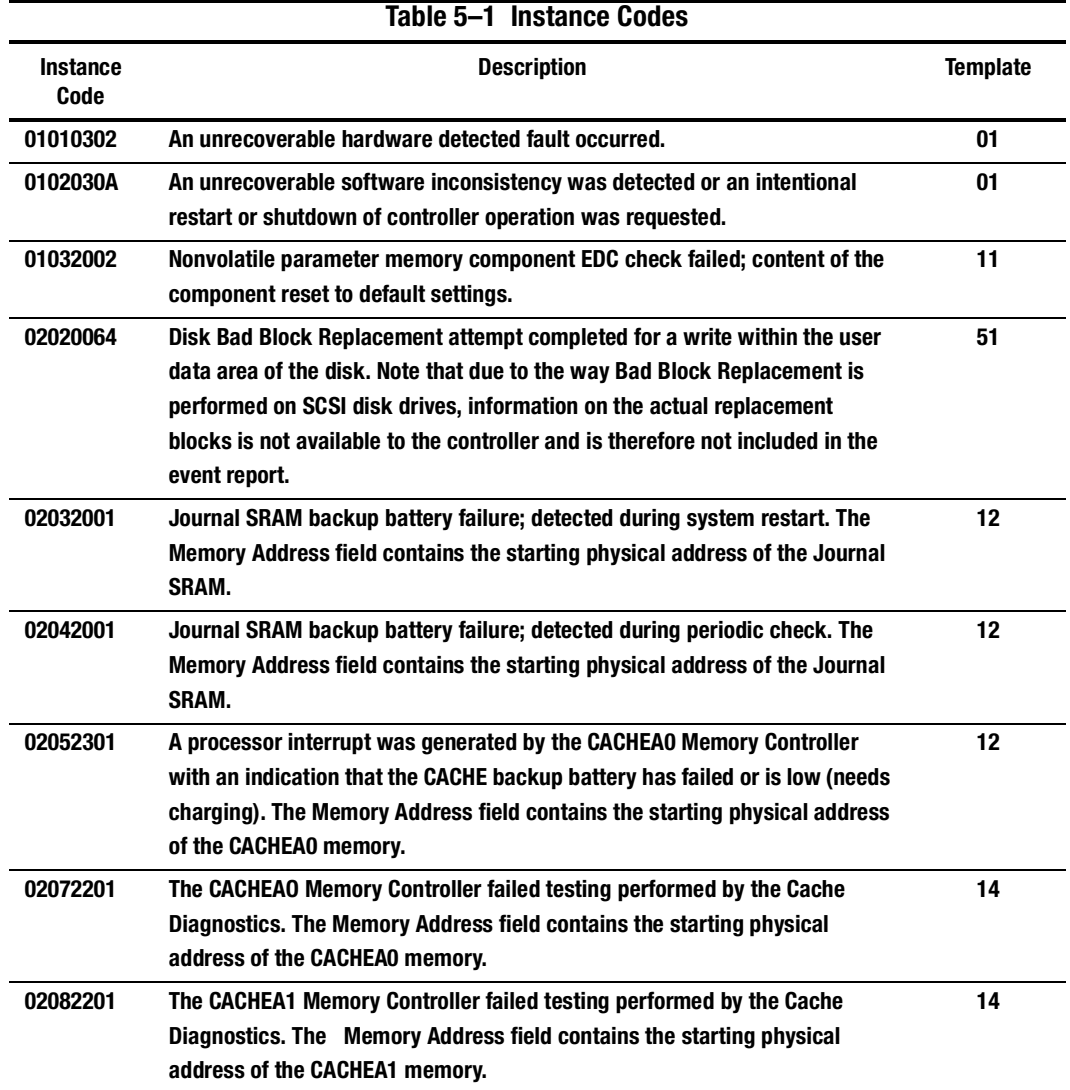

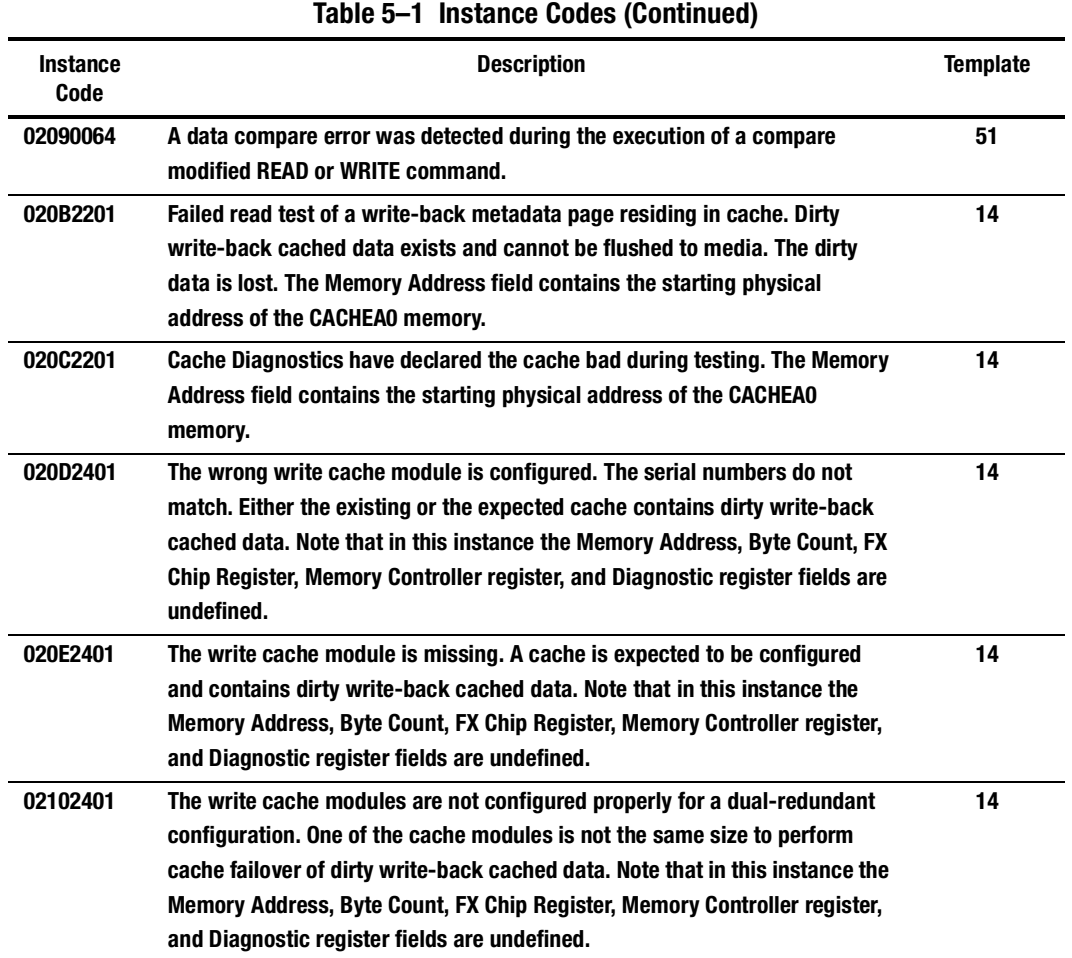

# **5–24** Event Reporting: Templates and Codes

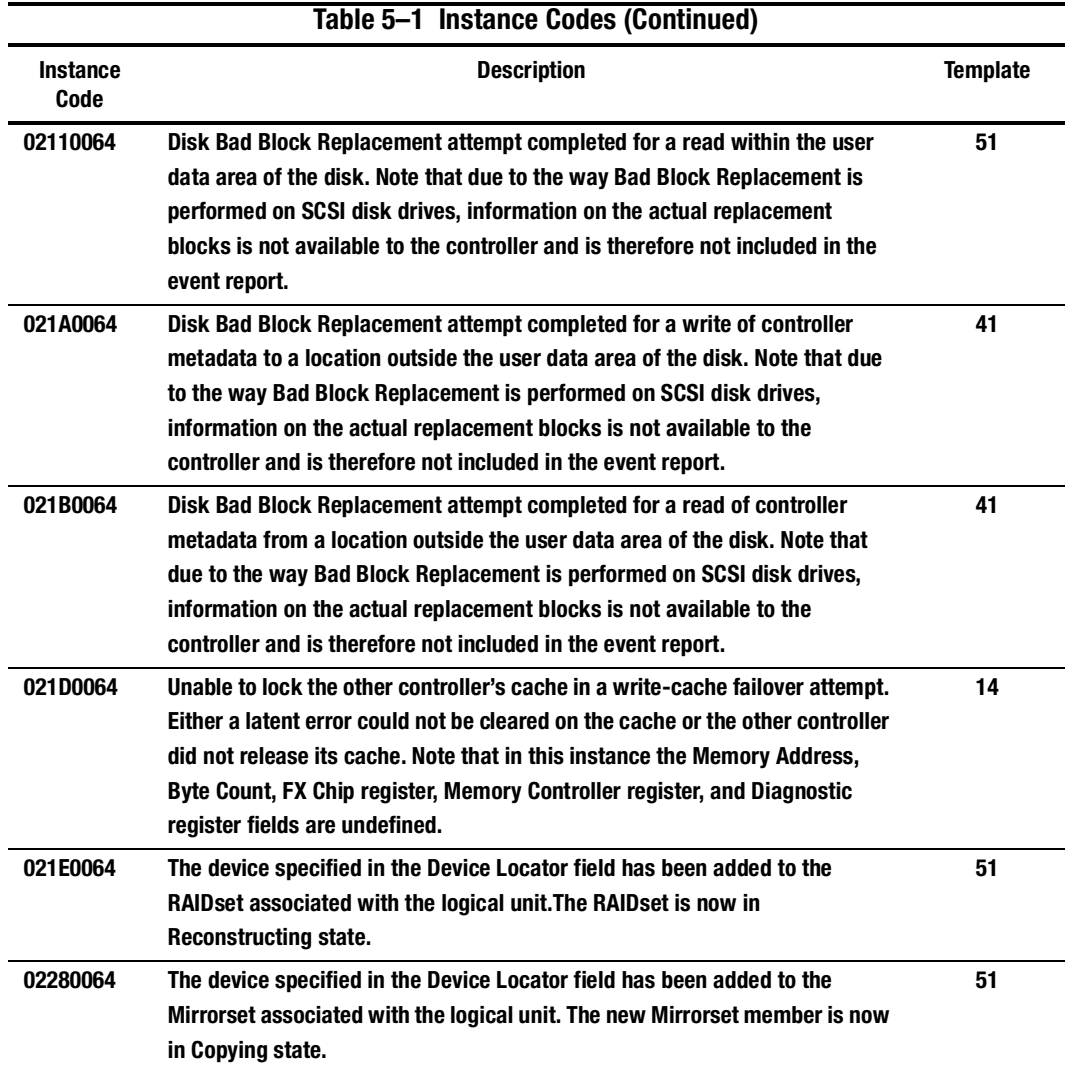

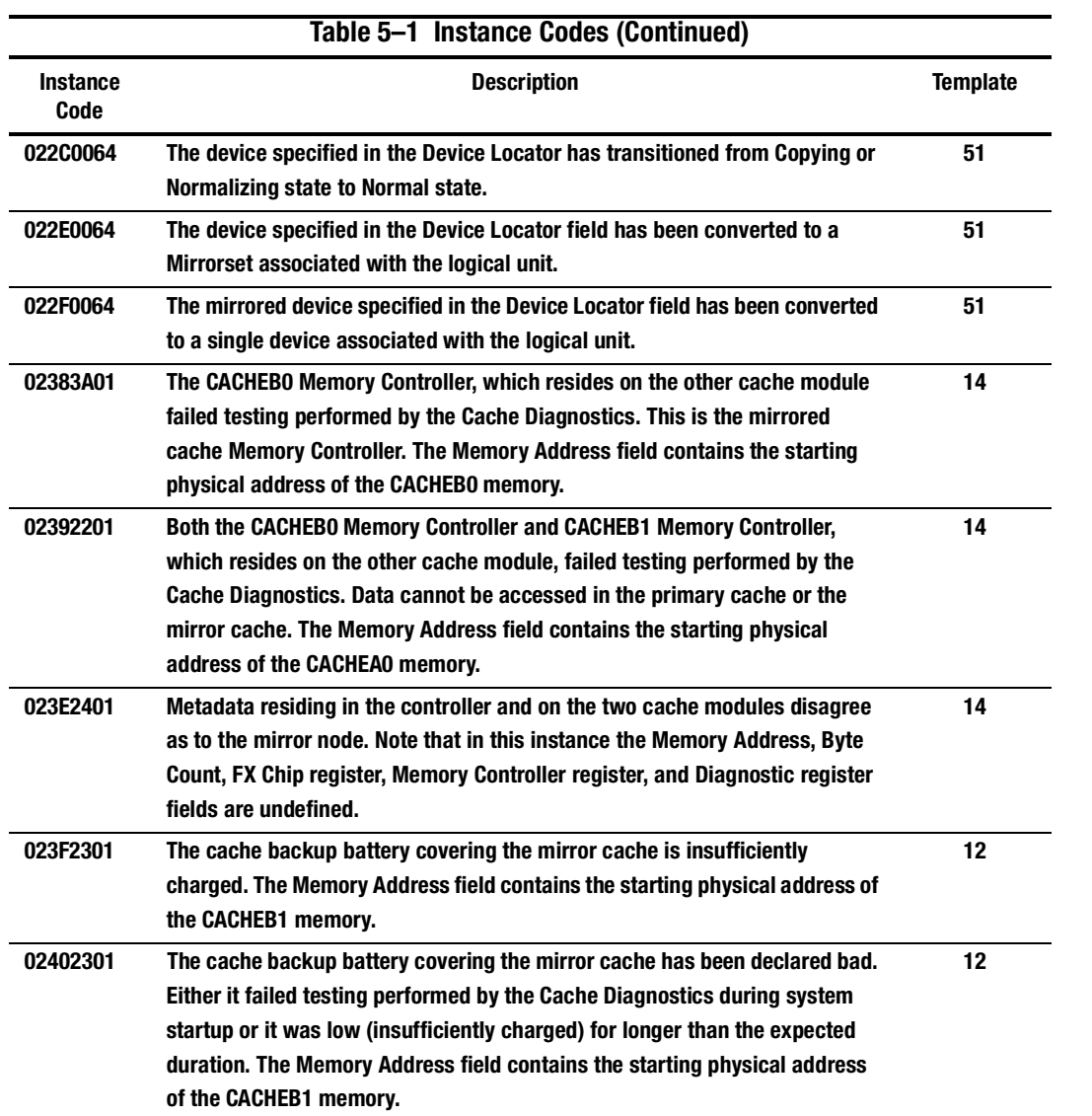

# **5–26** Event Reporting: Templates and Codes

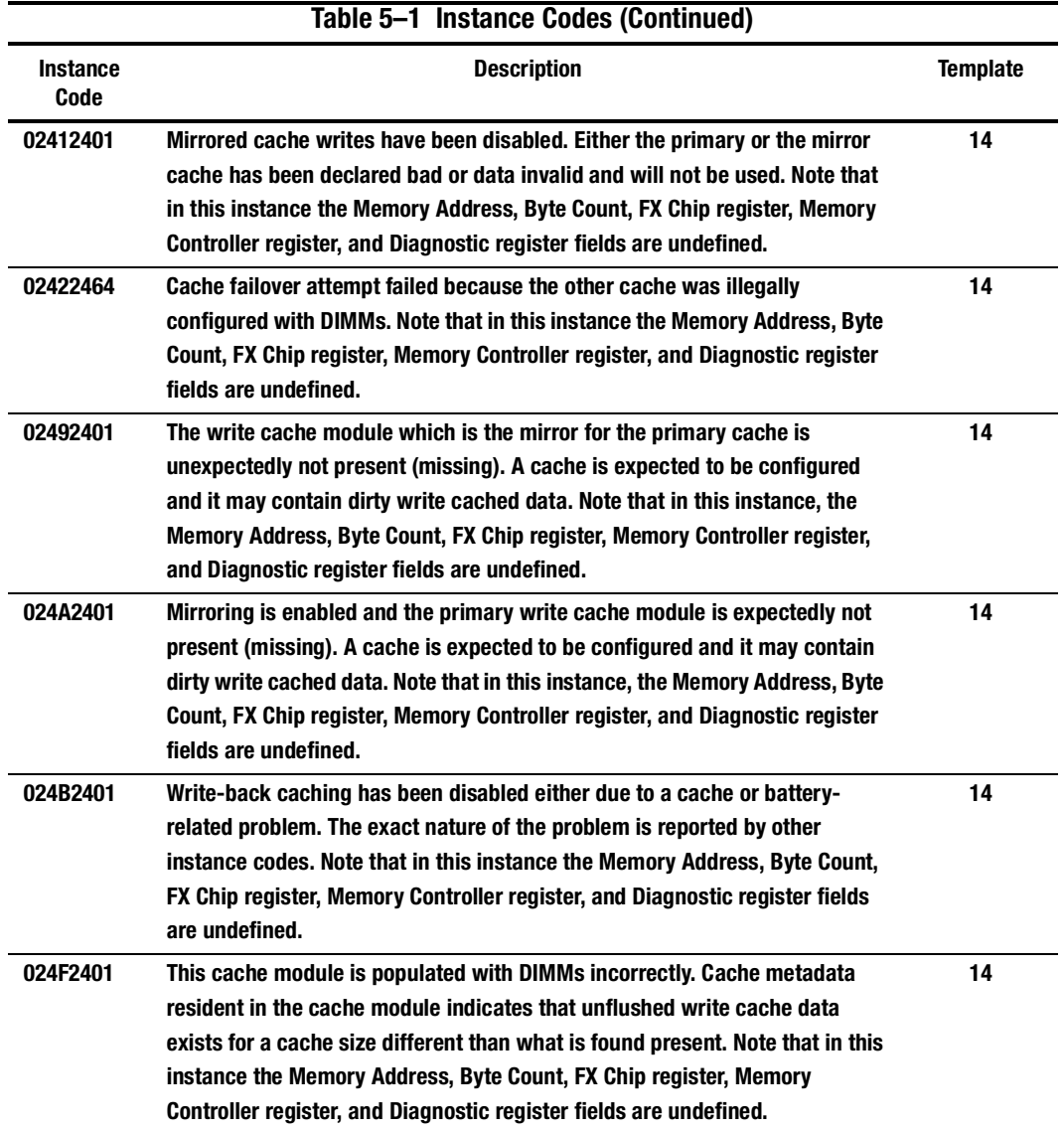

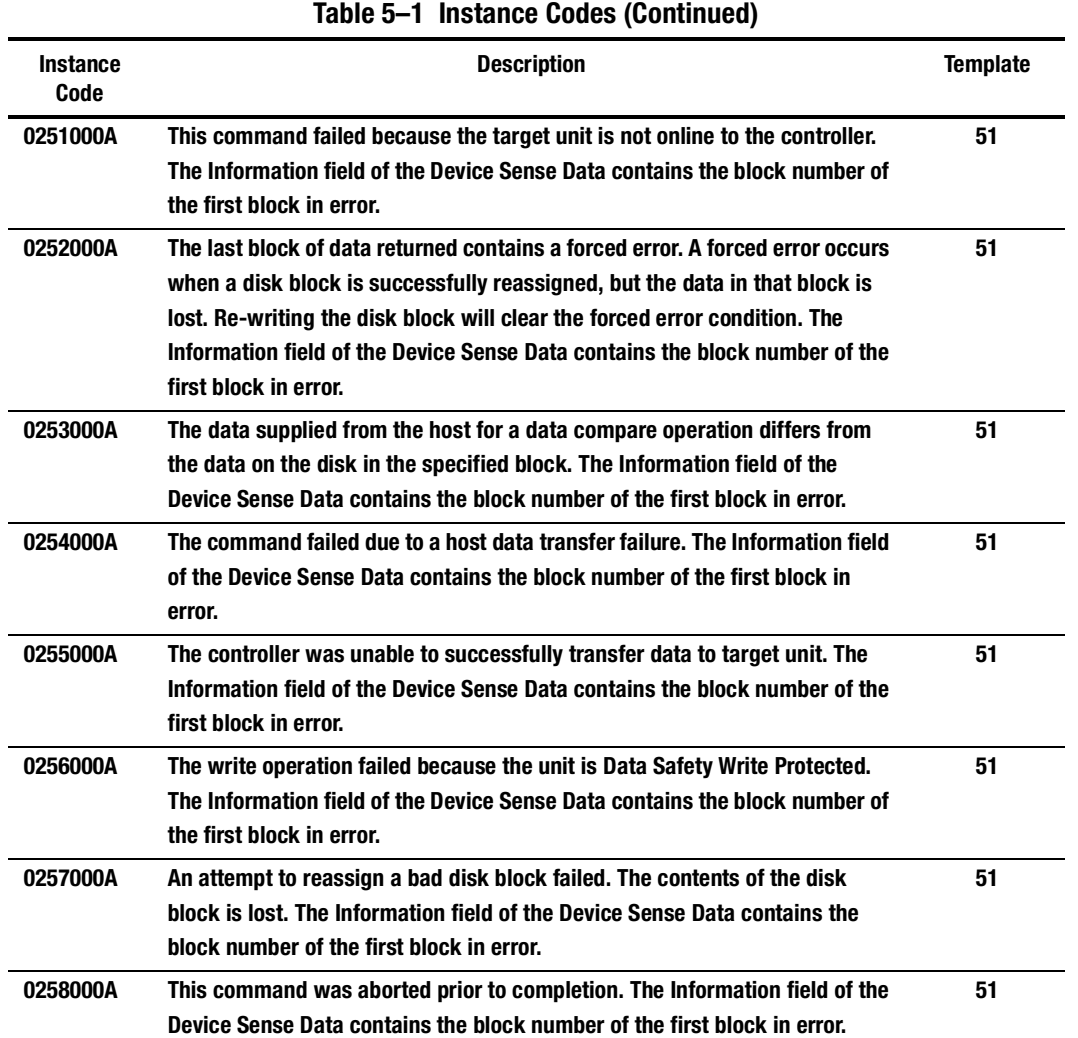

# **5–28** Event Reporting: Templates and Codes

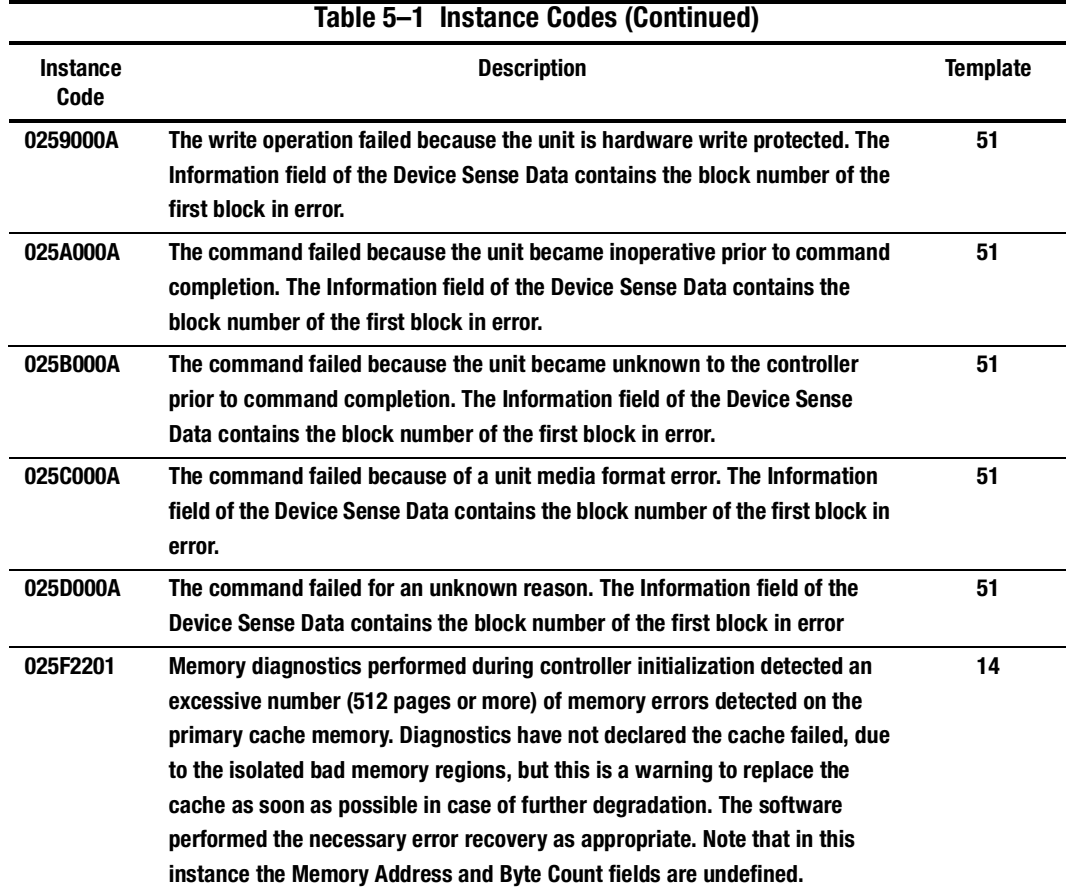

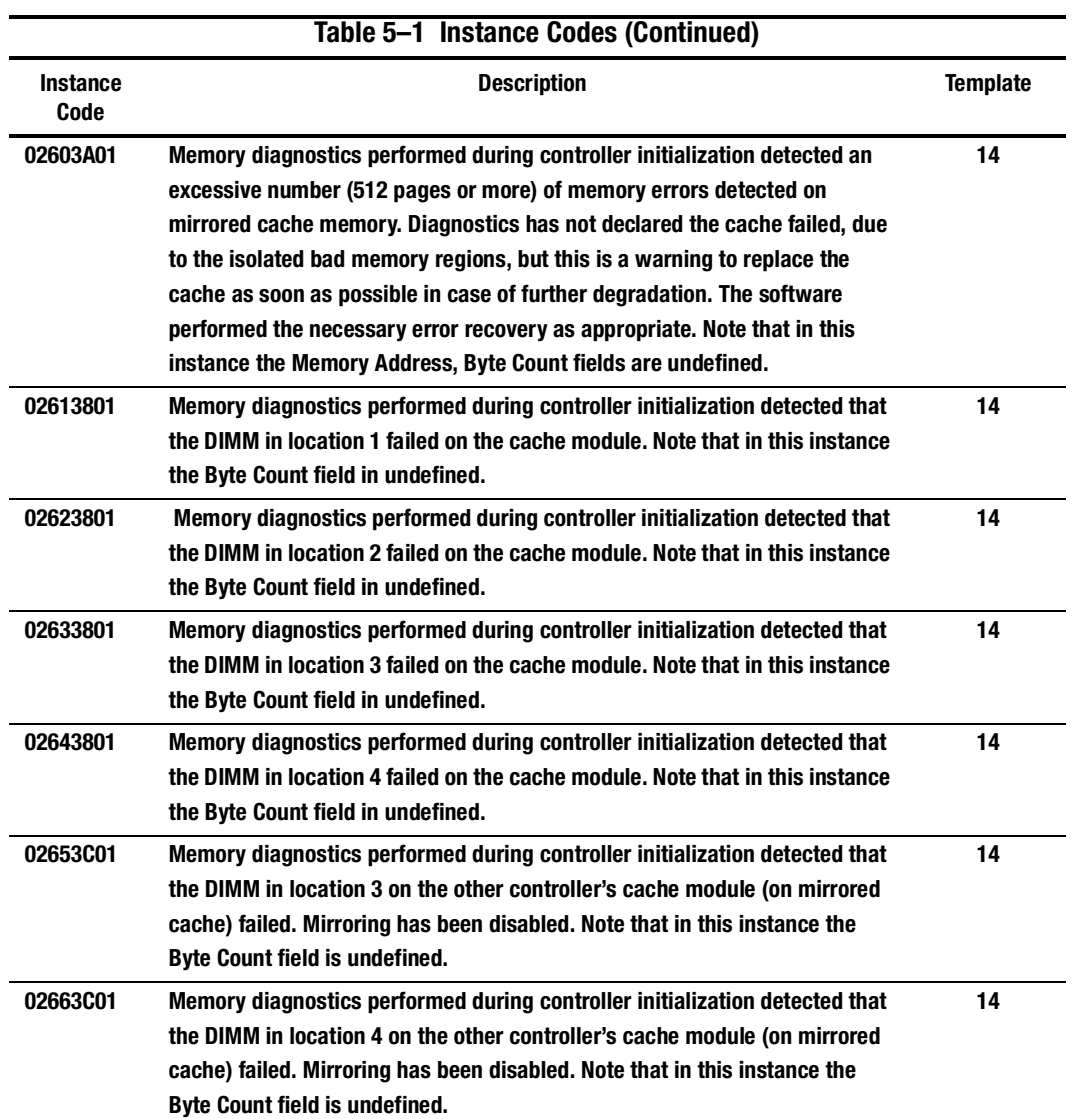

# **5–30** Event Reporting: Templates and Codes

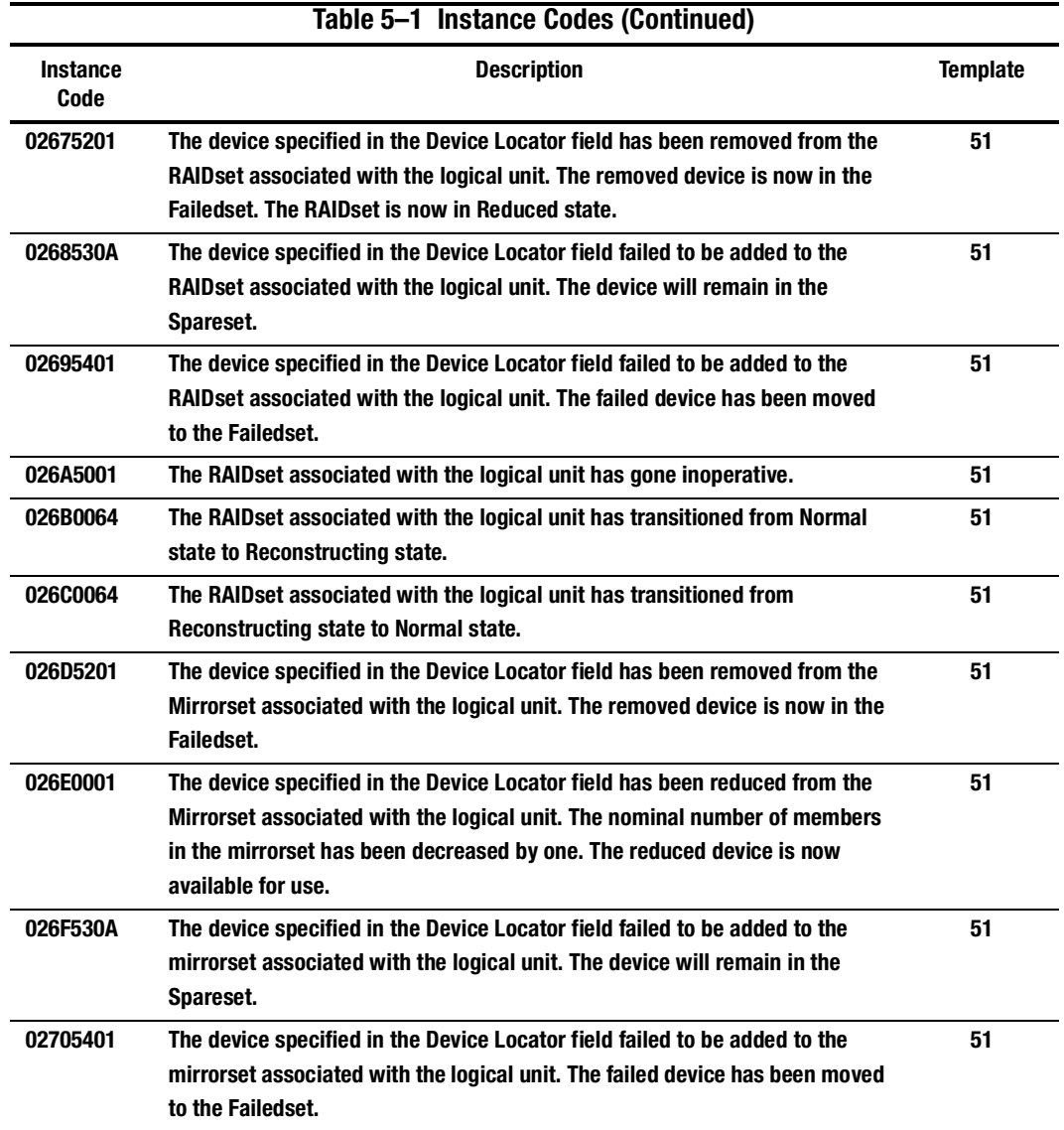

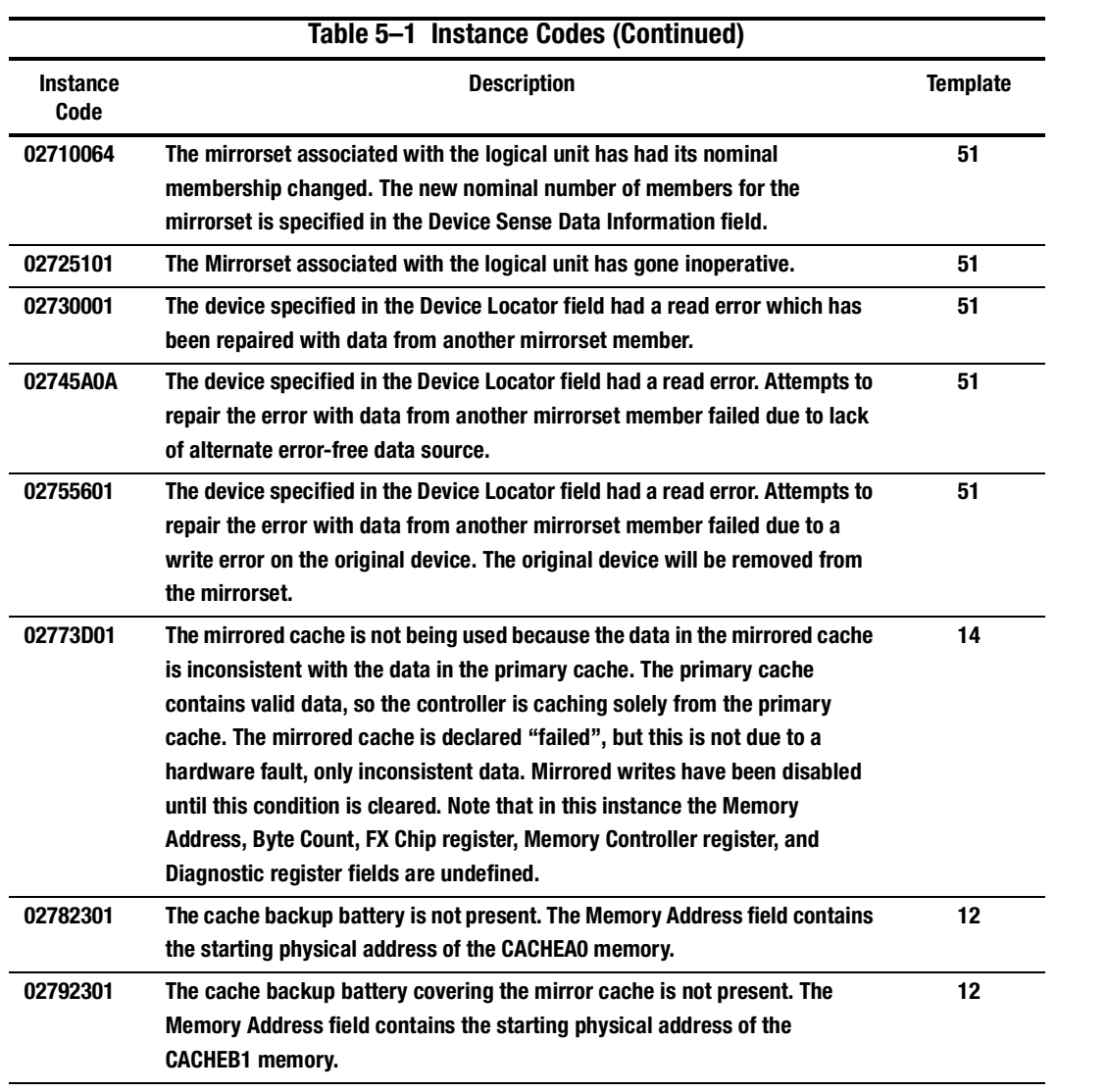

# **5–32** Event Reporting: Templates and Codes

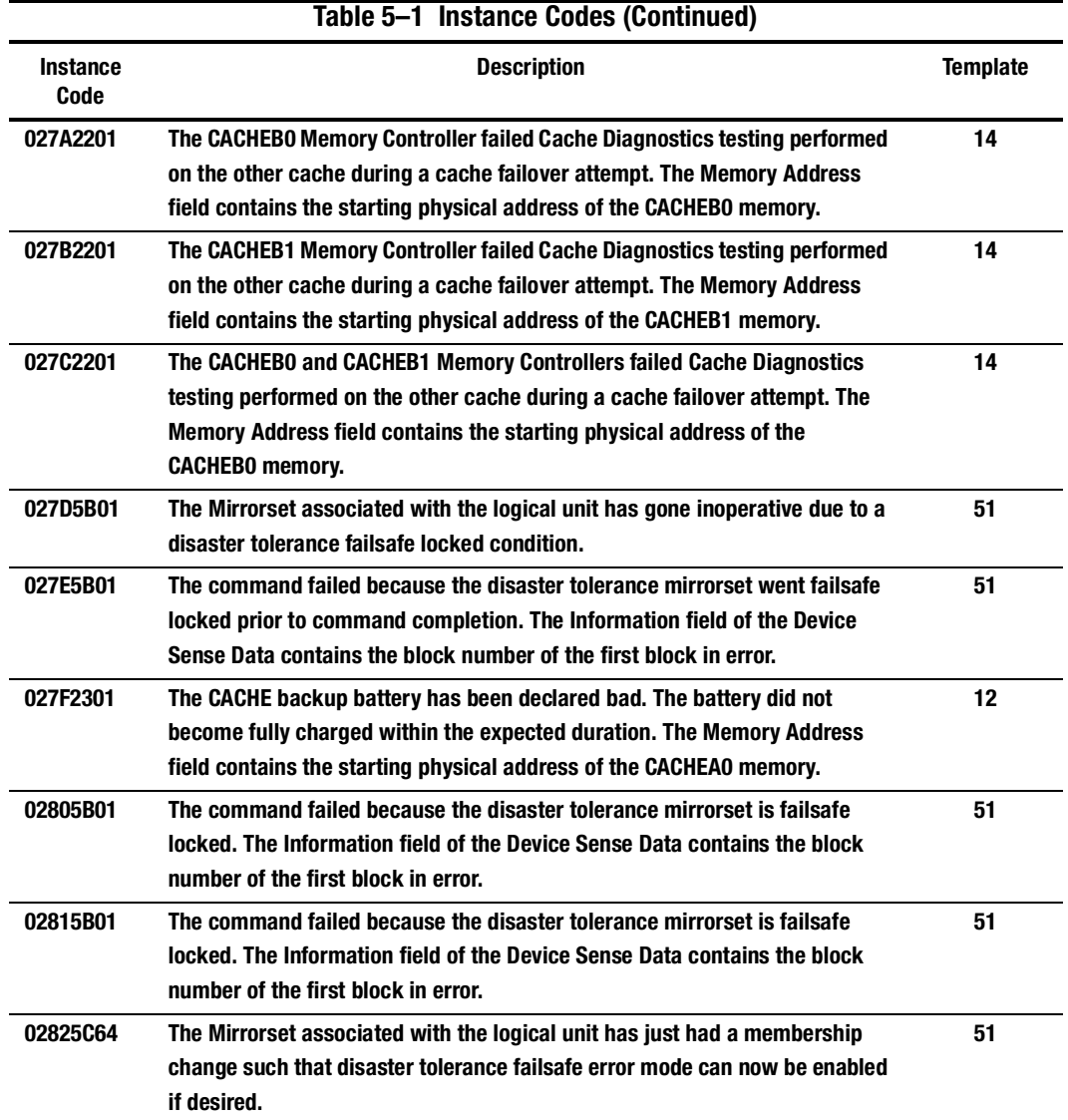

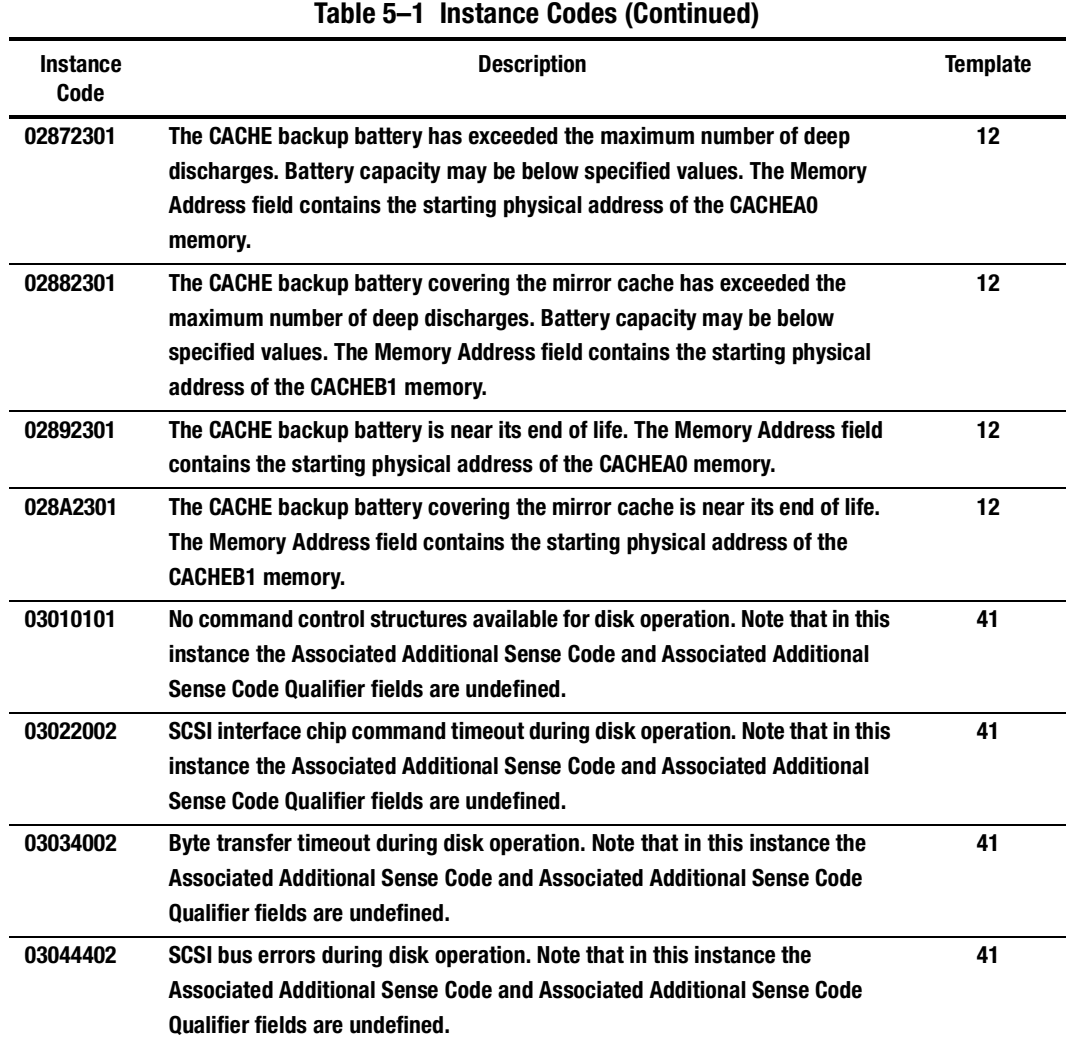

# **5–34** Event Reporting: Templates and Codes

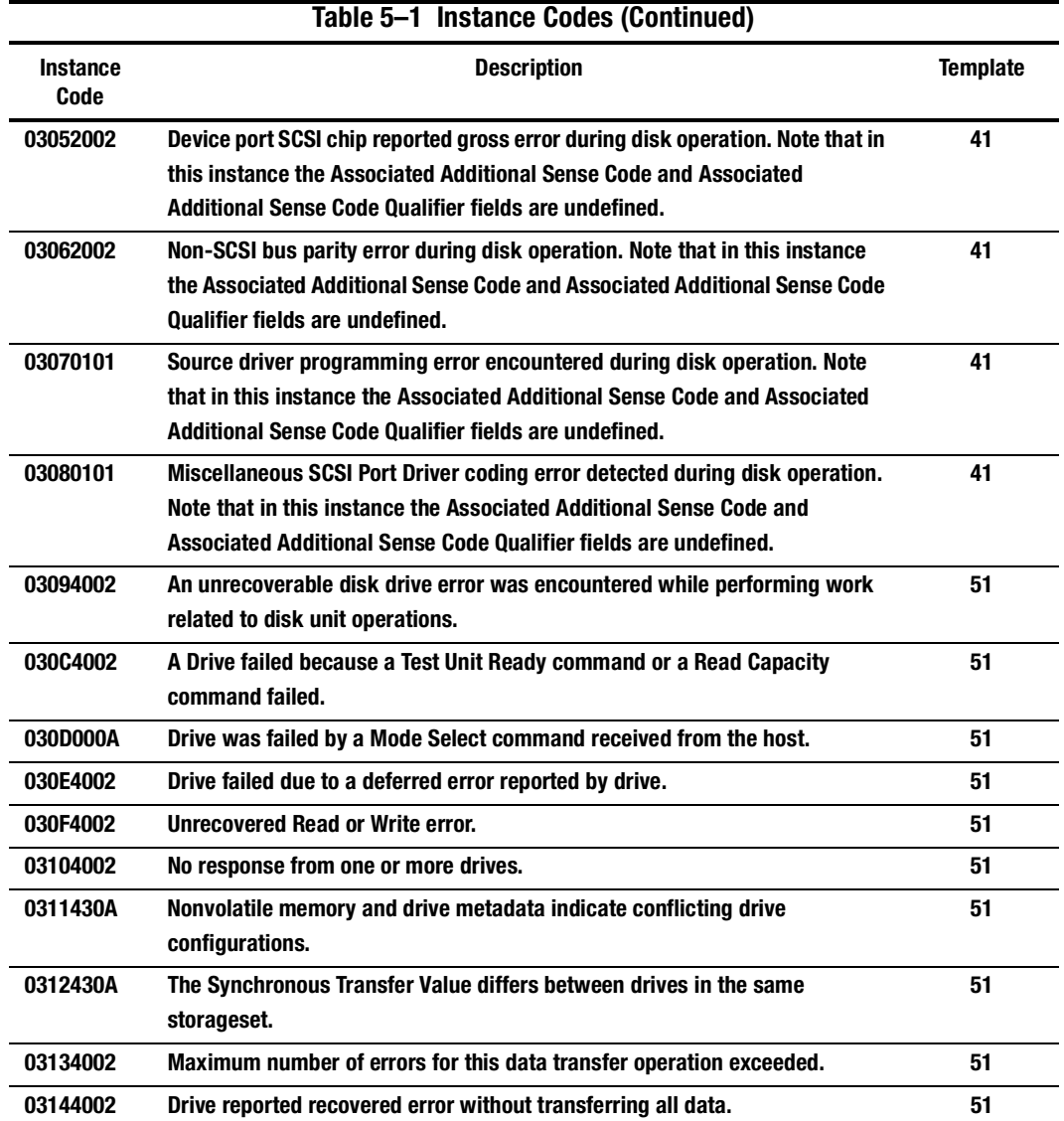

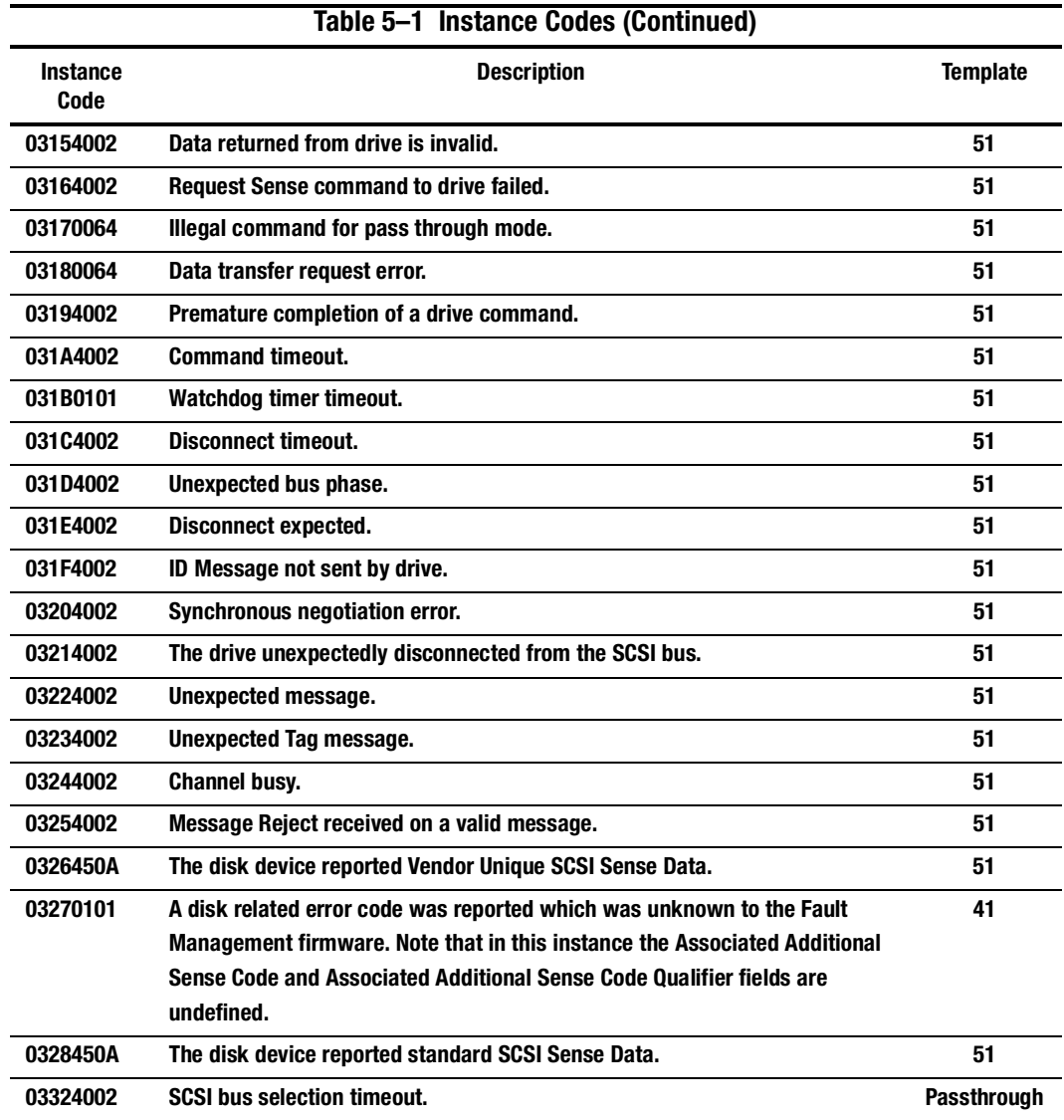

# **5–36** Event Reporting: Templates and Codes

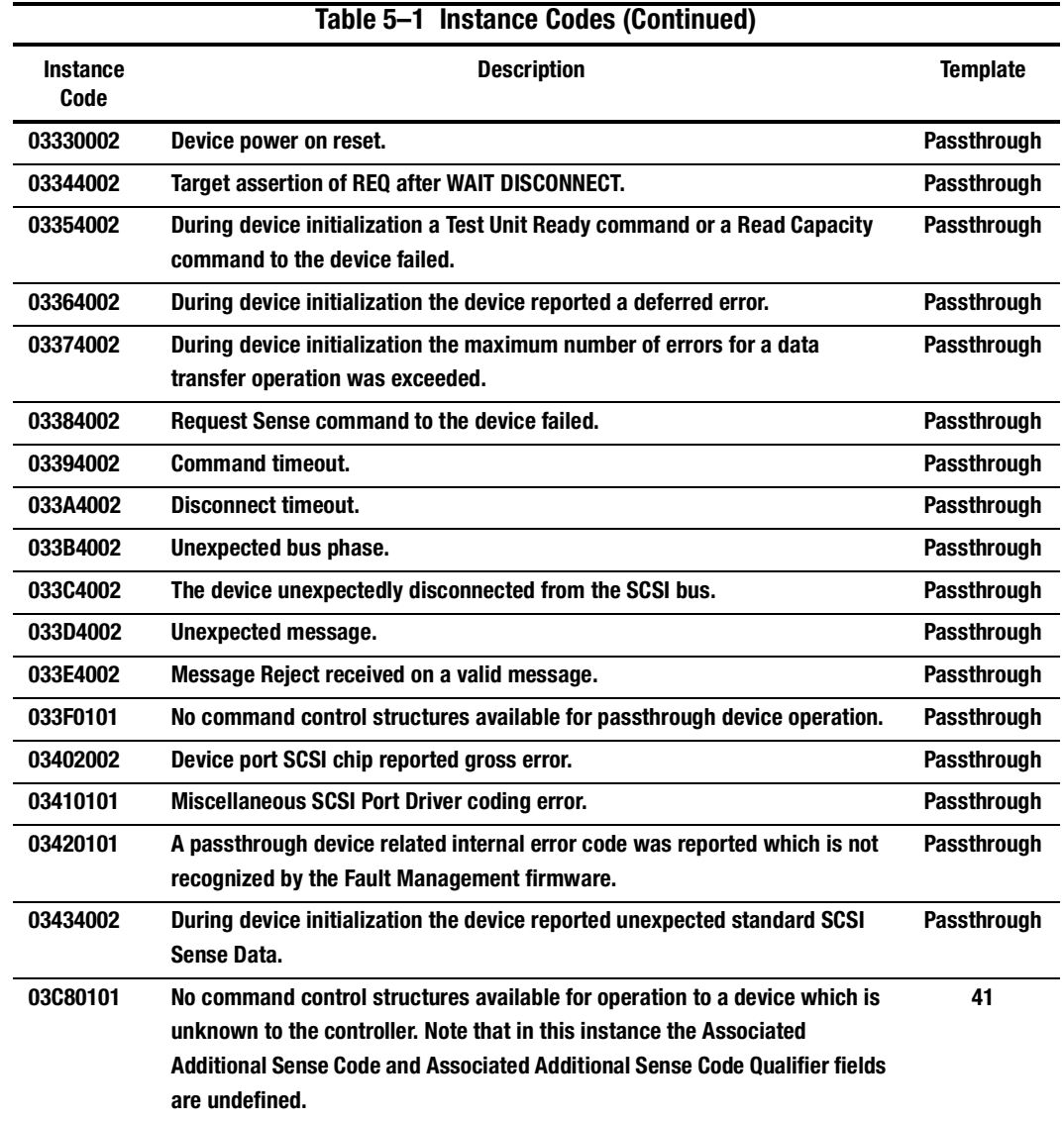

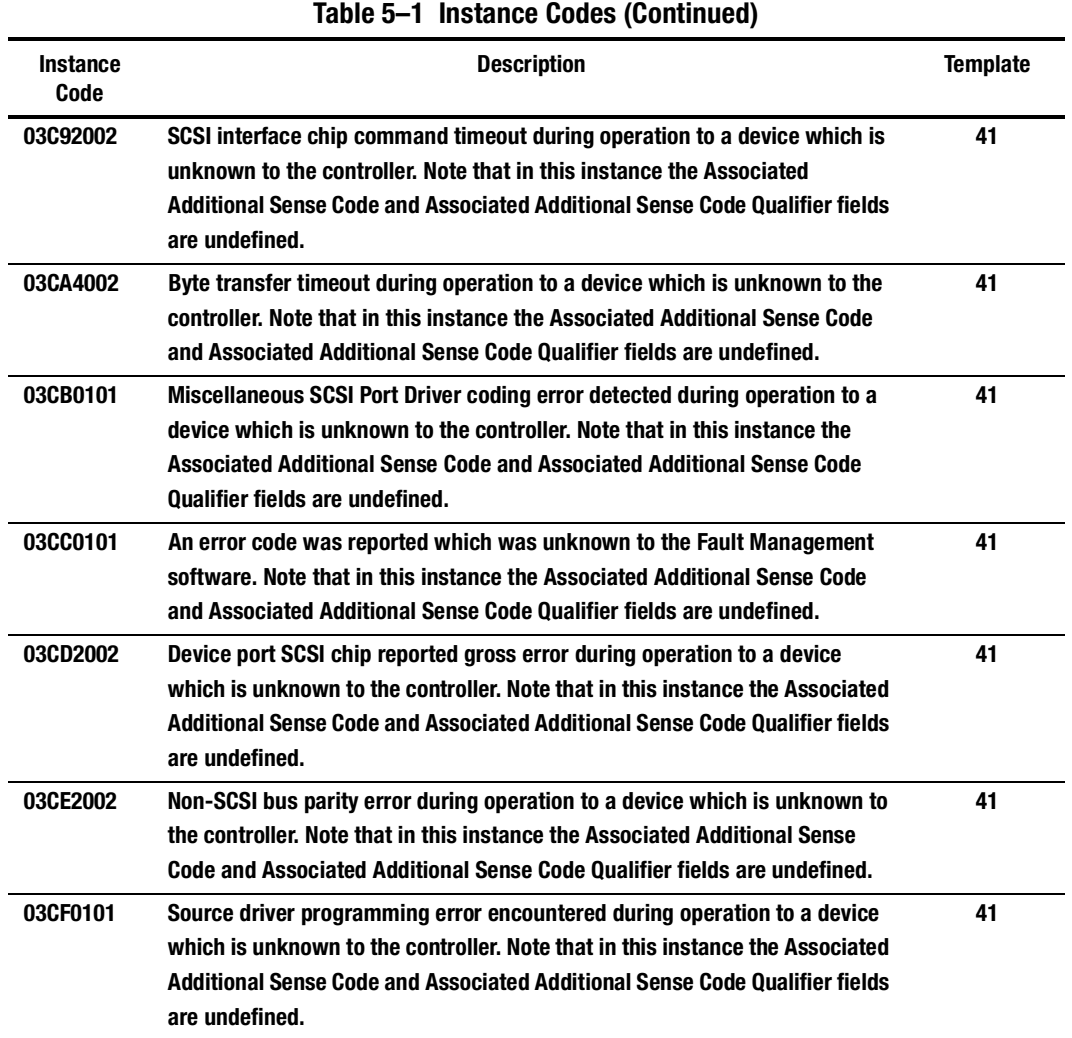

# **5–38** Event Reporting: Templates and Codes

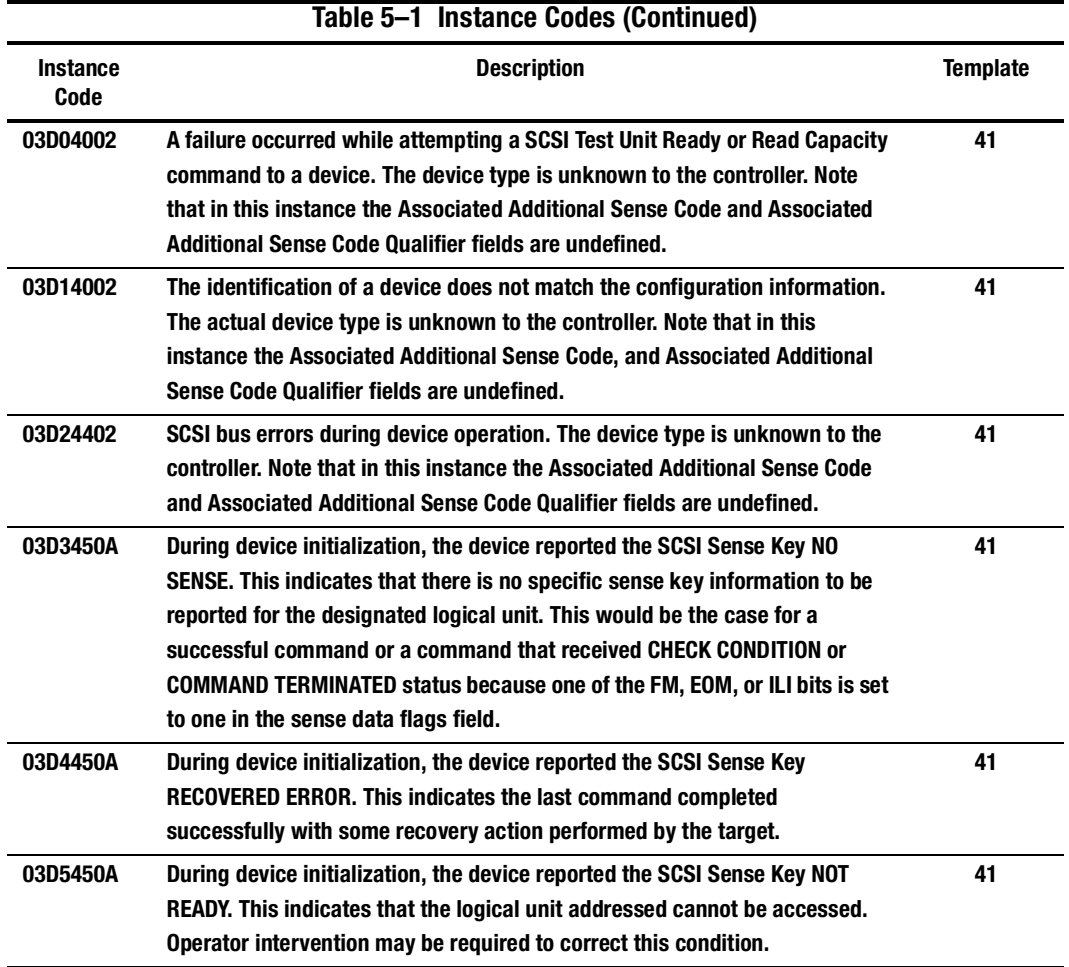

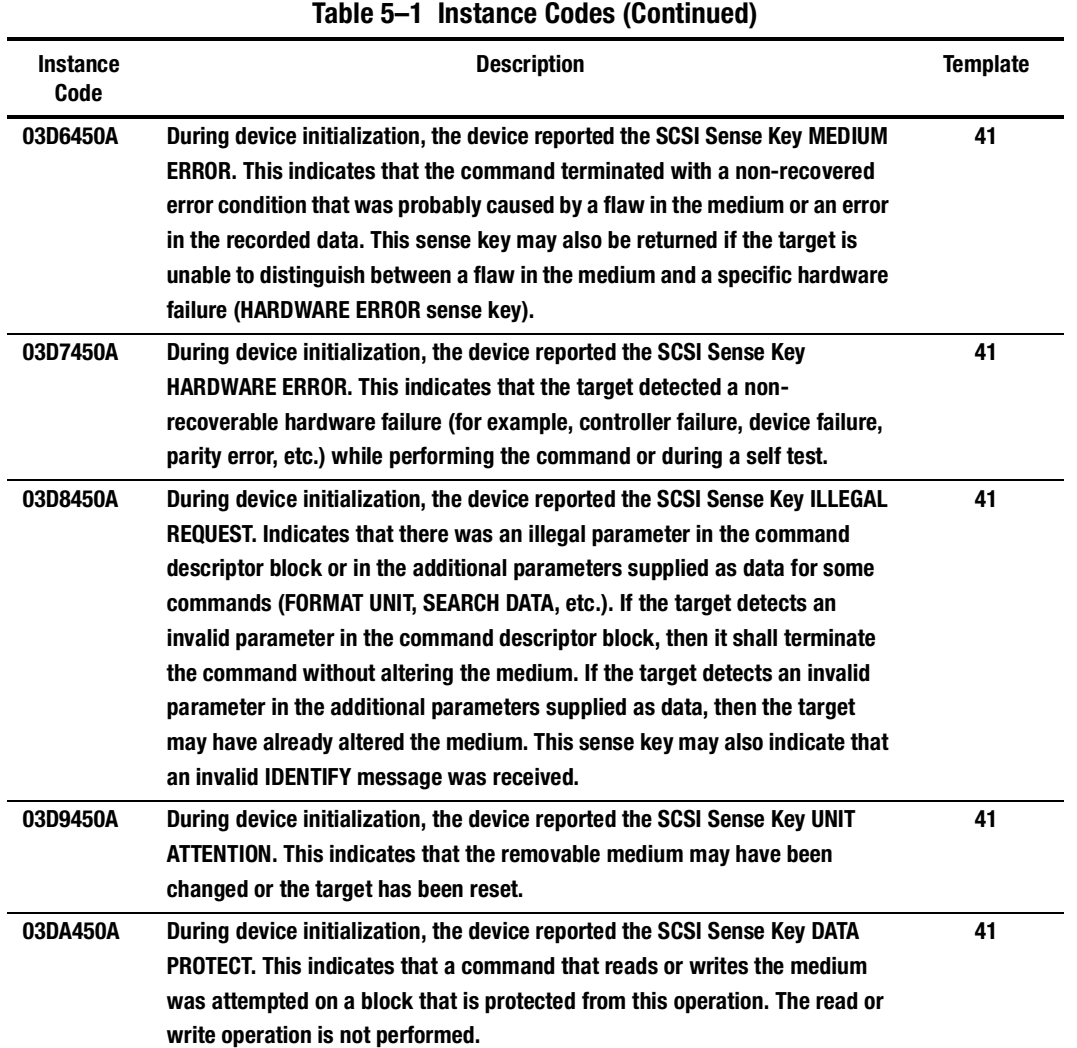

# **5–40** Event Reporting: Templates and Codes

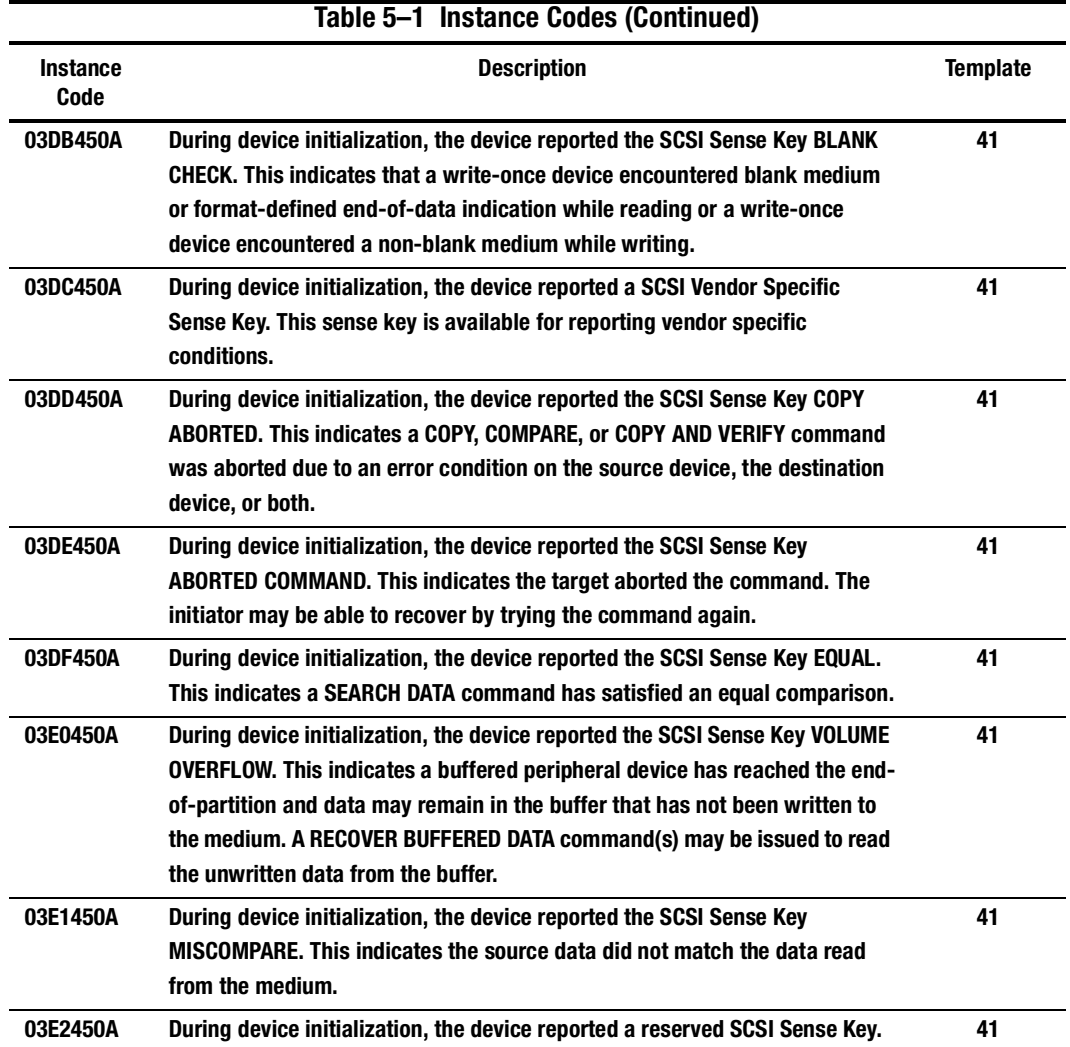

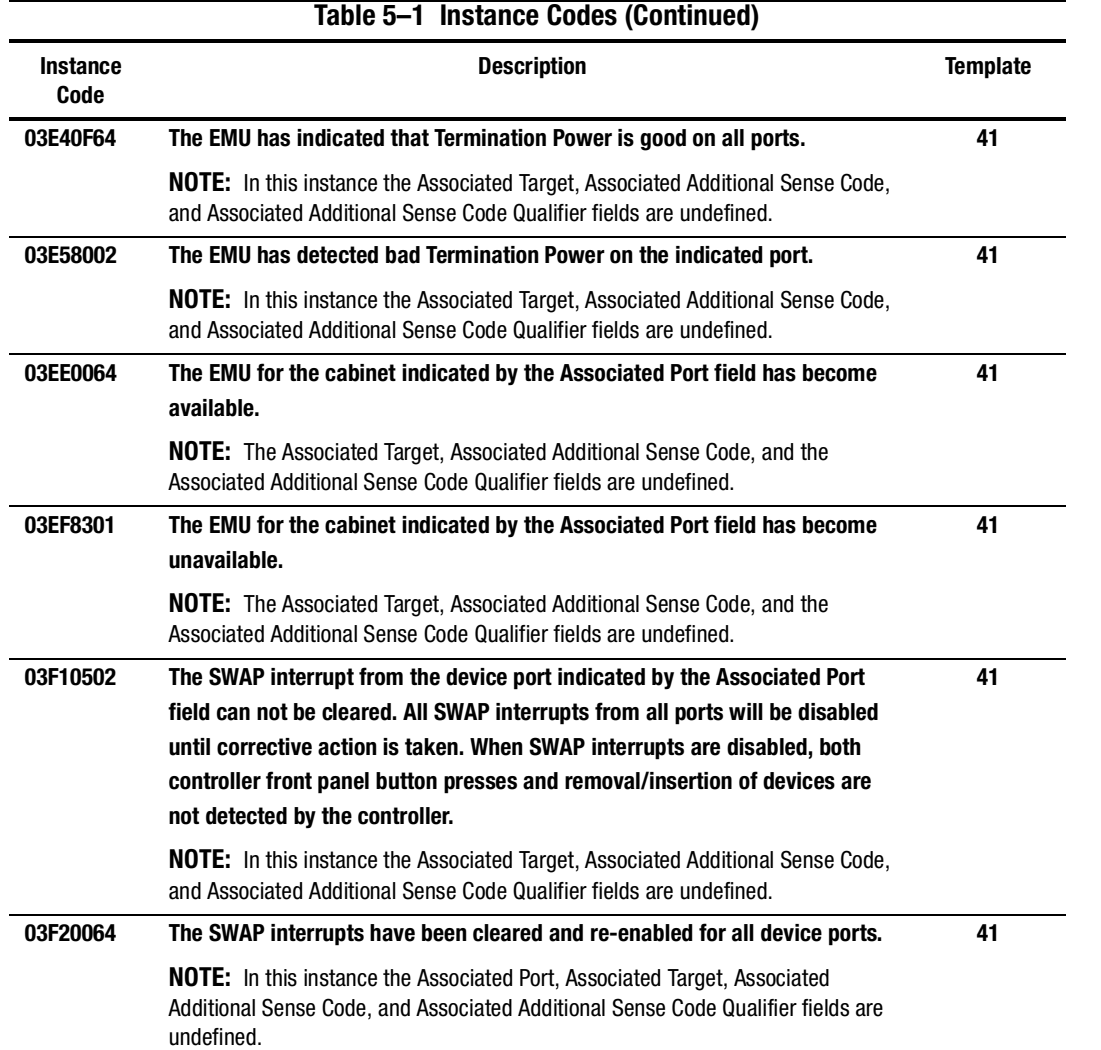

# **5–42** Event Reporting: Templates and Codes

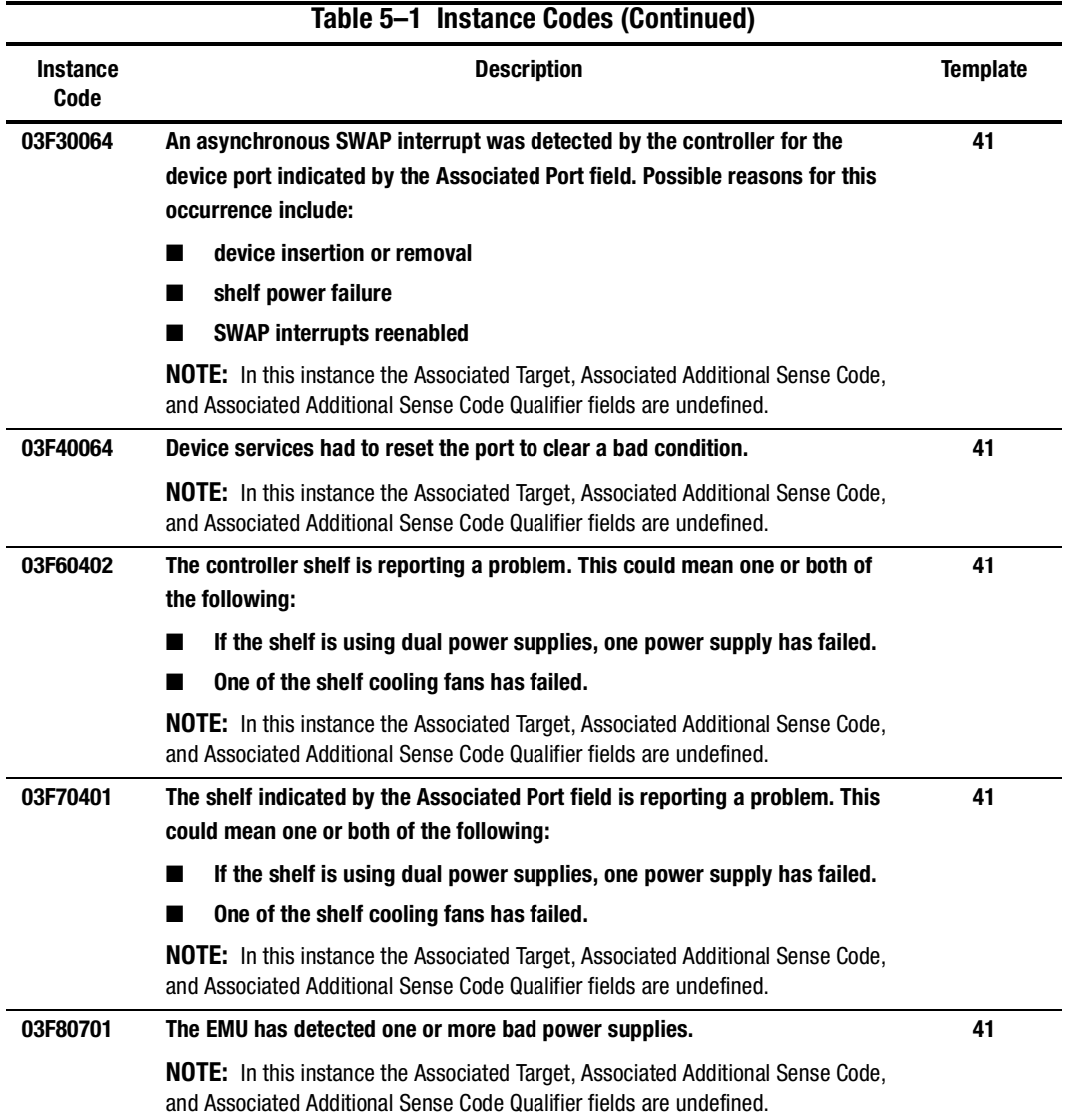

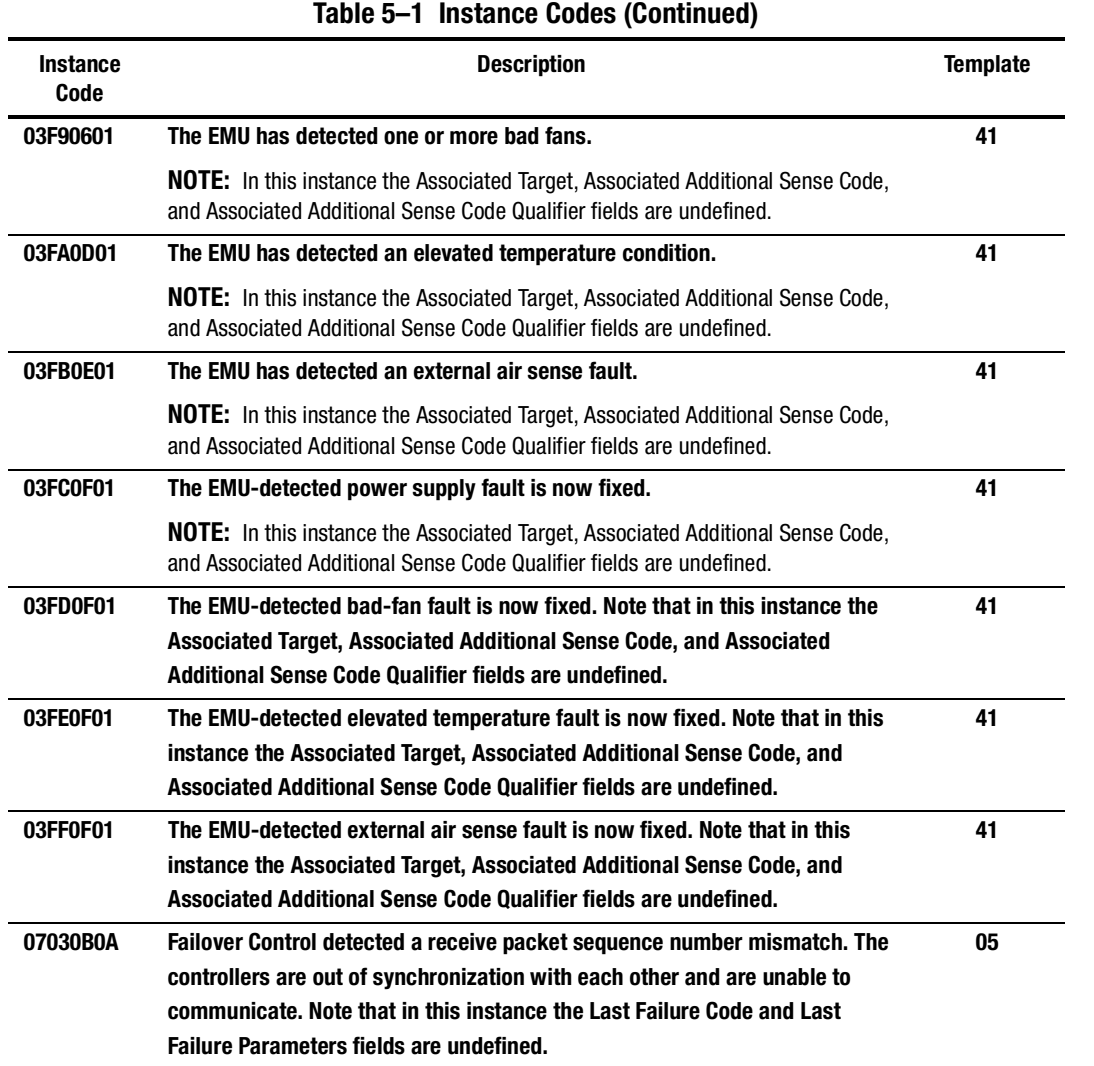

# **5–44** Event Reporting: Templates and Codes

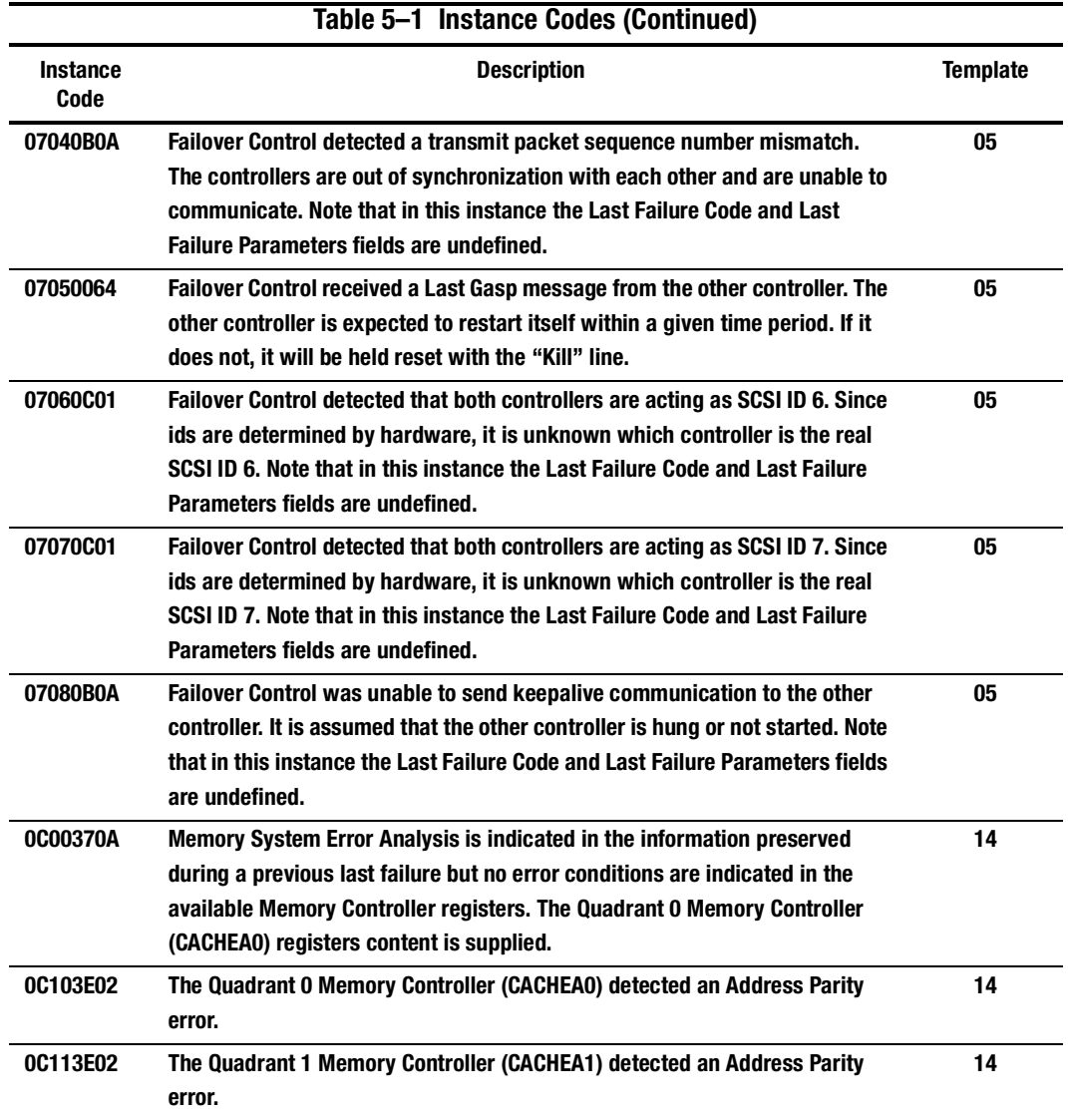

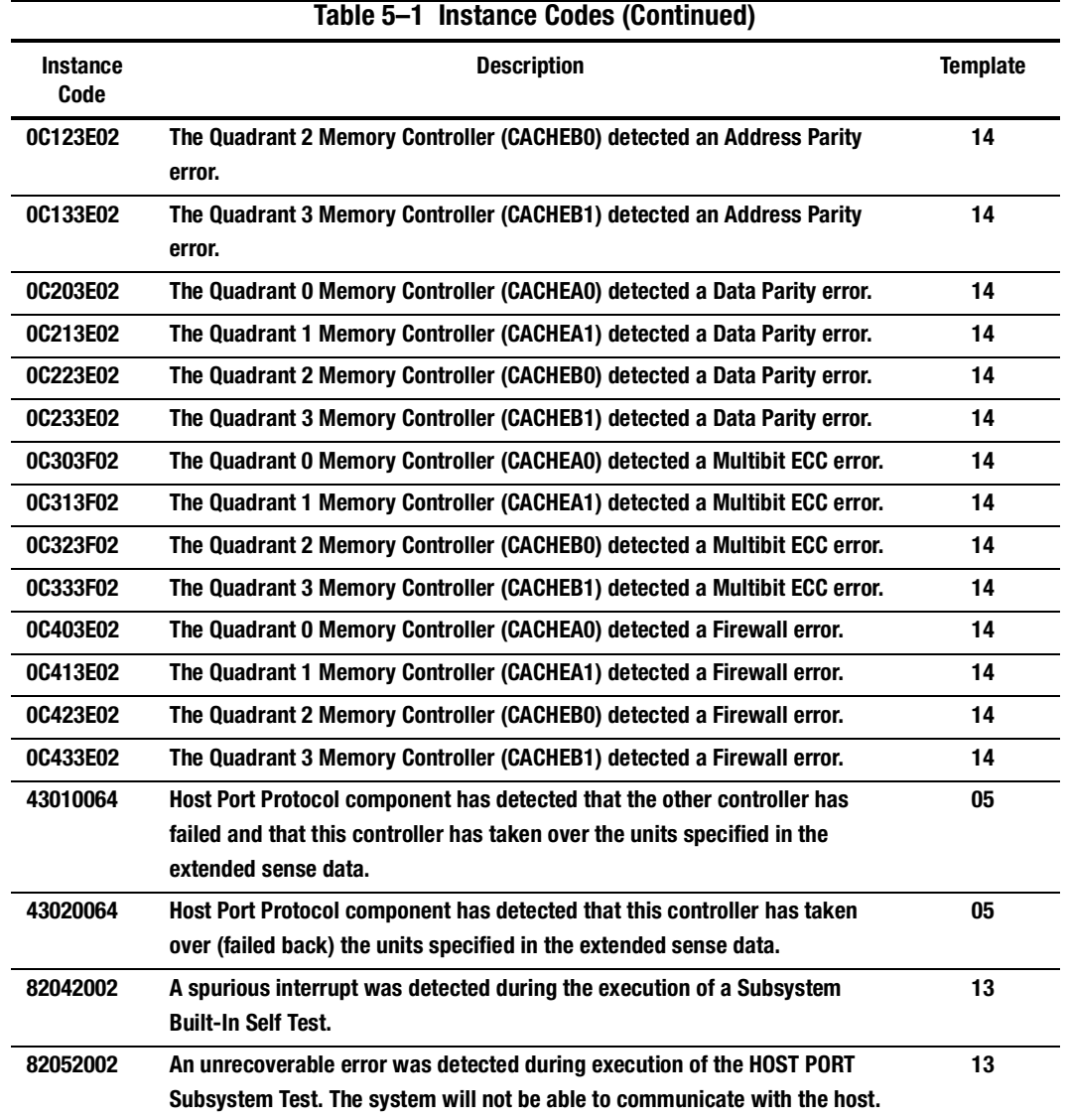

# **5–46** Event Reporting: Templates and Codes

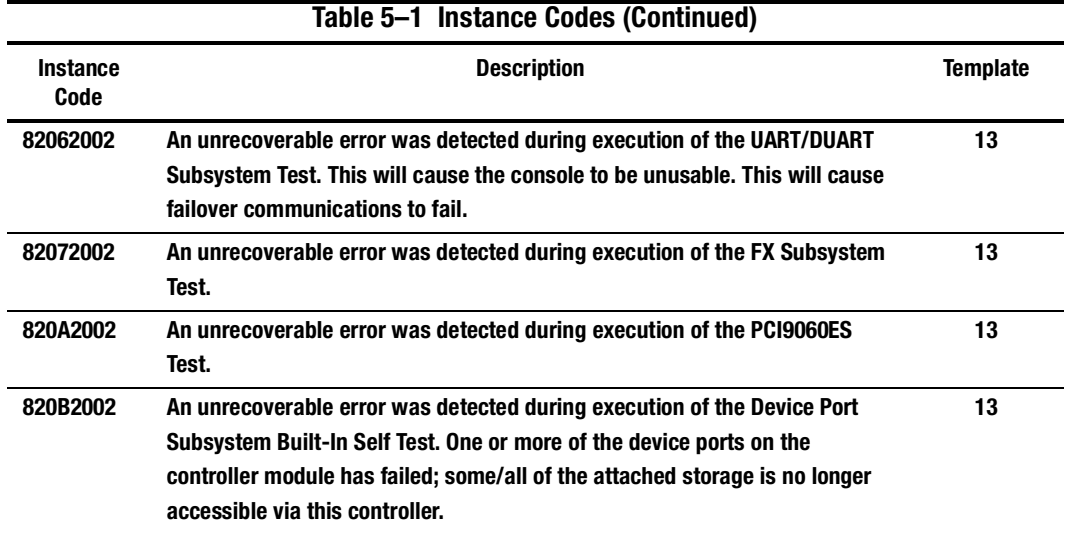

# **Last Failure Codes**

A Last Failure Code is a number that uniquely-describes an unrecoverable condition. It is found at byte offset 104 to 107 and will only appear in [Figure 5–2, "Template 01](#page-199-0)  [- Last Failure Event Sense Data Response Format" on page 5–4](#page-199-0), an[d Figure 5–4,](#page-203-0)  ["Template 05 - Failover Event Sense Data Response Format" on page 5–8](#page-203-0).

### **Last Failure Code Structure**

Figure 5–13 shows the structure of a Last Failure Code. If you understand its structure, you will be able to translate it, bypassing the FMU.

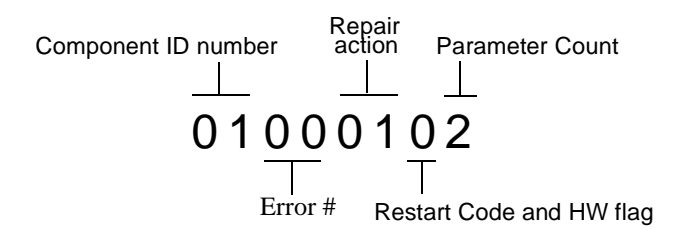

**Figure 5–13. Structure of a Last Failure Code**

### **Last Failure Codes and FMU**

The format of an Last Failure Code is shown in Figure 5–14.

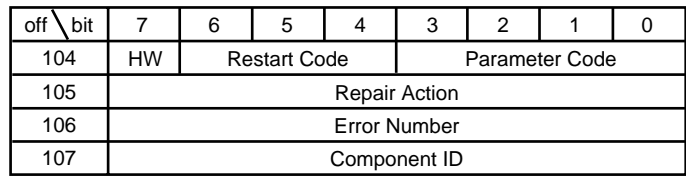

CXO6469A

**Figure 5–14. Last Failure Code Format**

#### **5–48** Event Reporting: Templates and Codes

**NOTE:** Do not confuse the Last Failure Code with the Instance Code (see page [5–20](#page-215-0)). They appear at different byte offsets and convey different information.

#### **HW**

This hardware/software flag is located at byte offset 104, bit 7. If this flag is equal to 1, the unrecoverable condition is due to a hardware-detected fault. If this flag is equal to 0, the unrecoverable condition is due to an inconsistency with the software, or an intentional restart or shutdown of the controller was requested.

### **Restart Code**

Located at byte offset 104, bits 4-6, the Restart Code describes the actions taken to restart the controller after the unrecoverable condition was detected. Table 5–2 gives a description of restart codes and their descriptions.

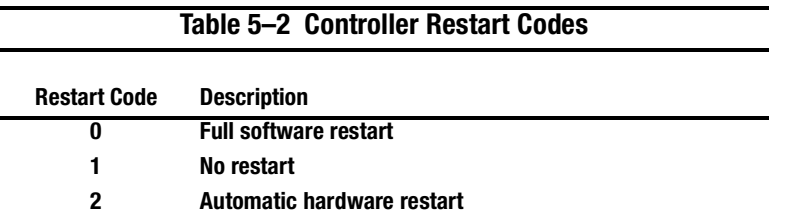

#### **Parameter Count**

The Parameter Count, located at byte offset 104, bits 0-3, indicates the number of Last Failure Parameters containing supplemental information supplied.

#### **Repair Action**

The Repair Action found at byte offset 105 indicates the recommended repair action code assigned to the event. This value is used during Symptom-Directed Diagnosis procedures to determine what notification/recovery action should be taken. For more details, see ["Recommended Repair Action Codes," page 5–92](#page-287-0).

### **Error Numbers**

Located at byte offset 106, the Error Number, when combined with the value contained in the Component ID field, uniquely-identifies the condition detected.

### **Component IDs**

A component ID uniquely identifies the software component that detected the event and is found at byte offset {11}35 (see ["Component Identifier Codes," page 5–98](#page-293-0)). Table 5–3 contains the last failure codes that can be issued by the controller's faultmanagement software

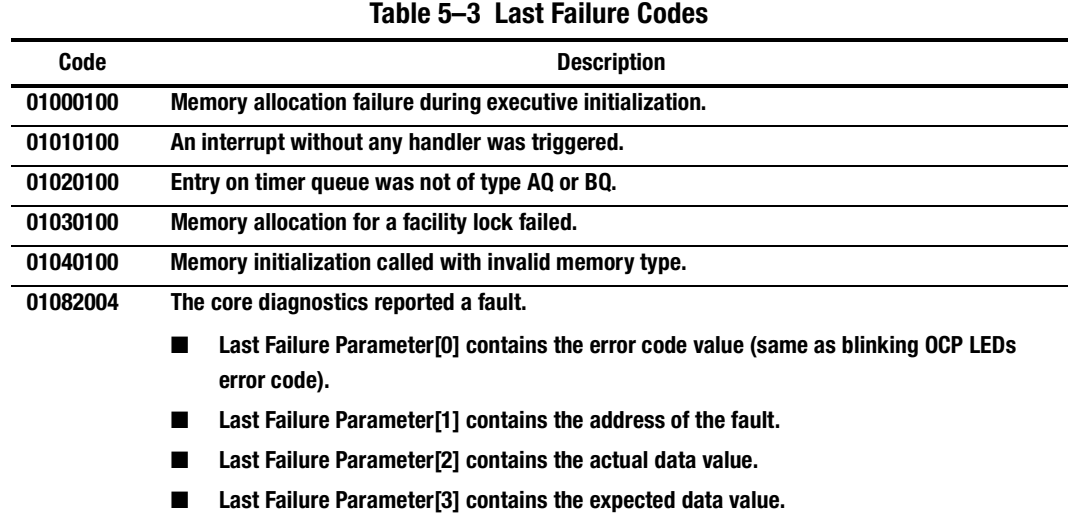

# **5–50** Event Reporting: Templates and Codes

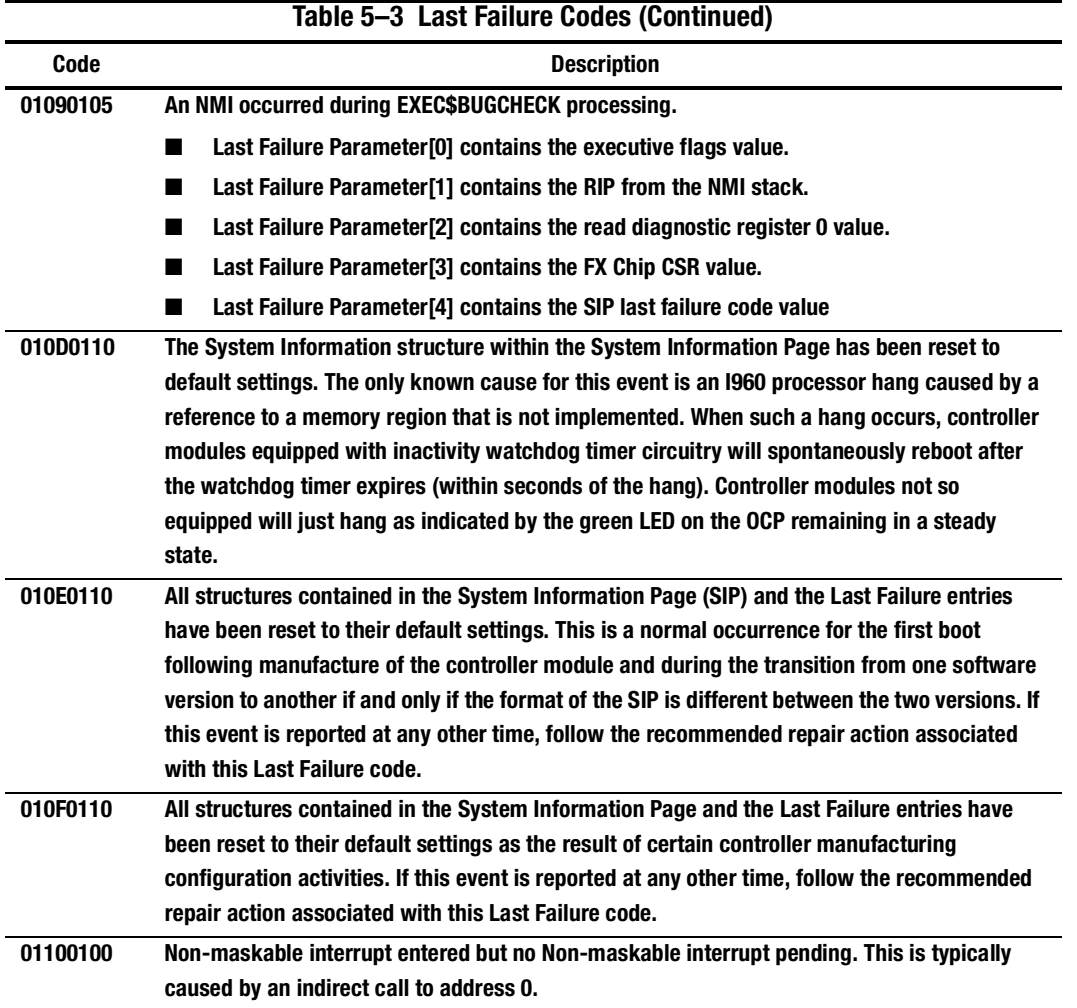

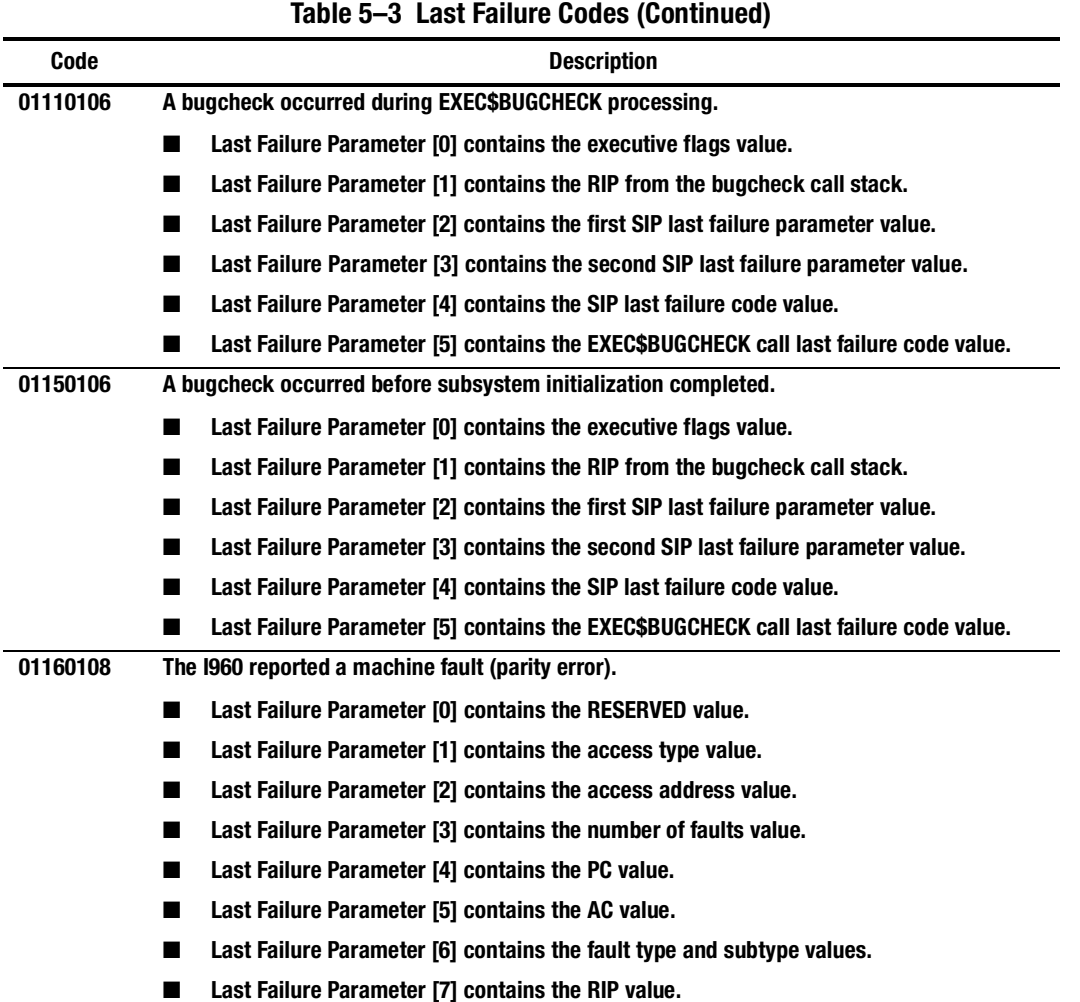

# **5–52** Event Reporting: Templates and Codes

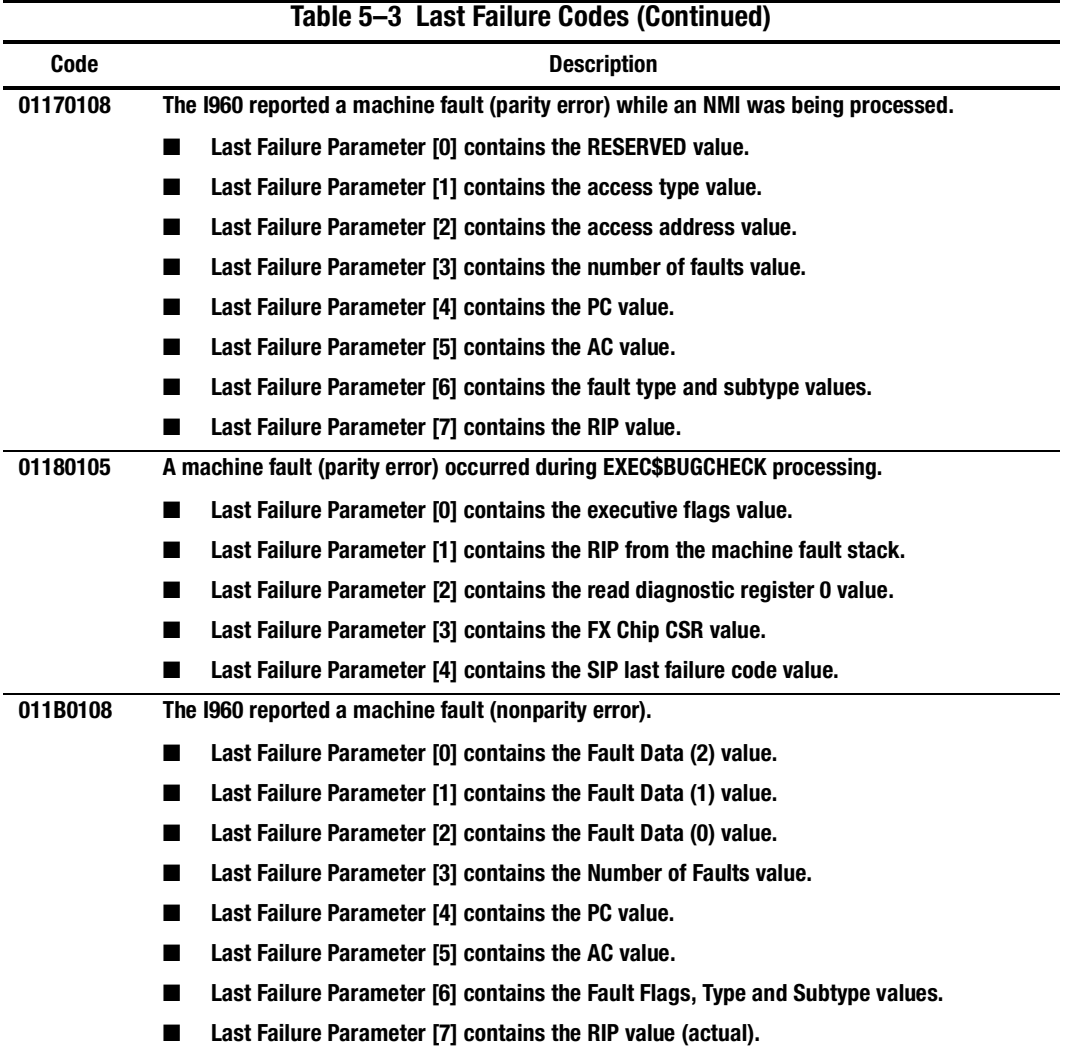

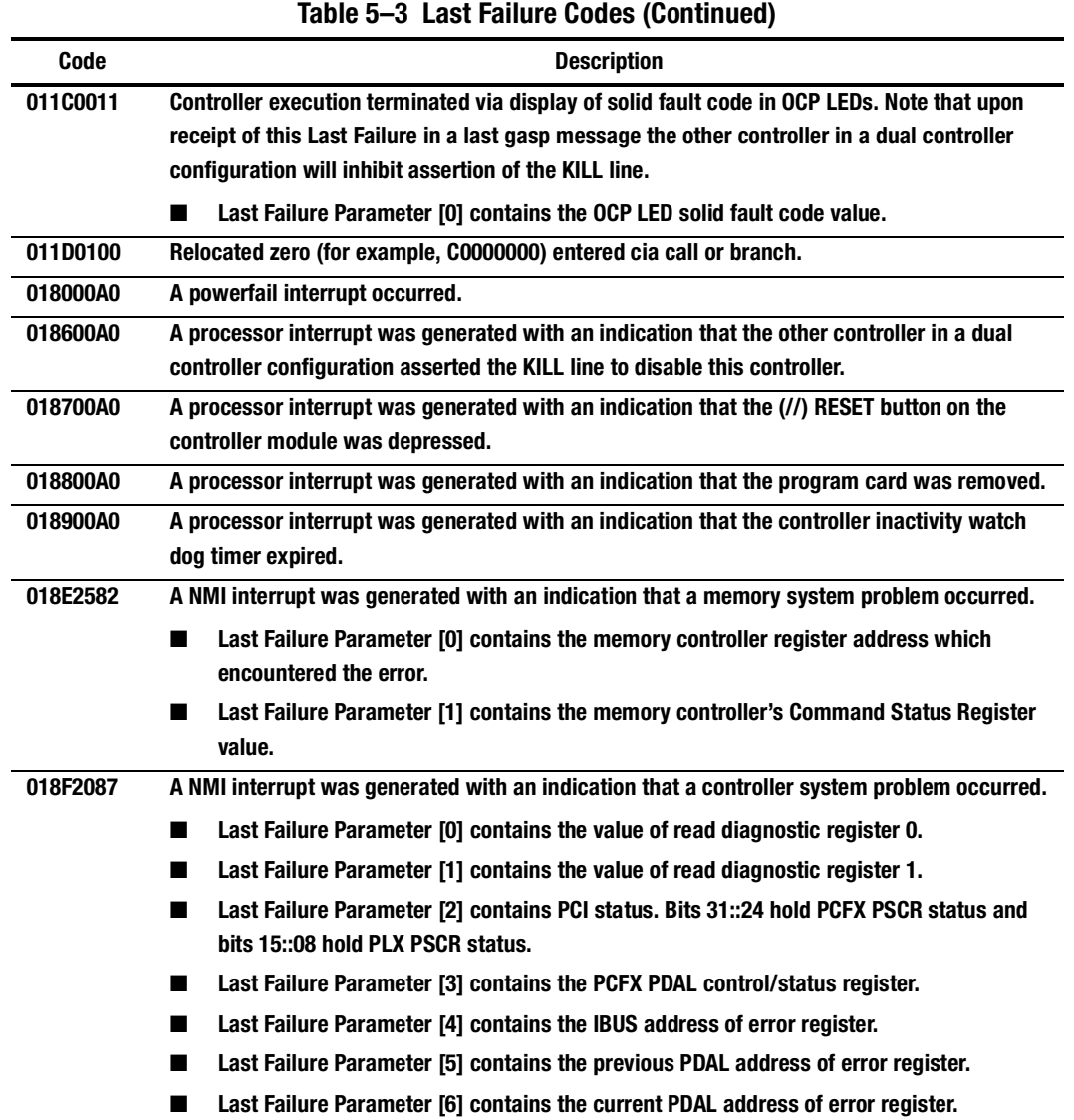

# **5–54** Event Reporting: Templates and Codes

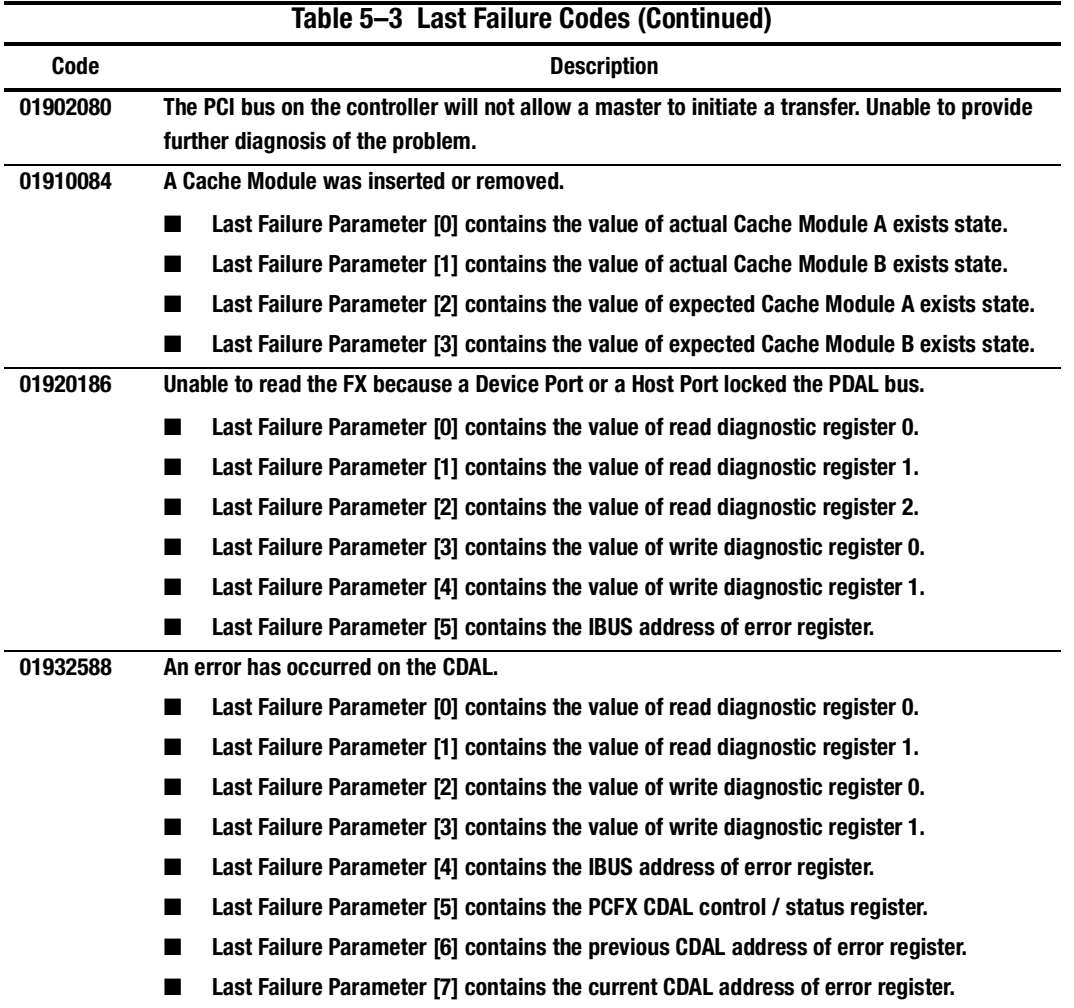

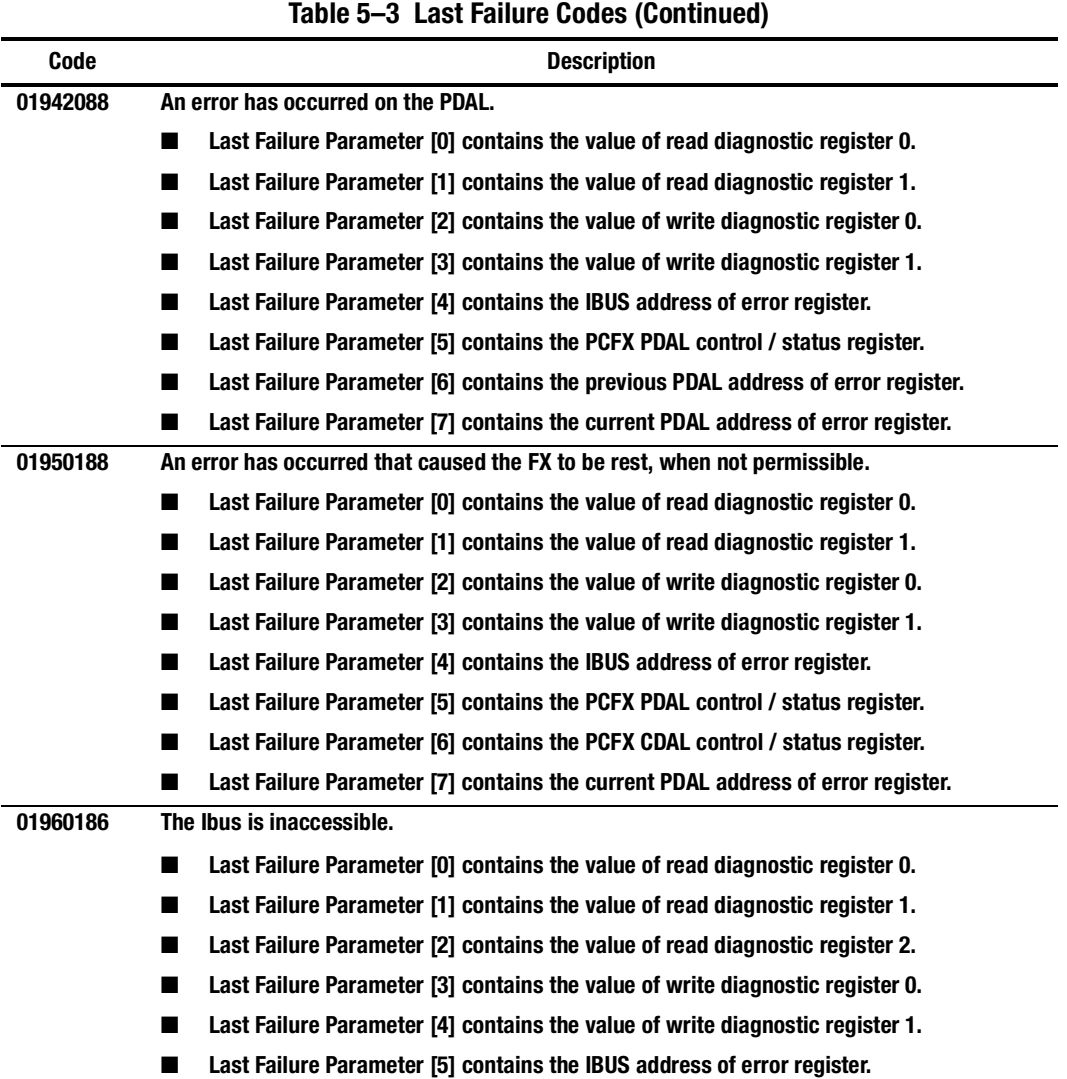

# **5–56** Event Reporting: Templates and Codes

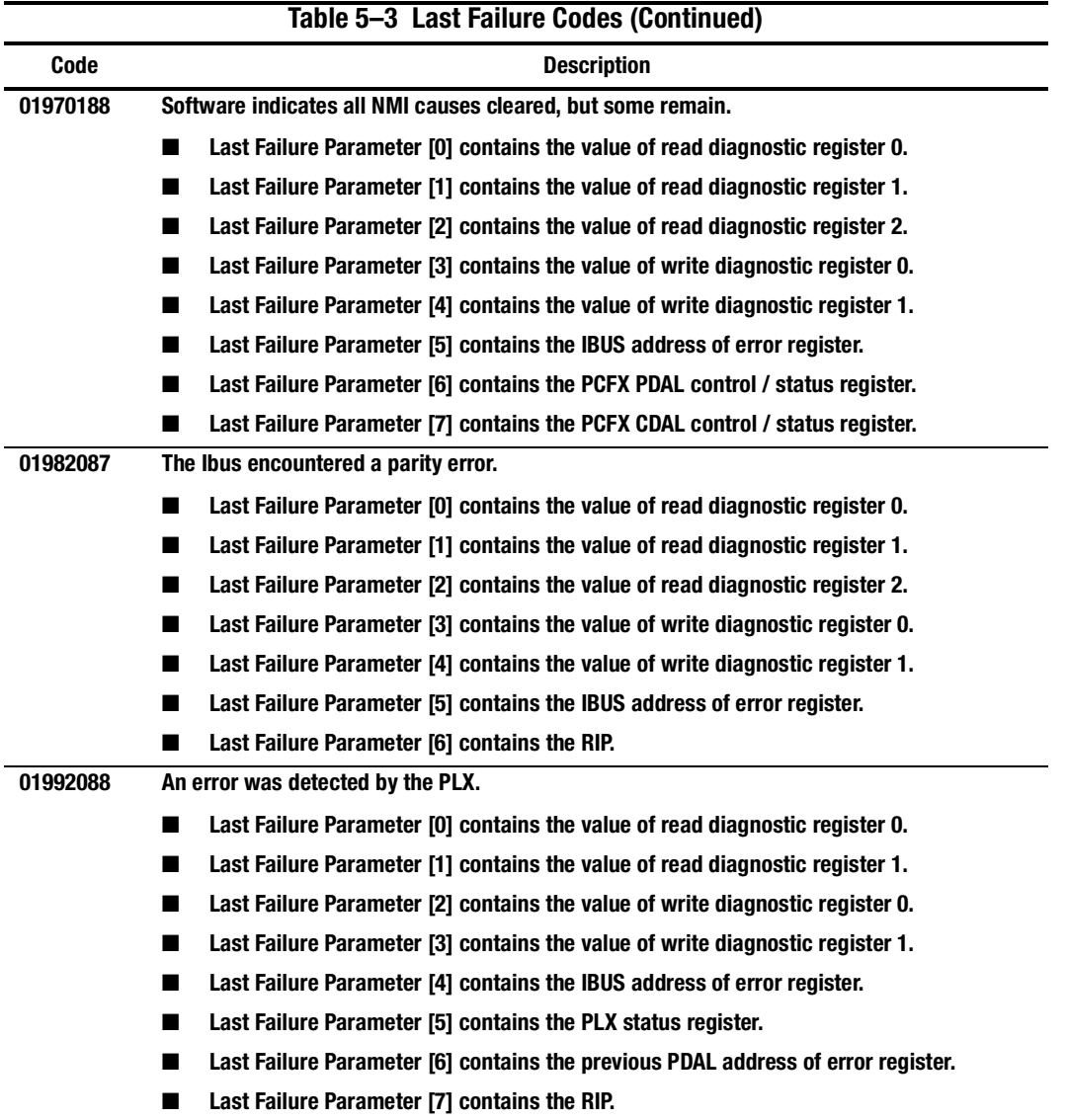
**02010100 Initialization code was unable to allocate enough memory to set up the send data descriptors. 02040100 Unable to allocate memory necessary for data buffers. 02050100 Unable to allocate memory for the Free Buffer Array. 02080100 A call to EXEC\$ALLOCATE\_MEM\_ZEROED failed to return memory when populating the disk read DWD stack. 02090100 A call to EXEC\$ALLOCATE\_MEM\_ZEROED failed to return memory when populating the disk write DWD stack. 020C0100 A call to EXEC\$ALLOCATE\_MEM\_ZEROED failed to return memory when populating the miscellaneous DWD stack. 02100100 A call to EXEC\$ALLOCATE\_MEM\_ZEROED failed to return memory when creating the device services state table. 02170100 Unable to allocate memory for the Free Node Array. 021D0100 Unable to allocate memory for the Free Buffer Array. 021F0100 Unable to allocate memory for WARPs and RMDs. 02210100 Invalid parameters in CACHE\$OFFER\_META call. 02220100 No buffer found for CACHE\$MARK\_META\_DIRTY call. 02270104 A callback from DS on a transfer request has returned a bad or illegal DWD status.** ■ **Last Failure Parameter [0] contains the DWD Status.** Last Failure Parameter [1] contains the DWD address. ■ **Last Failure Parameter [2] contains the PUB address.** ■ **Last Failure Parameter [3] contains the Device Port 022C0100 A READ\_LONG operation was requested for a Local Buffer Transfer. READ\_LONG is not supported for Local Buffer Transfers.** 022D0100 A WRITE\_LONG operation was requested for a Local Buffer Transfer. WRTE\_LONG is not **supported for Local Buffer Transfers. Table 5–3 Last Failure Codes (Continued) Code** Description

## **5–58** Event Reporting: Templates and Codes

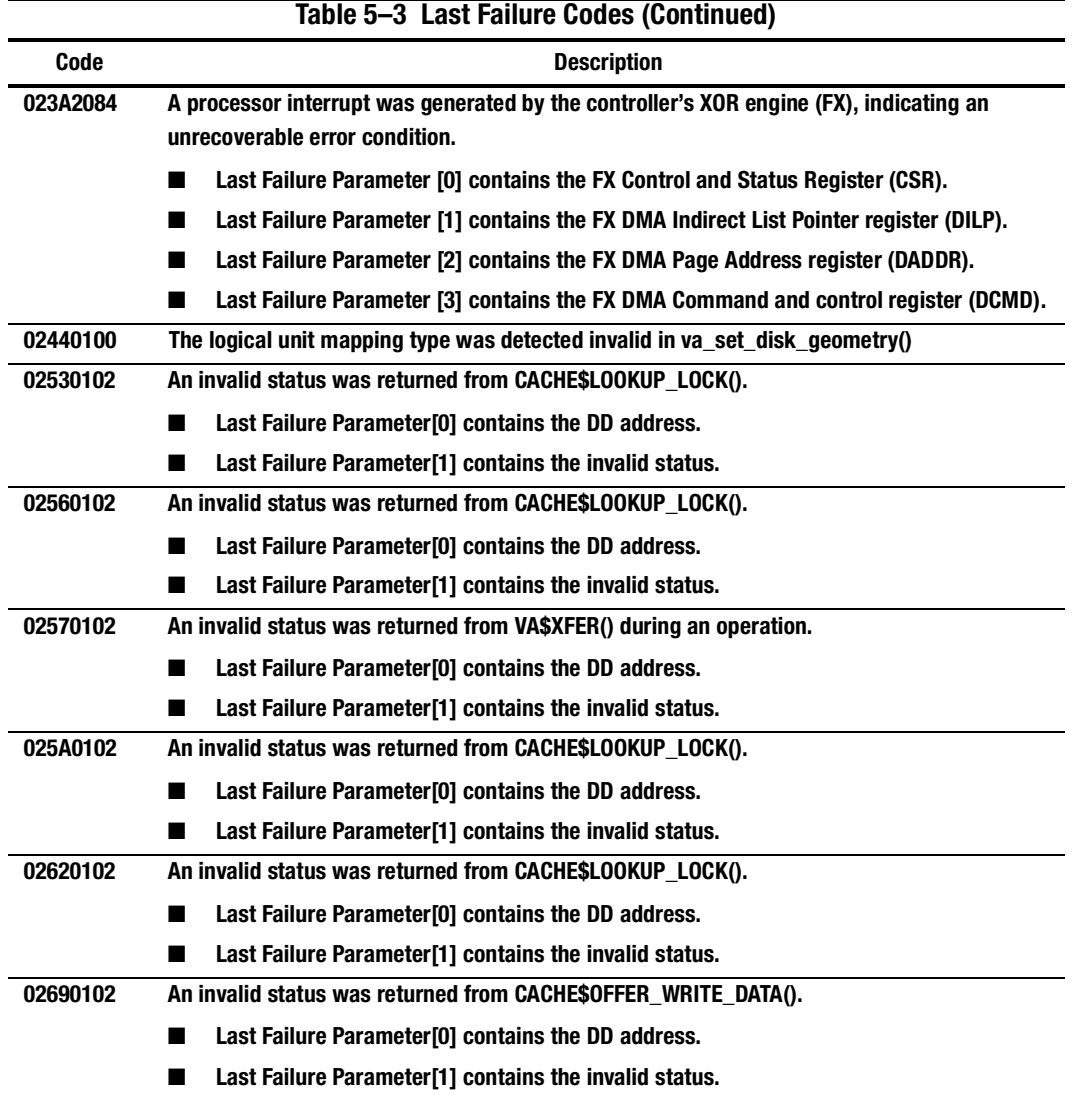

**027B0102 An invalid status was returned from VA\$XFER() in a complex ACCESS operation.** ■ **Last Failure Parameter[0] contains the DD address.** ■ **Last Failure Parameter[1] contains the invalid status. 027D0100 Unable to allocate memory for a Failover Control Block. 027E0100 Unable to allocate memory for a Failover Control Block. 027F0100 Unable to allocate memory for a Failover Control Block. 02800100 Unable to allocate memory for a Failover Control Block. 02840100 Unable to allocate memory for the XNode Array. 02860100 Unable to allocate memory for the Fault Management Event Information Packet used by the Cache Manager in generating error logs to the host. 02880100 Invalid FOC Message in cmfoc\_snd\_cmd. 028A0100 Invalid return status from DIAG\$CACHE\_MEMORY\_TEST. 028B0100 Invalid return status from DIAG\$CACHE\_MEMORY\_TEST. 028C0100 Invalid error status given to cache\_fail. 028E0100 Invalid DCA state detected in init\_crashover. 02910100 Invalid metadata combination detected in build\_raid\_node. 02920100 Unable to handle that many bad dirty pages (exceeded MAX\_BAD\_DIRTY). Cache memory is bad. 02930100 There was no free or freeable buffer to convert bad metadata or to borrow a buffer during failover of bad dirty. 02940100 A free Device Correlation Array entry could not be found during write-back cache failover. 02950100 Invalid DCA state detected in start\_crashover. 02960100 Invalid DCA state detected in start\_failover. 02970100 Invalid DCA state detected in init\_failover. 02990100 A free RAID Correlation Array entry could not be found during write-back cache failover. Table 5–3 Last Failure Codes (Continued) Code** Description

## **5–60** Event Reporting: Templates and Codes

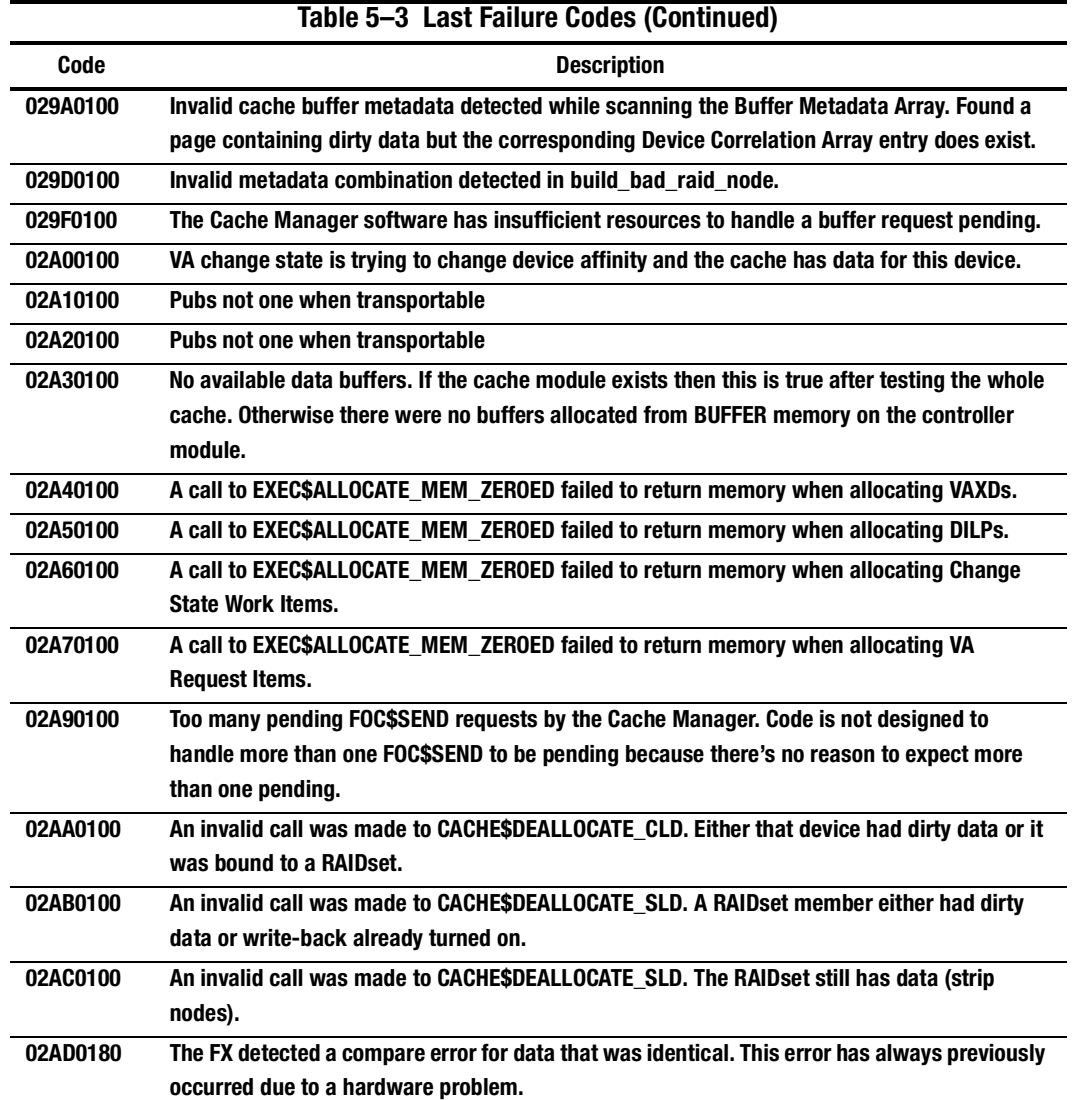

**02AE0100 The mirrorset member count and individual member states are inconsistent. Discovered during a mirrorset write or erase. 02AF0102 An invalid status was returned from VA\$XFER() in a write operation.** ■ **Last Failure Parameter[0] contains the DD address.** ■ **Last Failure Parameter[1] contains the invalid status. 02B00102 An invalid status was returned from VA\$XFER () in an erase operation.** ■ **Last Failure Parameter [0] contains the DD address.** ■ **Last Failure Parameter [1] contains the invalid status. 02B10100 A mirrorset read operation was received and the round robin selection algorithm found no normal members in the mirrorset. Internal inconsistency. 02B20102 An invalid status was returned from CACHE\$LOCK\_READ during a mirror copy operation.** ■ **Last Failure Parameter[0] contains the DD address.** ■ **Last Failure Parameter[1] contains the invalid status. 02B30100 CACHE\$CHANGE\_MIRROR\_MODE invoked illegally (cache bad, dirty data still resident in the cache.) 02B90100 Invalid code loop count attempting to find the Cache ID Blocks. 02BD0100 A mirrorset metadata online operation found no normal members in the mirrorset. Internal inconsistency. 02BE0100 No free pages in the other cache. In performing mirror cache failover, a bad page was found, and an attempt was made to recover the data from the good copy (primary/mirror), but no free good page was found on the other cache to copy the data to.** 02BF0100 Report error routine encountered an unexpected failure status returned from **DIAG\$LOCK\_AND\_TEST\_CACHE\_B. 02C00100 Copy\_buff\_on\_this routine expected the given page to be marked bad and it wasn't. 02C10100 Copy\_buff\_on\_other routine expected the given page to be marked bad and it wasn't. Table 5–3 Last Failure Codes (Continued) Code** Description

## **5–62** Event Reporting: Templates and Codes

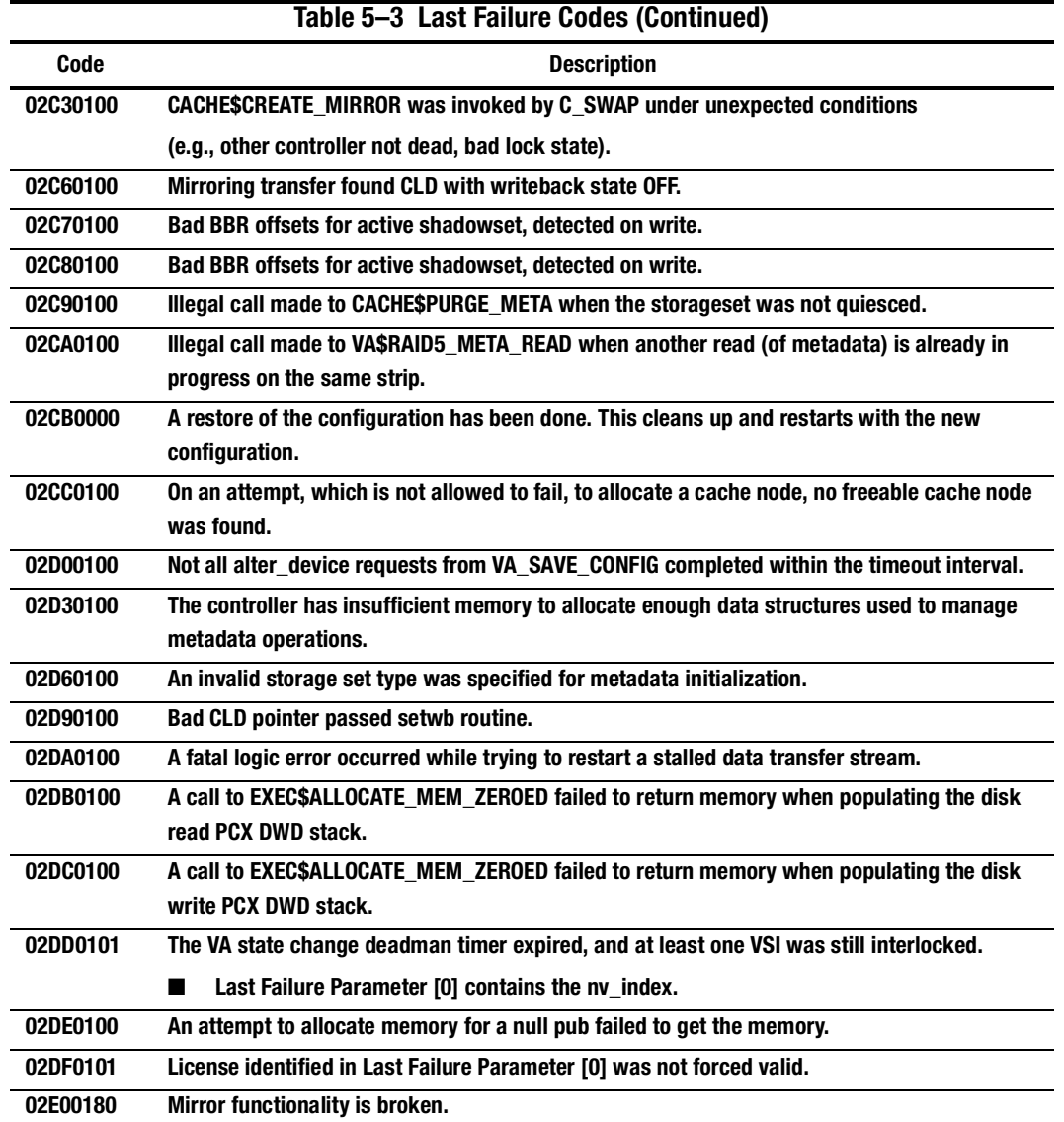

**02E11016 While attempting to restore saved configuration information, data for two unrelated controllers was found. The restore code is unable to determine which disk contains the correct information. The Port/Target/LUN information for the two disks is contained in the parameter list. Remove the disk containing the incorrect information, reboot the controller, and issue the SET THIS\_CONTROLLER INITIAL\_CONFIGURATION command. When the controller reboots, the proper configuration will be loaded.** Last Failure Parameter [0] contains the first disk port. Last Failure Parameter [1] contains the first disk target. ■ **Last Failure Parameter [2] contains the first disk LUN.** ■ **Last Failure Parameter [3] contains the second disk port.** ■ **Last Failure Parameter [4] contains the second disk target.** ■ **Last Failure Parameter [5] contains the second disk LUN. 02E20100 An attempt to allocate a va\_cs\_work item from the S\_va\_free\_cs\_work\_queue failed. 02E30100 An attempt to allocate a free VAR failed. 02E40100 An attempt to allocate a free VAR failed. O2E50100 An attempt to allocate a free VAR failed. 02E60100 An attempt to allocate a free VAR failed. 02E70100 An attempt to allocate a free VAR failed. 02E80100 An attempt to allocate a free VAR failed. 02E90100 An attempt to allocate a free VAR failed. 02EA0100 An attempt to allocate a free VAR failed. 02EB0100 An attempt to allocate a free metadata WARP failed. 02EC0101 An online request was received for a unit when both controllers had dirty data for the unit. The crash is to allow the surviving controller to copy over all of the dirty data. Last Failure Parameter [0] contains the nv\_index of the unit. 02ED0100 On an attempt, which is not allowed to fail, to allocate a BDB, no freeable BDB was found. Table 5–3 Last Failure Codes (Continued) Code** Description

## **5–64** Event Reporting: Templates and Codes

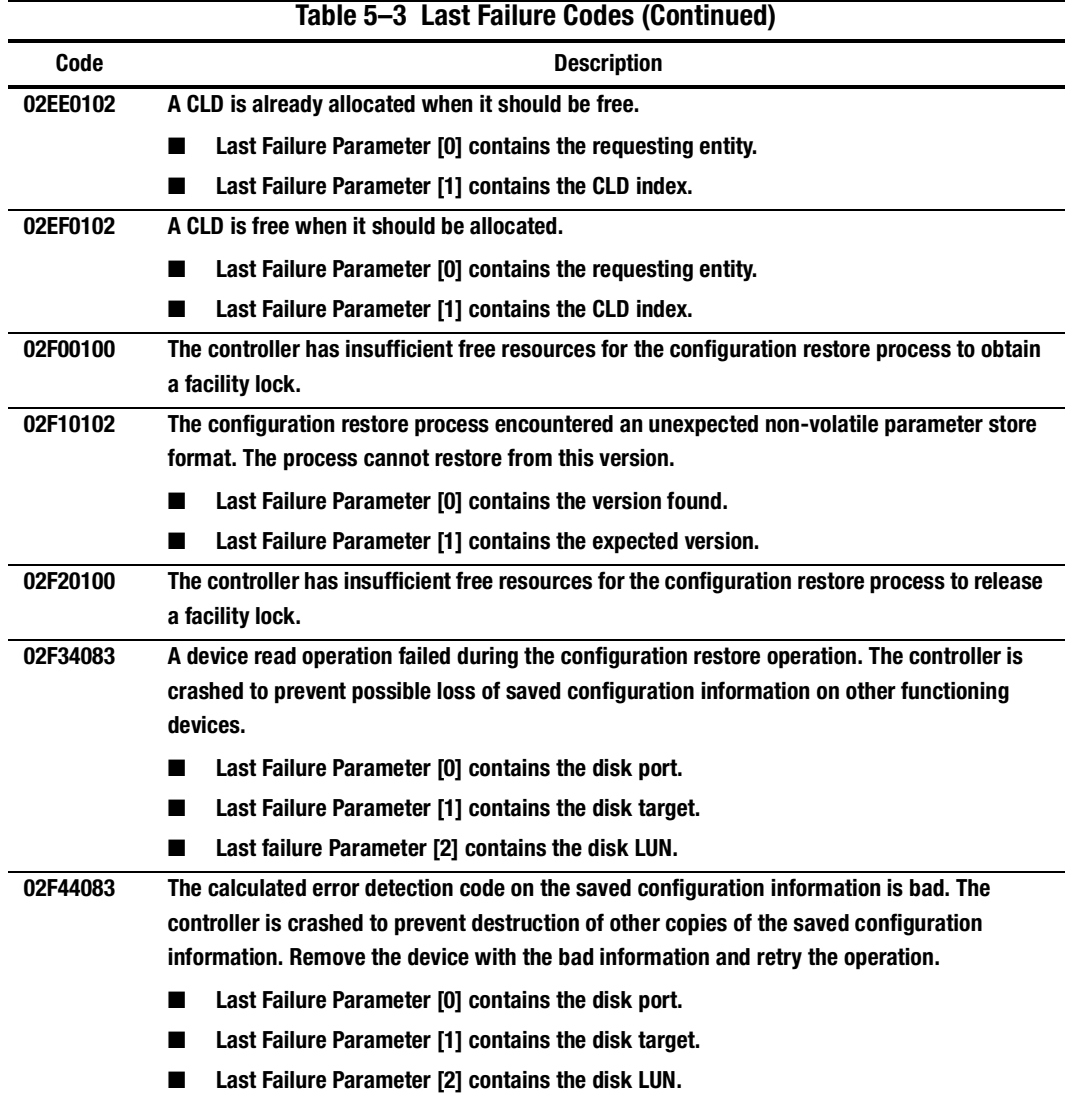

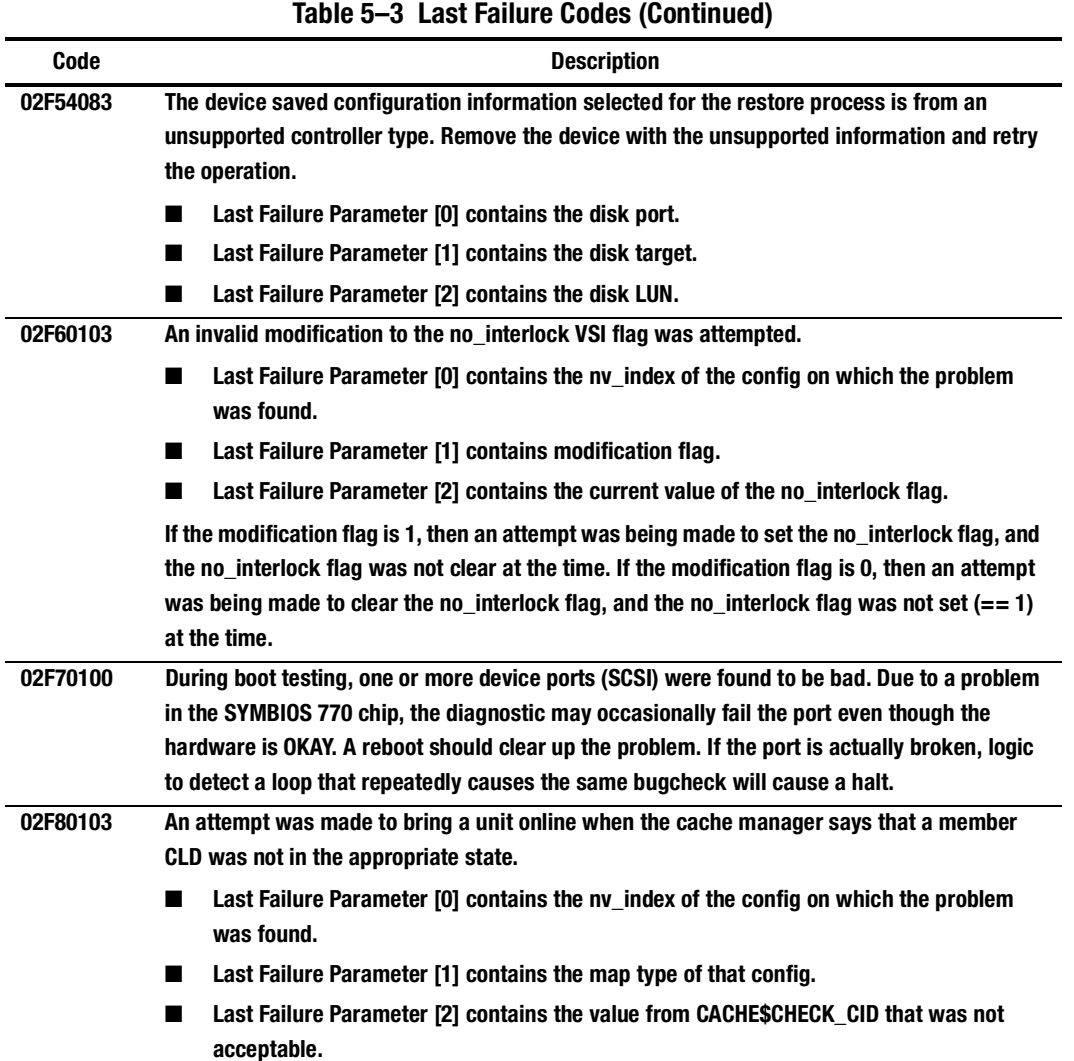

## **5–66** Event Reporting: Templates and Codes

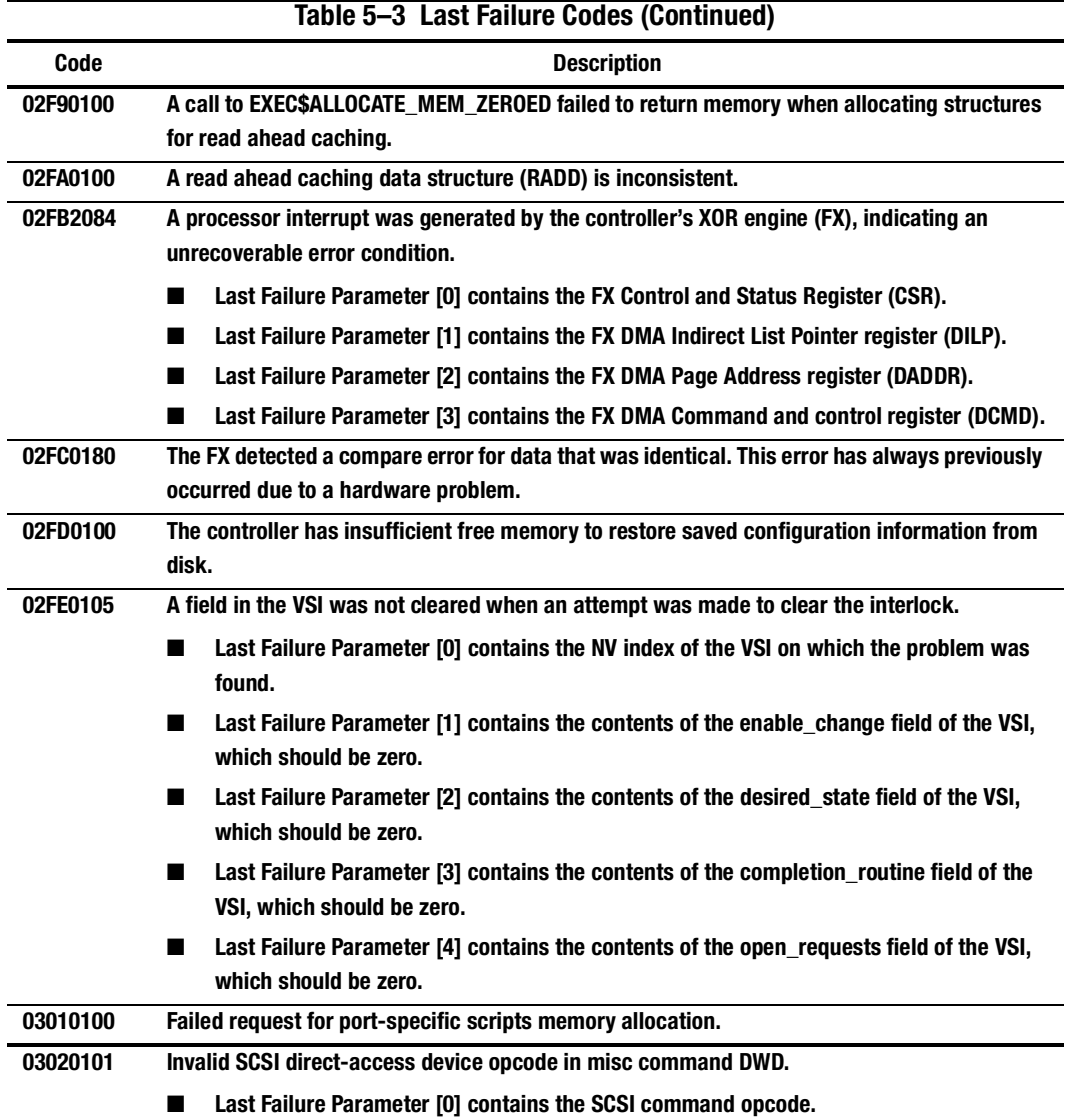

**03040101 Invalid SCSI CDROM device opcode in misc command DWD.** ■ **Last Failure Parameter [0] contains the SCSI command opcode. 03060101 Invalid SCSI device type in PUB.** ■ **Last Failure Parameter [0] contains the SCSI device type. 03070101 Invalid CDB Group Code detected during create of misc cmd DWD** ■ **Last Failure Parameter [0] contains the SCSI command opcode. 03080101 Invalid SCSI OPTICAL MEMORY device opcode in misc command DWD.** ■ **Last Failure Parameter [0] contains the SCSI command opcode. 03090101 Failed request for allocation of pci miscellaneous block Last Failure Parameter [0] contains the failed dwd command class. 030A0100 Error DWD not found in port in\_proc\_q. 030B0188 A dip error was detected when pcb\_busy was set.** ■ **Last Failure Parameter [0] contains the PCB port\_ptr value.** ■ **Last Failure Parameter [1] contains the new info NULL-SSTAT0-DSTAT-ISTAT.** Last Failure Parameter [2] contains the PCB copy of the device port DBC register. ■ **Last Failure Parameter [3] contains the PCB copy of the device port DNAD register.** ■ **Last Failure Parameter [4] contains the PCB copy of the device port DSP register. Last Failure Parameter [5] contains the PCB copy of the device port DSPS register.** ■ **Last Failure Parameter [6] contains the PCB copies of the device port SSTAT2/SSTAT1/ SSTAT0/DSTAT registers.** ■ **Last Failure Parameter [7] contains the PCB copies of the device port LCRC/RESERVED/ ISTAT/DFIFO registers. 031E0100 Can't find in\_error dwd on in-process queue. 031F0100 Either DWD\_ptr is null or bad value in dsps. 03280100 SCSI CDB contains an invalid group code for a transfer command. Table 5–3 Last Failure Codes (Continued) Code** Description

## **5–68** Event Reporting: Templates and Codes

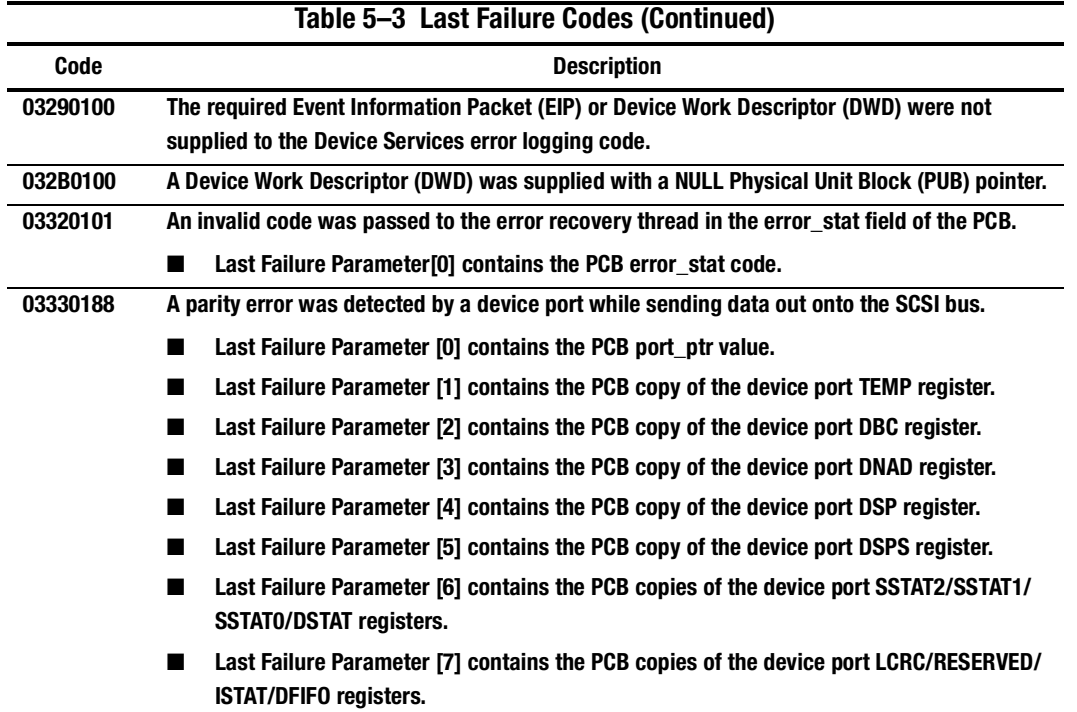

**03350188 The TEA (bus fault) signal was asserted into a device port.** ■ **Last Failure Parameter [0] contains the PCB port\_ptr value.** ■ **Last Failure Parameter [1] contains the PCB copy of the device port TEMP register.** ■ Last Failure Parameter [2] contains the PCB copy of the device port DBC register. ■ **Last Failure Parameter [3] contains the PCB copy of the device port DNAD register.** Last Failure Parameter [4] contains the PCB copy of the device port DSP register. ■ **Last Failure Parameter [5] contains the PCB copy of the device port DSPS register.** Last Failure Parameter [6] contains the PCB copies of the device port SSTAT2/SSTAT1/ **SSTAT0/DSTAT registers.** Last Failure Parameter [7] contains the PCB copies of the device port LCRC/RESERVED/ **ISTAT/DFIFO registers. 03370108 A device port detected an illegal script instruction.** ■ **Last Failure Parameter [0] contains the PCB port\_ptr value.** ■ Last Failure Parameter [1] contains the PCB copy of the device port TEMP register. ■ **Last Failure Parameter [2] contains the PCB copy of the device port DBC register.** ■ Last Failure Parameter [3] contains the PCB copy of the device port DNAD register. ■ **Last Failure Parameter [4] contains the PCB copy of the device port DSP register. Last Failure Parameter [5] contains the PCB copy of the device port DSPS register.** ■ Last Failure Parameter [6] contains the PCB copies of the device port SSTAT2/SSTAT1/ **SSTAT0/DSTAT registers.** ■ **Last Failure Parameter [7] contains the PCB copies of the device port LCRC/RESERVED/ ISTAT/DFIFO registers. Table 5–3 Last Failure Codes (Continued) Code** Description

## **5–70** Event Reporting: Templates and Codes

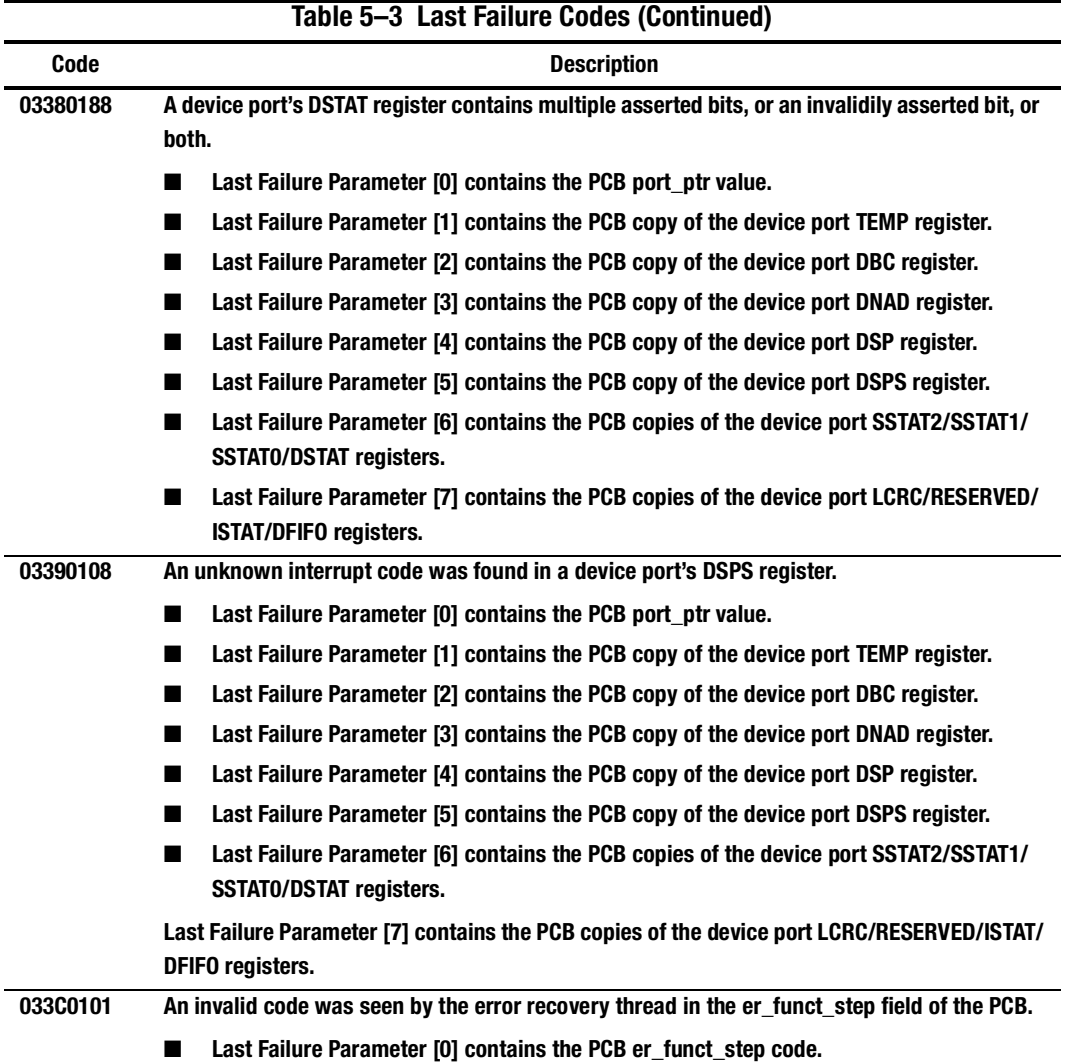

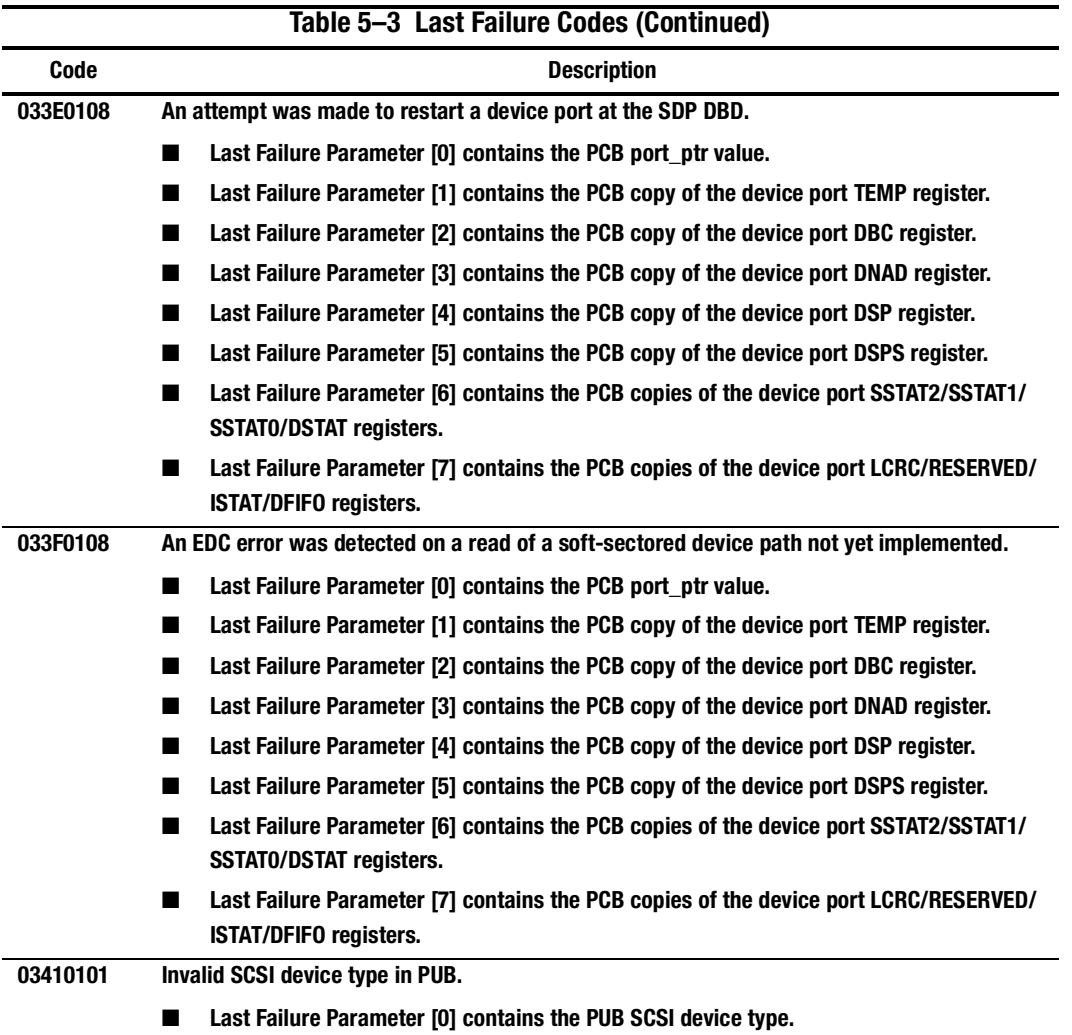

## **5–72** Event Reporting: Templates and Codes

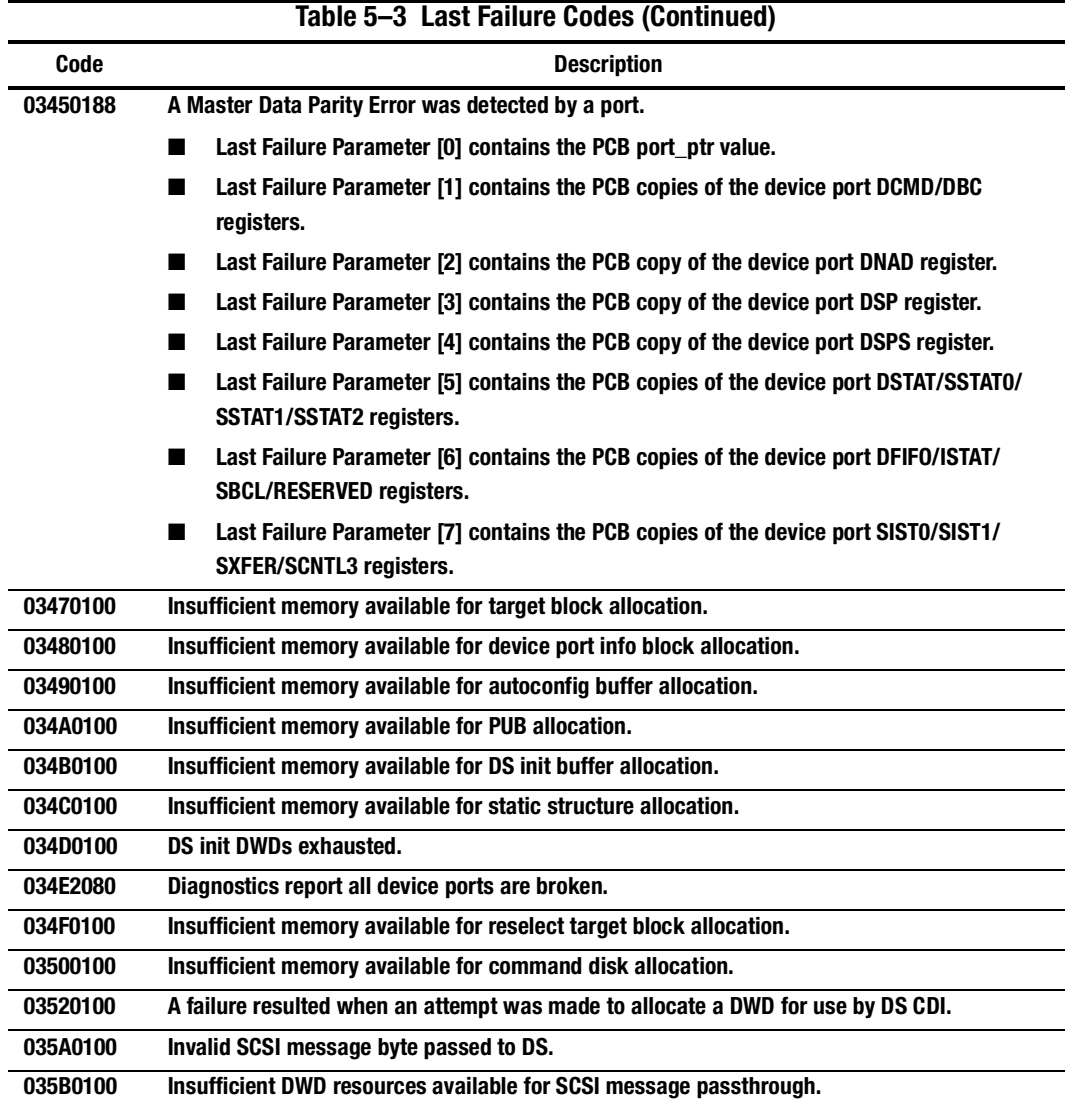

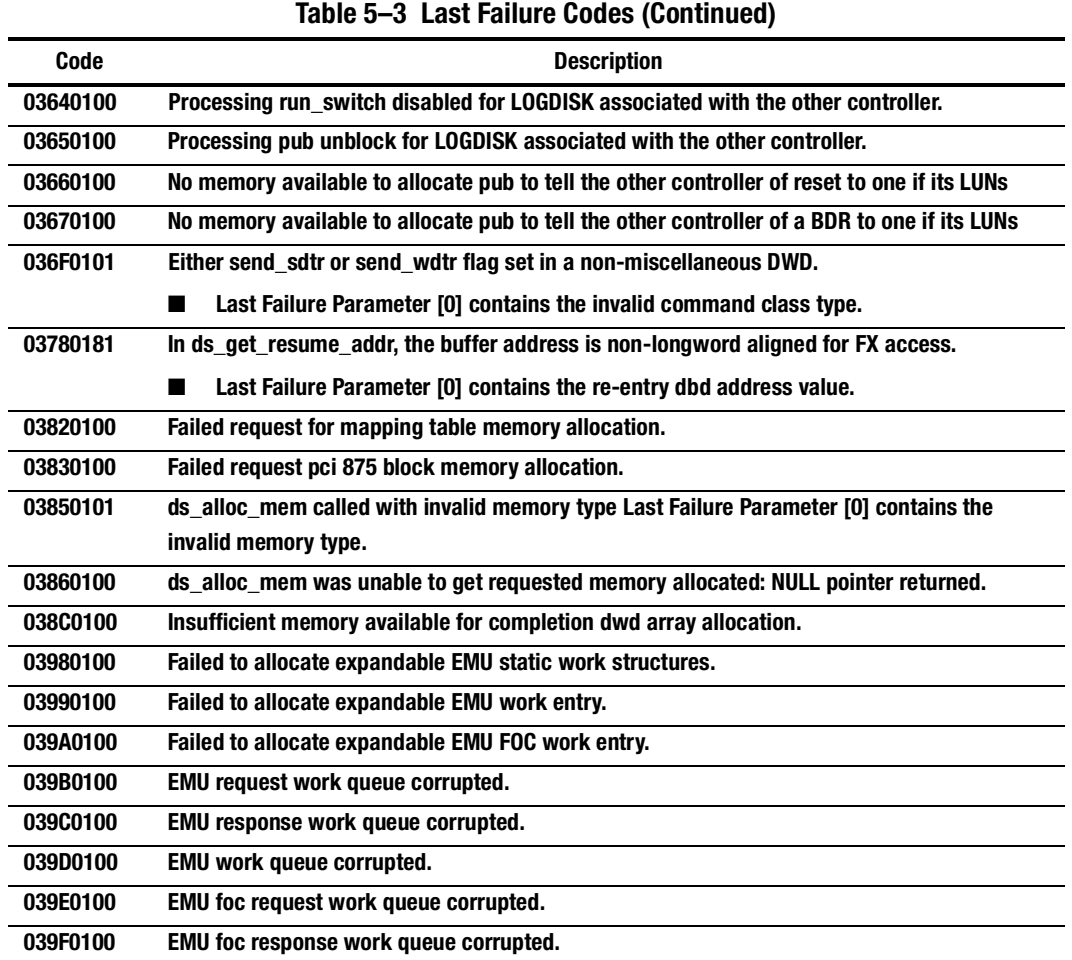

## **5–74** Event Reporting: Templates and Codes

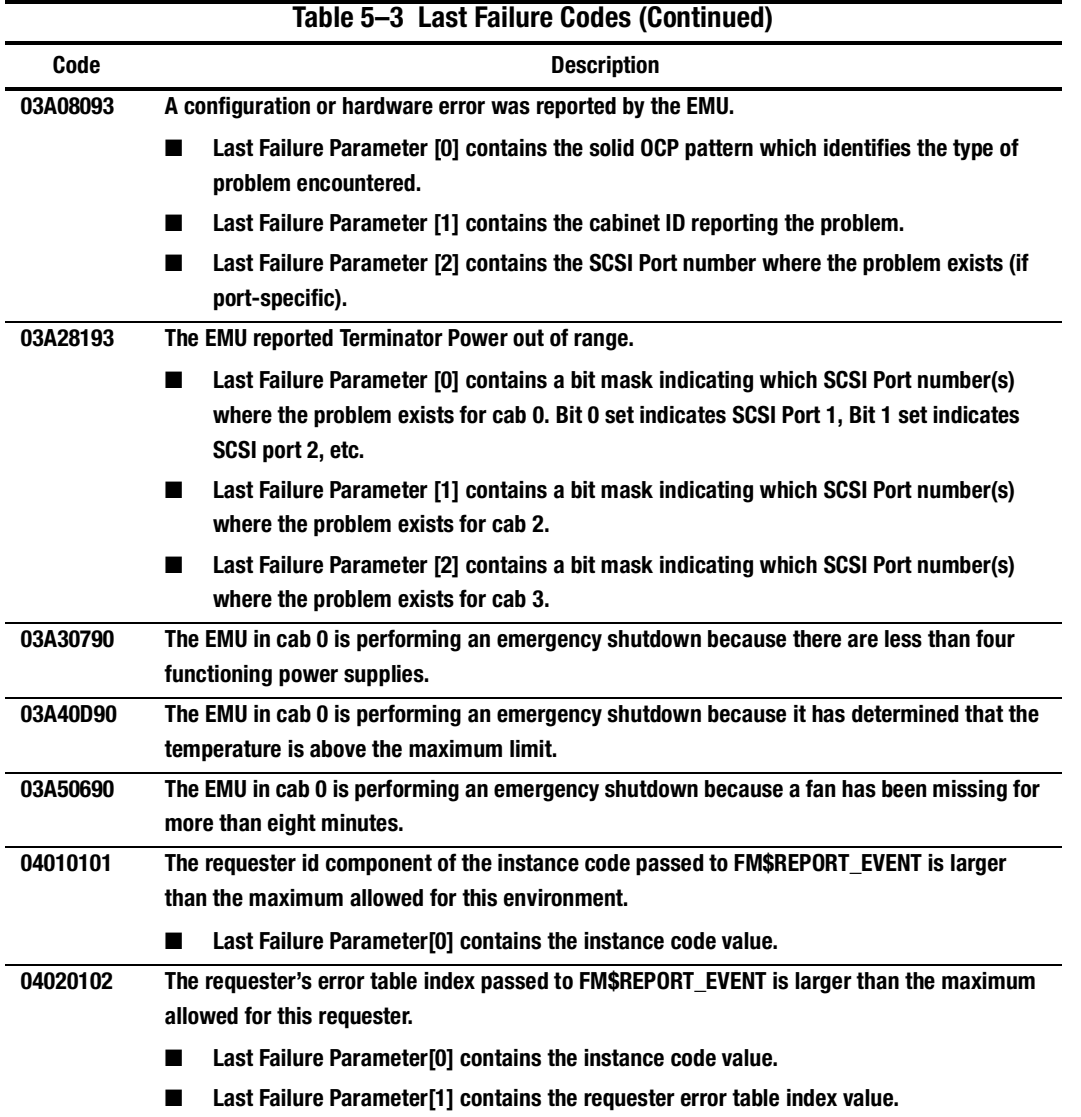

**04030102 The USB index supplied in the Event Information Packet (EIP) is larger than the maximum number of USBs.** ■ **Last Failure Parameter[0] contains the instance code value.** ■ **Last Failure Parameter[1] contains the USB index value. 04040103 The event log format found in V\_fm\_template\_table is not supported by the Fault Manager. The bad format was discovered while trying to fill in a supplied Event Information Packet (EIP).** ■ **Last Failure Parameter[0] contains the instance code value.** ■ **Last Failure Parameter[1] contains the format code value.** ■ **Last Failure Parameter[2] contains the requester error table index value. 04050100 The Fault Manager could not allocate memory for its Event Information Packet (EIP) buffers. 040A0100 The caller of FM\$CANCEL\_SCSI\_DE\_NOTIFICATION passed an address of a deferred error notification routine which doesn't match the address of any routines for which deferred error notification is enabled. 040E0100 FM\$ENABLE\_DE\_NOTIFICATION was called to enable deferred error notification but the specified routine was already enabled to receive deferred error notification. 040F0102 The Event Information Packet (EIP)->generic.mscp1.flgs field of the EIP passed to FM\$REPORT\_EVENT contains an invalid flag.** ■ **Last Failure Parameter[0] contains the instance code value.** ■ Last Failure Parameter<sup>[1]</sup> contains the value supplied in the Event Information Packet **(EIP)->generic.mscp1.flgs field. 04100101 Unexpected template type found during fmu\_display\_errlog processing. Last Failure Parameter[0] contains the unexpected template value. 04110101 Unexpected instance code found during fmu\_memerr\_report processing.** ■ Last Failure Parameter<sup>[0]</sup> contains the unexpected instance code value. **04120101 CLIB\$SDD\_FAO call failed.** ■ **Last Failure Parameter[0] contains the failure status code value. Table 5–3 Last Failure Codes (Continued) Code** Description

## **5–76** Event Reporting: Templates and Codes

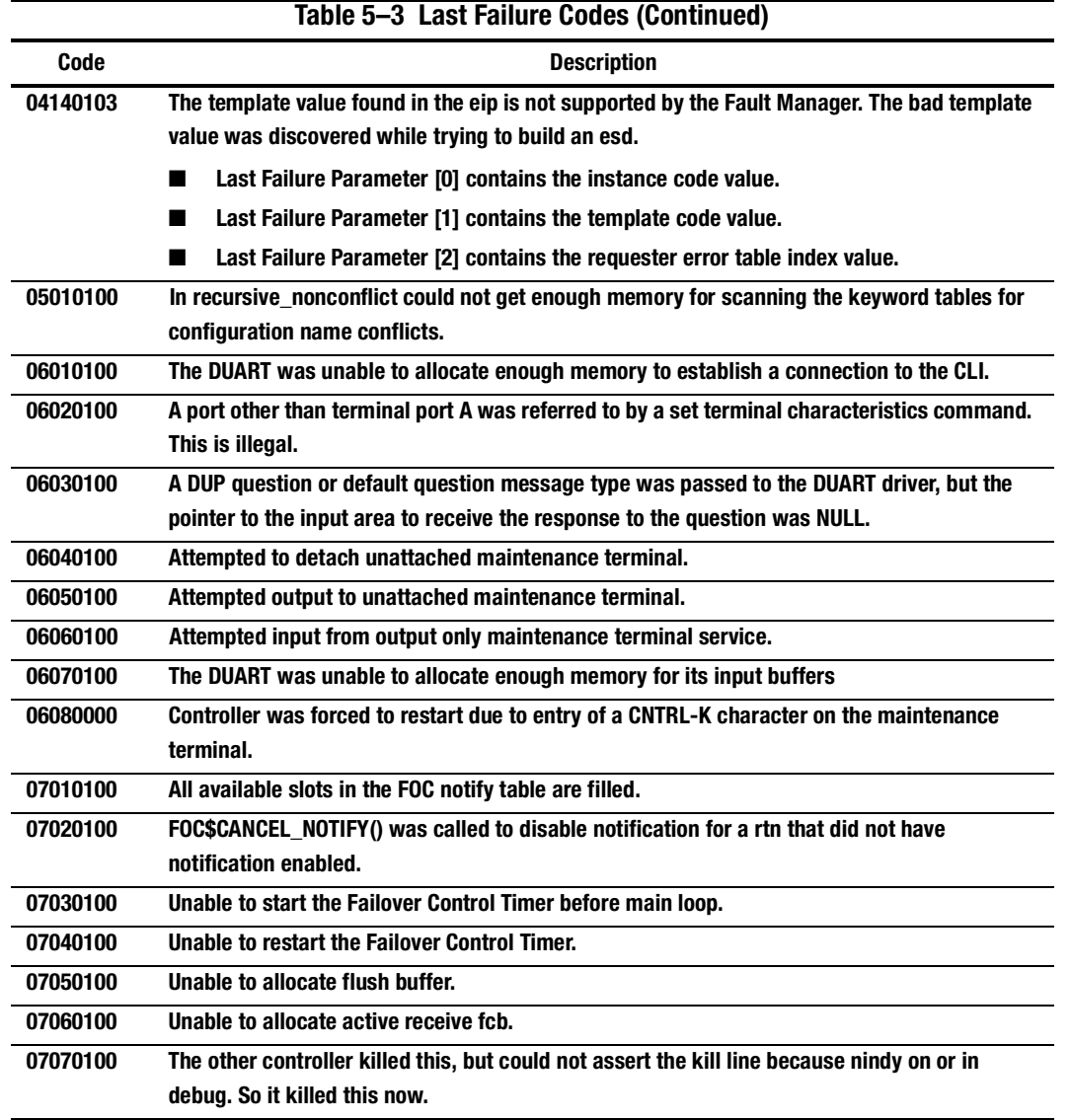

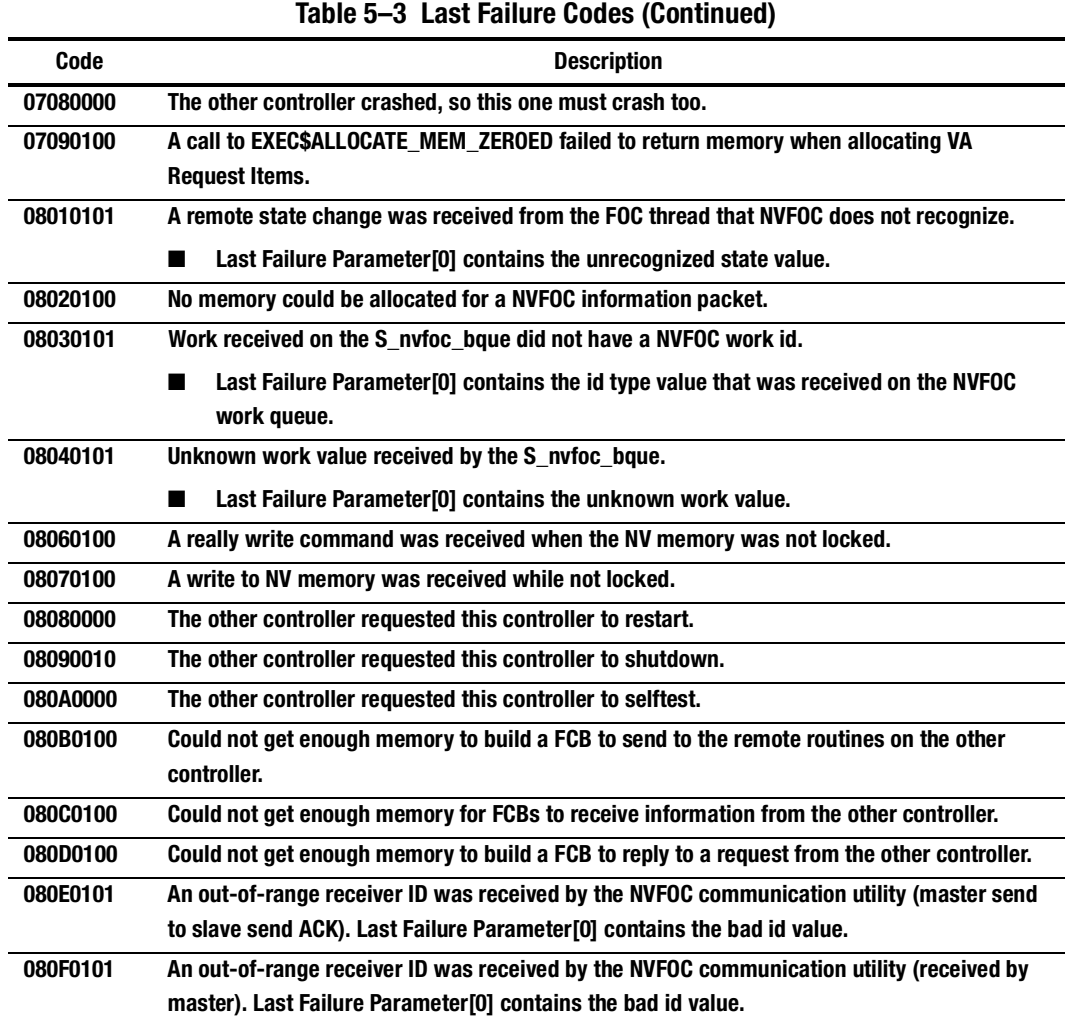

## **5–78** Event Reporting: Templates and Codes

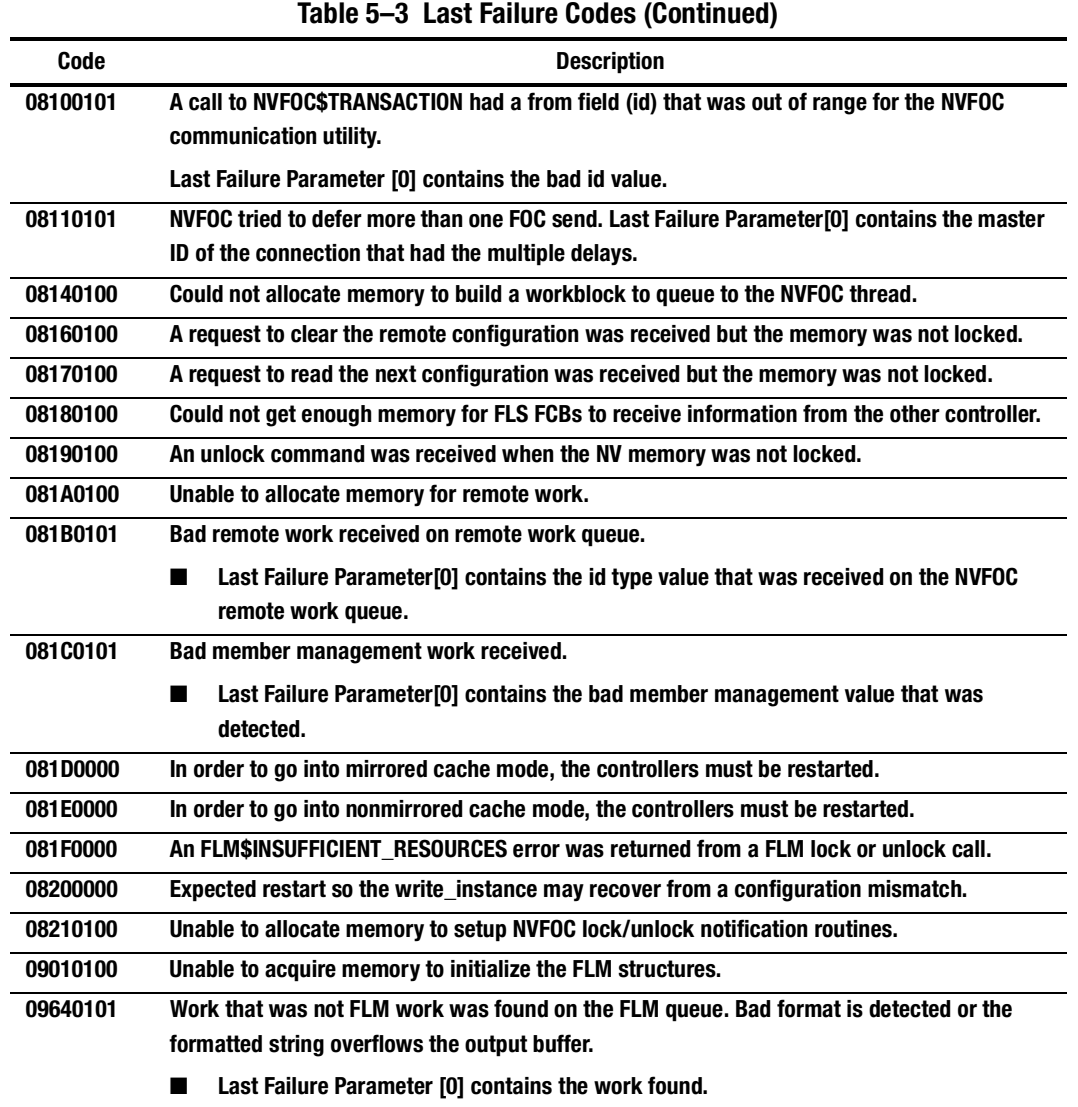

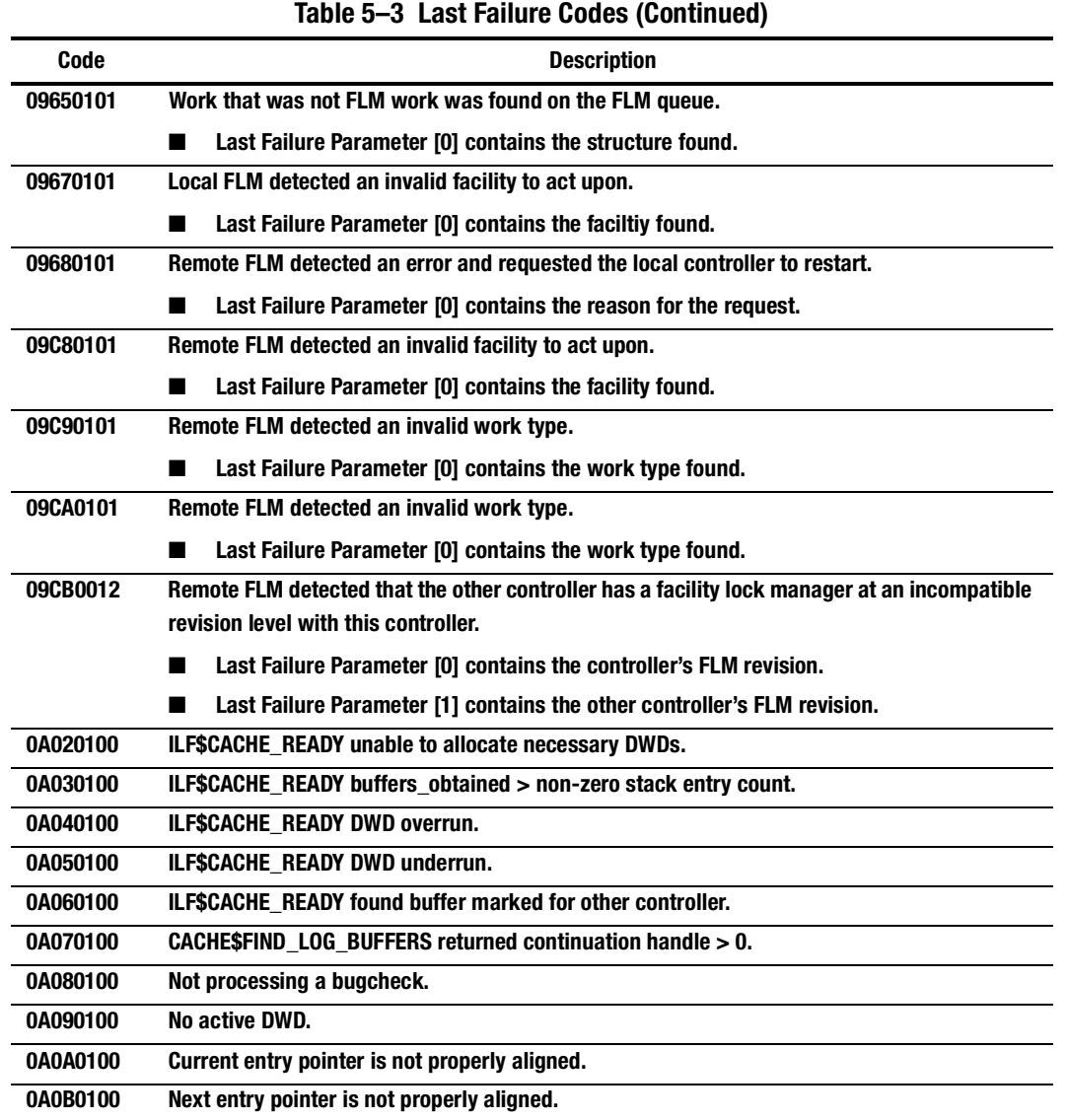

## **5–80** Event Reporting: Templates and Codes

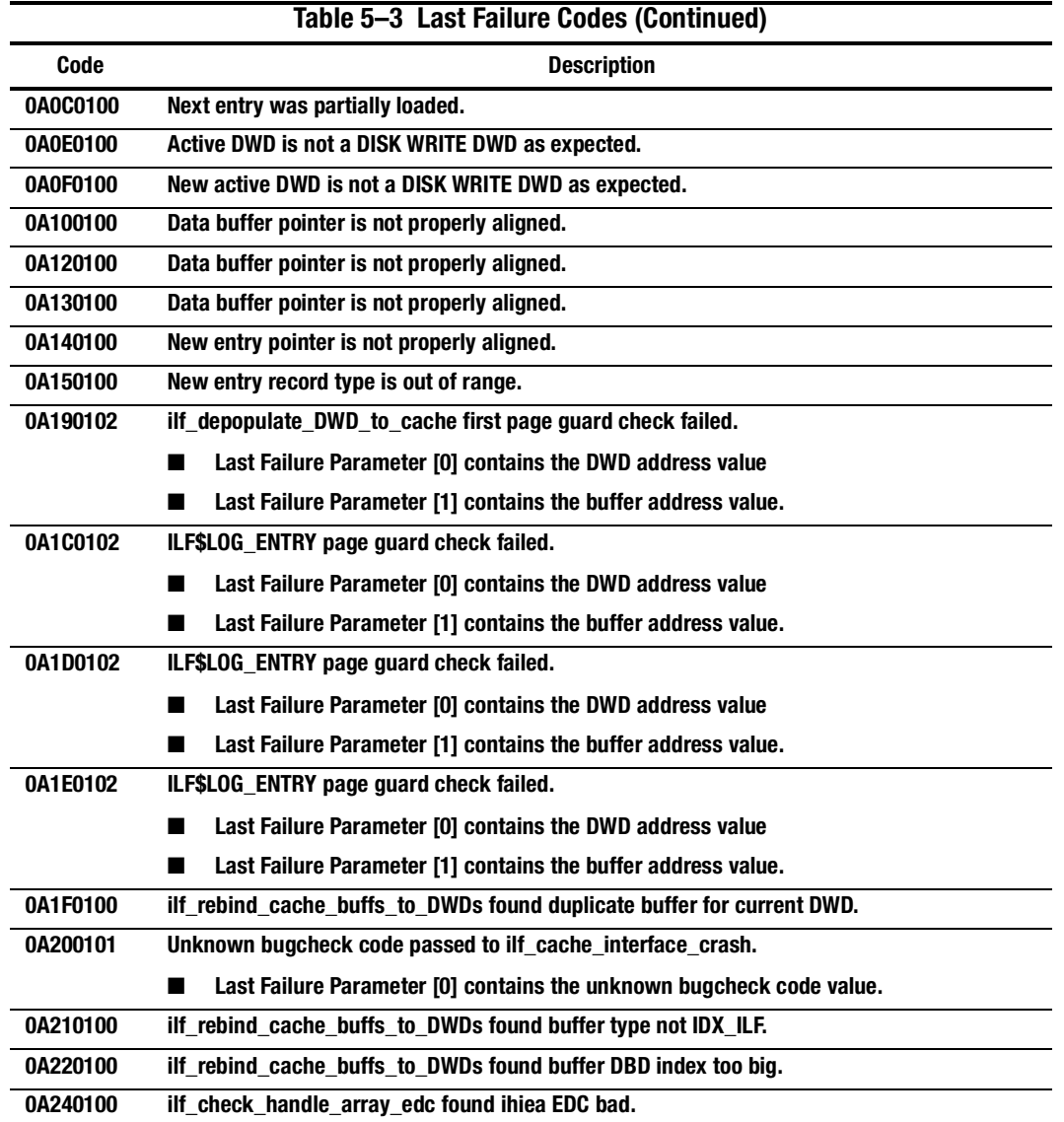

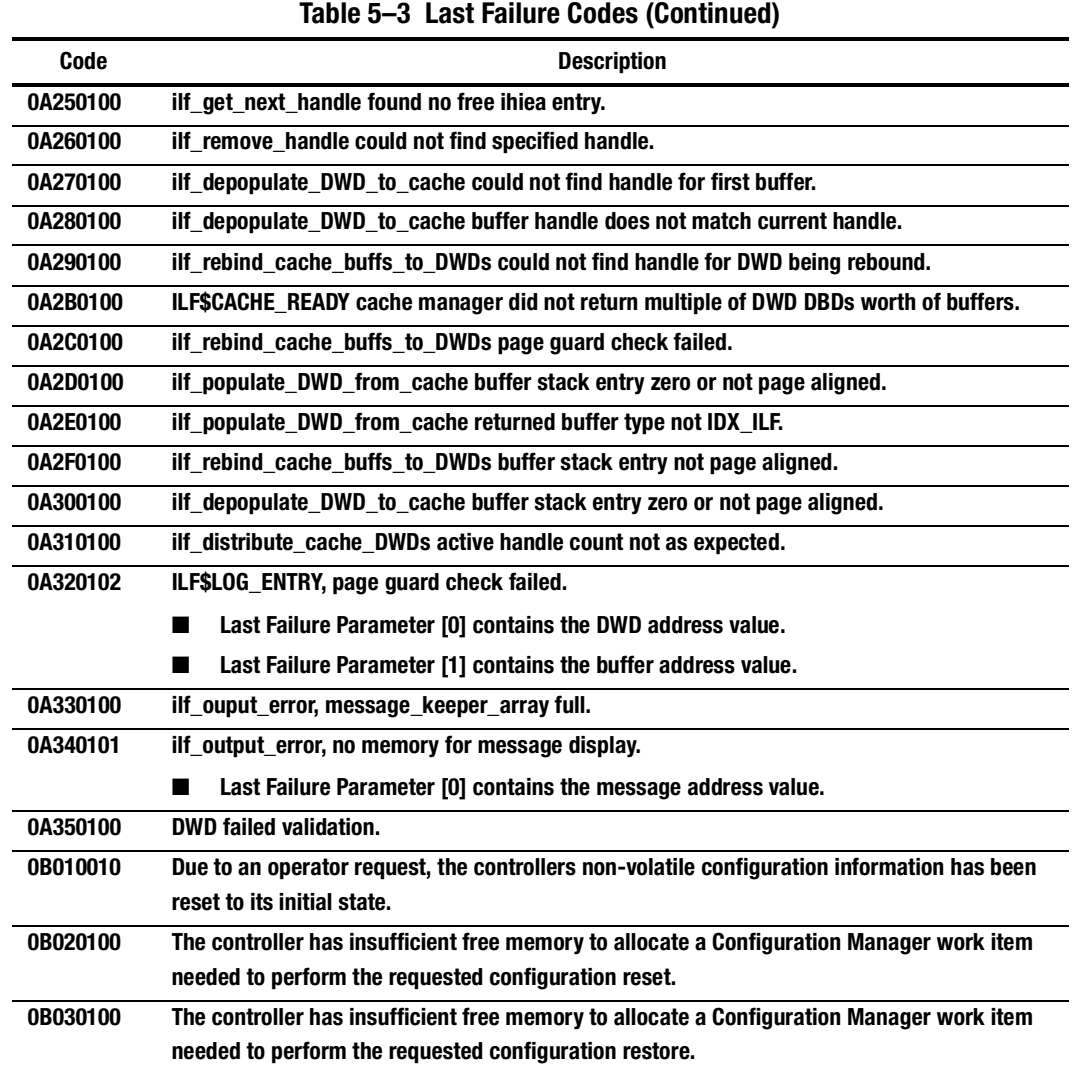

## **5–82** Event Reporting: Templates and Codes

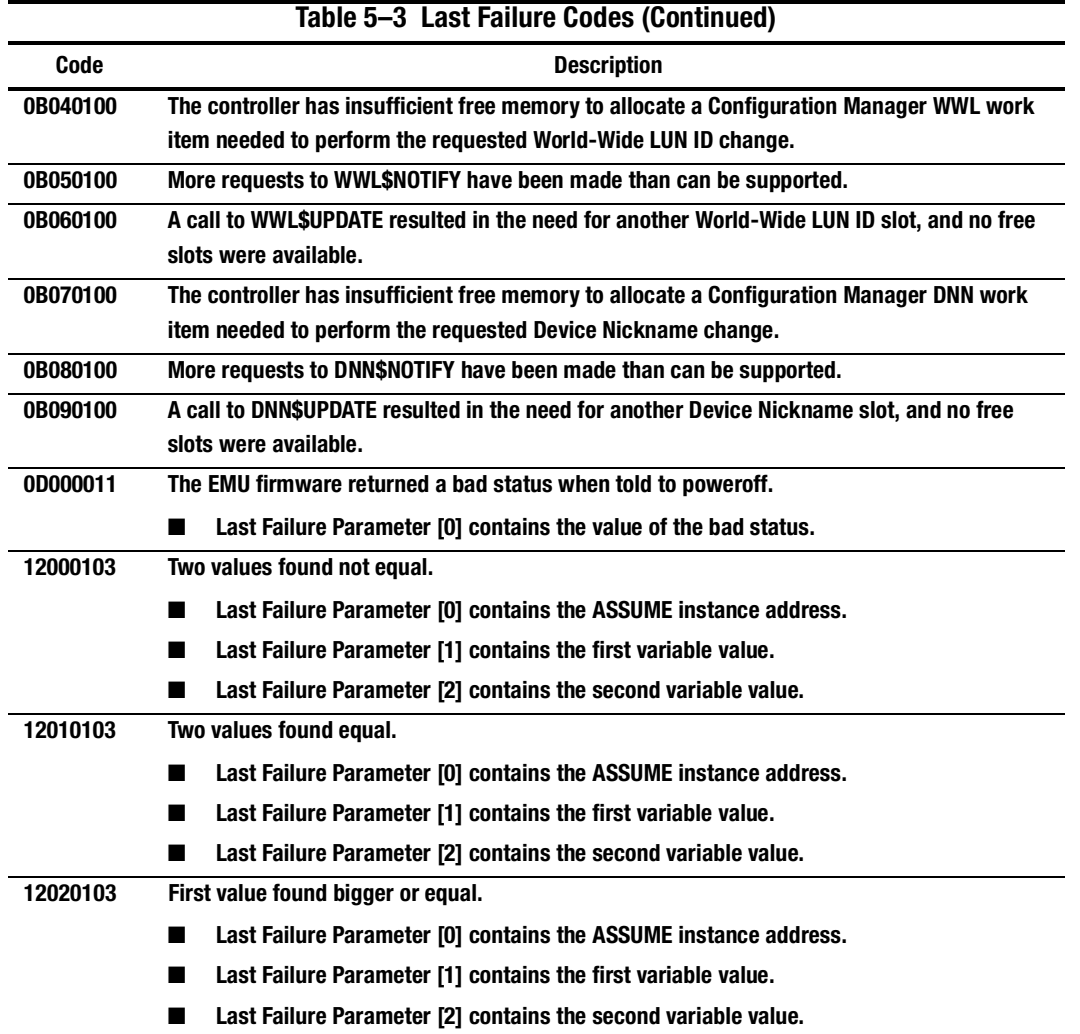

**12030103 First value found bigger.** ■ **Last Failure Parameter [0] contains the ASSUME instance address.** ■ Last Failure Parameter [1] contains the first variable value. ■ Last Failure Parameter [2] contains the second variable value. **12040103 First value found smaller or equal.** ■ **Last Failure Parameter [0] contains the ASSUME instance address. Last Failure Parameter [1] contains the first variable value.** ■ **Last Failure Parameter [2] contains the second variable value. 12050103 First value found smaller.** ■ **Last Failure Parameter [0] contains the ASSUME instance address.** ■ **Last Failure Parameter [1] contains the first variable value.** ■ **Last Failure Parameter [2] contains the second variable value. 12060102 vsi\_ptr->no\_interlock not set.** ■ **Last Failure Parameter [0] contains the ASSUME instance address.** ■ **Last Failure Parameter [1] contains nv\_index value. 12070102 vsi\_ptr->allocated\_this not set.** ■ **Last Failure Parameter [0] contains the ASSUME instance address.** ■ **Last Failure Parameter [1] contains nv\_index value. 12080102 vsi\_ptr->cs\_interlocked not set.** ■ **Last Failure Parameter [0] contains the ASSUME instance address.** ■ **Last Failure Parameter [1] contains nv\_index value. 12090102 Unhandled switch case.** ■ **Last Failure Parameter [0] contains the ASSUME instance address.** ■ **Last Failure Parameter [1] contains nv\_index value. 20010100 The action for work on the CLI queue should be CLI\_CONNECT, CLI\_COMMAND\_IN or CLI\_PROMPT. If it isn't one of these three, this bugcheck will result. Table 5–3 Last Failure Codes (Continued) Code** Description

## **5–84** Event Reporting: Templates and Codes

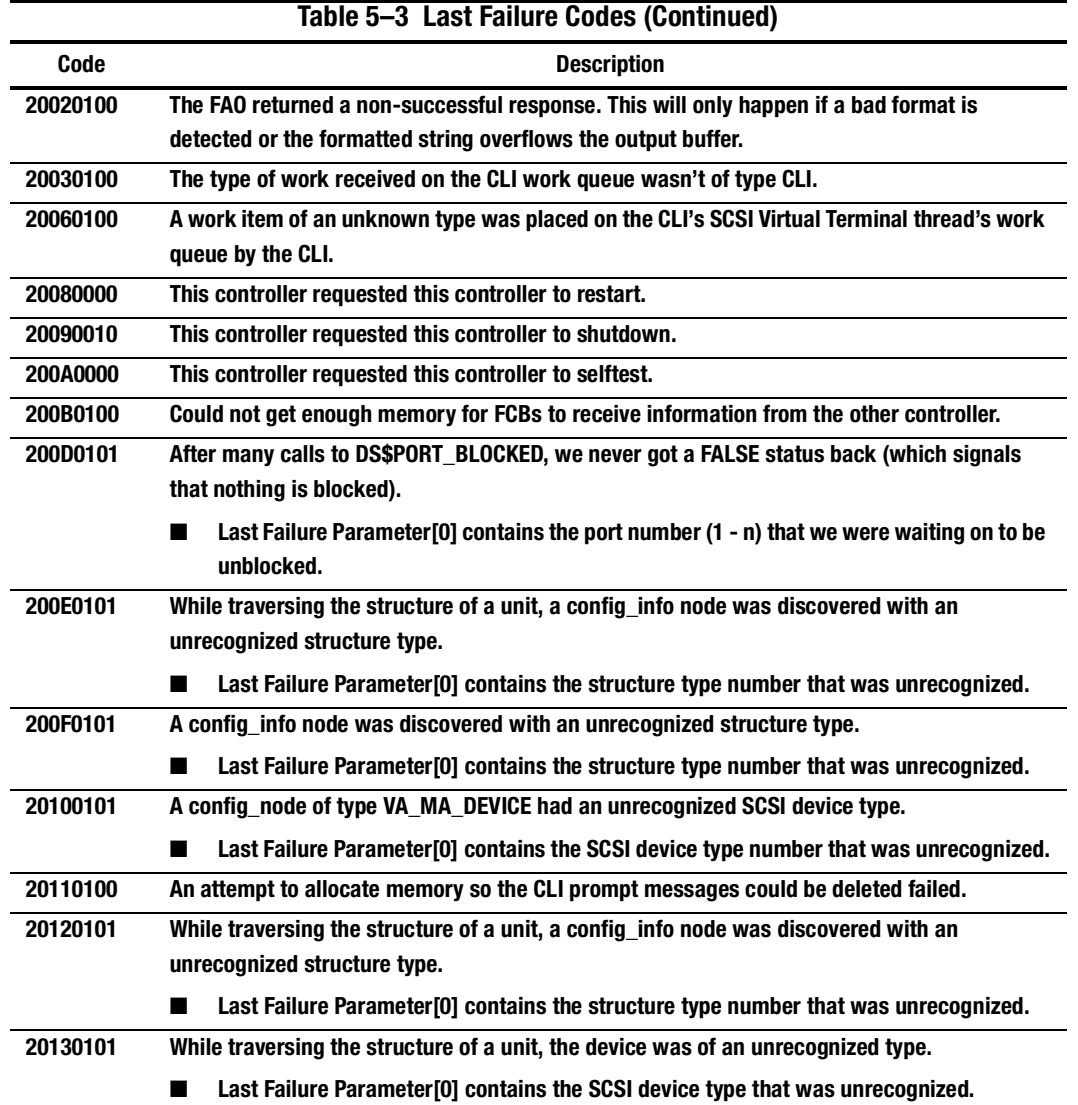

**20160000 In order to go into mirrored cache mode, the controllers must be restarted. 20160100 Unable to allocate resources needed for the CLI local program. 20170000 In order to go into unmirrored cache mode, the controllers must be restarted. 20190010 A cache state of a unit remains WRITE\_CACHE\_UNWRITTEN\_DATA. The unit is not ONLINE, thus this state would only be valid for a very short period of time. 201A0100 An attempt to allocate memory so a CLI prompt message could be reformatted failed. 201B0100 Insufficient resources to get memory to lock CLI. 201C0100 Insufficient resources to get memory to unlock CLI. 201D0100 With "set failover copy=other", the controller which is having the configuration copied to will automatically be restarted via this bugcheck. 201E0101 CLI\$ALLOCATE\_STRUCT() was called by a process which it does not support** ■ **Last Failure Parameter [0] contains pscb address. 201F0101 CLI\$DEALLOCATE\_ALL\_STRUCT() was called by a process which it does not support.**  ■ **Last Failure Parameter [0] contains pscb address. 20200100 CLI\$ALLOCATE\_STRUCT() could not obtain memory for a new nvfoc\_rw\_remote\_nvmem structure. 20220020 This controller requested this subsystem to poweroff. 20230000 A restart of both controllers is required when exiting multibus failover. 20240000 A restart of both controllers is required when entering multibus failover. 20260000 With "set failover copy=other", the controller which is having the configuration copied to will automatically be restarted via this bugcheck. 20640000 Nindy was turned on. 20650000 Nindy was turned off. 20692010 To enter dual-redundant mode, both controllers must be of the same type. 206A0000 Controller restart forced by DEBUG CRASH REBOOT command. 206B0010 Controller restart forced by DEBUG CRASH NOREBOOT command. Table 5–3 Last Failure Codes (Continued) Code** Description

## **5–86** Event Reporting: Templates and Codes

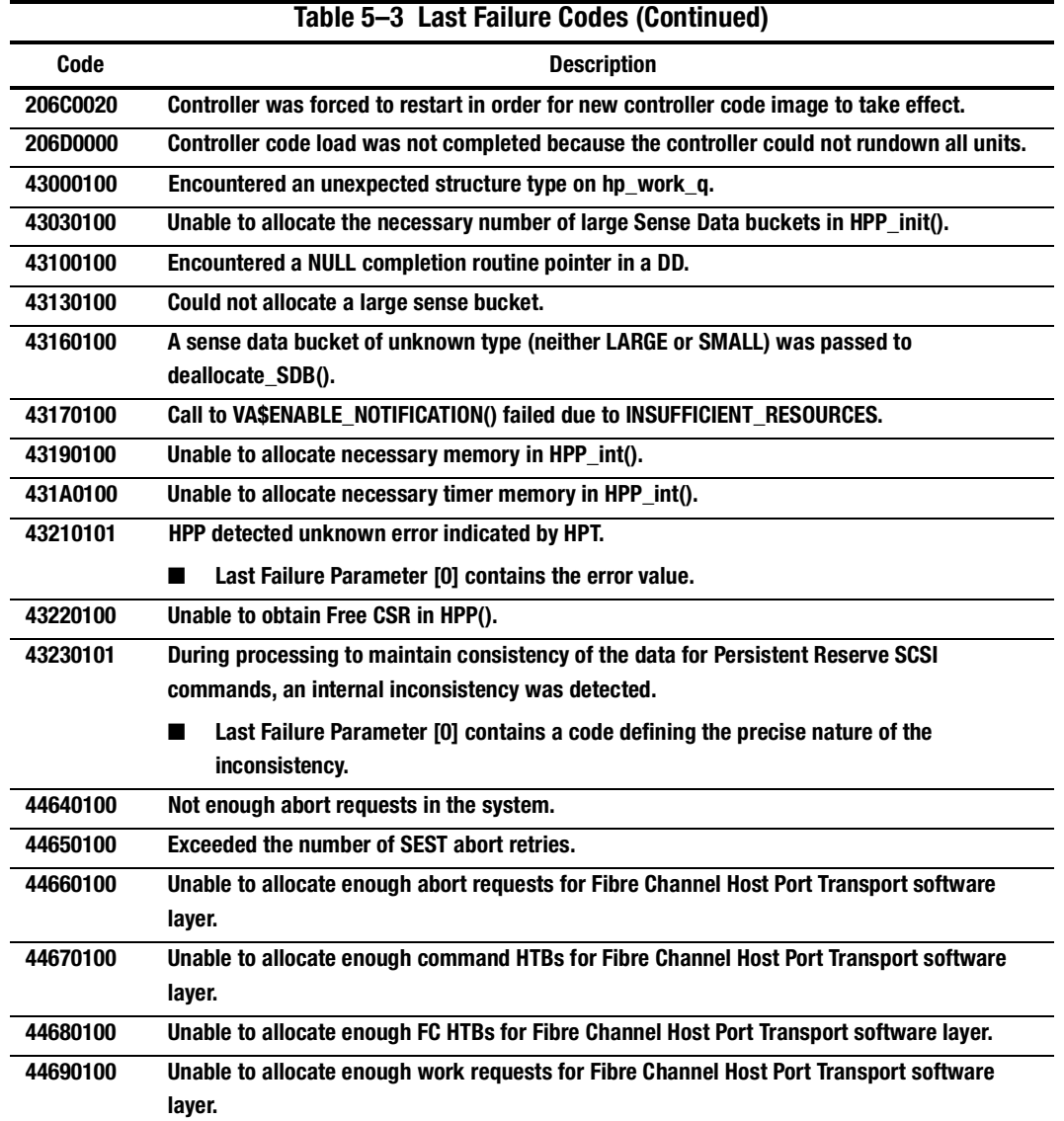

**446A0100 Unable to allocate enough HTBs for Fibre Channel Host Port Transport software layer. 446B0100 Unable to allocate enough TIS structures for Fibre Channel Host Port Transport software layer. 446C0100 Unable to allocate enough MFSs for Fibre Channel Host Port Transport software layer. 446D0100 Unable to allocate enough Tachyon headers for Fibre Channel Host port Transport software layer. 446E0100 Unable to allocate enough EDB structures for Fibre Channel Host Port Tansport software layer. 446F0100 Unable to allocate enough LSFS structures for Fibre Channel Host Port Transport software layer. 44700100 Unable to allocate enough TPS structures for Fibre Channel Host Port Transport software layer. 44720101 An illegal status was returned to the FLOGI command error handler.** ■ **Last Failure Parameter [0] contains error value. 44730101 An illegal completion message was returned by the Tachyon to I960.** ■ **Last Failure Parameter [0] contains the completion message type. 44740101 The Host Port Transport process handler received an illegal timer.** ■ **Last Failure Parameter [0] contains the timer pointer. type. 44750100 The Host Port Transport work handler received an illegal work request. 44760100 The Host Port Transport ran out of work requests. 44770102 An illegal script return value was received by the Host Port Transport init script handler.** ■ **Last Failure Parameter [0] contains the init function.** ■ **Last Failure Parameter [1] contains return value. The Host Port Transport ran out of work requests. Table 5–3 Last Failure Codes (Continued) Code** Description

## **5–88** Event Reporting: Templates and Codes

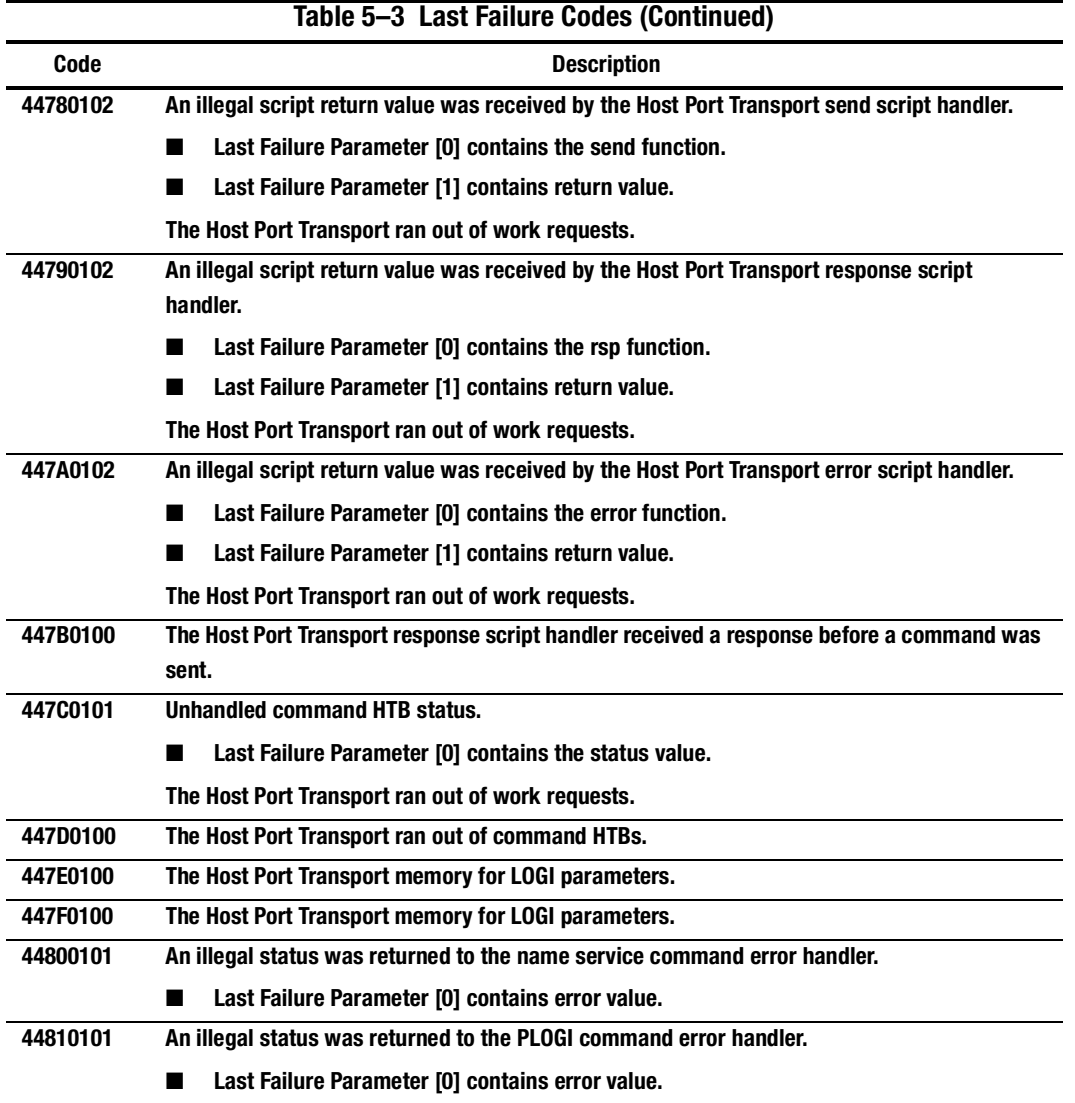

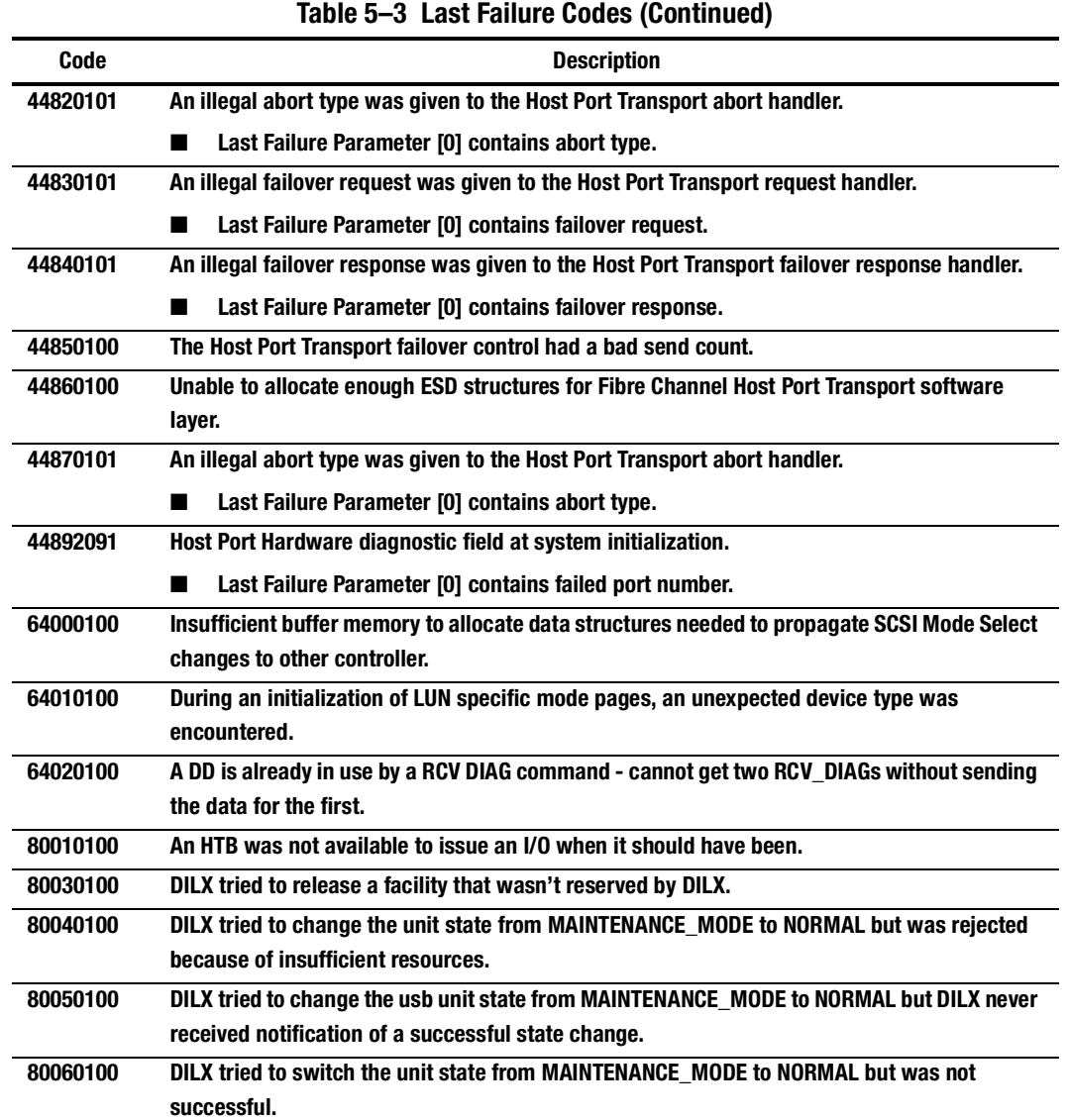

## **5–90** Event Reporting: Templates and Codes

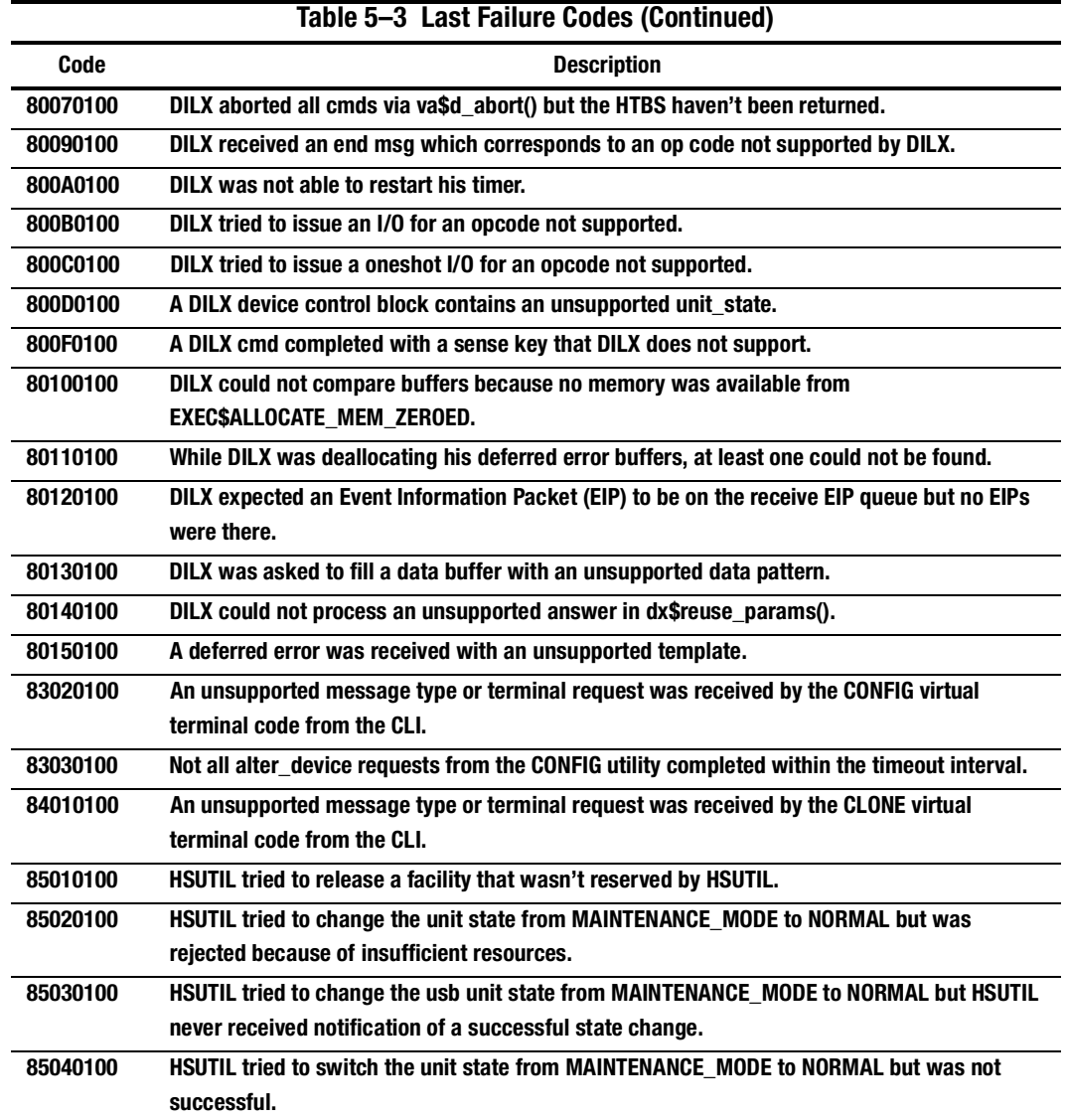

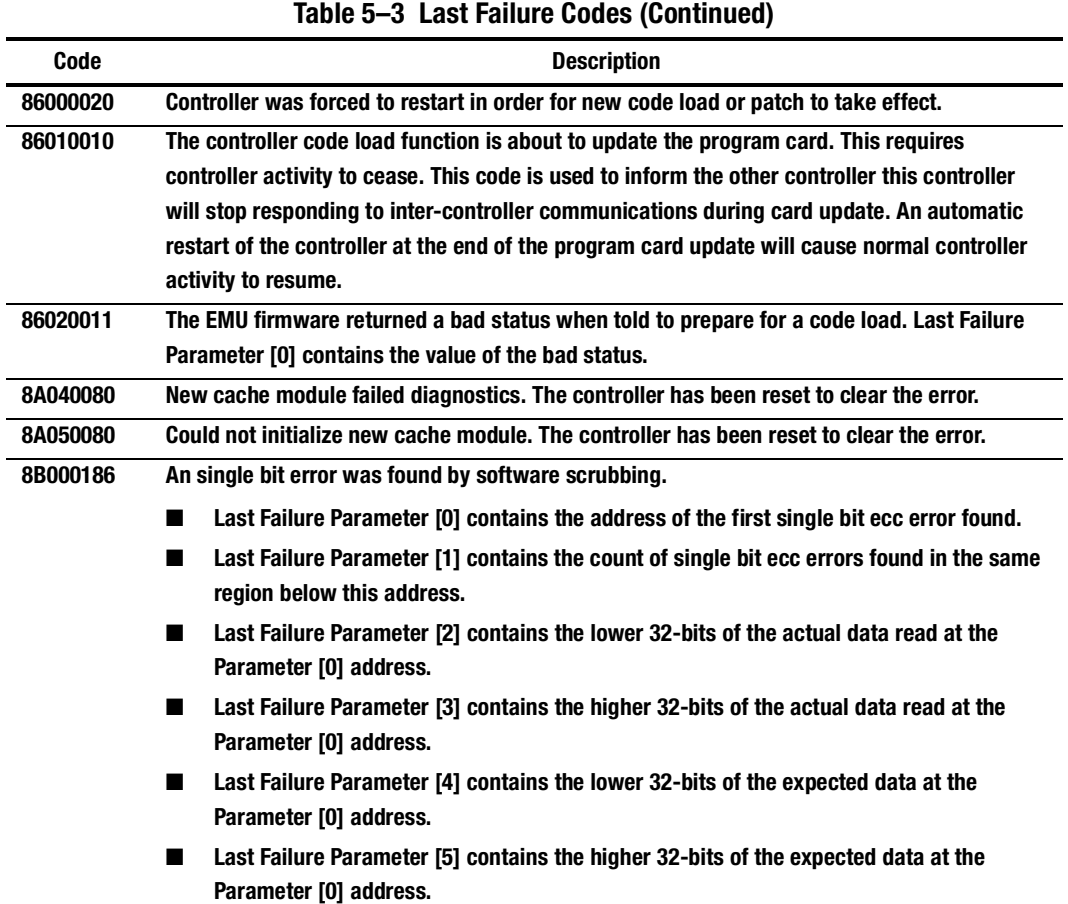

**5–92** Event Reporting: Templates and Codes

# **Recommended Repair Action Codes**

Recommended Repair Action Codes are embedded in Instance and Last Failure codes. Refer to ["Instance Codes," page -20](#page-215-0), and ["Last Failure Codes," page -47](#page-242-0), for a more detailed description of the relationship between these codes.

Table 5–4 contains the repair action codes assigned to each significant event in the system.

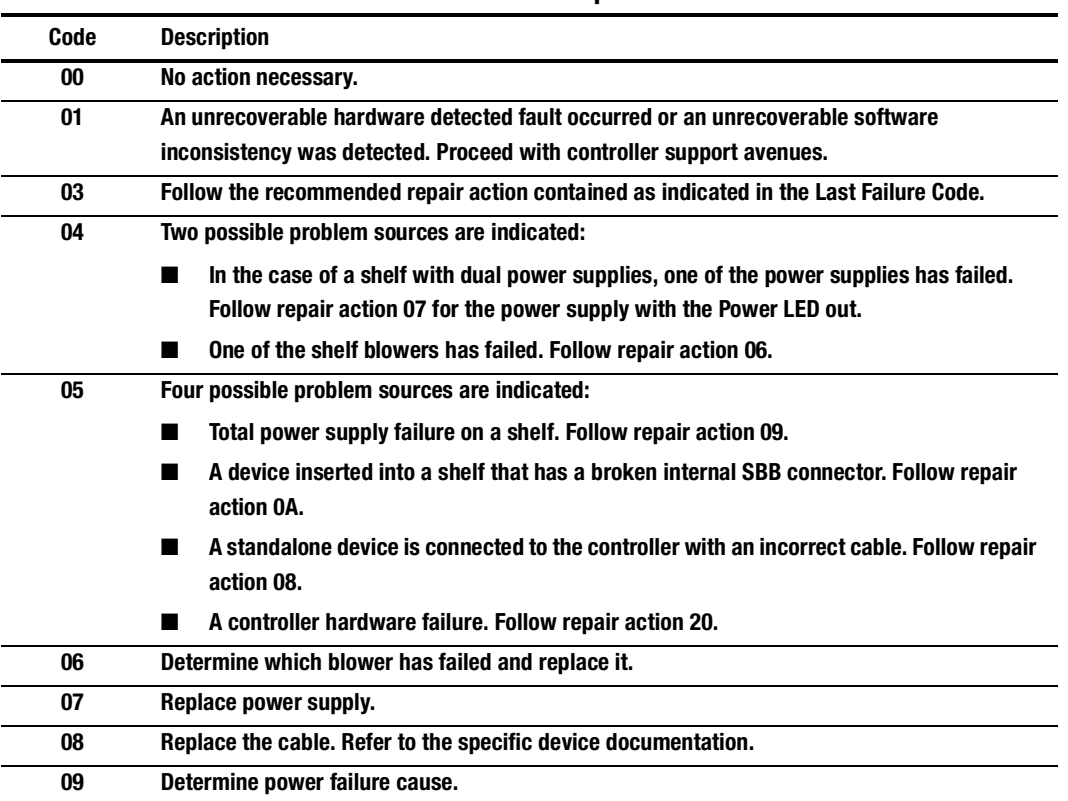

### **Table 5–4 Recommended Repair Action Codes**
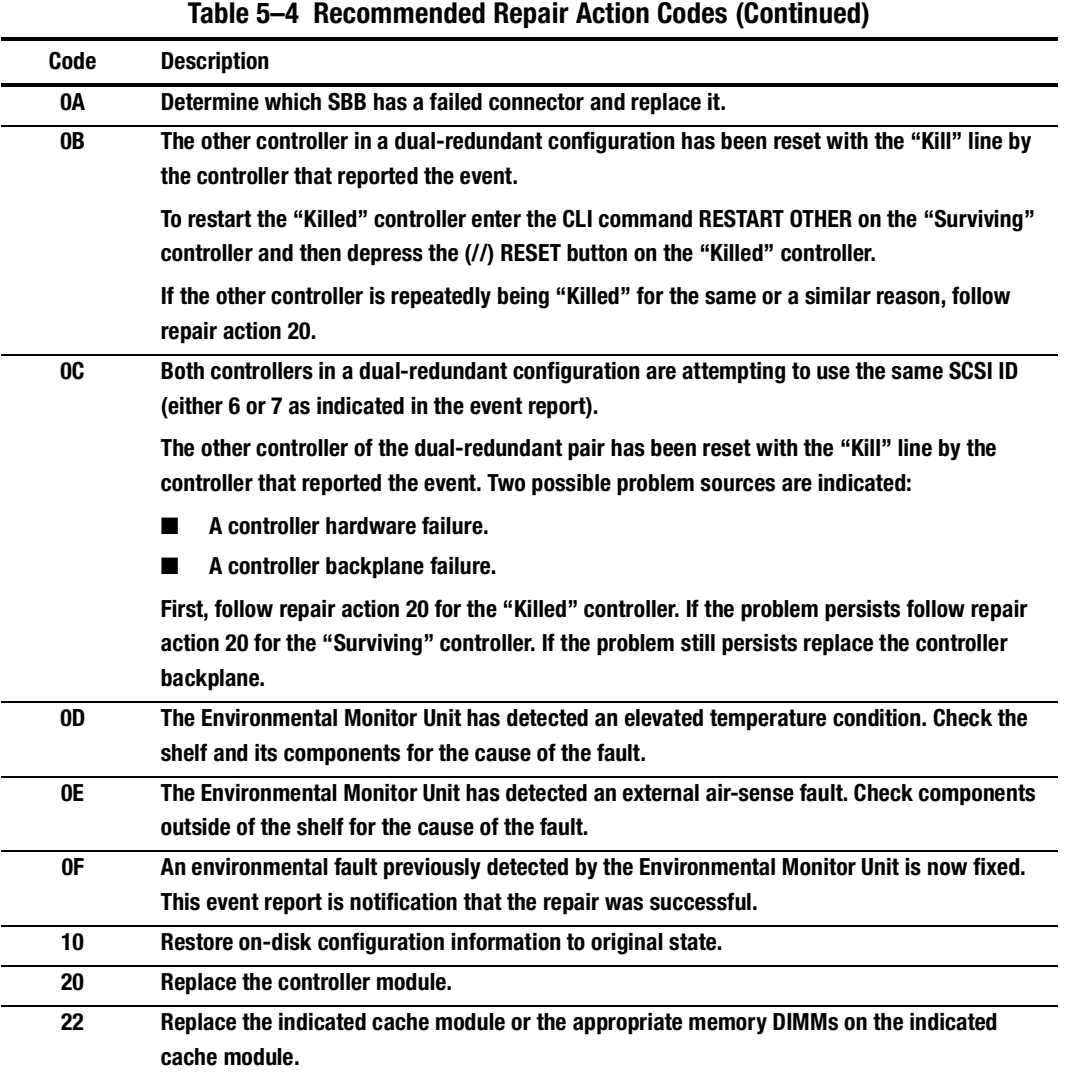

### **5–94** Event Reporting: Templates and Codes

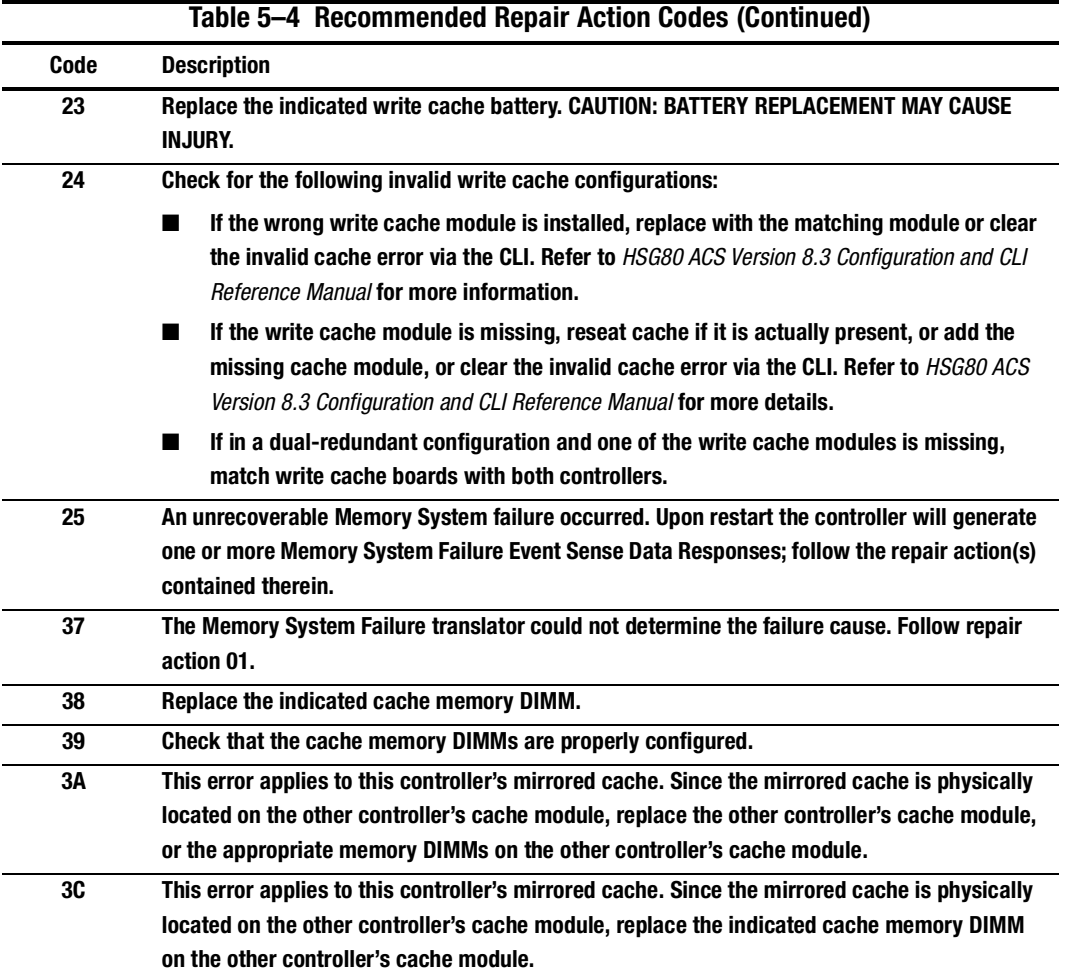

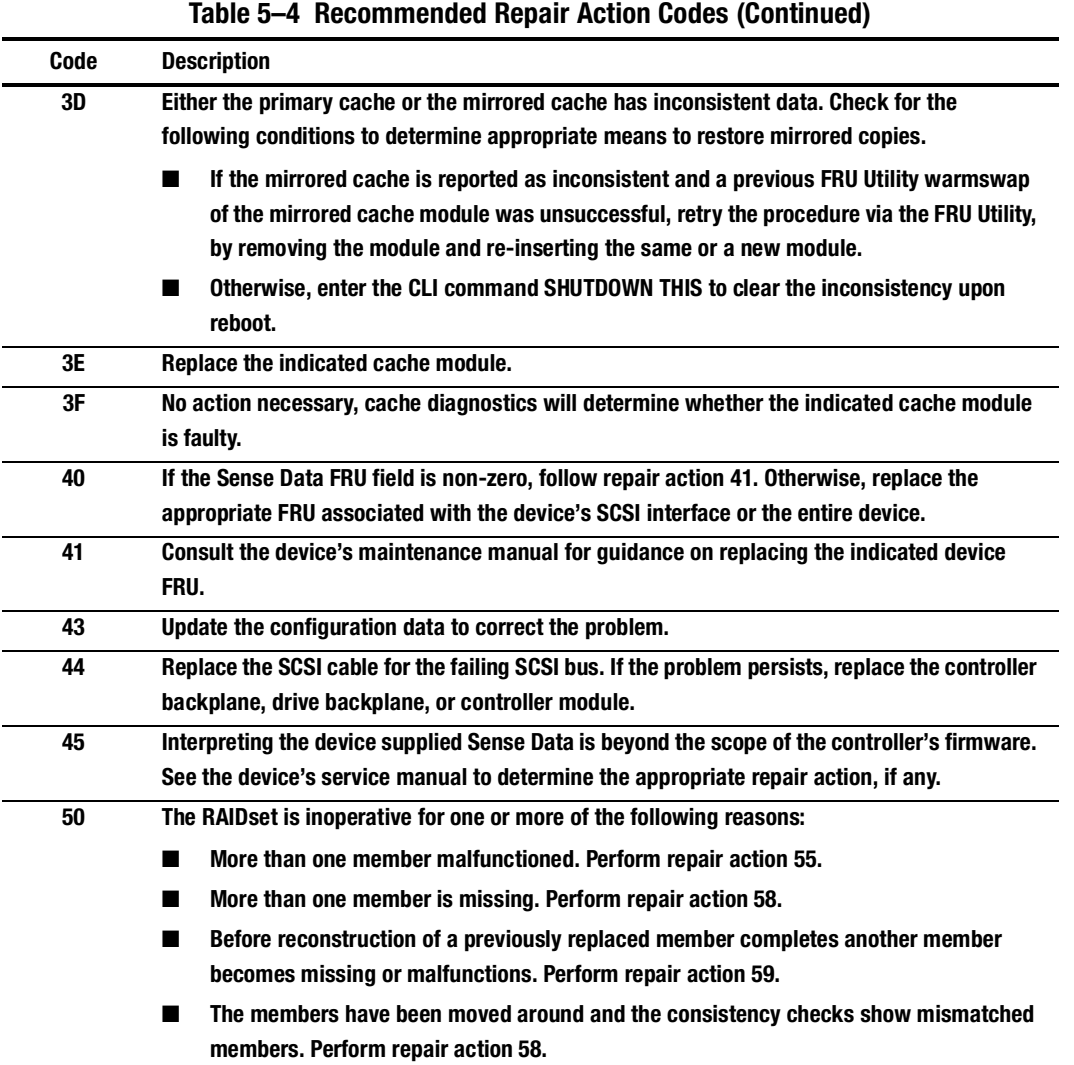

### **5–96** Event Reporting: Templates and Codes

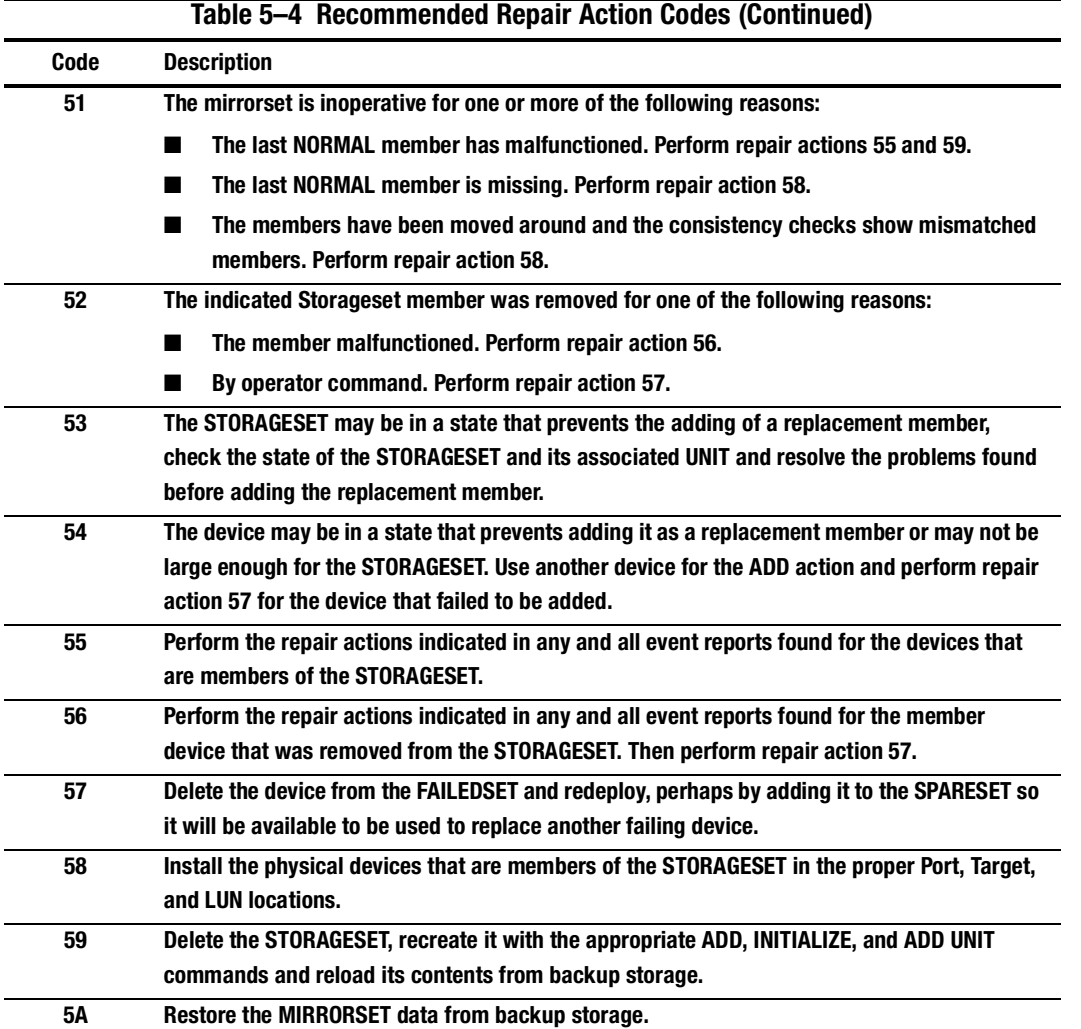

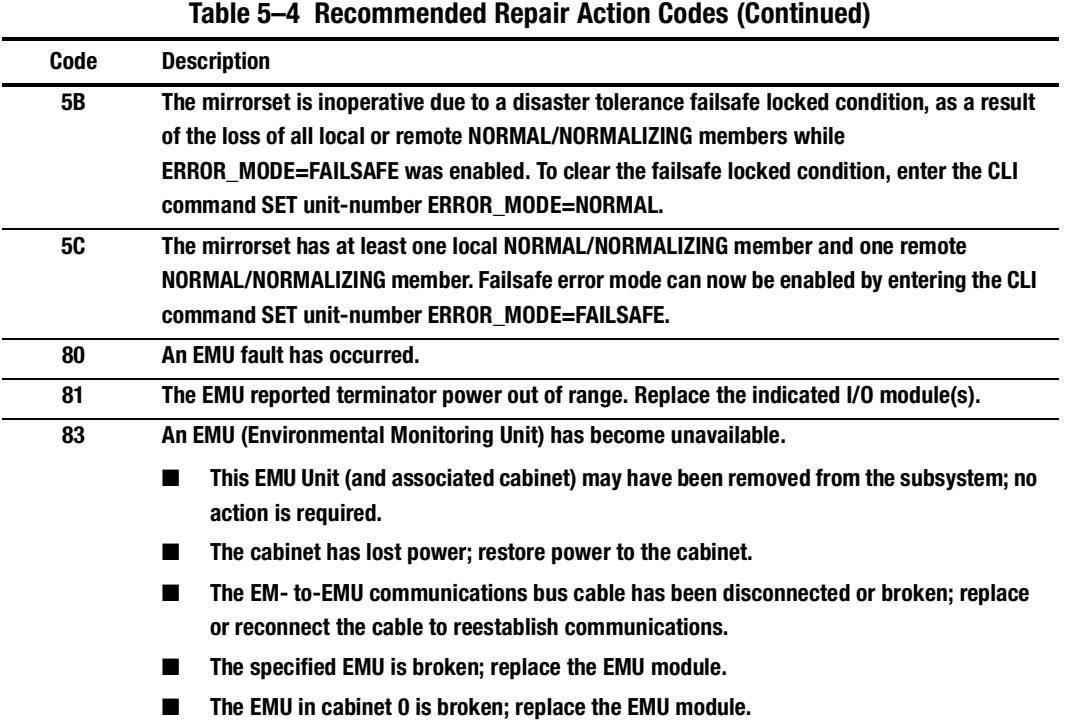

**5–98** Event Reporting: Templates and Codes

## **Component Identifier Codes**

Component Identifier Codes are embedded in Instance and Last Failure codes. Refer to ["Instance Codes," page 5–20](#page-215-0), and ["Last Failure Codes," page 5–47](#page-242-0), for a more detailed description of the relationship between these codes.

Table 5–5 lists the component identifier codes.

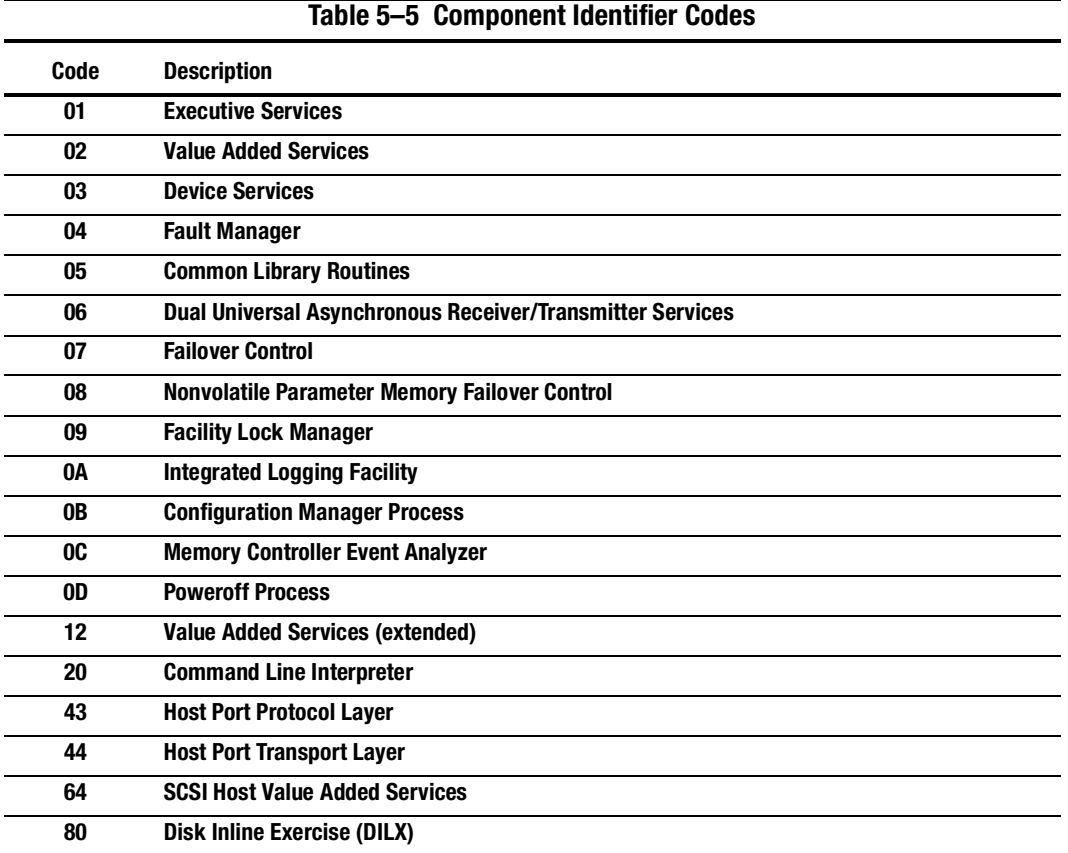

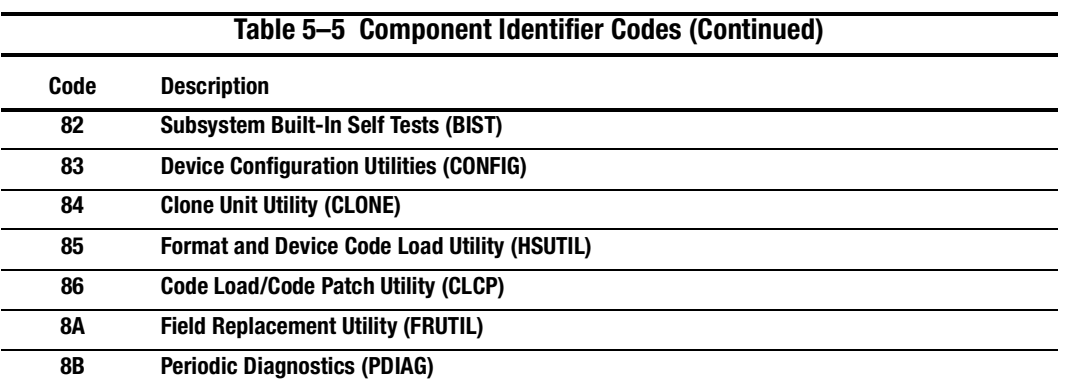

**5–100** Event Reporting: Templates and Codes

## **Event Threshold Codes**

Table 5–6 lists the classifications for event notification and recovery threshold values.

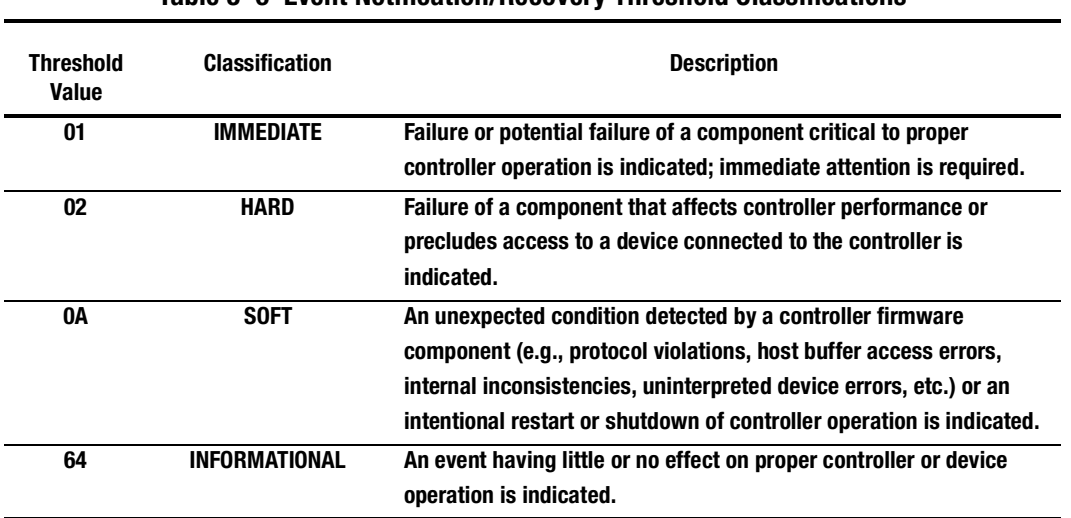

### **Table 5–6 Event Notification/Recovery Threshold Classifications**

## **ASC/ASCQ Codes**

Table 5–7 lists HSG80-specific SCSI ASC and ASCQ codes. These codes are Template-specific and appear at byte offsets 12 and 13.

**NOTE:** Additional codes that are common to all SCSI devices can be found in the SCSI specification.

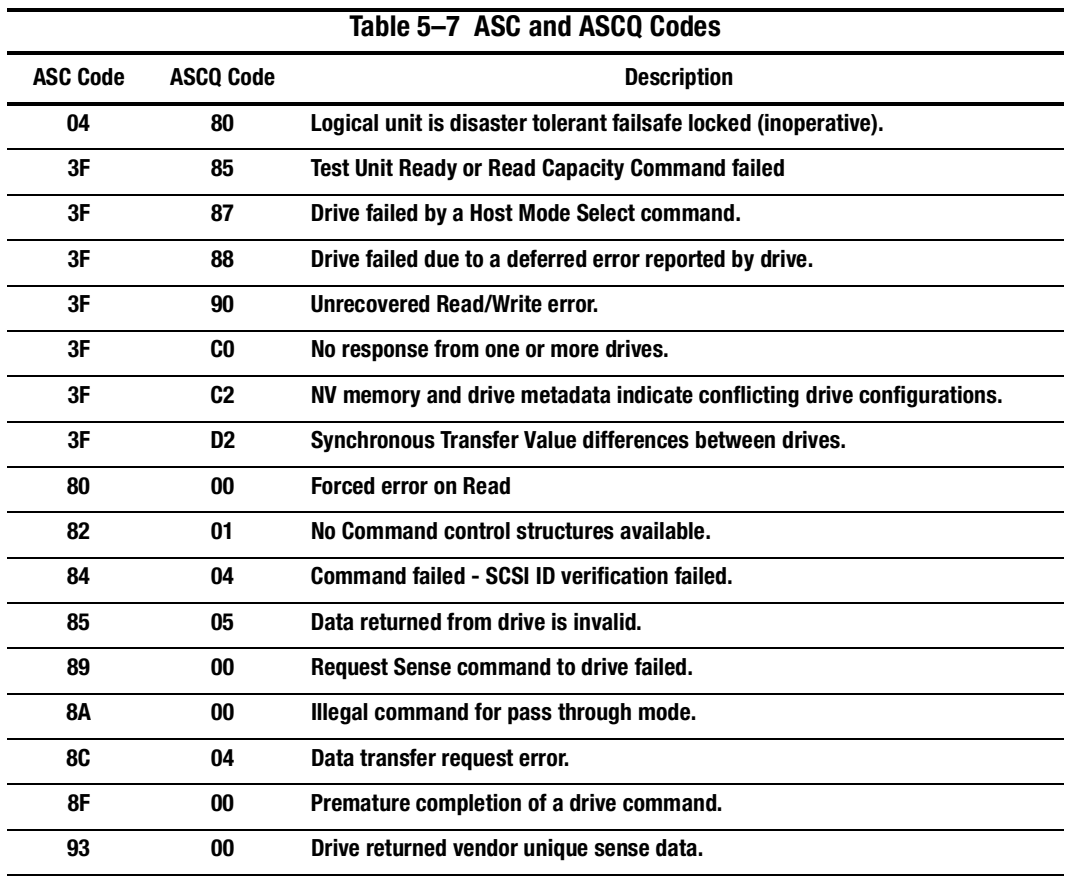

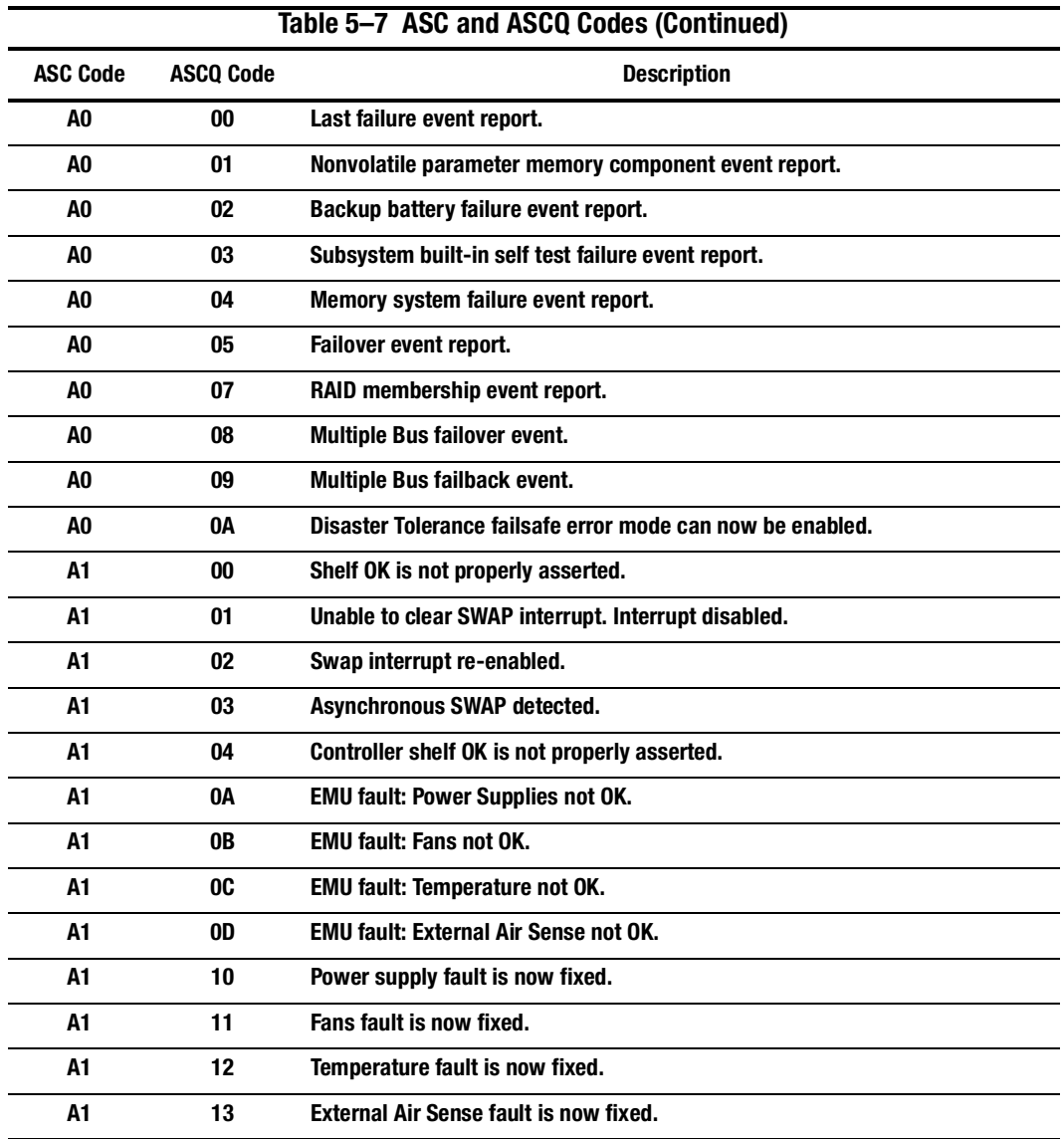

### **5–102** Event Reporting: Templates and Codes

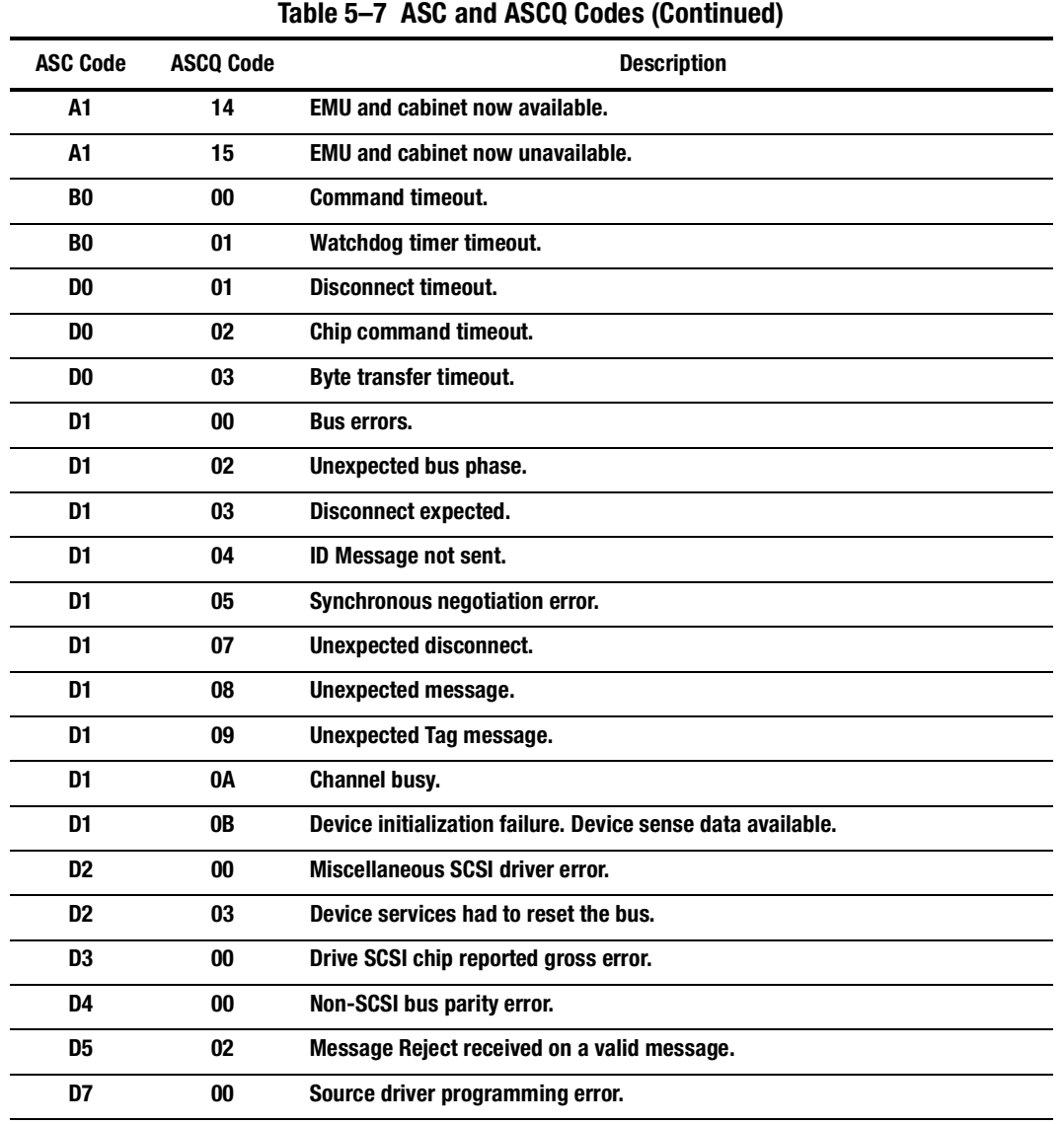

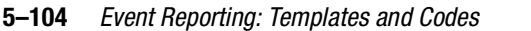

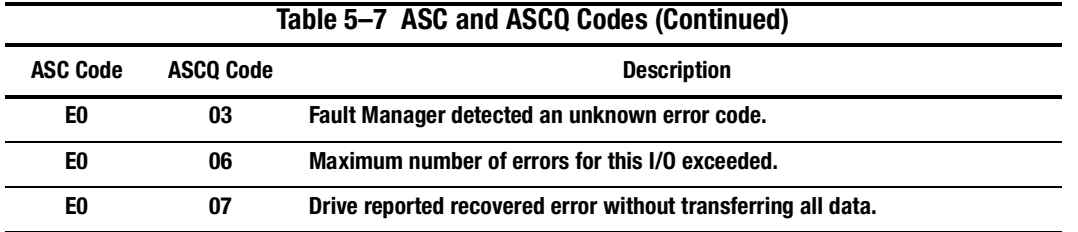

# **Chapter 6 Connectors, Switches, and LEDs**

This chapter provides connector, switches, and LED infomation for the HSG80 Array Controller.

**6–2** Connectors, Switches, and LEDs

## **Controller Front Panel**

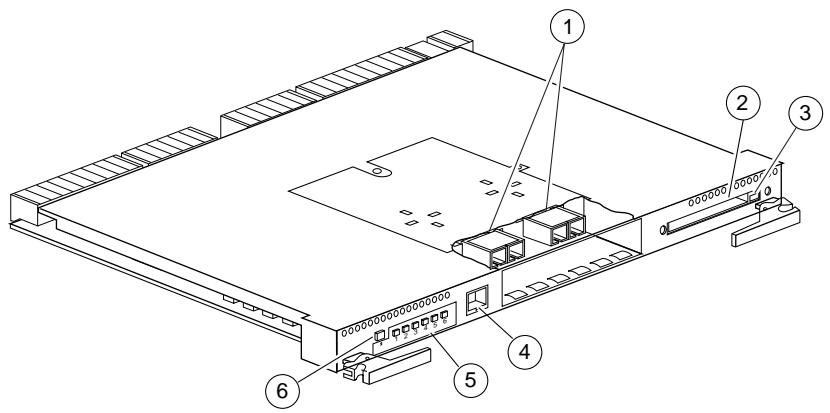

CXO6582A

**Figure 6–1. Controller Front Panel Connectors, Switches, and LEDS**

### **Table 6–1 Controller Front Panel Connectors, Switches, and LEDs**

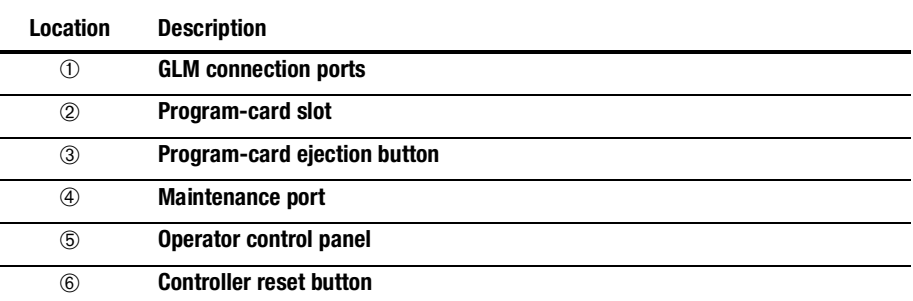

# **Operator Control Panel LEDs**

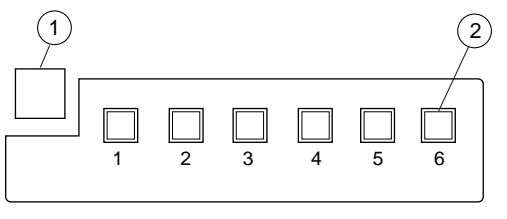

CXO6216B

**Figure 6–2. Operator Control Panel Switches and LEDs**

| Table 6-2 Operator Control Panel Switches and LEDs |                                 |  |  |
|----------------------------------------------------|---------------------------------|--|--|
| Location                                           | <b>Description</b>              |  |  |
| ⋒                                                  | <b>Controller reset button</b>  |  |  |
| $\circled{2}$                                      | Port buttons/LEDs (1 through 6) |  |  |

**6–4** Connectors, Switches, and LEDs

# **Gigabit Link Module (GLM) Connectors**

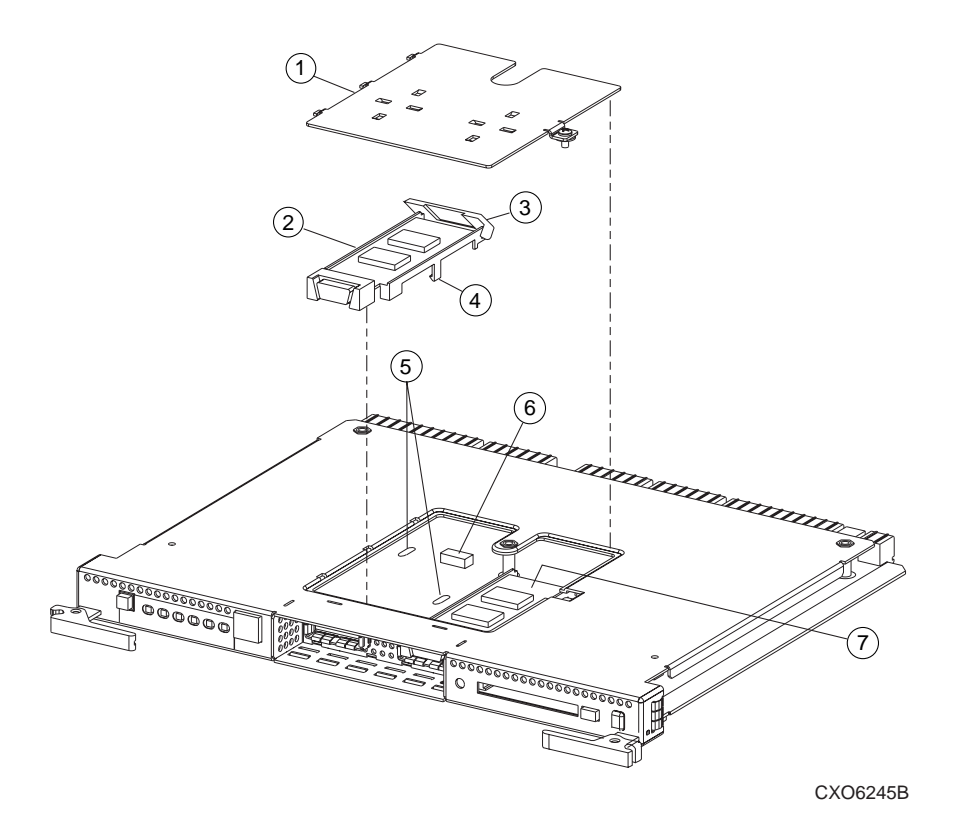

**Figure 6–3. GLM Connectors**

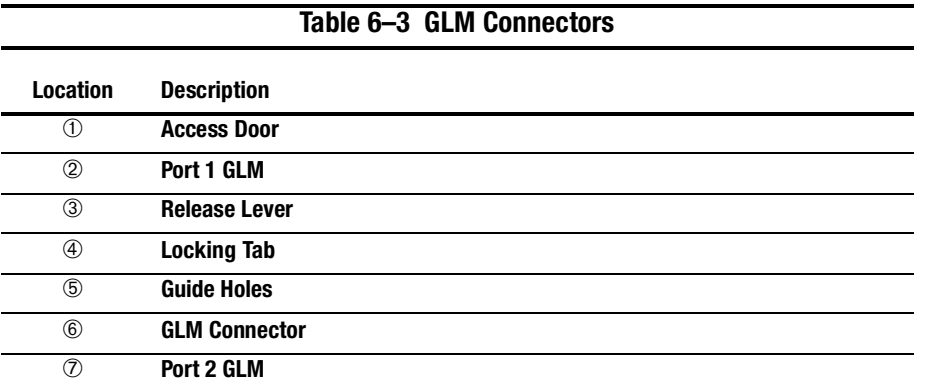

**6–6** Connectors, Switches, and LEDs

## **Power Verification and Addressing Module**

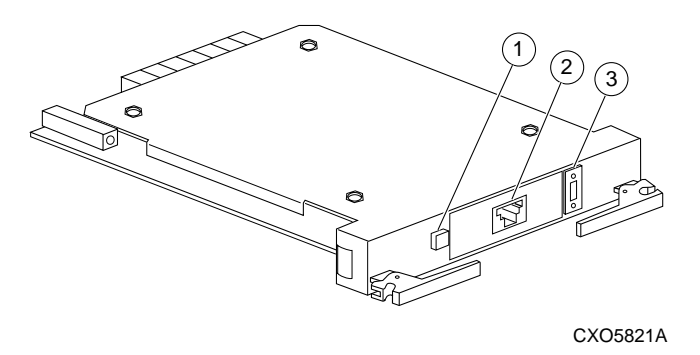

**Figure 6–4. PVA Module Connectors and Switches**

### **Table 6–4 PVA Connectors and Switches**

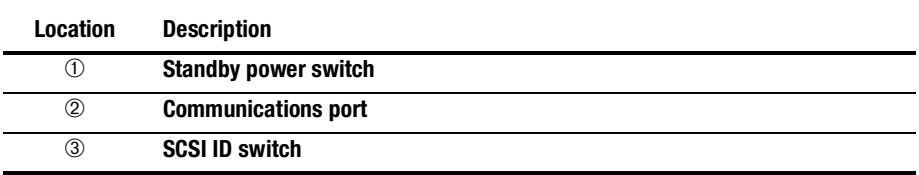

## **Environmental Monitoring Unit (EMU)**

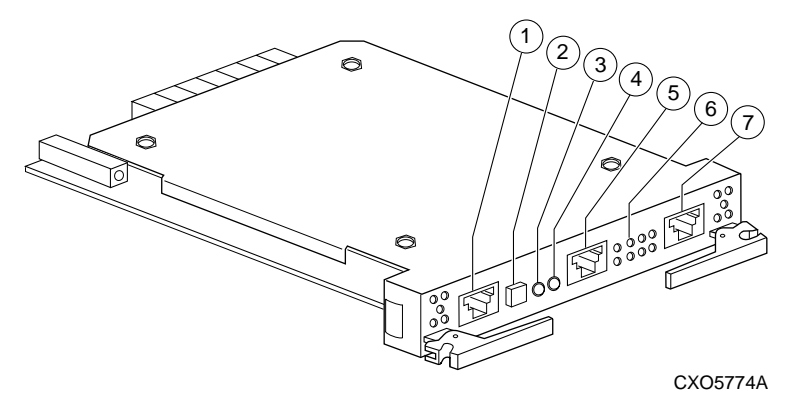

**Figure 6–5. EMU Connectors, Switches, and LEDs**

## **Table 6–5 EMU Connectors, Switches, and LEDs Location Description**

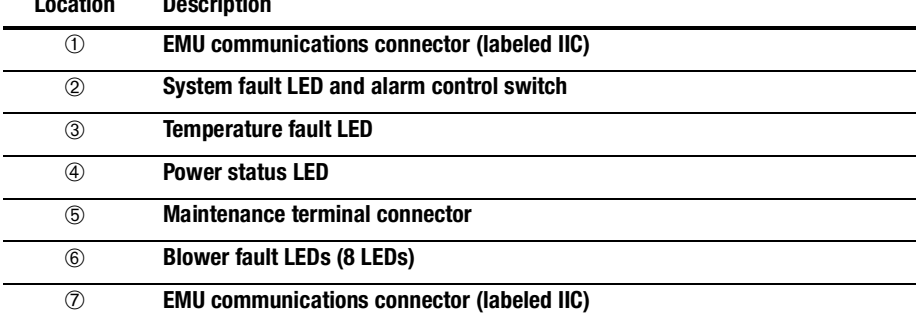

# **Chapter 7 Controller Specifications**

This chapter contains physical, electrical, and environmental specifications for the HSG80 array controller.

**7–2** Controller Specifications

## **Physical and Electrical Specifications for the Controller**

Table 7–1 lists the physical and electrical specifications for the controller and cache modules.

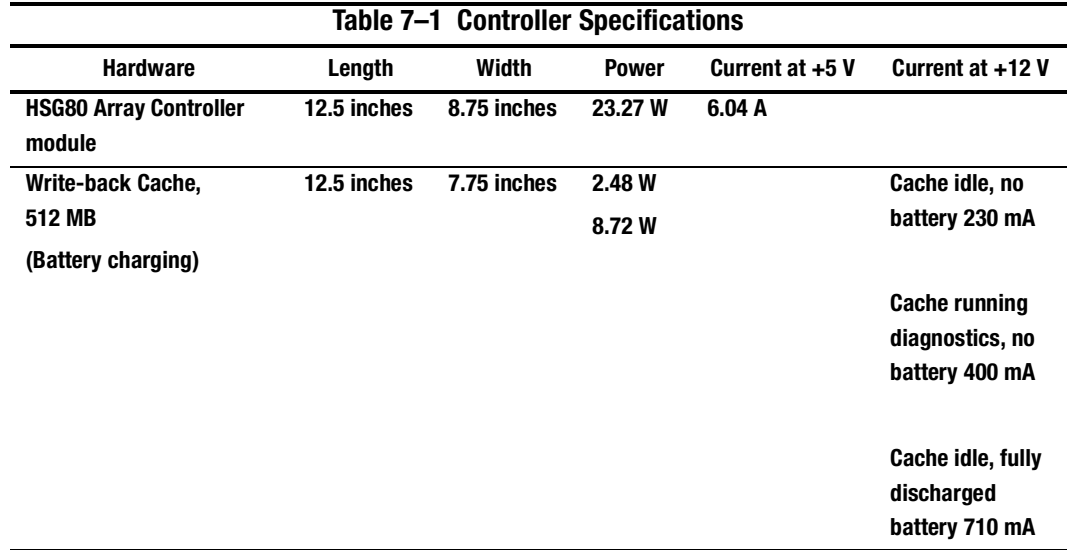

Voltage measurements in Table 7–1 are nominal measurements (at +5 and +12 V). This table does not included tolerances.

## **Environmental Specifications**

The HSG80 array controller is intended for installation in a Class A computer room environment.

The optimum operating environmental specifications are listed in Table 7–2; the maximum operating environmental specifications are listed i[n Table 7–3](#page-311-0); and the maximum nonoperating environmental specifications are listed i[n Table 7–4](#page-311-0). These are the same as for other COMPAQ storage devices.

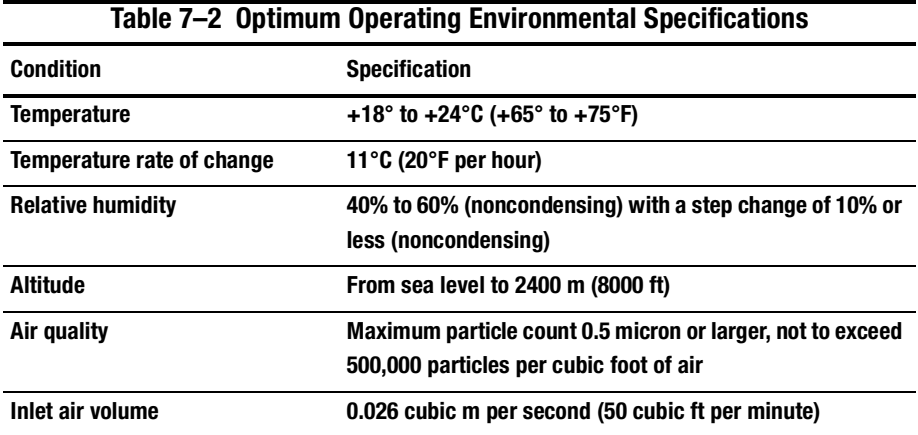

### <span id="page-311-0"></span>**7–4** Controller Specifications

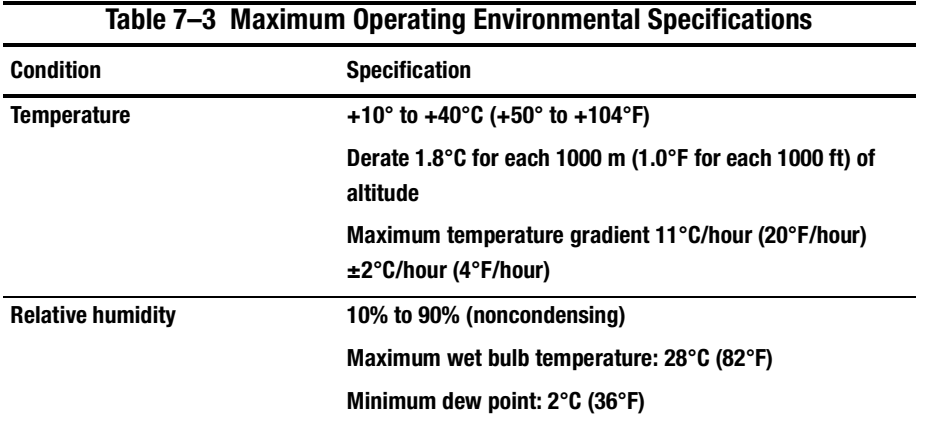

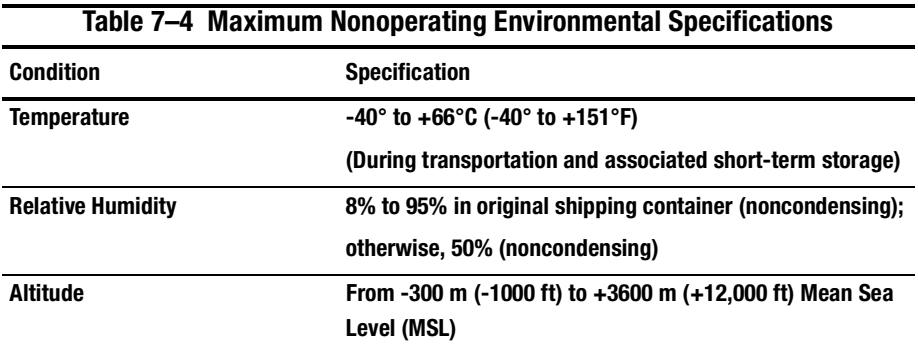

# **Appendix A Spare Part Number Cross Reference**

This appendix contains the spare part number cross reference list for the COMPAQ spare part numbers and the DIGITAL spare part numbers.

**A–1**

**A–2** Spare Part Number Cross Reference

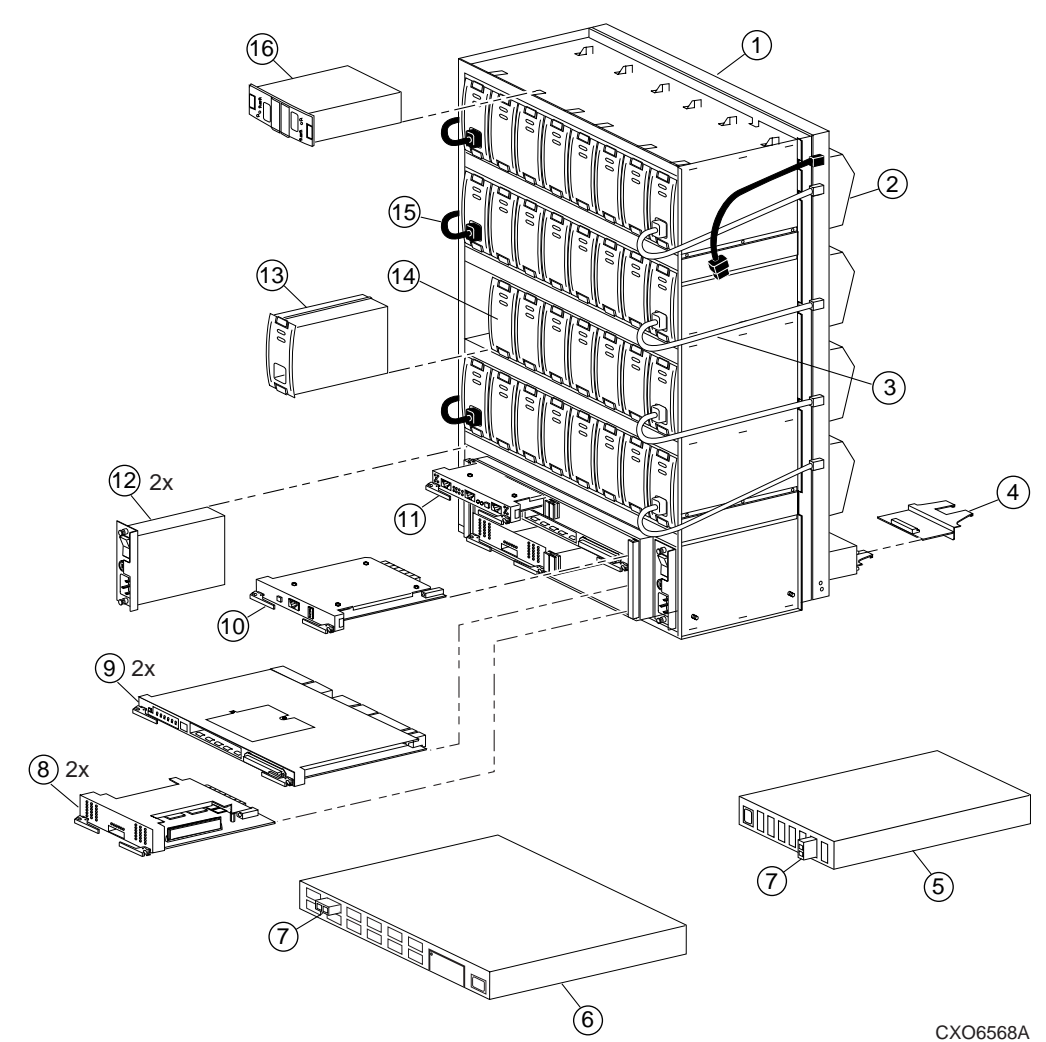

# **System Components Exploded View**

**Figure A–1. The HSG80 Subsystem**

| Table A-1 The HSG80 Subsystem |                                       |                                     |                                      |  |
|-------------------------------|---------------------------------------|-------------------------------------|--------------------------------------|--|
| <b>Item</b>                   | <b>Description</b>                    | <b>COMPAQ</b><br><b>Part Number</b> | <b>DIGITAL</b><br><b>Part Number</b> |  |
| $\mathbf{1}$                  | <b>BA370 rack-mountable enclosure</b> | 401914-001                          | DS-BA370-MA                          |  |
| $\mathbf{2}$                  | <b>Cooling fan, blue</b>              | 400293-001                          | FC-BA35X-MK                          |  |
|                               | Cooling fan, gray                     | Not yet available                   | FC-BA35X-ML                          |  |
| 3                             | Power cable kit, white                | 401915-001                          | 17-03718-09                          |  |
| 4                             | I/O module, blue                      | 400294-001                          | FC-BA35X-MN                          |  |
|                               | I/O module, gray                      | 401911-001                          | 70-32856-S2                          |  |
| 5                             | Fibre channel hub, 7 port             | 234454-001                          | FE-09061-01                          |  |
| 6                             | Fibre channel hub, 12 port            | 340858-001                          | 30-50549-01                          |  |
| 7                             | <b>GBIC</b>                           | 234458-001                          | FE-09086-01                          |  |
| 8                             | <b>Cache module</b>                   | 400295-001                          | 70-33256-S1                          |  |
| 9                             | <b>HSG80 controller</b>               | 400285-001                          | 70-33259-S1                          |  |
| 10                            | <b>PVA module</b>                     | 400299-001                          | FC-BA35X-EC                          |  |
| 11                            | <b>EMU</b>                            | 400286-001                          | FC-BA35X-EB                          |  |
| 12                            | <b>AC input module</b>                | 400287-001                          | FC-BA35X-HE                          |  |
| 13                            | 180-watt power supply                 | 400288-001                          | FC-BA35X-HH                          |  |
| 14                            | <b>Disk drive, 4 GB, 7200</b>         | 402153-001                          | FC-RZ1CF-VW                          |  |
|                               | Disk drive, 9 GB, 7200                | 400289-001                          | <b>FC-RZ1DF-VW</b>                   |  |
|                               | Disk drive, 18 GB, 7200               | 400290-001                          | <b>FC-RZ1EF-VW</b>                   |  |
|                               | Disk drive, 9 GB, 10K                 | 402154-001                          | <b>FC-RZ1DD-VW</b>                   |  |
|                               | Disk drive, 18 GB, 10K                | 402229-001                          | <b>FC-RZ1ED-VW</b>                   |  |
| 15                            | Power cable, black                    | 401915-001                          | 17-03718-09                          |  |
| 16                            | ECB, dual (shown)                     | 400291-001                          | FC-HS35X-BD                          |  |
|                               | ECB, single (not shown)               | 400292-001                          | FC-HS35X-BC                          |  |

**A–3**

**A–4** Spare Part Number Cross Reference

## **HSG80 Array Controller**

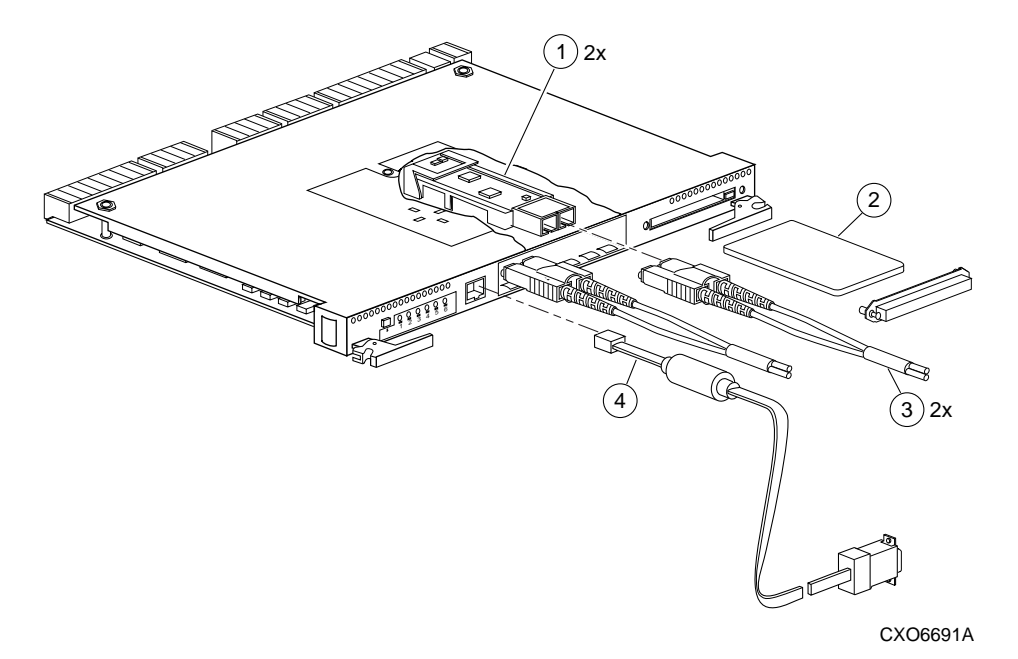

**Figure A–2. HSG80 Array Controller–Fibre Channel Optical Cabling**

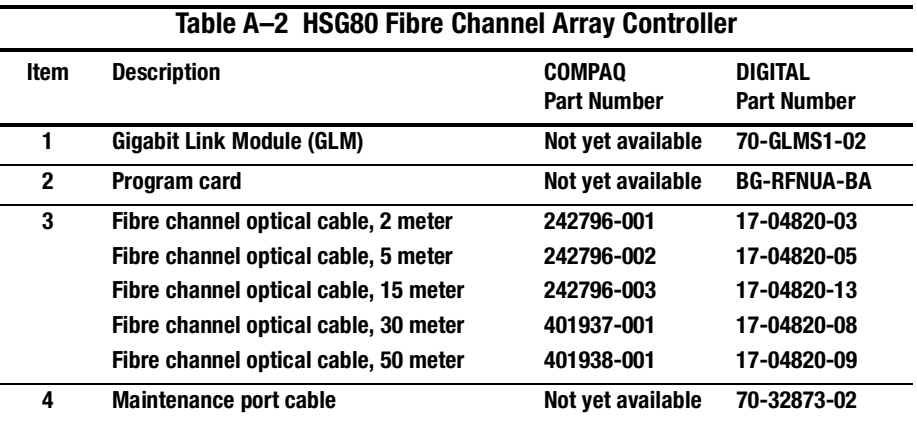

**A–5**

**A–6** Spare Part Number Cross Reference

## **Cache Module**

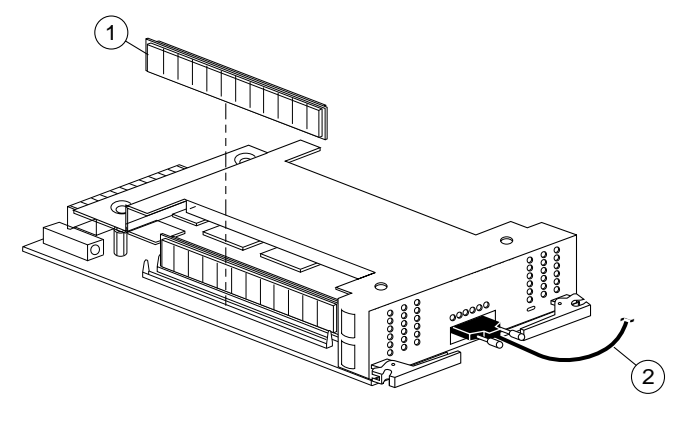

CXO6570A

**Figure A–3. Cache Module**

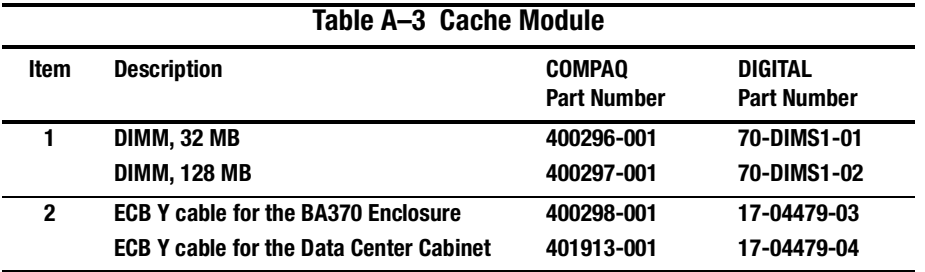

# **Environmental Monitoring Unit (EMU)**

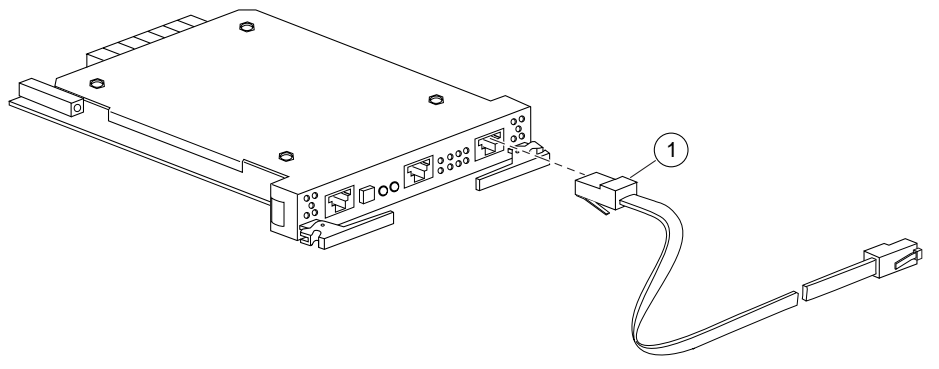

CXO6604A

**Figure A–4. EMU**

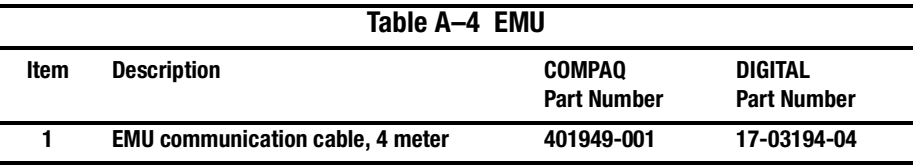

Compaq HSG80 Array Controller ACS Version 8.3 Maintenance and Service Guide

**A–7**

#### **GL–1**

# **Glossary**

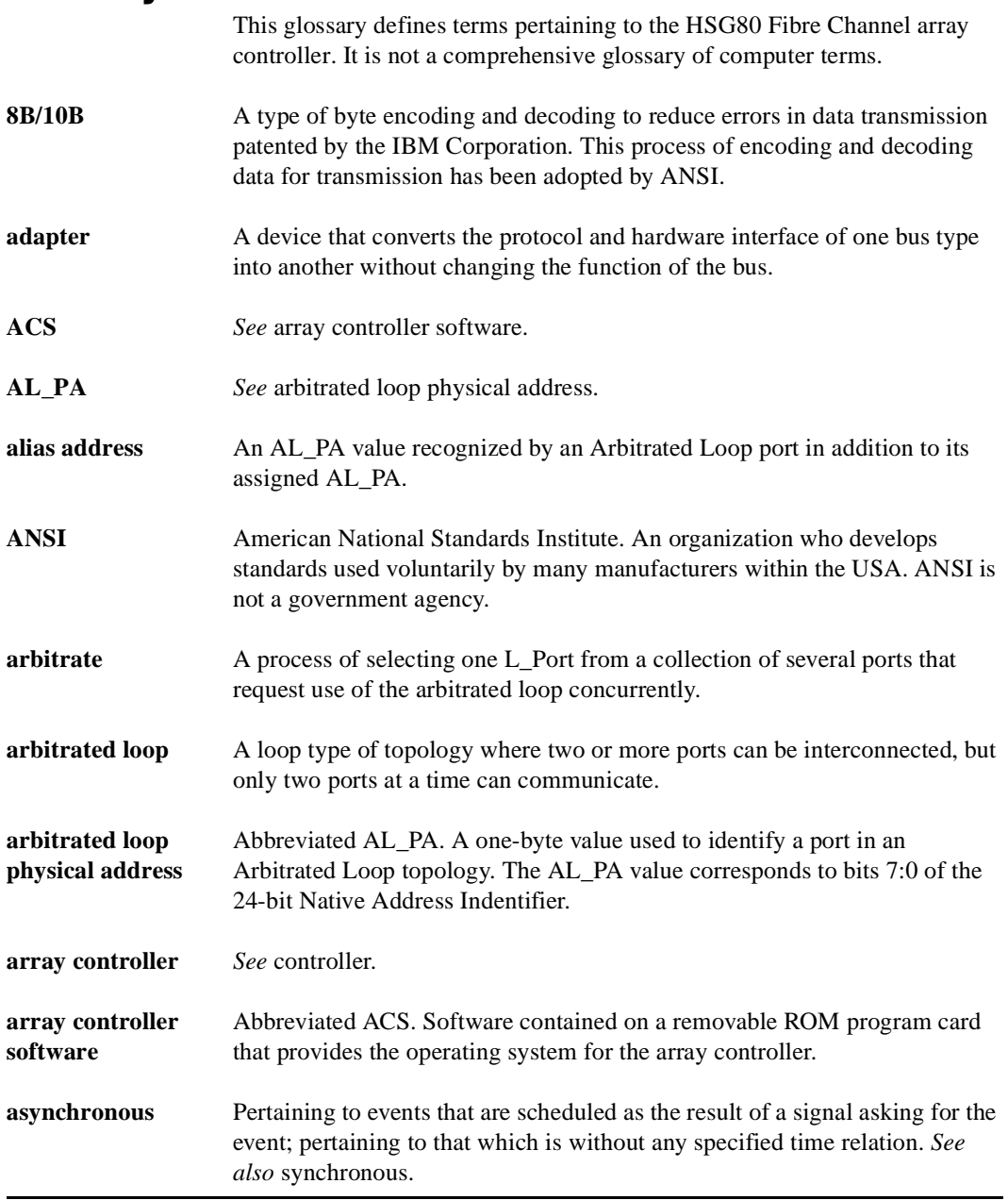

Compaq HSG80 Array Controller ACS Version 8.3 Maintenance and Service Guide

### **GL–2** Glossary

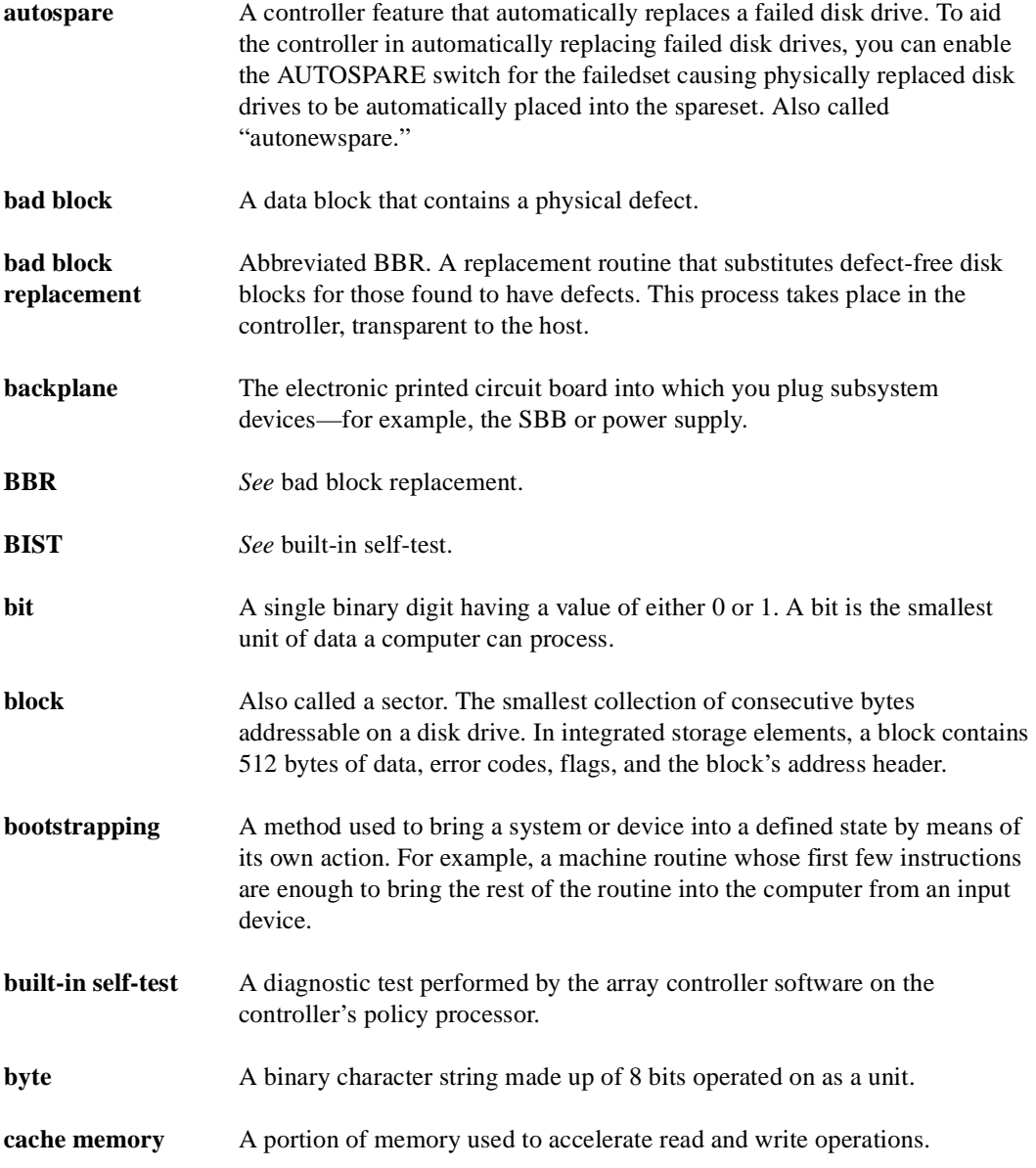

**GL–3**

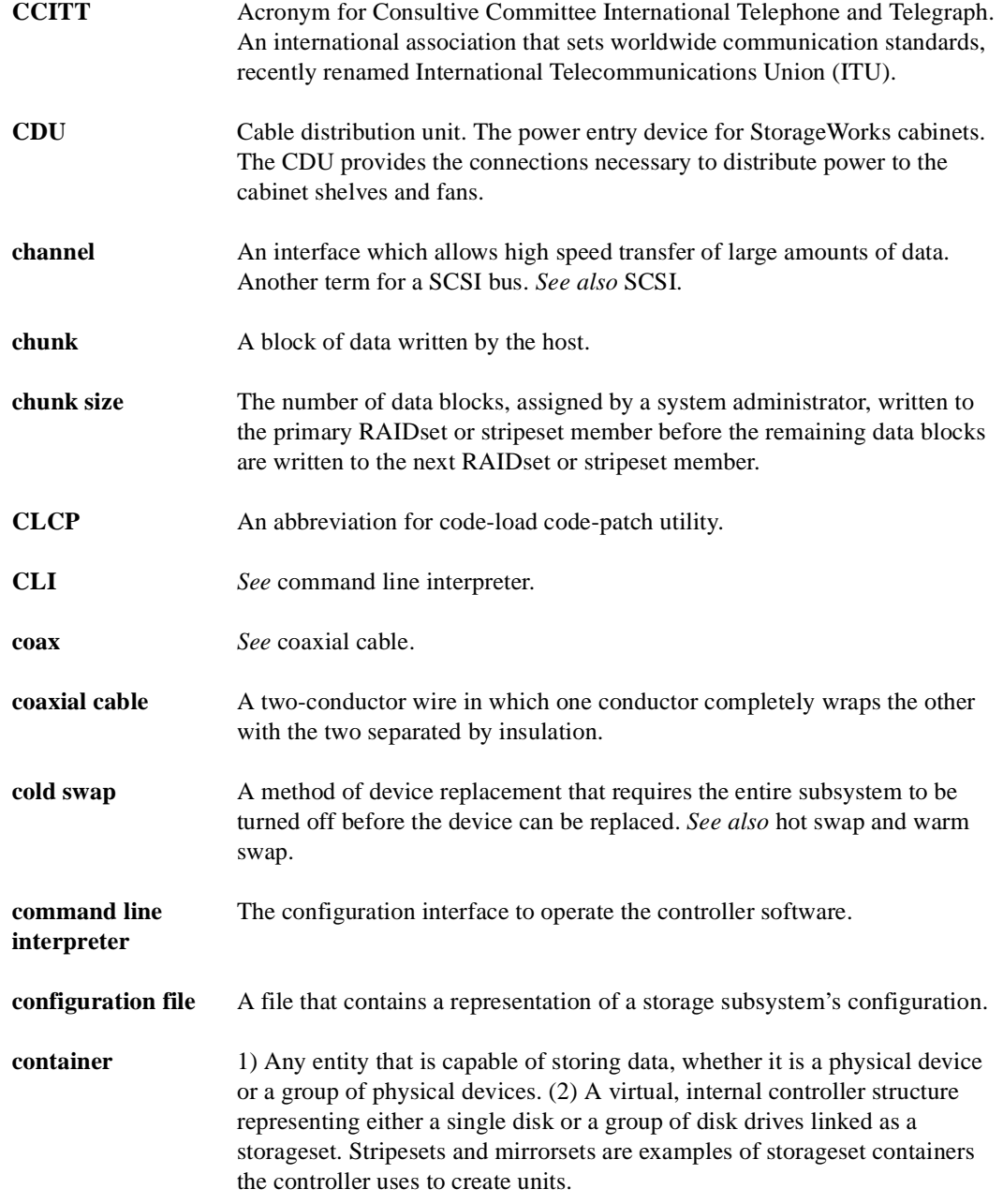

### **GL–4** Glossary

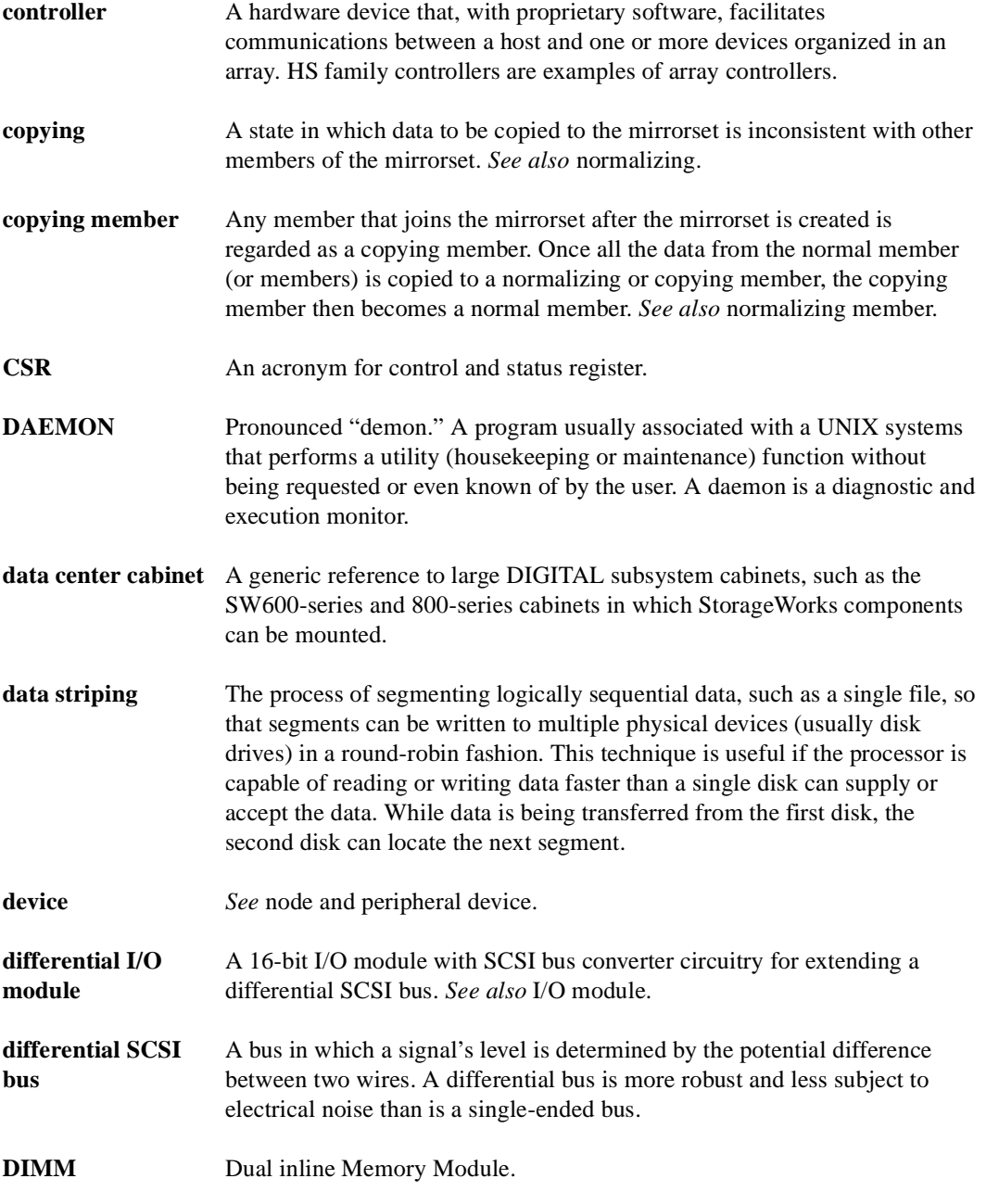
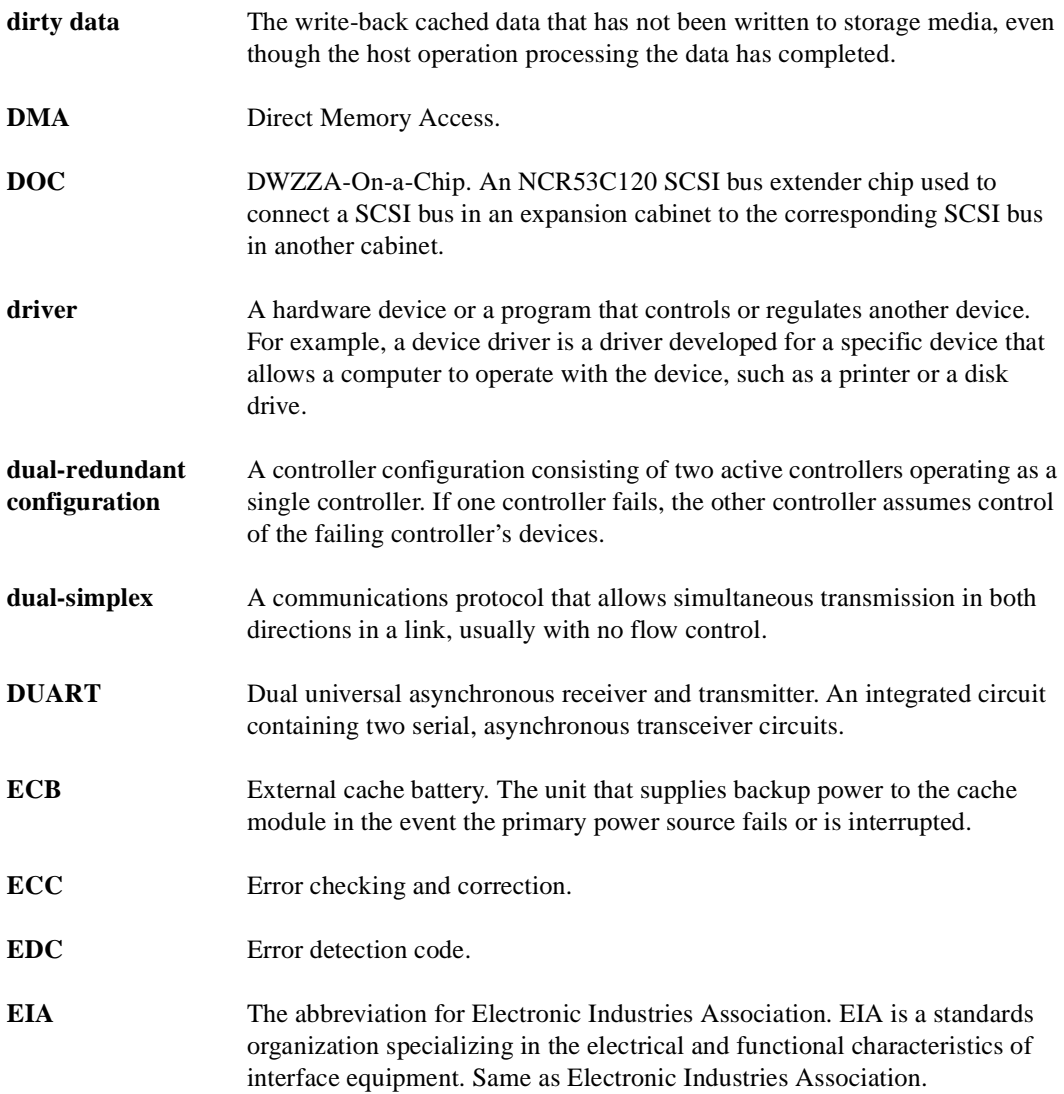

# **EMU** Environmental monitoring unit. A unit that provides increased protection against catastrophic failures. Some subsystem enclosures include an EMU which works with the controller to detect conditions such as failed power supplies, failed blowers, elevated temperatures, and external air sense faults. The EMU also controls certain cabinet hardware including DOC chips, alarms, and fan speeds. **ESD** Electrostatic discharge. The discharge of potentially harmful static electrical voltage as a result of improper grounding. **extended subsystem** A subsystem in which two cabinets are connected to the primary cabinet. **external cache battery** *See* ECB. **F\_Port** A port in a fabric where an N\_Port or NL\_Port may attach. **fabric** A group of interconnections between ports that includes a fabric element. **failedset** A group of failed mirrorset or RAIDset devices automatically created by the controller. **failover** The process that takes place when one controller in a dual-redundant configuration assumes the workload of a failed companion controller. Failover continues until the failed controller is repaired or replaced. **FC–AL** The Fibre Channel Arbitrated Loop standard. **FC–ATM** ATM AAL5 over Fibre Channel **FC–FG** Fibre Channel Fabric Generic Requirements **FG–FP** Fibre Channel Framing Protocol (HIPPI on FC) **FC-GS-1** Fibre Channel Generic Services-1 **FC–GS-2** Fibre Channel Generic Services-2 **FC–IG** Fibre Channel Implementation Guide

**GL–6** Glossary

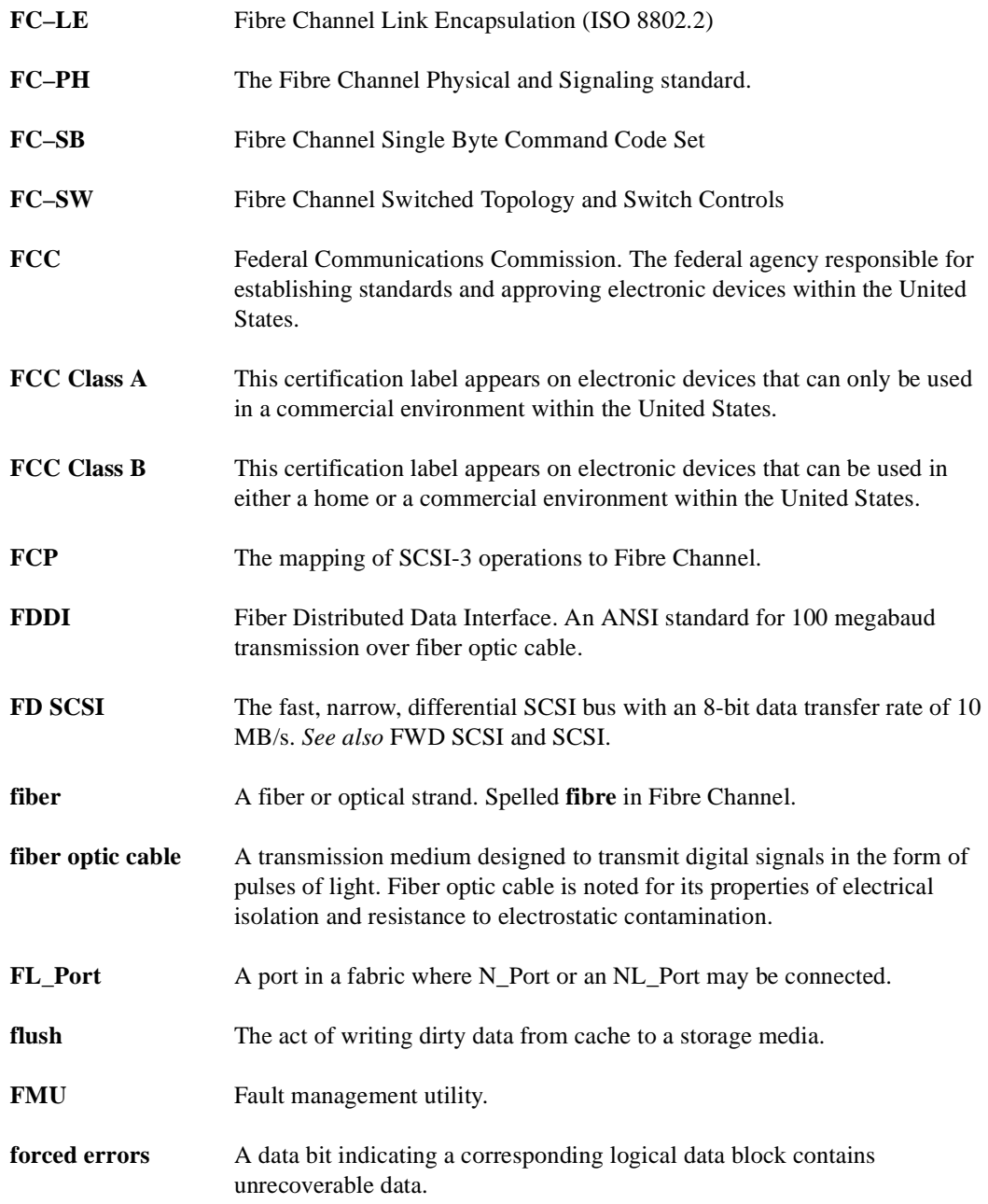

Compaq HSG80 Array Controller ACS Version 8.3 Maintenance and Service Guide

# **GL–8** Glossary

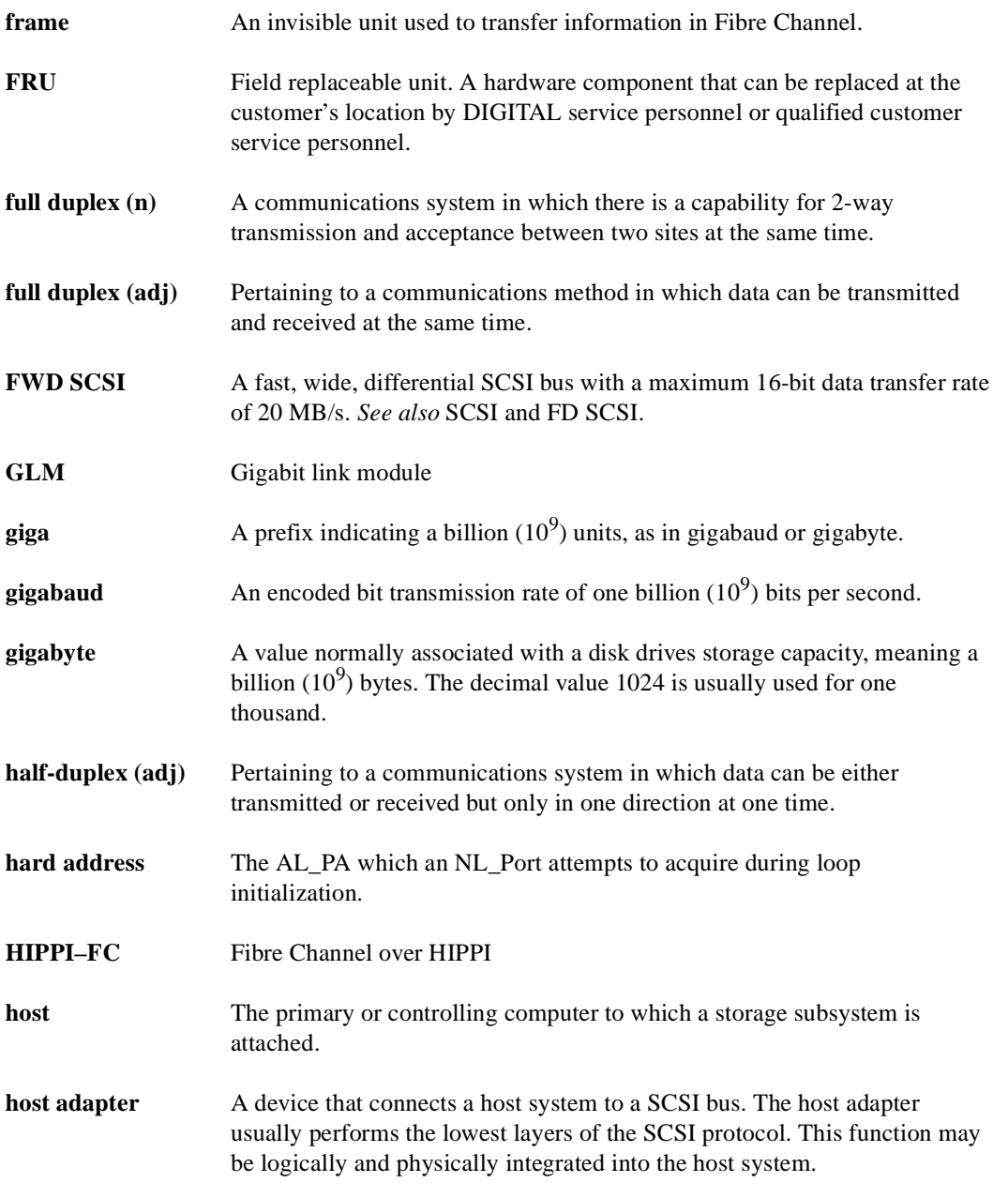

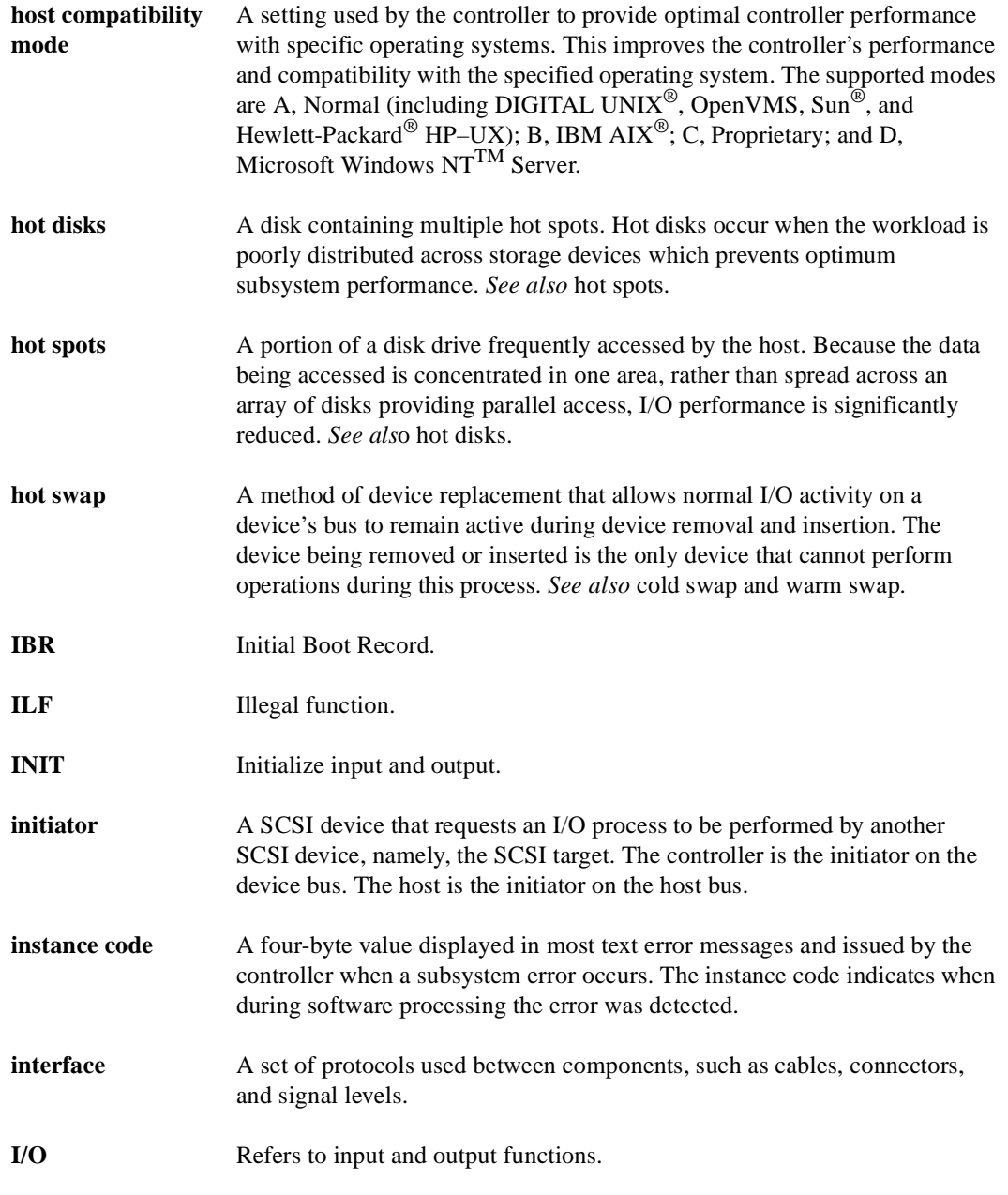

# **GL–10** Glossary

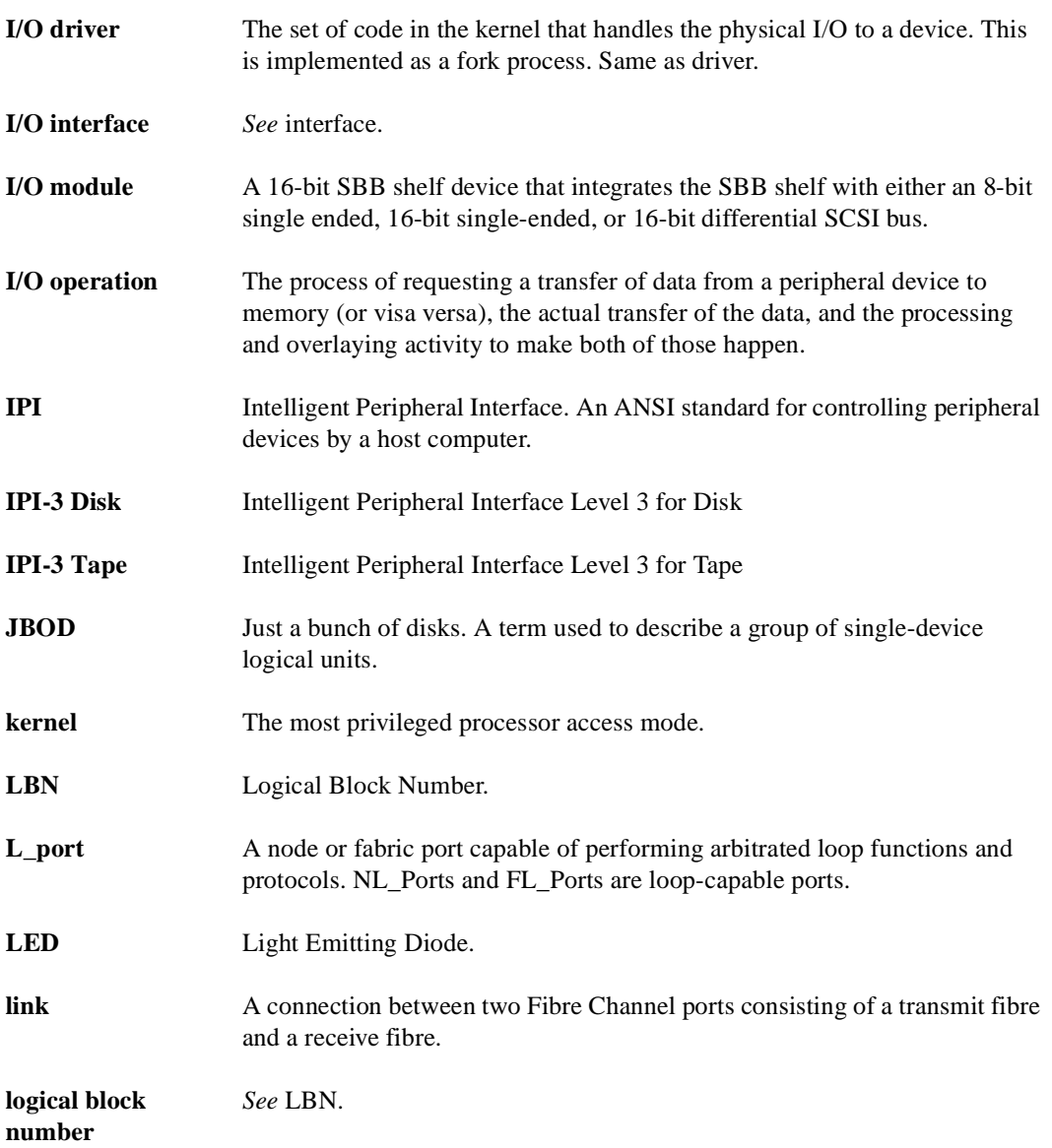

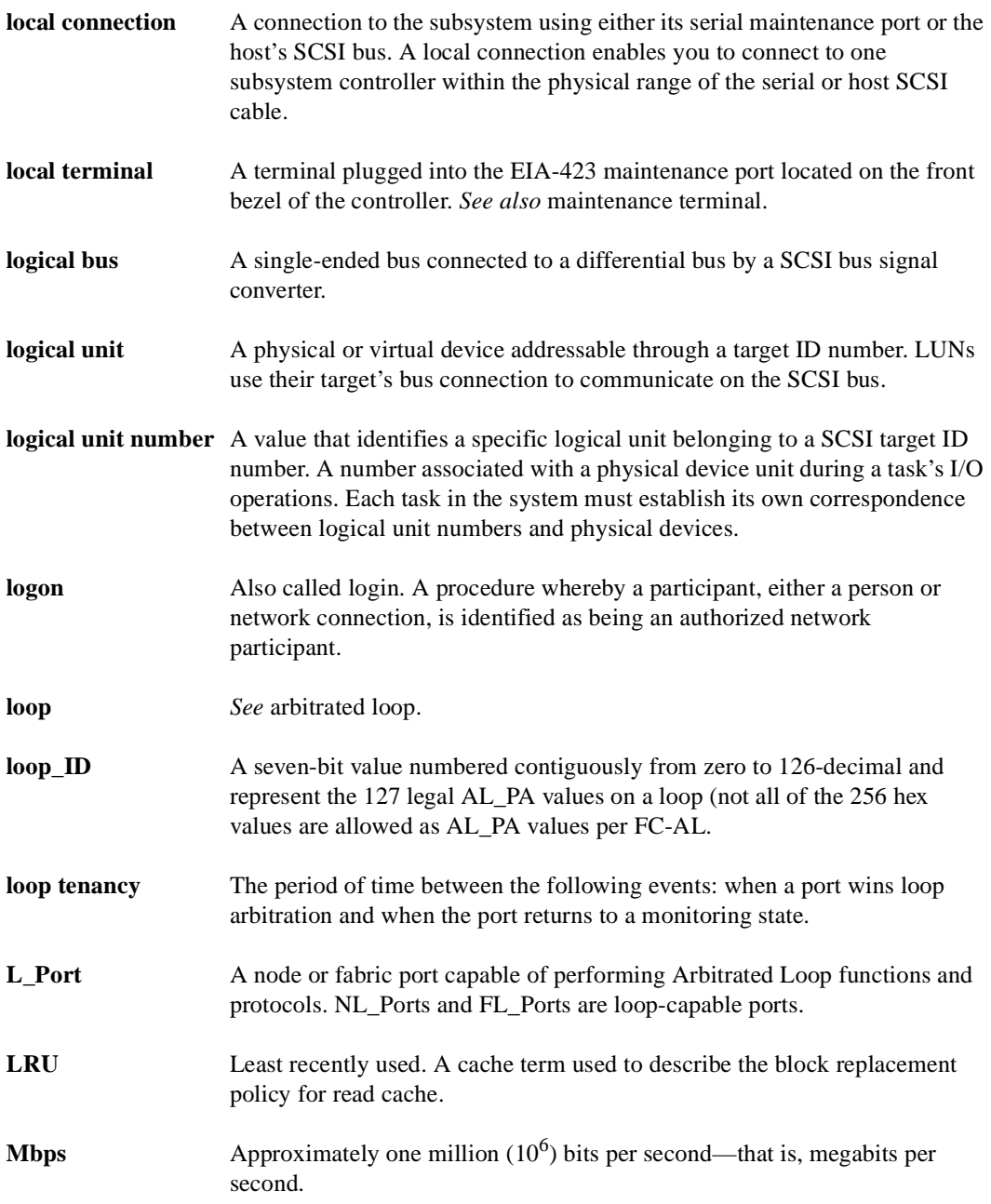

Compaq HSG80 Array Controller ACS Version 8.3 Maintenance and Service Guide

# **GL–12** Glossary

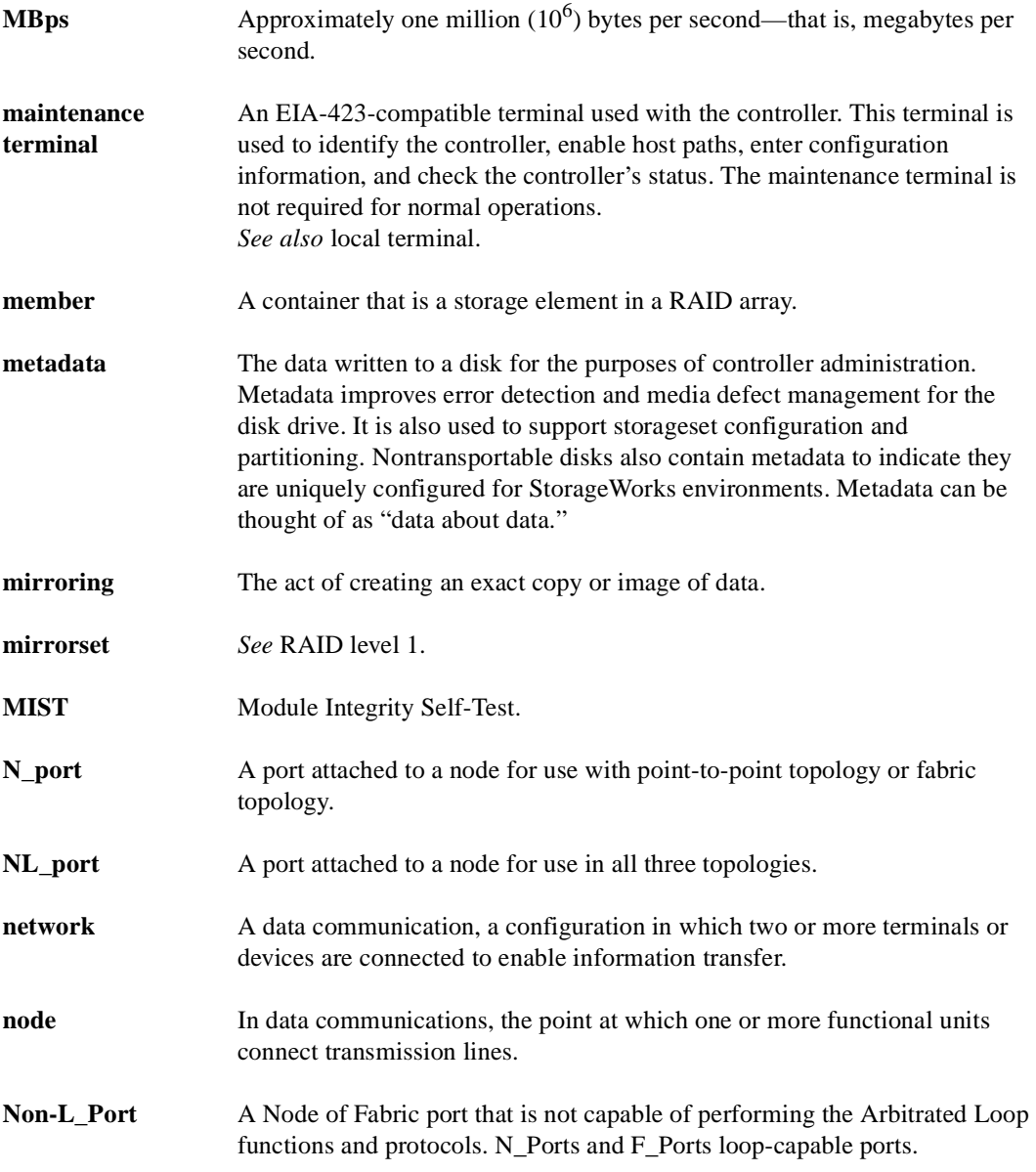

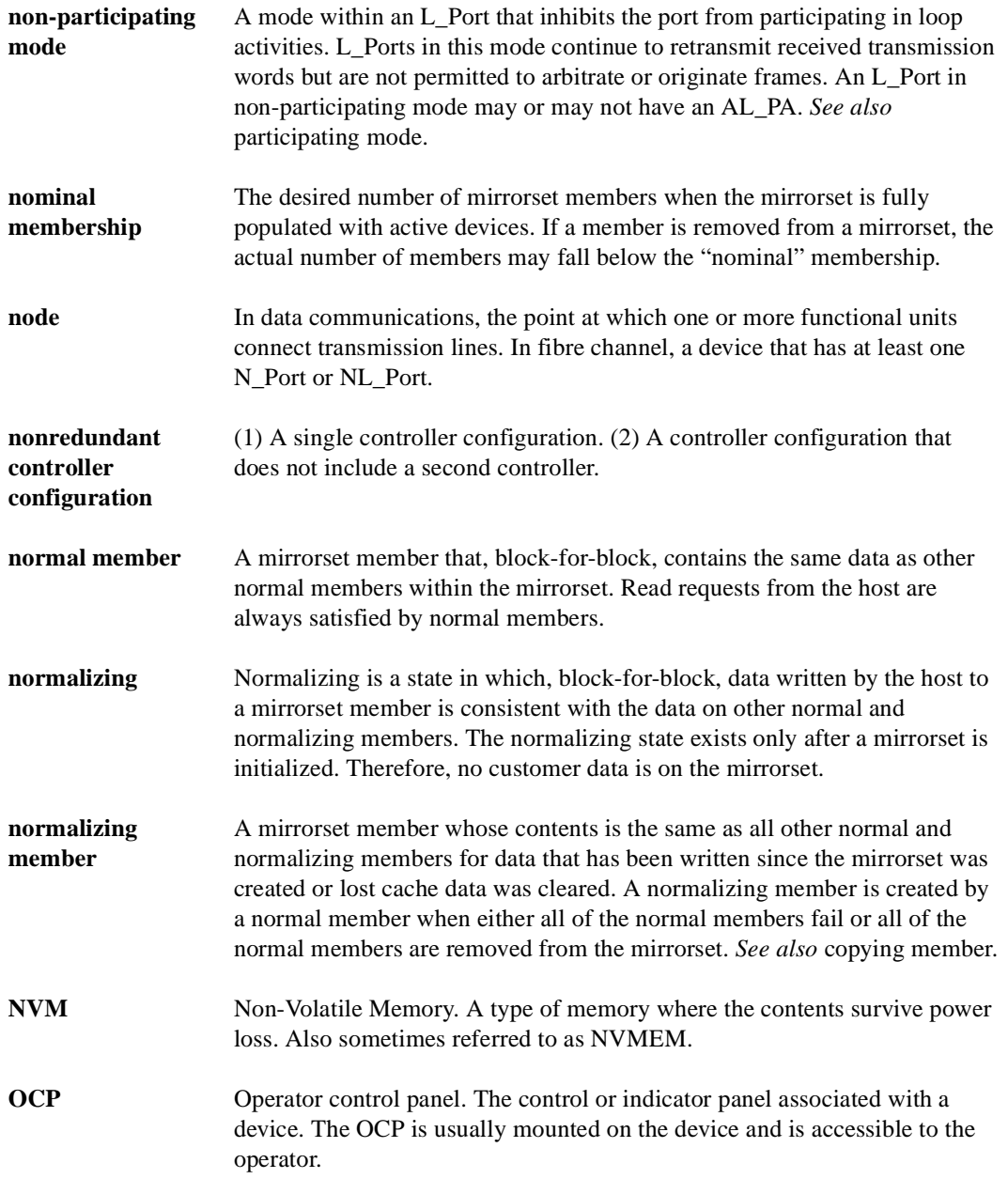

## **GL–14** Glossary

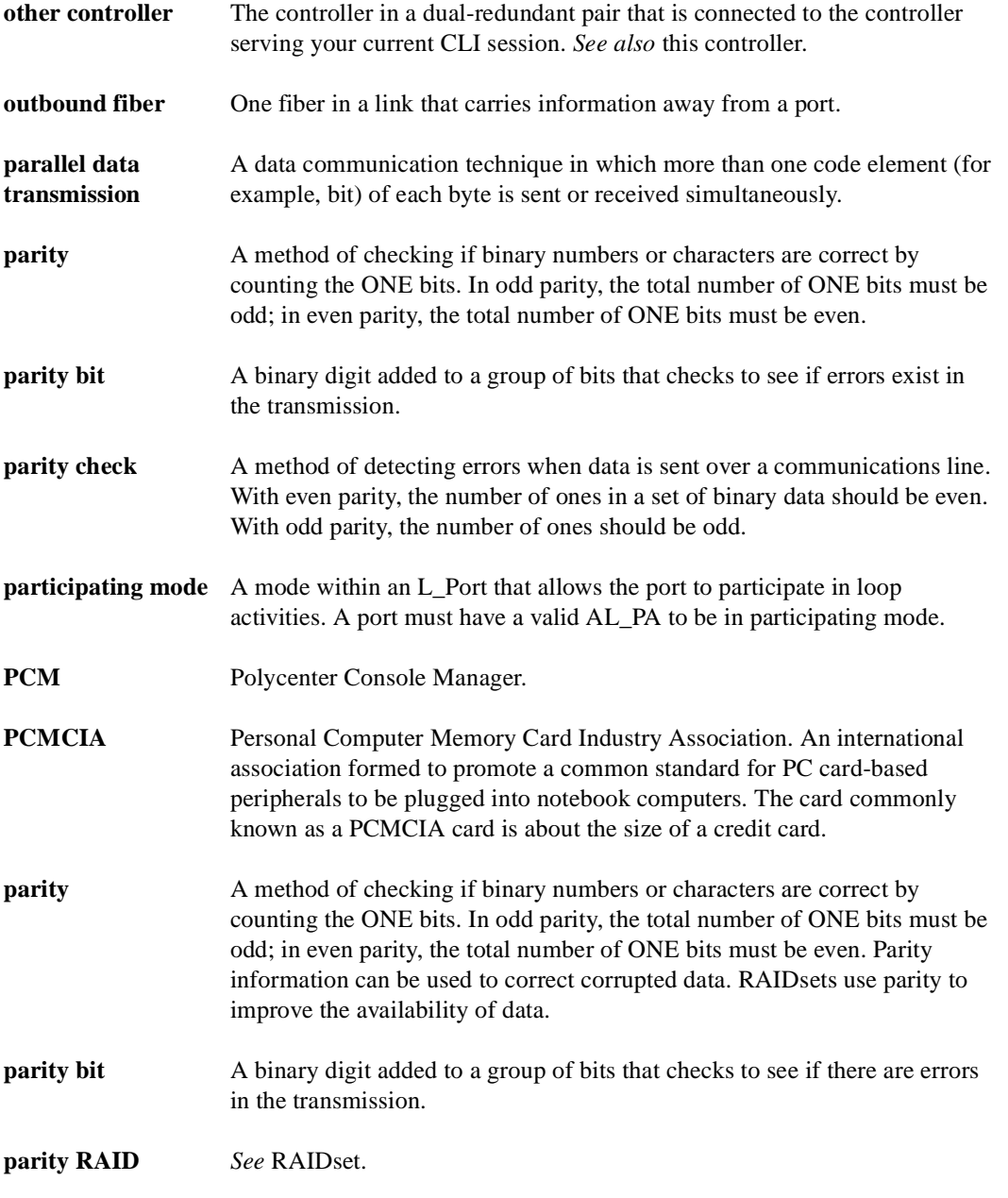

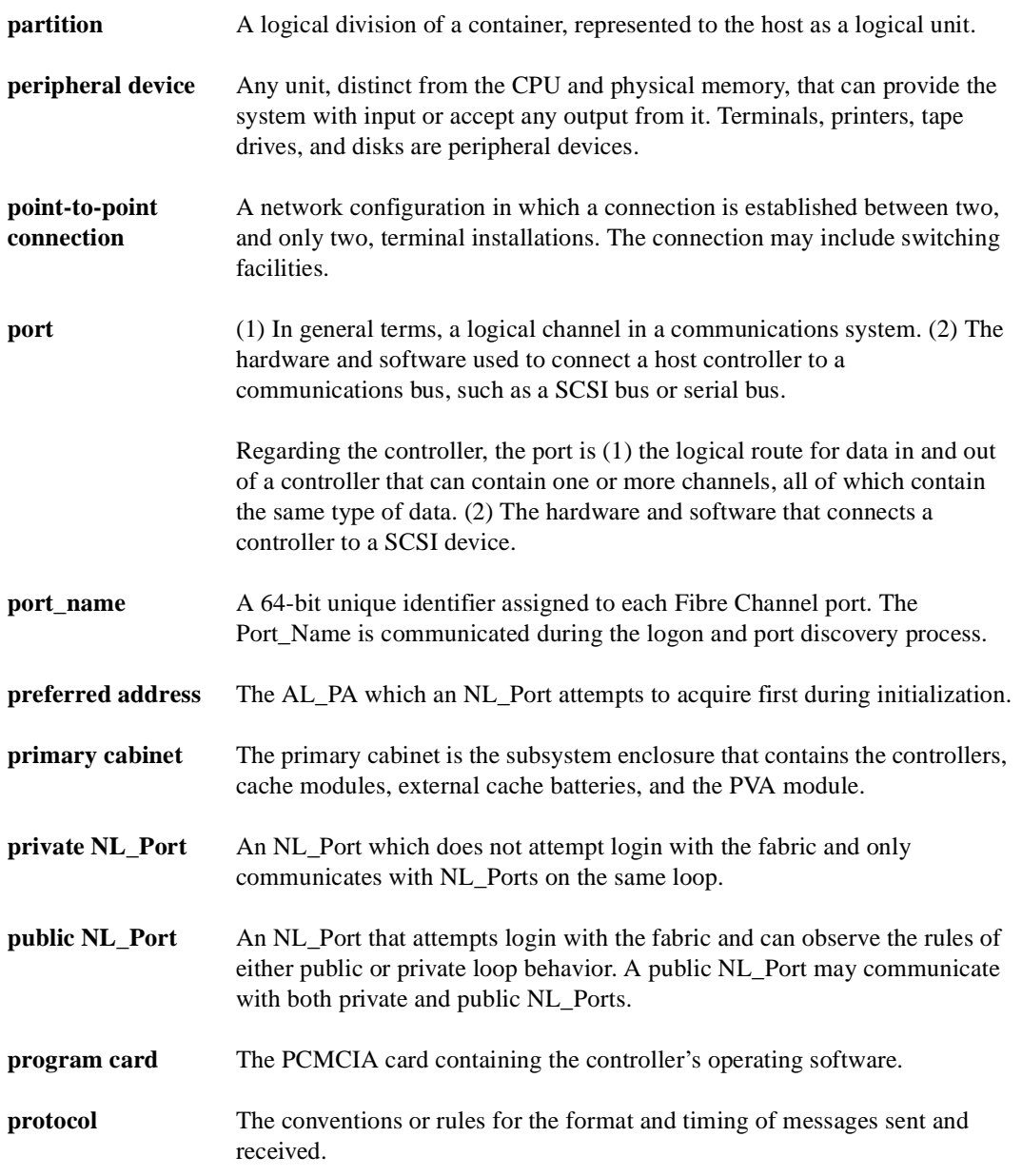

# **GL–16** Glossary

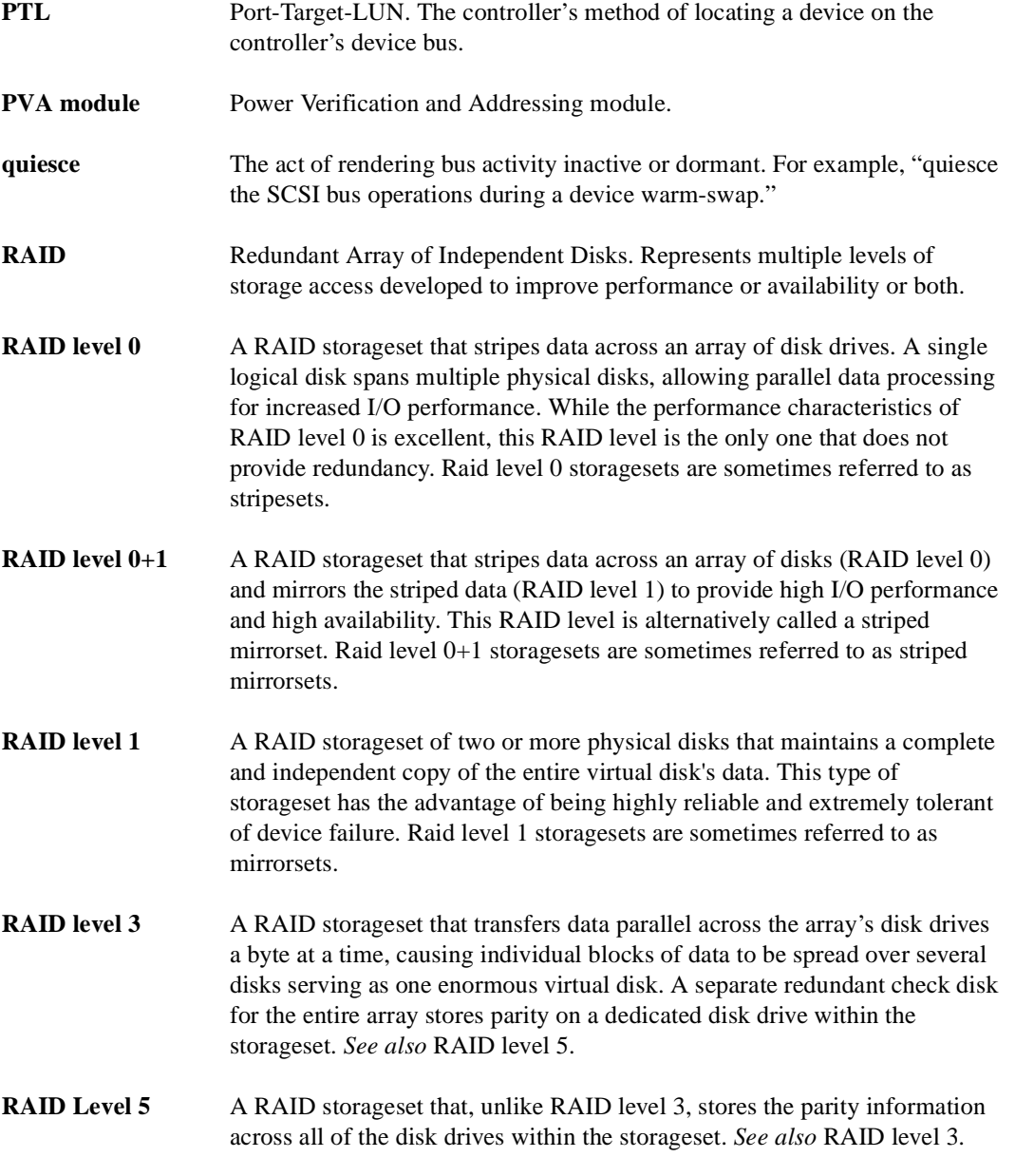

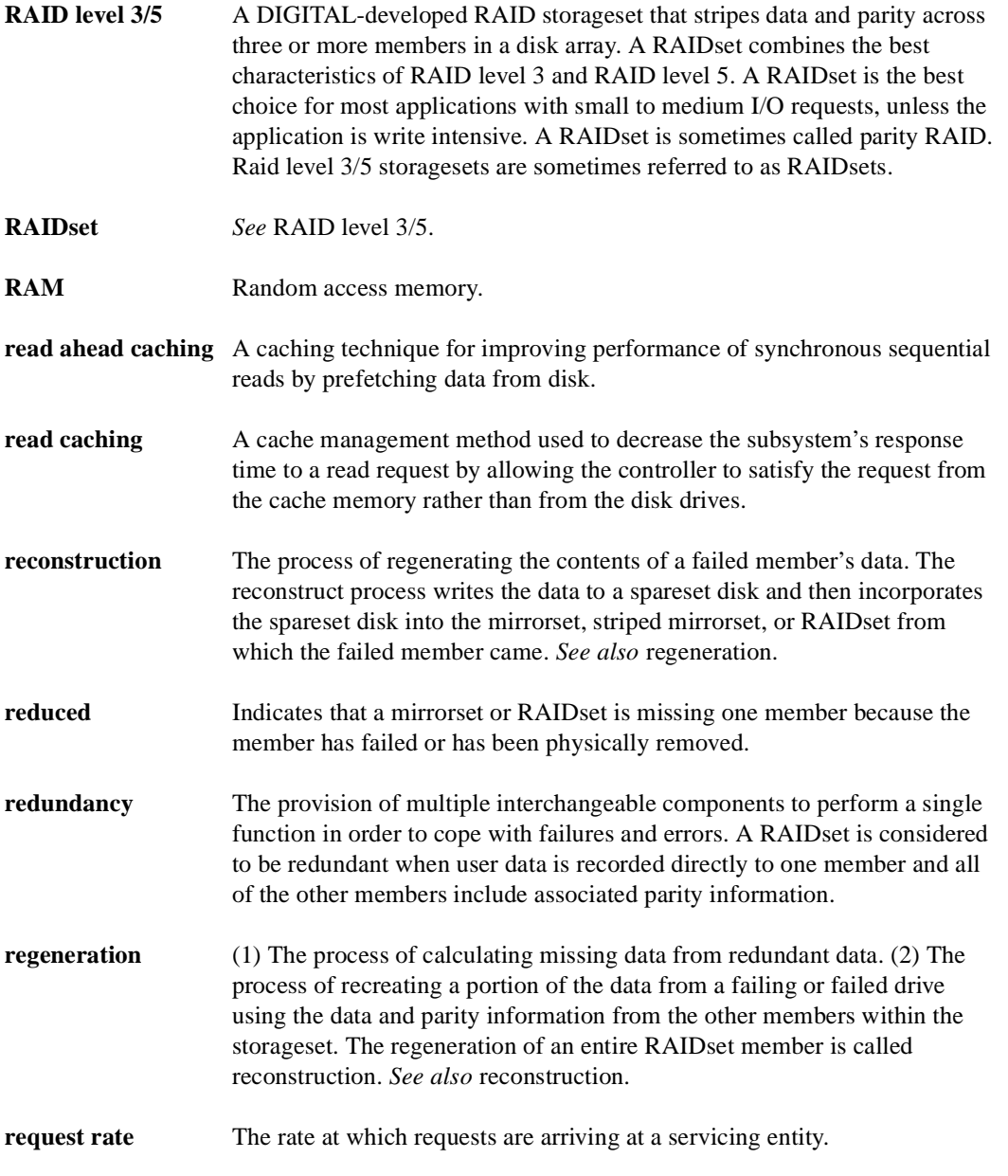

# **GL–18** Glossary

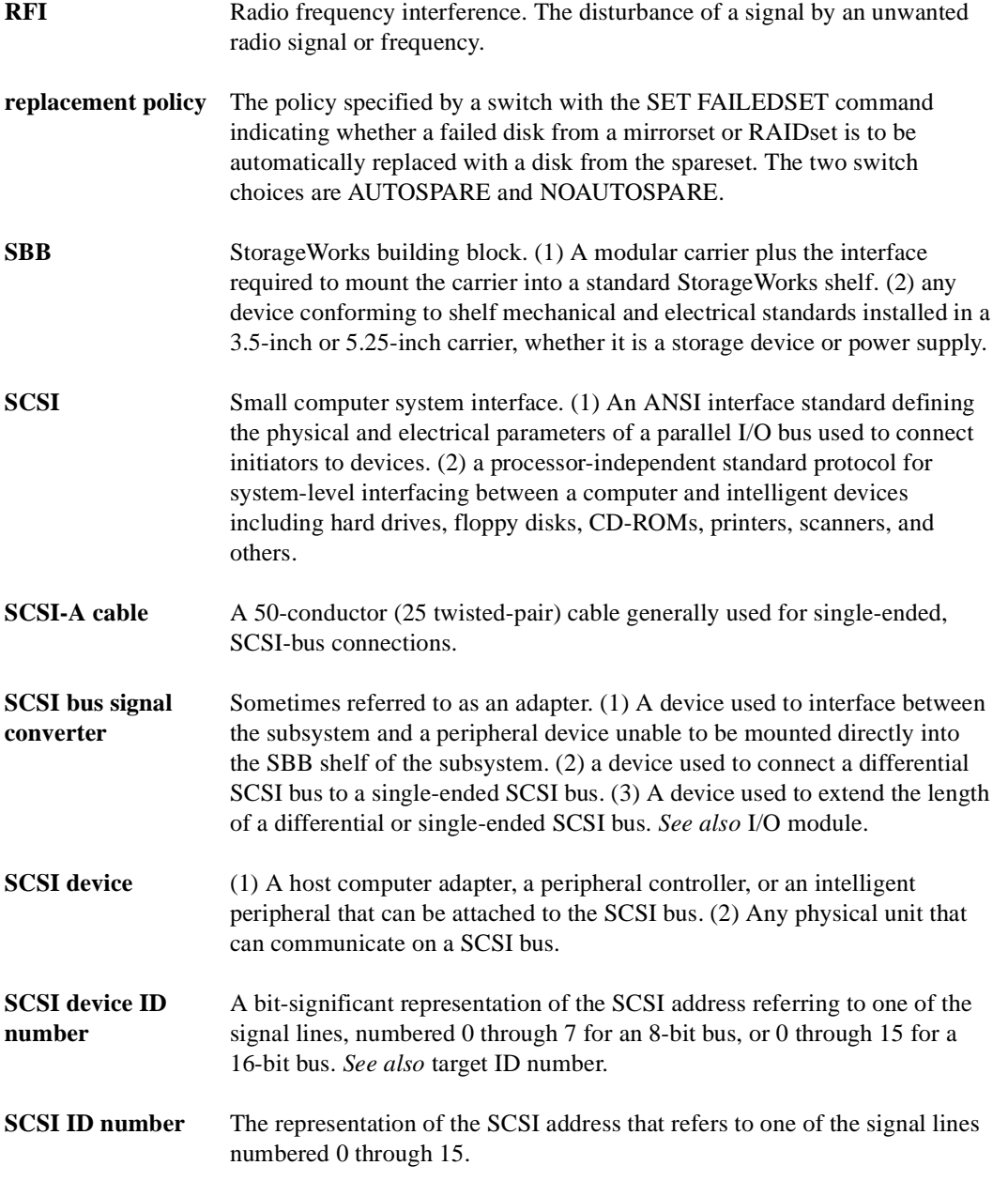

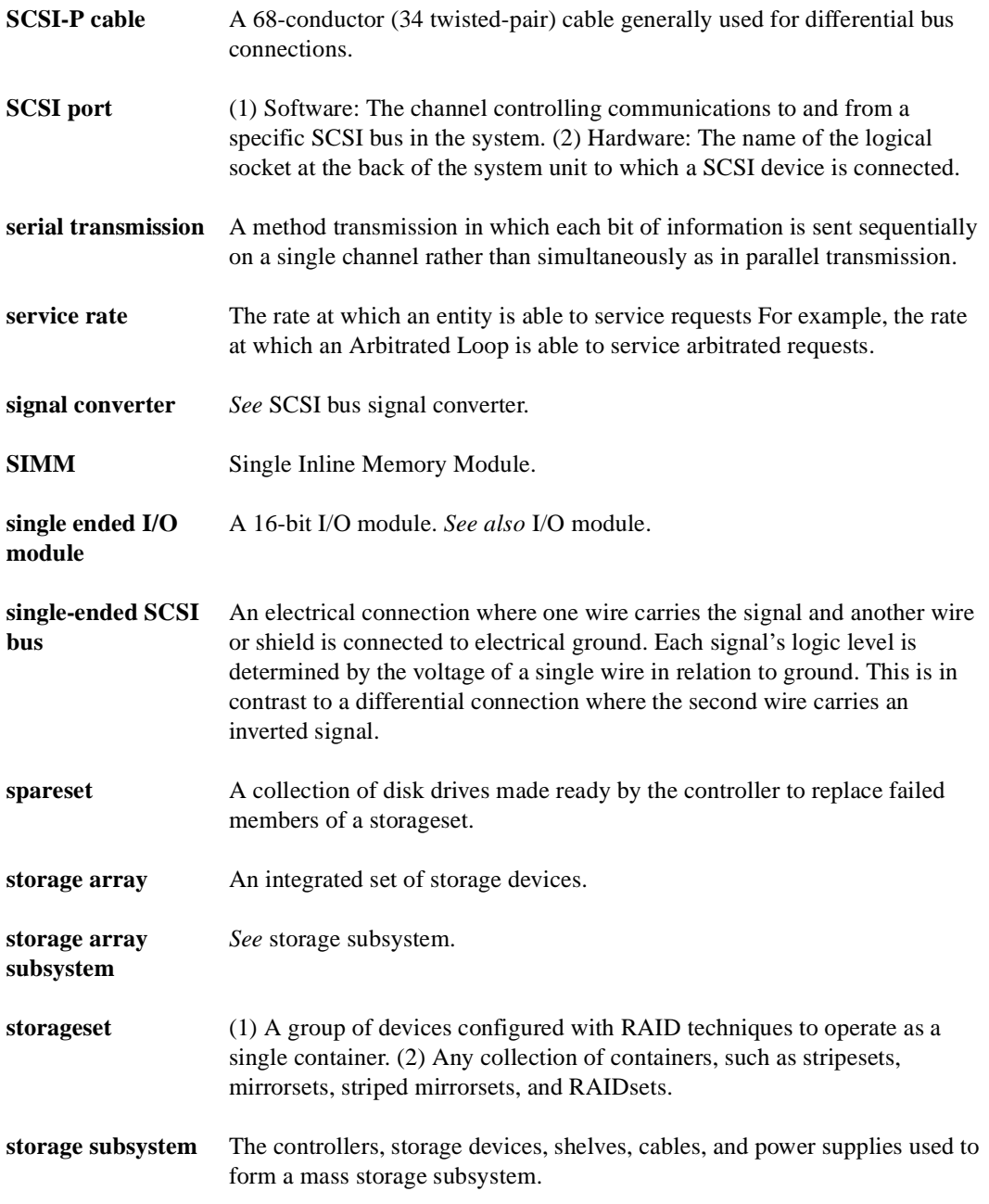

## **GL–20** Glossary

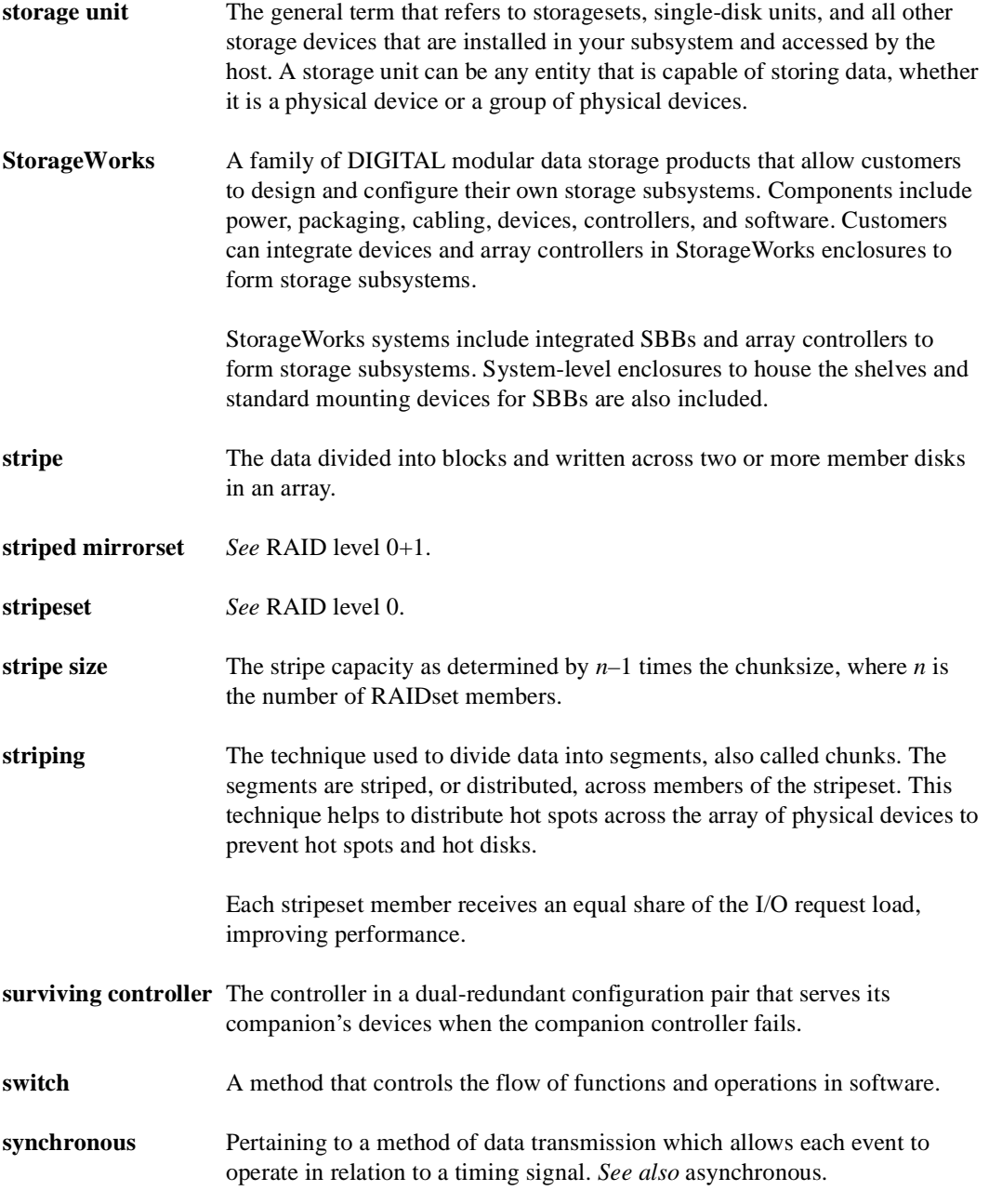

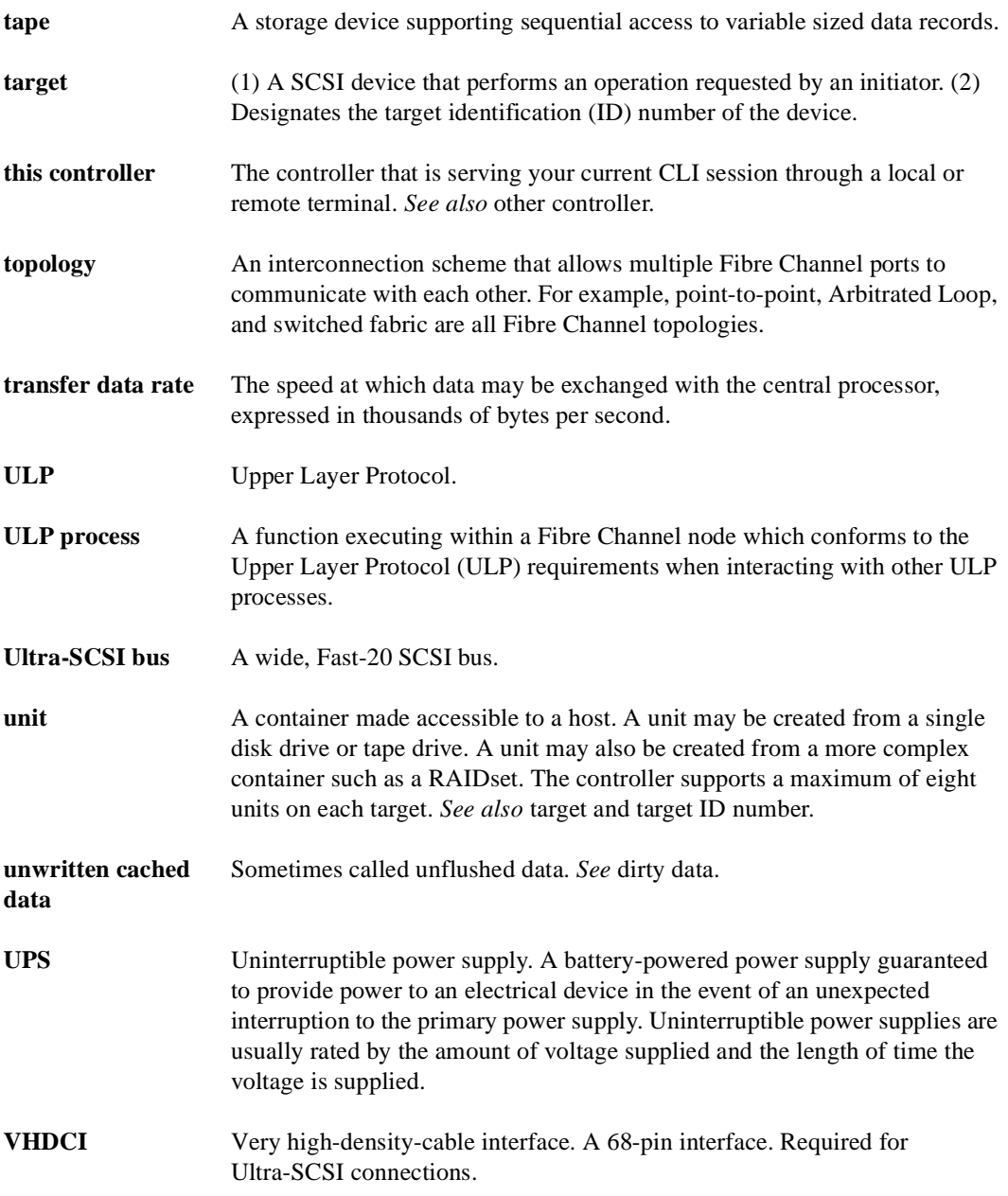

## **GL–22** Glossary

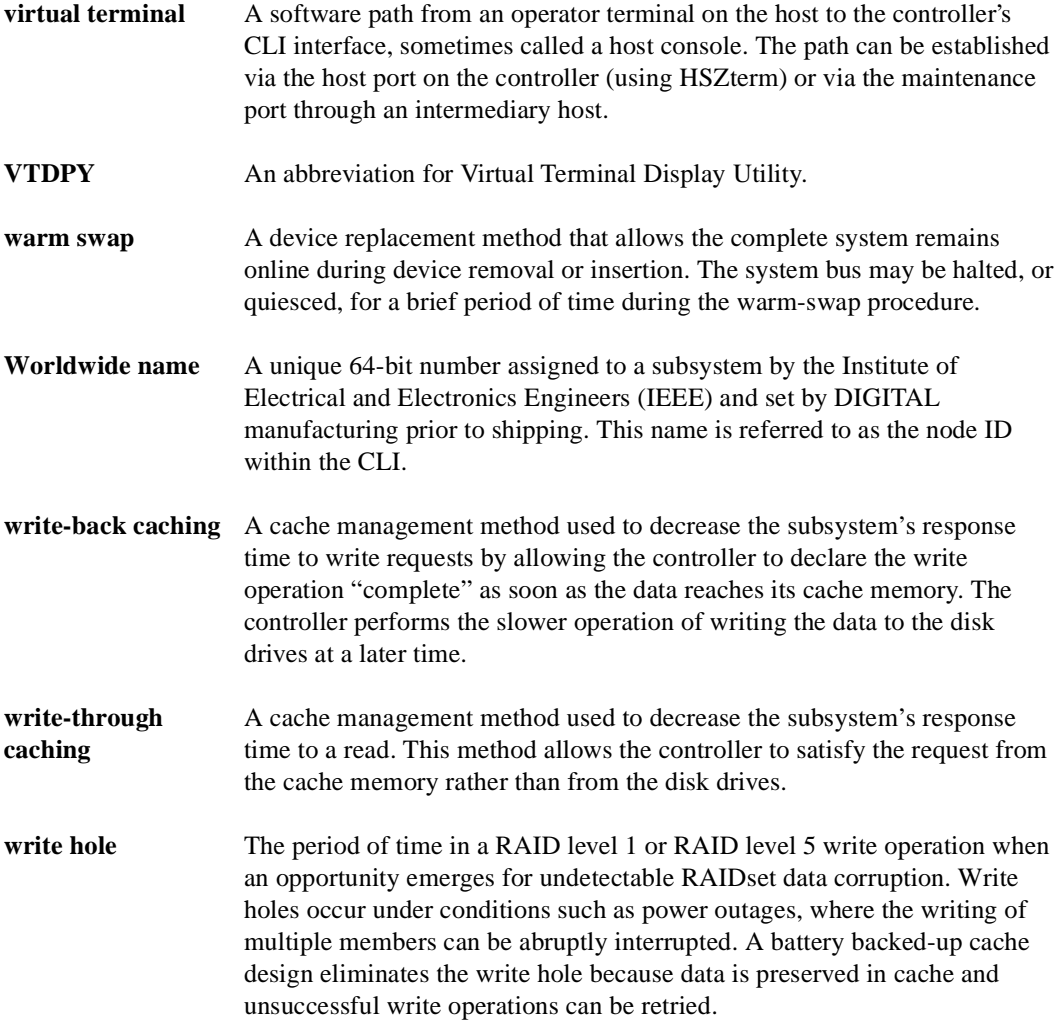

**write-through cache** A cache management technique for retaining host write requests in read cache. When the host requests a write operation, the controller writes data directly to the storage device. This technique allows the controller to complete some read requests from the cache, greatly improving the response time to retrieve data. The operation is complete only after the data to be written is received by the target storage device.

> This cache management method may update, invalidate, or delete data from the cache memory accordingly, to ensure that the cache contains the most current data.

# **Index**

## **A**

AC input module part number, [1–3](#page-28-0), [A–3](#page-314-0) Adding DIMMs, [3–22](#page-121-0) Adding cache memory, [3–22](#page-121-0) Adding DIMMs, [3–22](#page-121-0) [Array Controller.](#page-28-0) *See* Controller ASC/ASCQ codes, [5–101](#page-296-0) ASC\_ASCQ codes, [4–42](#page-167-0)

## **B**

BA370 enclosure ECB Y cable, [1–6](#page-31-0), [A–6](#page-317-0) BA370 rack-mountable enclosure part number, [1–3](#page-28-0), [A–3](#page-314-0) Backup power source enabling write-back caching, [4–20](#page-145-0) Battery hysteresis, [4–3](#page-128-0)

## **C**

Cables ECB Y cable part numbers BA370 enclosure, [1–6](#page-31-0), [A–6](#page-317-0) data center cabinet, [1–6](#page-31-0), [A–6](#page-317-0) Cache module companion cache module, [1–6](#page-31-0), [A–6](#page-317-0) general description, [1–6](#page-31-0), [A–6](#page-317-0) illustration of parts, [1–6](#page-31-0), [A–6](#page-317-0) installing dual-redundant controller configuration, [2–37](#page-70-0) single-controller configuration, [2–17](#page-50-0)

part number, [1–3](#page-28-0), [A–3](#page-314-0) removing dual-redundant controller configuration, [2–34](#page-67-0) single-controller configuration, [2–16](#page-49-0) replacing dual-redundant controller configuration, [2–34](#page-67-0) single-controller configuration, [2–16](#page-49-0) replacing cache modules with FRUTIL, [4–69](#page-194-0) Cache policies fault-tolerance for write-back caching, [4–20](#page-145-0) Caution, defined, [xxiii](#page-22-0) [Change volume serial number utility.](#page-195-0) *See*  CHVSN utility Charging diagnostics battery hysteresis, [4–3](#page-128-0) general description, [4–2](#page-127-0) Checking fibre channel link errors, [4–56](#page-181-0) CHVSN utility general description, [4–70](#page-195-0) CLCP downloading new software, [3–4](#page-103-0) patches installing, [3–8](#page-107-0) CLCP utility general description, [4–68](#page-193-0) Cleaning instructions fibre channel optical cable, [2–6](#page-39-0) CLI event reporting no controller termination, [4–38](#page-163-0) Clone utility general description, [4–69](#page-194-0)

#### **I–2** Index

[Code load and code patch utility.](#page-193-0) *See* CLCP utility Codes ASC/ASCQ, [5–101](#page-296-0) ASC\_ASCQ, [4–42](#page-167-0) component identifier codes, [5–98](#page-293-0) device type,  $4-42$ event codes, [4–42](#page-167-0) event threshold codes, [5–100](#page-295-0) instance, [4–42](#page-167-0), [5–22](#page-217-0) to [5–46](#page-241-0) last\_failure, [4–42](#page-167-0) last-failure, ?? to [5–91](#page-286-0) repair action, [5–92](#page-287-0) to [5–97](#page-292-0) repair\_action, [4–42](#page-167-0) structure of events and last-failures, [4–43](#page-168-0) translating, [4–42](#page-167-0) types of, [4–42](#page-167-0) Component codes, [4–42](#page-167-0) Component identifier codes, [5–98](#page-293-0) CONFIG utility general description, [4–66](#page-191-0) Configuration map of devices in subsystem, [4–50](#page-175-0) upgrading to dual-redundant controller, [3–17](#page-116-0) [Configuration utility.](#page-191-0) *See* CONFIG utility Connecting local connection to the controller, [2–3](#page-36-0) PC connection to the controller, [2–3](#page-36-0) terminal connection to the controller, [2–3](#page-36-0) Controller "this" and "other" defined, [xxii](#page-21-0) checking communication with devices, [4–49](#page-174-0) checking communication with host, [4–48](#page-173-0) checking transfer rate with host, [4–48](#page-173-0) ECB diagnostics, [4–2](#page-127-0)

fibre channel optical cabling illustration of parts, [1–4](#page-29-0), [A–4](#page-315-0) part numbers of parts used in configuring, [1–5,](#page-30-0) [A–5](#page-316-0) parts used in configuring, [1–5](#page-30-0), [A–5](#page-316-0) general description, [1–3](#page-28-0), [A–3](#page-314-0) installing dual-redundant controller configuration, [2–31](#page-64-0) single-controller configuration, [2–14](#page-47-0) local connection, [2–3](#page-36-0) patching controller software with the CLCP utility, [4–68](#page-193-0) removing dual-redundant controller configuration, [2–28](#page-61-0) single-controller configuration, [2–12](#page-45-0) replacing dual-redundant controller configuration, [2–28](#page-61-0) single-controller configuration, [2–12](#page-45-0) replacing a failed controller with FRUTIL, [4–69](#page-194-0) self-test, [4–2](#page-127-0) shutting down, [2–8](#page-41-0) upgrading software, [3–2](#page-101-0) Controller and its cache module installing dual-redundant controller configuration, [2–24](#page-57-0) removing dual-redundant controller configuration,  $2 - 20$ 

replacing dual-redundant controller configuration,  $2 - 20$ single-controller configuration, [2–12](#page-45-0) Controller termination events, [4–27](#page-152-0) flashing OCP, [4–28](#page-153-0) last failure reporting, [4–36](#page-161-0) solid OCP, [4–30](#page-155-0) Controller, cache module, and ECB upgrade installation, [3–17](#page-116-0) Conventions typographical, [xxii](#page-21-0) warnings, cautions, tips, notes, [xxii](#page-21-0) Cooling fan part number, [1–3](#page-28-0), [A–3](#page-314-0)

### **D**

DAEMON tests, [4–2](#page-127-0) Data duplicating with the Clone utility, [4–69](#page-194-0) Data center cabinet ECB Y cable, [1–6](#page-31-0), [A–6](#page-317-0) Data patterns for DILX write test, [4–64](#page-189-0) Deleting patches, [3–8](#page-107-0), [3–10](#page-109-0) software patches, [3–8](#page-107-0), [3–10](#page-109-0) Describing event codes, [4–42](#page-167-0) Device ports checking status, [4–52](#page-177-0) [Device statistics utility.](#page-195-0) *See* DSTAT utility Device\_type codes, [4–42](#page-167-0) Devices adding with the CONFIG utility, [4–66](#page-191-0) checking communication with controller, [4–49](#page-174-0)

checking I/O, [4–50](#page-175-0) checking port status, [4–52](#page-177-0) checking status, [4–50](#page-175-0) exercising, [4–61](#page-186-0) finding, [4–61](#page-186-0) generating a new volume serial number with the CHVSN utility, [4–70](#page-195-0) mapping in subsystem, [4–50](#page-175-0) renaming the volume serial number with the CHVSN utility, [4–70](#page-195-0) replacing, [2–64](#page-97-0) testing read and write capability, [4–63](#page-188-0) testing read capability, [4–61](#page-186-0) upgrading firmware, [3–14](#page-113-0) **Diagnostics** ECB charging, [4–2](#page-127-0) DILX, [4–61](#page-186-0) DIMMs installing, [2–59](#page-92-0) dual-redundant controller configuration, [2–59](#page-92-0) single-configuration controller, [2–59](#page-92-0) removing, [2–59](#page-92-0) dual-redundant controller configuration,  $2 - 59$ single-configuration controller, [2–59](#page-92-0) replacing, [2–58](#page-91-0) replacing in a dual-redundant controller configuration, [2–58](#page-91-0) replacing in a single-configuration controller,  $2 - 58$ Disabling the ECBs [shutting down the subsystem, 2–8](#page-53-0) [Disk drive.](#page-186-0) *See* devices Disk drives adding with the CONFIG utility, [4–66](#page-191-0)

#### **I–4** Index

generating a new volume serial number with the CHVSN utility, [4–70](#page-195-0) renaming the volume serial number with the CHVSN utility, [4–70](#page-195-0) Displaying current FMU settings, [4–46](#page-171-0) event codes, [4–42](#page-167-0) last-failure codes, [4–40](#page-165-0) memory-system failures, [4–40](#page-165-0) Documentation, related, [xxv](#page-24-0) Downloading software, [3–4](#page-103-0) Dual-battery ECB part number, [1–3](#page-28-0), [A–3](#page-314-0) Dual-redundant controller configuration installing cache module, [2–37](#page-70-0) controller, [2–31](#page-64-0) controller and its cache module, [2–24](#page-57-0) DIMMs, [2–59](#page-92-0) GLM, [2–48](#page-81-0) removing cache module, [2–34](#page-67-0) controller, [2–28](#page-61-0) controller and its cache module, [2–20](#page-53-0) DIMMs, [2–59](#page-92-0) GLM, [2–46](#page-79-0) to [2–47](#page-80-0)

replacing cache module, [2–34](#page-67-0) controller, [2–28](#page-61-0) controller and its cache module, [2–20](#page-53-0) DIMMs, [2–58](#page-91-0) ECB, [2–41](#page-74-0) ECB with cabinet powered off, [2–43](#page-76-0) ECB with cabinet powered on, [2–42](#page-75-0) I/O module, [2–52](#page-85-0) PCMCIA card, [2–62](#page-95-0) replacing modules, [2–19](#page-52-0) upgrading from single controller, [3–17](#page-116-0)

## **E**

ECB battery hysteresis, [4–3](#page-128-0) diagnostics, [4–2](#page-127-0) disabling shutting down the subsystem, [2–8](#page-41-0) dual-battery ECB part number, [1–3](#page-28-0), [A–3](#page-314-0) dual-redundant controller configuration replacing with cabinet powered off, [2–43](#page-76-0) replacing with cabinet powered on, [2–42](#page-75-0) enabling shutting down the subsystem, [2–8](#page-41-0) replacing, [2–41](#page-74-0) replacing ECBs with FRUTIL, [4–69](#page-194-0) replacing in a dual-redundant controller configuration, [2–41](#page-74-0) replacing in a single-configuration controller, [2–41](#page-74-0) replacing with cabinet powered off, [2–43](#page-76-0) replacing with cabinet powered on, [2–42](#page-75-0) single-battery ECB part number, [1–3](#page-28-0), [A–3](#page-314-0)

single-controller configuration replacing with cabinet powered off, [2–43](#page-76-0) replacing with cabinet powered on, [2–42](#page-75-0) ECB Y cable BA370 enclosure part numbers, [1–6](#page-31-0), [A–6](#page-317-0) data center cabinet part numbers, [1–6](#page-31-0), [A–6](#page-317-0) Electrostatic discharge precautions, [xx](#page-19-0), [2–2](#page-35-0), [3–1](#page-100-0) **EMU** part number, [1–3](#page-28-0), [A–3](#page-314-0) Enabling the ECBs shutting down the subsystem, [2–8](#page-41-0) Event codes list, [5–100](#page-295-0) structure, [4–43](#page-168-0) translating, [4–42](#page-167-0) types, [4–42](#page-167-0) Event threshold codes, [4–42](#page-167-0) Events controller termination, [4–27](#page-152-0) flashing OCP, [4–28](#page-153-0) last failure reporting, [4–36](#page-161-0) solid OCP, [4–30](#page-155-0) no controller termination, [4–36](#page-161-0) CLI event reporting, [4–38](#page-163-0) spontaneous event log, [4–37](#page-162-0) Exercising drives and units, [4–61](#page-186-0)

## **F**

Fault remedy table, [4–6](#page-131-0) Fault-tolerance for write-back caching general description, [4–20](#page-145-0) nonvolatile memory, [4–20](#page-145-0)

Fibre cable installing, [2–61](#page-94-0) installing in a dual-redundant controller configuration, [2–61](#page-94-0) installing in a single-configuration controller,  $2 - 61$ removing, [2–61](#page-94-0) removing in a dual-redundant controller configuration, [2–61](#page-94-0) removing in a single-configuration controller, [2–61](#page-94-0) replacing, [2–61](#page-94-0) replacing in a dual-redundant controller configuration, [2–61](#page-94-0) replacing in a single-configuration controller, [2–61](#page-94-0) Fibre channel link error, [4–56](#page-181-0) Fibre channel host status display, [4–56](#page-181-0) Fibre channel optical cable cleaning instructions, [2–6](#page-39-0) [Field Replacement utility.](#page-194-0) *See* FRUTIL Finding devices, [4–61](#page-186-0) Firmware upgrading with HSUTIL, [3–14](#page-113-0) Flashing OCP events controller termination, [4–28](#page-153-0) FMU displaying current display settings, [4–46](#page-171-0) enabling event logging, [4–44](#page-169-0) enabling repair-action logging, [4–44](#page-169-0) enabling timestamp, [4–45](#page-170-0) enabling verbose logging, [4–44](#page-169-0) general description, [4–39](#page-164-0)

#### **I–6** Index

interpreting last-failures, [4–39](#page-164-0) interpreting memory-system failures, [4–39](#page-164-0) logging last-failure codes, [4–44](#page-169-0) setting display for, [4–43](#page-168-0) translating event codes, [4–42](#page-167-0) **FRUTIL** general description, [4–69](#page-194-0)

# **G**

GLM installing, [2–48](#page-81-0) installing in a dual-redundant controller configuration, [2–48](#page-81-0) installing in a single-configuration controller, [2–48](#page-81-0) removing, [2–47](#page-80-0) removing in a dual-redundant controller configuration, [2–47](#page-80-0) removing in a single-configuration controller, [2–47](#page-80-0) replacing, [2–46](#page-79-0) replacing in a dual-redundant controller configuration, [2–46](#page-79-0) replacing in a single-configuration controller, [2–46](#page-79-0)

### **H**

History, revision of this manual, [xxvi](#page-25-0) Host checking transfer rate to controller, [4–48](#page-173-0) Host port checking status, [4–48](#page-173-0) [HSG80 Array Controller.](#page-28-0) *See* Controller **HSUTIL** general description, [4–67](#page-192-0) upgrading device firmware, [3–14](#page-113-0)

#### Hub

installing, [2–61](#page-94-0) installing in a dual-redundant controller configuration, [2–61](#page-94-0) installing in a single-configuration controller, [2–61](#page-94-0) removing, [2–61](#page-94-0) removing in a dual-redundant controller configuration, [2–61](#page-94-0) removing in a single-configuration controller, [2–61](#page-94-0) replacing, [2–61](#page-94-0) replacing in a dual-redundant controller configuration, [2–61](#page-94-0) replacing in a single-configuration controller, [2–61](#page-94-0) [Hysteresis.](#page-128-0) *See* Battery hysteresis

### **I**

I/O checking to devices, [4–50](#page-175-0) checking to host, [4–48](#page-173-0) checking to units, [4–53](#page-178-0) logging I/O activity with DSTAT, [4–70](#page-195-0) I/O module part number, [1–3](#page-28-0), [A–3](#page-314-0) replacing, [2–52](#page-85-0) replacing in a dual-redundant controller configuration, [2–52](#page-85-0) replacing in a single-configuration controller,  $2 - 52$ Installing cache module dual-redundant controller configuration, [2–37](#page-70-0) single-controll[er configuration, 2–17](#page-164-0)

controller dual-redundant controller configuration, [2–31](#page-64-0) single-controller configuration, [2–14](#page-47-0) controller and its cache module dual-redundant controller configuration, [2–24](#page-57-0) controller, cache module, and ECB, [3–17](#page-116-0) DIMMs, [2–59](#page-92-0) dual-redundant controller configuration,  $2 - 59$ single-controller configuration, [2–59](#page-92-0) dual-redundant controller configuration cache module, [2–37](#page-70-0) controller, [2–31](#page-64-0) controller and its cache module, [2–24](#page-57-0) DIMMs, [2–59](#page-92-0) fibre cable, [2–61](#page-94-0) GLM, [2–48](#page-81-0) hub, [2–61](#page-94-0) fibre cable, [2–61](#page-94-0) dual-redundant controller configuration, [2–61](#page-94-0) single-controller configuration, [2–61](#page-94-0) GLM, [2–48](#page-81-0) hub, [2–61](#page-94-0) dual-redundant controller configuration, [2–61](#page-94-0) single-controller configuration, [2–61](#page-94-0) mirrorset member, [2–65](#page-98-0) patches, [3–8](#page-107-0) PCMCIA card, new, [3–3](#page-102-0) RAIDset member, [2–65](#page-98-0)

single-controller configuration cache module, [2–17](#page-50-0) controller, [2–14](#page-47-0) DIMMs, [2–59](#page-92-0) fibre cable, [2–61](#page-94-0) GLM, [2–48](#page-81-0) hub, [2–61](#page-94-0) software patches, [3–8](#page-107-0) Instance codes, [5–22](#page-217-0) to [5–46](#page-241-0) structure, [4–43](#page-168-0) translating, [4–42](#page-167-0) Interpreting event codes, [4–43](#page-168-0)

## **L**

Last failure codes list, ?? to [5–91](#page-286-0) Last failure reporting events controller termination, [4–36](#page-161-0) Last-failure codes displaying, [4–40](#page-165-0) logging, [4–44](#page-169-0) structure, [4–43](#page-168-0) translating, [4–42](#page-167-0) Link errors fibre channel, [4–56](#page-181-0) Listing patches, [3–8](#page-107-0), [3–12](#page-111-0) software patches, [3–8](#page-107-0), [3–12](#page-111-0) Local connection connecting to the controller, [2–3](#page-36-0) Locating devices, [4–61](#page-186-0) Locking the program card, [3–5](#page-104-0) Logging enabling in FMU, [4–44](#page-169-0)

#### **I–8** Index

enabling verbose logging, [4–44](#page-169-0) timestamping, [4–45](#page-170-0)

#### **M**

Maintenance port precautions, [xxi](#page-20-0) terminal or PC connection, [2–3](#page-36-0) *[See also](#page-36-0)* Maintenance port cable, Terminal connection Maintenance port cable *[See also](#page-36-0)* Maintenance port, Terminal connection Map of devices in subsystem, [4–50](#page-175-0) Member replacing, [2–64](#page-97-0) Memory-system failures, [4–40](#page-165-0) Mirrorset member installing, [2–65](#page-98-0) removing, [2–64](#page-97-0) Mirrorsets duplicating data with the Clone utility[, 4–69](#page-194-0)

### **N**

Nonvolatile memory fault-tolerance for write-back caching, [4–20](#page-145-0) Note, defined, [xxiii](#page-22-0)

## **P**

Part numbers AC input module, [1–3](#page-28-0), [A–3](#page-314-0) BA370 rack-mountable enclosure, [1–3](#page-28-0), [A–3](#page-314-0) cache module, [1–3](#page-28-0), [A–3](#page-314-0) cooling fan, [1–3,](#page-28-0) [A–3](#page-314-0) dual-battery ECB, [1–3](#page-28-0), [A–3](#page-314-0) ECB, [1–3](#page-28-0), [A–3](#page-314-0)

ECB Y cable BA370 enclosure, [1–6](#page-31-0), [A–6](#page-317-0) data center cabinet, [1–6](#page-31-0), [A–6](#page-317-0) EMU, [1–3](#page-28-0), [A–3](#page-314-0) fibre channel optical cabling parts used in configuring the controller,  $1-5, A-5$ I/O module, [1–3](#page-28-0), [A–3](#page-314-0) power supply, [1–3](#page-28-0), [A–3](#page-314-0) PVA module, [1–3](#page-28-0), [A–3](#page-314-0) single-battery ECB, [1–3](#page-28-0), [A–3](#page-314-0) Patches deleting, [3–10](#page-109-0) installing, [3–8](#page-107-0) listing, [3–12](#page-111-0) listing, installing, deleting, [3–8](#page-107-0) PCMCIA card installing a new card, [3–3](#page-102-0) replacing, [2–62](#page-95-0) dual-redundant controller configuration, [2–62](#page-95-0) single-configuration controller, [2–62](#page-95-0) Power source enabling write-back caching, [4–20](#page-145-0) Power supply part number, [1–3](#page-28-0), [A–3](#page-314-0) [Power, verification, and addressing module.](#page-28-0) *See*  PVA module Precautions electrostatic discharge, [xx](#page-19-0) maintenance port, [xxi](#page-20-0) Problem solving, [4–4](#page-129-0) Program card write-protection switch, [3–5](#page-104-0)

Publications, related, [xxv](#page-24-0) PVA module part number, [1–3](#page-28-0), [A–3](#page-314-0) replacing, [2–49](#page-82-0) replacing in a dual-redundant controller configuration, [2–49](#page-82-0) replacing in a single-configuration controller, [2–49](#page-82-0)

### **R**

RAIDset member installing, [2–65](#page-98-0) removing, [2–64](#page-97-0) Rate of transfer, checking to host, [4–48](#page-173-0) Read capability, testing, [4–61](#page-186-0) Reduced storageset, [2–64](#page-97-0) Related publications, [xxv](#page-24-0) Remedies, [4–6](#page-131-0) Removing cache module dual-redundant controller configuration, [2–34](#page-67-0) single-controller configuration, [2–16](#page-49-0) controller dual-redundant controller configuration, [2–28](#page-61-0) single-controller configuration, [2–12](#page-45-0) controller and its cache module dual-redundant controller configuration, [2–20](#page-53-0) DIMMs, [2–59](#page-92-0) dual-redundant controller configuration, [2–59](#page-92-0) single-controller configuration, [2–59](#page-92-0)

dual-redundant controller configuration cache module, [2–34](#page-67-0) controller, [2–28](#page-61-0) controller and its cache module, [2–20](#page-53-0) DIMMs, [2–59](#page-92-0) fibre cable, [2–61](#page-94-0) GLM, [2–47](#page-80-0) hub, [2–61](#page-94-0) failed mirrorset member, [2–64](#page-97-0) failed RAIDset member, [2–64](#page-97-0) fibre cable, [2–61](#page-94-0) dual-redundant controller configuration, [2–61](#page-94-0) single-controller configuration, [2–61](#page-94-0) GLM, [2–47](#page-80-0) hub, [2–61](#page-94-0) dual-redundant controller configuration, [2–61](#page-94-0) single-controller configuration, [2–61](#page-94-0) single-controller configuration cache module, [2–16](#page-49-0) controller, [2–12](#page-45-0) DIMMs, [2–59](#page-92-0) fibre cable, [2–61](#page-94-0) GLM, [2–47](#page-80-0) hub, [2–61](#page-94-0) Repair action codes list, [5–92](#page-287-0) to [5–97](#page-292-0) Repair-action codes logging, [4–44](#page-169-0) translating, [4–42](#page-167-0) Replacing cache module dual-redundant con[troller configuration,](#page-104-0)  [2–34](#page-67-0) single-controller configuration, [2–16](#page-49-0)

#### **I–10** Index

controller dual-redundant controller configuration, [2–28](#page-61-0) single-controller configuration, [2–12](#page-45-0) controller and its cache module dual-redundant controller configuration,  $2 - 20$ single-controller configuration, [2–12](#page-45-0) DIMMs, [2–58](#page-91-0) dual-redundant controller configuration, [2–58](#page-91-0) single-controller configuration, [2–58](#page-91-0) dual-redundant controller configuration, [2–19](#page-52-0) cache module, [2–34](#page-67-0) controller, [2–28](#page-61-0) controller and its cache module, [2–20](#page-53-0) DIMMs, [2–58](#page-91-0) ECB, [2–41](#page-74-0) ECB with cabinet powered off, [2–43](#page-76-0) ECB with cabinet powered on, [2–42](#page-75-0) fibre cable, [2–61](#page-94-0) GLM, [2–46](#page-79-0) hub, [2–61](#page-94-0) I/O module, [2–52](#page-85-0) PCMCIA card, [2–62](#page-95-0) PVA module, [2–49](#page-82-0) PVA module, master enclosure, [2–49](#page-82-0) ECB, [2–41](#page-74-0) ECB with cabinet powered off, [2–43](#page-76-0) ECB with cabinet powered on, [2–42](#page-75-0) fibre cable, [2–61](#page-94-0) dual-redundant controller configuration, [2–61](#page-94-0) single-controller configuration, [2–61](#page-94-0) GLM, [2–46](#page-79-0)

hub, [2–61](#page-94-0) dual-redundant controller configuration, [2–61](#page-94-0) single-controller configuration, [2–61](#page-94-0) I/O module, [2–52](#page-85-0) modules dual-redundant controller configuration, [2–19](#page-52-0) modules in a single-controller configuration, [2–11](#page-44-0) PCMCIA card, [2–62](#page-95-0) PVA module, [2–49](#page-82-0) single-controller configuration, [2–11](#page-44-0) cache module, [2–16](#page-49-0) controller, [2–12](#page-45-0) DIMMs, [2–58](#page-91-0) ECB, [2–41](#page-74-0) ECB with cabinet powered off, [2–43](#page-76-0) ECB with cabinet powered on, [2–42](#page-75-0) fibre cable, [2–61](#page-94-0) GLM, [2–46](#page-79-0) hub, [2–61](#page-94-0) I/O module, [2–52](#page-85-0) PCMCIA card, [2–62](#page-95-0) PVA module, [2–49](#page-82-0) PVA module, master enclosure, [2–49](#page-82-0) storageset member, [2–64](#page-97-0) Required tools, [xxiv](#page-23-0), [2–1](#page-34-0), [3–1](#page-100-0) Restart\_type codes, [4–42](#page-167-0) Restarting the subsystem, [2–10](#page-43-0) Revision history, [xxvi](#page-25-0) Running controller self-test, [4–2](#page-127-0) DAEMON tests, [4–2](#page-127-0) DILX, [4–61](#page-186-0) FMU, [4–40](#page-165-0)

VTDPY, [4–46](#page-171-0)

#### **S**

SCSI command operations, [4–42](#page-167-0) Self-test, [4–2](#page-127-0) Setting display characteristics for FMU, [4–43](#page-168-0) Shutting down the subsystem, [2–8](#page-41-0) disabling the ECBs, [2–8](#page-41-0) enabling the ECBs, [2–8](#page-41-0) Significant event reporting, [4–27](#page-152-0) Single-battery ECB part number, [1–3](#page-28-0), [A–3](#page-314-0) Single-controller configuration installing cache module, [2–17](#page-50-0) controller, [2–14](#page-47-0) DIMMs, [2–59](#page-92-0) GLM, [2–48](#page-81-0) removing cache module, [2–16](#page-49-0) controller, [2–12](#page-45-0) DIMMs, [2–59](#page-92-0) GLM, [2–47](#page-80-0) replacing cache module, [2–16](#page-49-0) controller, [2–12](#page-45-0) controller and its cache module, [2–12](#page-45-0) DIMMs, [2–58](#page-91-0) ECB, [2–41](#page-74-0) ECB with cabinet powered off, [2–43](#page-76-0) ECB with cabinet powered on, [2–42](#page-75-0) GLM, [2–46](#page-79-0) I/O module, [2–52](#page-85-0) PCMCIA card, [2–62](#page-95-0) PVA module, [2–49](#page-82-0)

replacing modules, [2–11](#page-44-0) upgrading to dual-redundant controller configuration, [3–17](#page-116-0) Software patches, [3–8](#page-107-0) upgrading, [3–2](#page-101-0) Software patches deleting, [3–10](#page-109-0) installing, [3–8](#page-107-0) listing, [3–12](#page-111-0) listing, installing, deleting, [3–8](#page-107-0) Solid OCP events controller termination, [4–30](#page-155-0) Spontaneous event log no controller termination, [4–37](#page-162-0) Starting the subsystem, [2–10](#page-43-0) Status device ports, [4–52](#page-177-0) devices, [4–50](#page-175-0) host port, [4–48](#page-173-0) units, [4–53](#page-178-0) Storageset member replacing, [2–64](#page-97-0) Storagesets adding devices with the CONFIG utility, [4–66](#page-191-0) duplicating data with the Clone utility[, 4–69](#page-194-0) generating a new volume serial number with the CHVSN utility, [4–70](#page-195-0) renaming the volume serial number with the CHVSN utility, [4–70](#page-195-0) Structure of event codes, [4–43](#page-168-0) Subsystem restarting, [2–10](#page-43-0) shutting down, [2–8](#page-41-0) upgra[ding, 3–1](#page-165-0)

#### **I–12** Index

Symptoms, [4–6](#page-131-0)

#### **T**

Templates, [5–101](#page-296-0) Terminal connection *[See also](#page-36-0)* Maintenance port, Maintenance port cable Testing read capability, [4–61](#page-186-0) This controller, defined, [xxii](#page-21-0) Timestamp for logging, [4–45](#page-170-0) Tip, defined, [xxiii](#page-22-0) Tools, [xxiv,](#page-23-0) [2–1](#page-34-0), [3–1](#page-100-0) Transfer rate checking to devices, [4–49](#page-174-0) checking to host, [4–48](#page-173-0) Translating event codes, [4–42](#page-167-0) Troubleshooting checklist, [4–4](#page-129-0) CLCP utility, [4–68](#page-193-0) generating a new volume serial number with the CHVSN utility, [4–70](#page-195-0) logging I/O activity with DSTAT, [4–70](#page-195-0) patching controller software with the CLCP utility, [4–68](#page-193-0) renaming the volume serial number with the CHVSN utility, [4–70](#page-195-0) replacing a failed controller with FRUTIL, [4–69](#page-194-0) replacing cache modules with FRUTIL, [4–69](#page-194-0) replacing ECBs with FRUTIL, [4–69](#page-194-0) table, [4–6](#page-131-0) *[See also](#page-191-0)* Config utility *[See also](#page-192-0)* HSUTIL

Turning off the subsystem, [2–8](#page-41-0) Turning on the subsystem, [2–10](#page-43-0) Typographical conventions, [xxii](#page-21-0)

#### **U**

Units checking I/O, [4–53](#page-178-0) checking status, [4–53](#page-178-0) exercising, [4–61](#page-186-0) Unpartitioned mirrorsets duplicating data with the Clone utility[, 4–69](#page-194-0) Upgrading cache memory, [3–22](#page-121-0) controller software, [3–2](#page-101-0) controller software with the CLCP utility, [4–68](#page-193-0) device firmware, [3–14](#page-113-0) DIMMs, [3–22](#page-121-0) downloading new software, [3–4](#page-103-0) EMU software with the CLCP utility[, 4–68](#page-193-0) installing controller, cache module, and ECB, [3–17](#page-116-0) installing a new program card, [3–3](#page-102-0) single controller to dual-redundant controller, [3–17](#page-116-0) using CLCP, [3–8](#page-107-0) deleting patches, [3–10](#page-109-0) deleting software patches, [3–10](#page-109-0) installing patches, [3–8](#page-107-0) installing software patches, [3–8](#page-107-0) listing patches, [3–12](#page-111-0) listing software patches, [3–12](#page-111-0) Utilities and exercisers CHVSN utility, [4–70](#page-195-0) CLCP utility, [4–68](#page-193-0) Clone utilit[y, 4–69](#page-100-0)

CONFIG utility, [4–66](#page-191-0) DSTAT, [4–70](#page-195-0) FRUTIL, [4–69](#page-194-0) HSUTIL, [4–67](#page-192-0)

## **V**

Verbose logging, [4–44](#page-169-0) [Virtual terminal display.](#page-171-0) *See* VTDPY Volume serial number generating a new one with the CHVSN utility, [4–70](#page-195-0) renaming with the CHVSN utility, [4–70](#page-195-0) VTDPY checking communication with host, [4–48](#page-173-0) commands, [4–47](#page-172-0) general description, [4–46](#page-171-0) running, [4–46](#page-171-0)

### **W**

Warning, defined, [xxiii](#page-22-0) Write capability, test for devices, [4–63](#page-188-0) Write protection for program card, [3–5](#page-104-0) Write-back caching fault-tolerance, [4–20](#page-145-0)